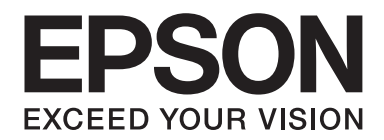

# Epson Aculaser M2300/M2310/M2400/M2410 Series

# **Guia de l'usuari**

NPD4346-00 CA

# **Contents**

### **[Copyrights i marques comercials](#page-7-0)**

### **[Versions del sistema operatiu](#page-9-0)**

### **[Instruccions de seguretat](#page-10-0)**

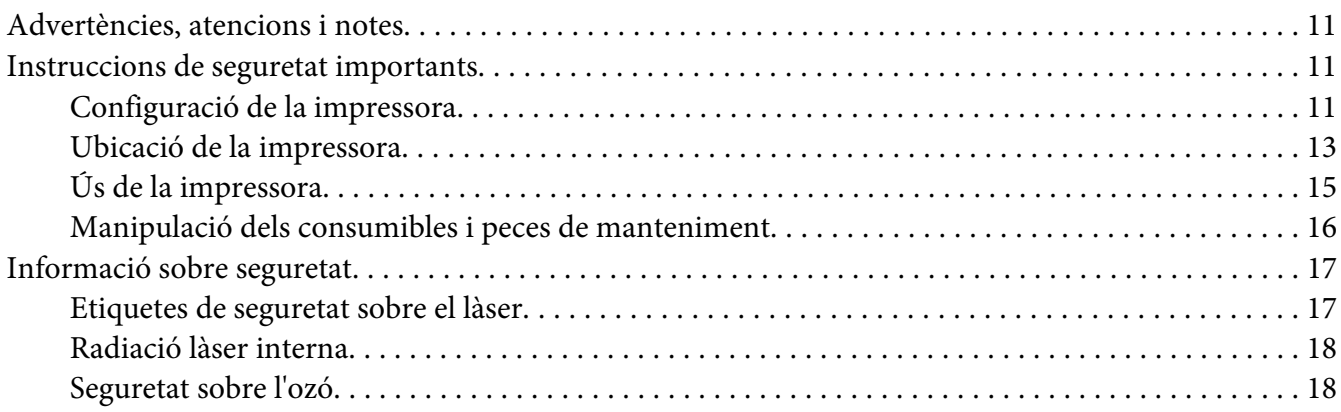

### Capítol 1 **[Informació sobre la impressora](#page-19-0)**

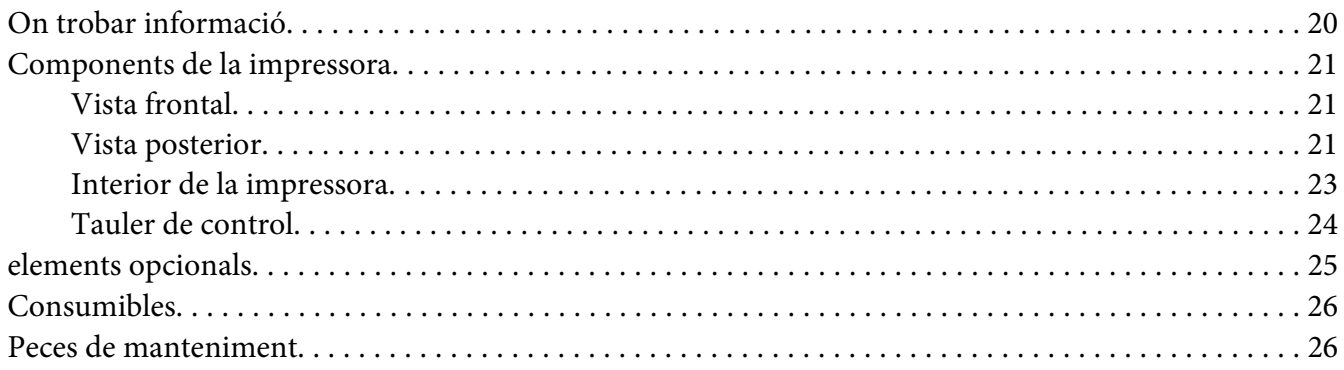

### Capítol 2 **[Tasques d'impressió](#page-26-0)**

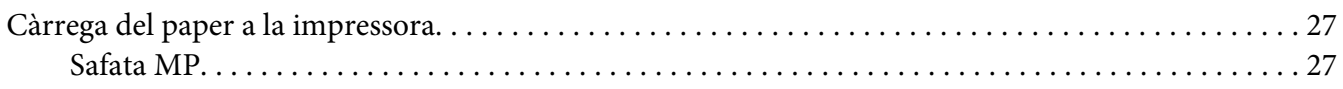

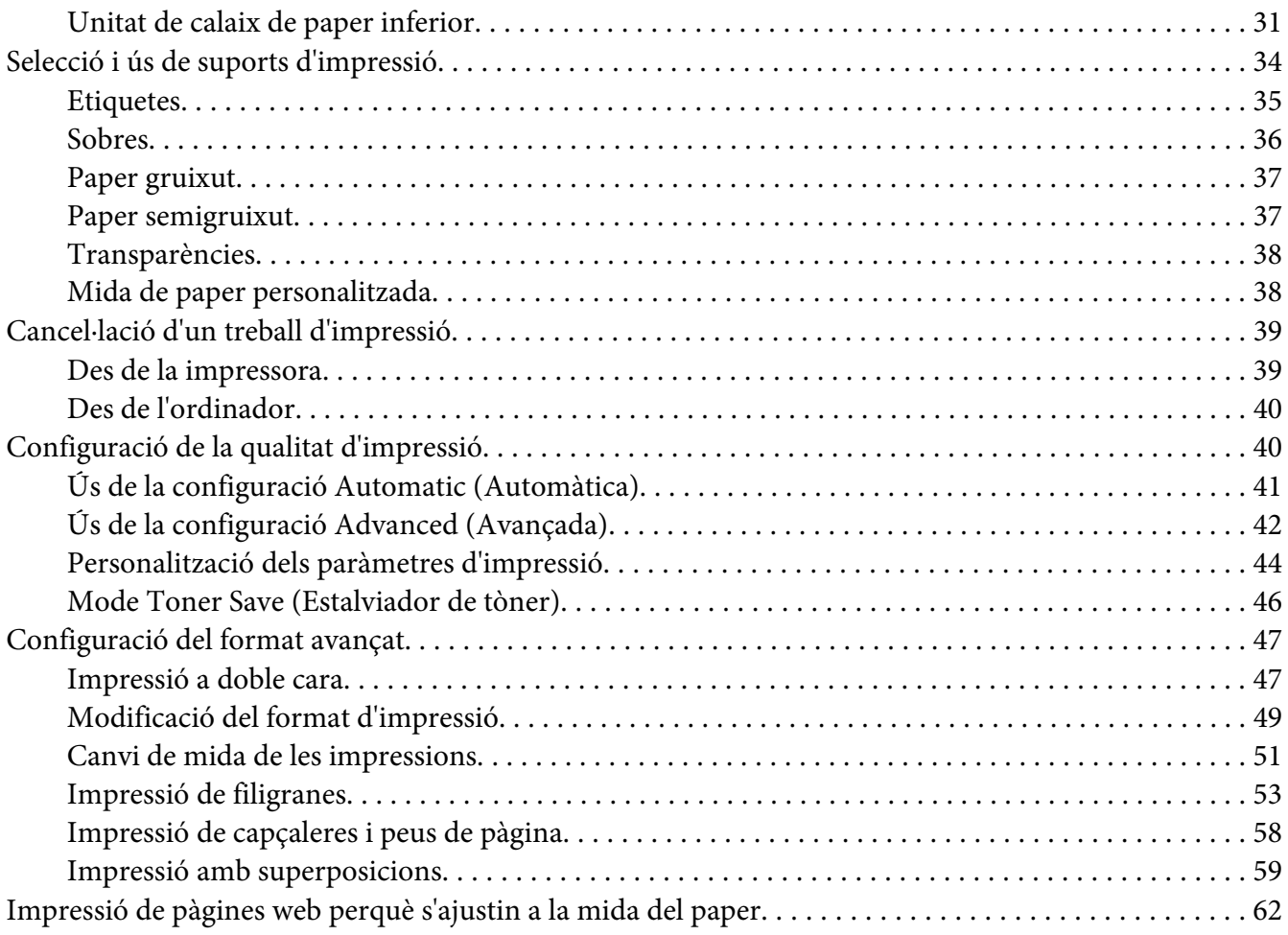

### Capítol 3 **[Instal·lació d'elements opcionals](#page-63-0)**

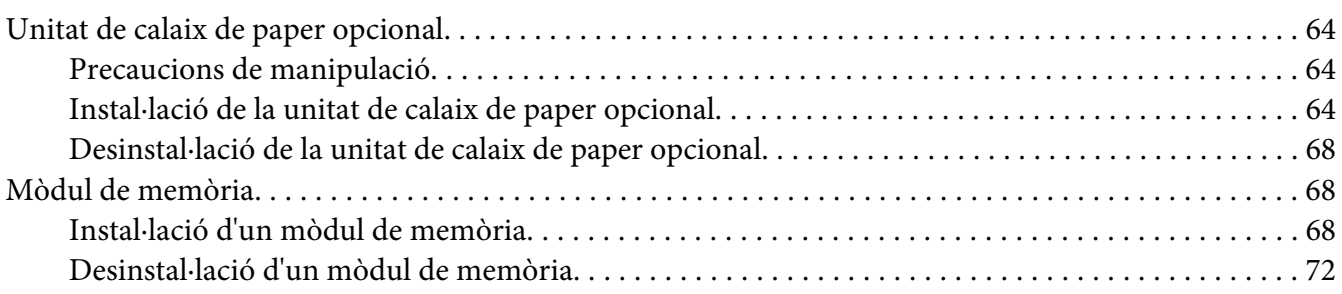

### Capítol 4 **[Substitució de consumibles/Peces de manteniment](#page-72-0)**

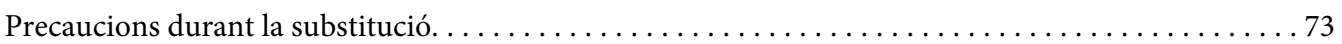

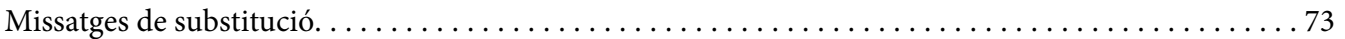

### Capítol 5 **[Neteja i transport de la impressora](#page-75-0)**

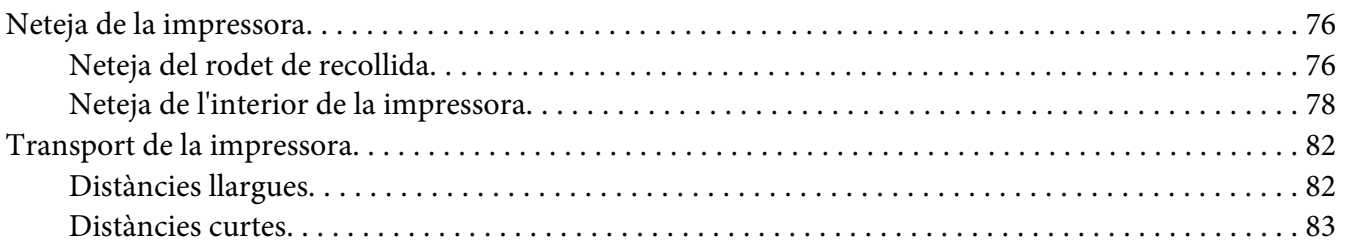

### Capítol 6 **[Resolució de problemes](#page-83-0)**

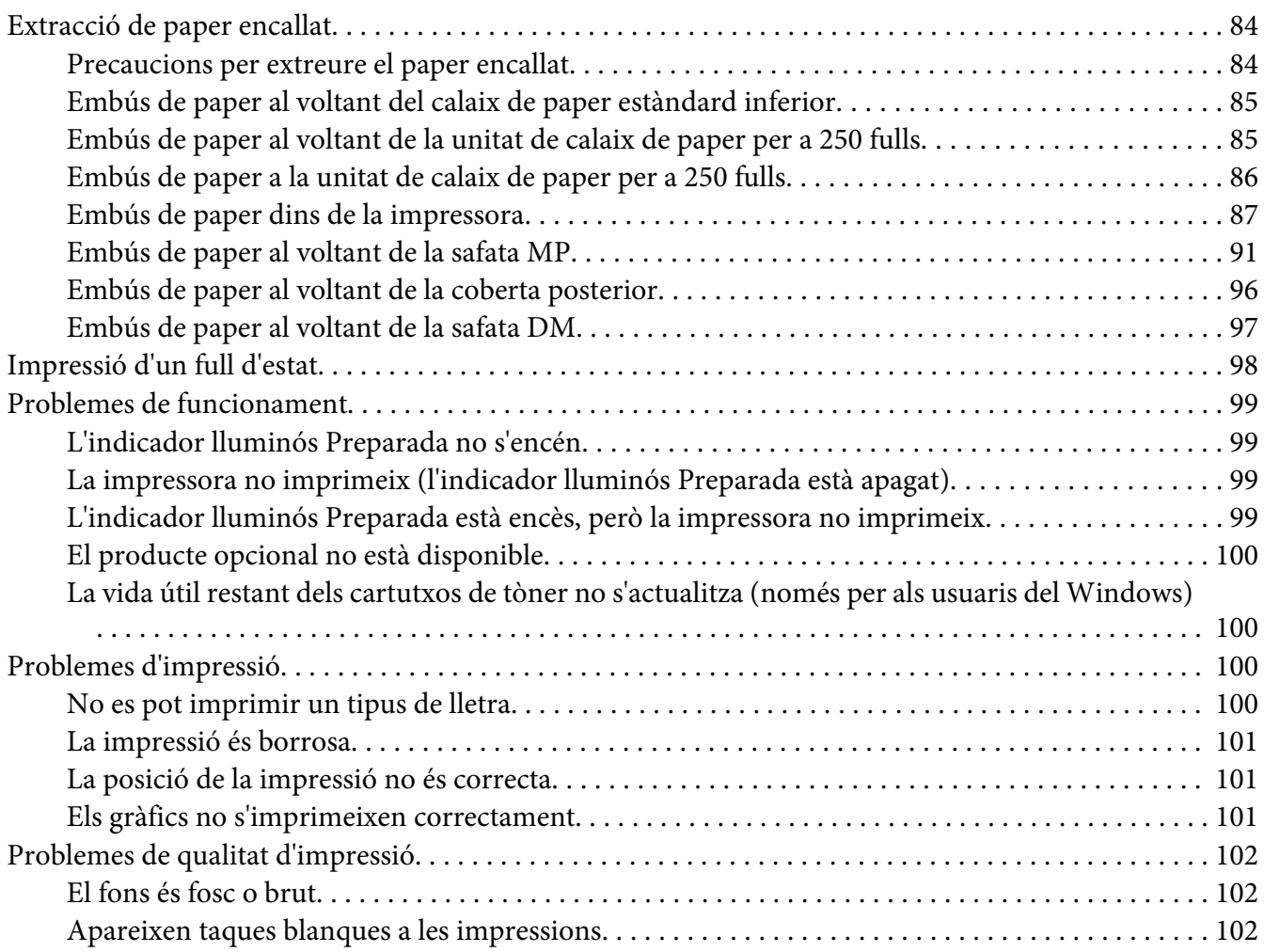

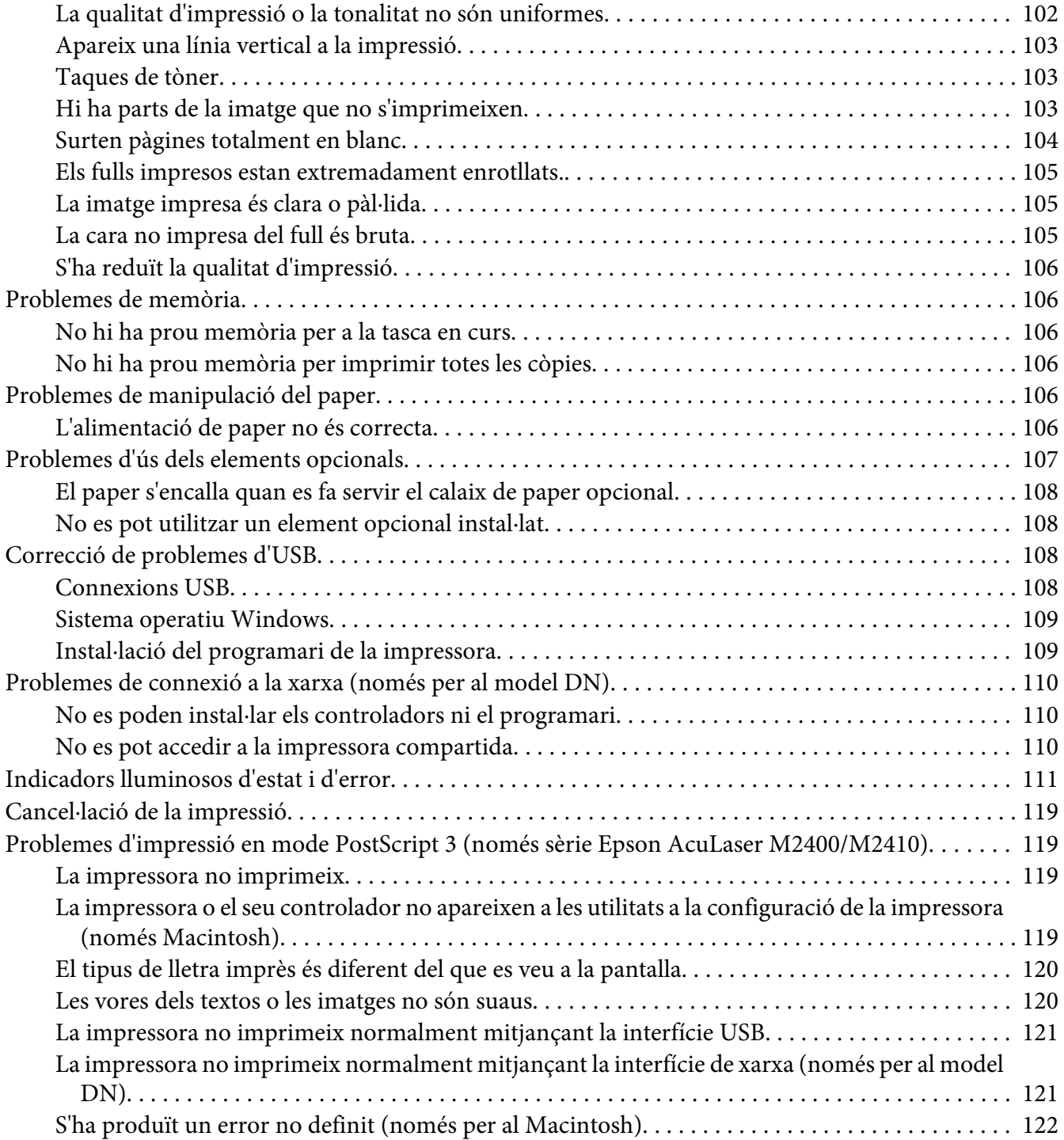

### Capítol 7 **[Informació sobre el programari de la impressora](#page-122-0)**

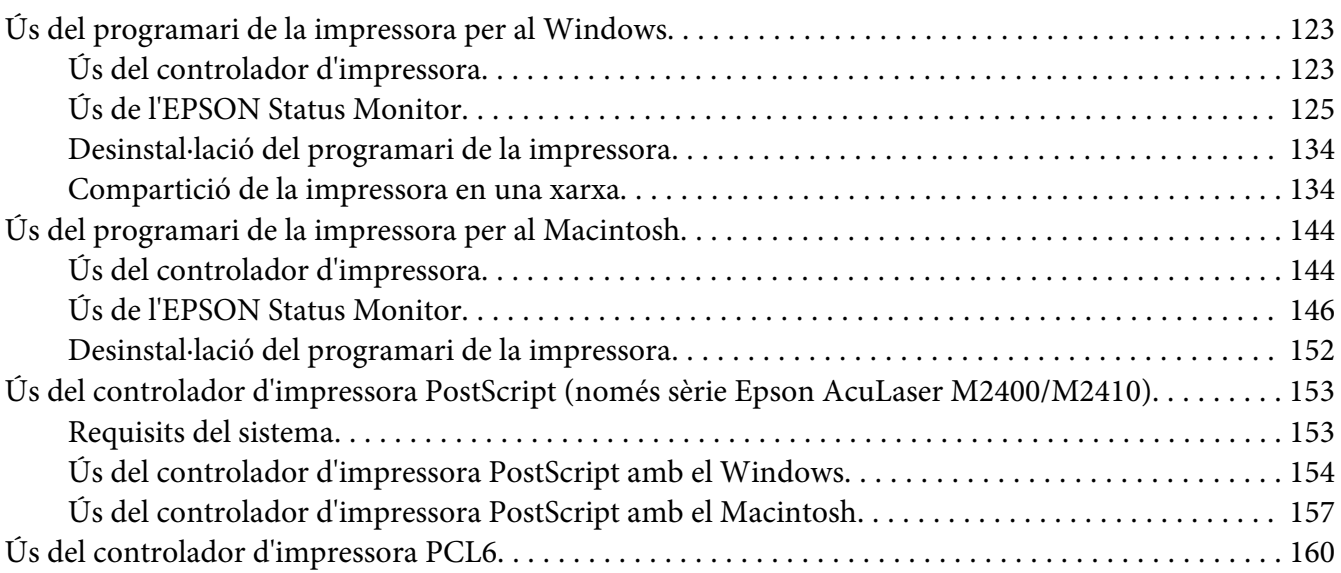

### Apèndix A **[Especificacions tècniques](#page-160-0)**

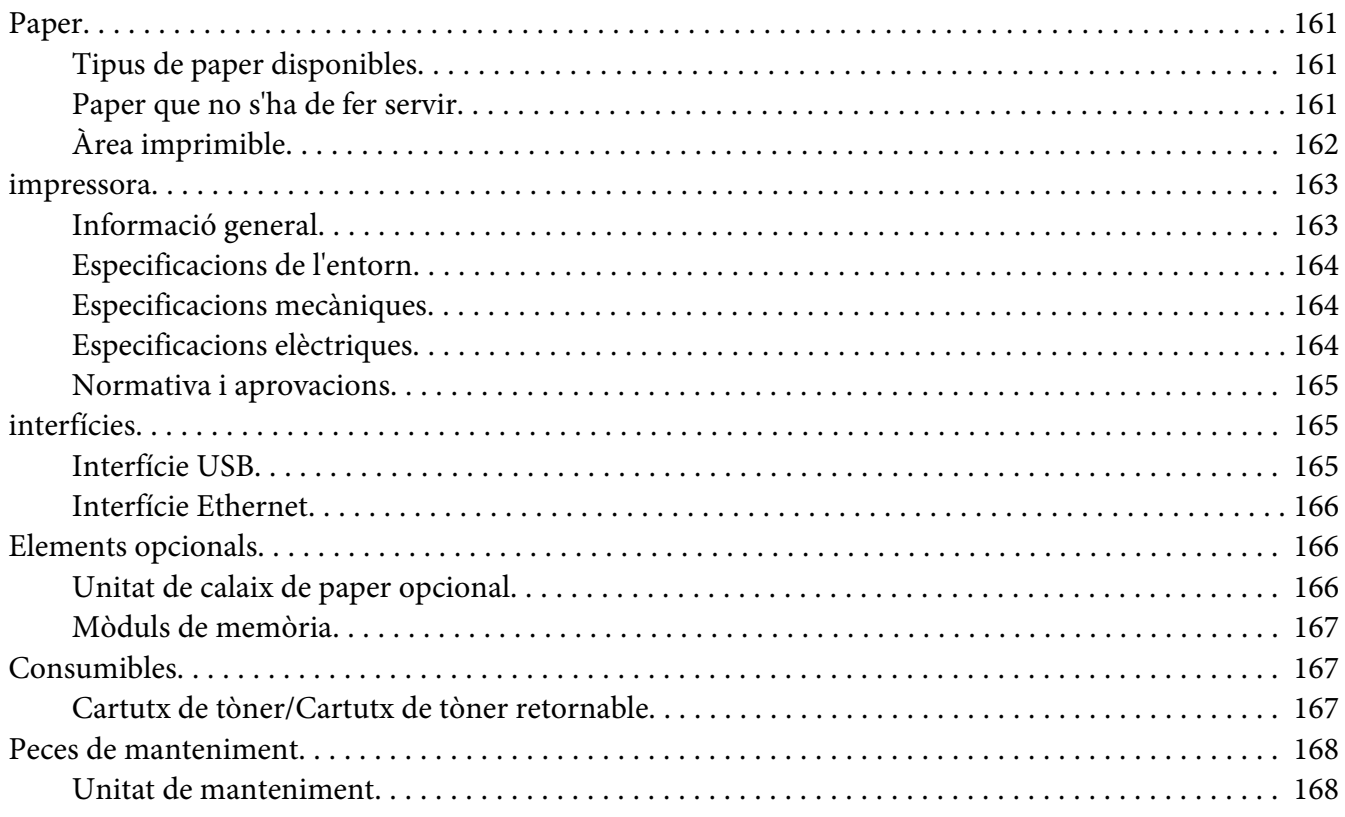

# Apèndix B **[On podeu obtenir ajuda](#page-168-0)**

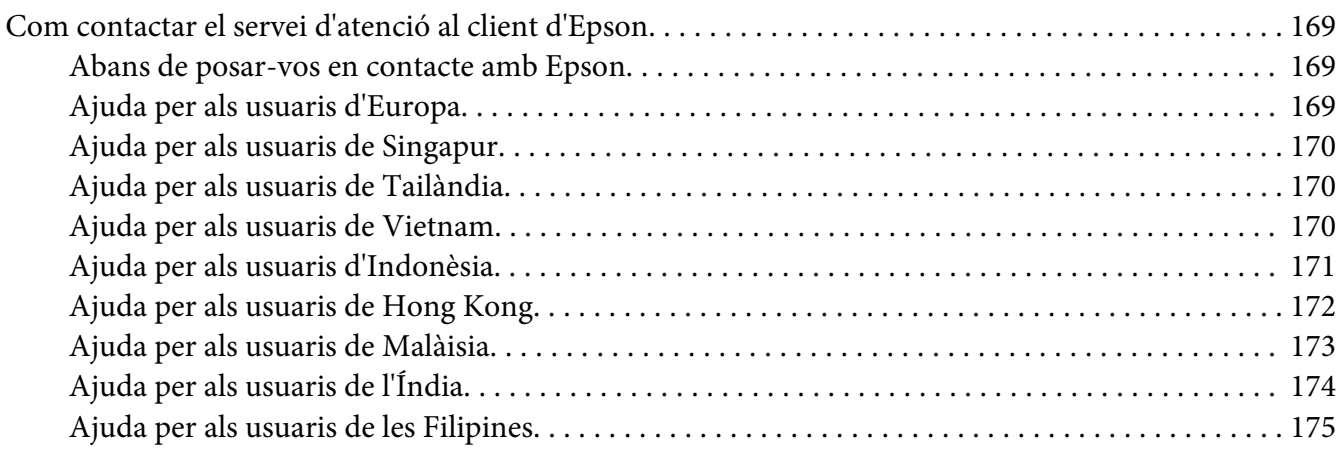

# **[Índex](#page-175-0)**

# <span id="page-7-0"></span>**Copyrights i marques comercials**

No es permet reproduir, emmagatzemar en un sistema de recuperació ni transmetre de cap forma ni per cap mitjà, ja sia per procediments mecànics, fotocòpia, enregistrament o d'altres, cap part d'aquesta publicació sense el consentiment per escrit de Seiko Epson Corporation. No s'acceptaran responsabilitats de patent en relació amb l'ús de la informació continguda. Tampoc no s'acceptaran responsabilitats per perjudicis resultants de l'ús de la informació continguda.

Ni Seiko Epson Corporation ni les seves filials no es responsabilitzaran davant el comprador del producte o terceres parts per perjudicis, pèrdues, costos o despeses ocasionats al comprador o a terceres parts com a resultat del següent: accident, ús inadequat o abús d'aquest producte o modificacions no autoritzades, reparacions o alteracions en aquest producte, o bé (excloent-hi els Estats Units) l'incompliment estricte de les instruccions de funcionament i manteniment de Seiko Epson Corporation.

Seiko Epson Corporation i les seves filials no es responsabilitzaran per perjudicis o problemes resultants de l'ús d'altres elements opcionals o productes consumibles que no siguin els designats com a productes originals d'Epson o productes aprovats per Epson per part de Seiko Epson Corporation.

Incorpora el Sistema d'impressió integrat (IPS) de Zoran Corporation per a l'emulació del llenguatge d'impressió.

### **ZORAN**

Una part del perfil d'ICC inclòs en aquest producte ha estat creat mitjançant el Gretag Macbeth ProfileMaker. Gretag Macbeth és una marca registrada de Gretag Macbeth Holding AG Logo. ProfileMaker és una marca comercial de LOGO GmbH.

IBM i PS/2 són marques registrades d'International Business Machines Corporation.

Microsoft®, Windows® i Windows Vista® són marques comercials registrades de Microsoft Corporation.

Apple®, Macintosh®, Mac®, Mac OS®, AppleTalk® i Bonjour® són marques comercials registrades d'Apple, Inc.

EPSON i EPSON ESC/P són marques registrades, i EPSON AcuLaser i EPSON ESC/P2 són marques comercials de Seiko Epson Corporation.

Bitstream és una marca registrada de Bitstream Inc., registrada a l'United States Patent and Trademark Office (Oficina de Patents i Marques dels Estats Units) i pot estar registrada en algunes jurisdiccions.

Monotype és una marca registrada de Monotype Imaging Inc., registrada a l'United States Patent and Trademark Office (Oficina de Patents i Marques dels Estats Units) i pot estar registrada en algunes jurisdiccions.

Swiss és una marca registrada de Bitstream Inc., registrada a l'United States Patent and Trademark Office (Oficina de Patents i Marques dels Estats Units) i pot estar registrada en algunes jurisdiccions.

ITC Symbol és una marca comercial d'International Typeface Corporation i pot estar registrada en algunes jurisdiccions.

Helvetica i Times són marques comercials de Heidelberger Druckmaschinen AG que poden estar registrades en algunes jurisdiccions.

Adobe SansMM i Adobe SerifMM són marques registrades d'Adobe Systems Incorporated.

HP i HP LaserJet són marques registrades de Hewlett-Packard Company.

PCL és una marca registrada de Hewlett-Packard Company.

Adobe, el logotip d'Adobe i PostScript3 són marques comercials d'Adobe Systems Incorporated i poden estar registrades en algunes jurisdiccions.

*Avís general: els altres noms de productes utilitzats en aquesta publicació s'inclouen només amb finalitats d'identificació i poden ser marques comercials dels seus respectius propietaris. Epson declina qualsevol dret sobre aquestes marques.*

Copyright © 2010 Seiko Epson Corporation. Tots els drets reservats.

# <span id="page-9-0"></span>**Versions del sistema operatiu**

En aquest manual, s'utilitzen les abreviacions següents.

#### **Windows fa referència al Windows 7, 7 x64, Vista, Vista x64, XP, XP x64, 2000, Server 2008, Server 2008 x64, Server 2008 R2, Server 2003 i Server 2003 x64.**

- ❏ Windows 7 fa referència al Windows 7 Ultimate Edition, Windows 7 Home Premium Edition, Windows 7 Home Basic Edition i Windows 7 Professional Edition.
- ❏ Windows 7 x64 fa referència al Windows 7 Ultimate x64 Edition, Windows 7 Home Premium x64 Edition, Windows 7 Home Basic x64 Edition i Windows 7 Professional x64 Edition.
- ❏ Windows Vista fa referència al Windows Vista Ultimate Edition, Windows Vista Home Premium Edition, Windows Vista Home Basic Edition, Windows Vista Enterprise Edition i Windows Vista Business Edition.
- ❏ Windows Vista x64 fa referència al Windows Vista Ultimate x64 Edition, Windows Vista Home Premium x64 Edition, Windows Vista Home Basic x64 Edition, Windows Vista Enterprise x64 Edition i Windows Vista Business x64 Edition.
- ❏ Windows XP fa referència al Windows XP Home Edition i Windows XP Professional.
- ❏ Windows XP x64 fa referència al Windows XP Professional x64 Edition.
- ❏ Windows 2000 fa referència al Windows 2000 Professional.
- ❏ Windows Server 2008 fa referència al Windows Server 2008 Standard Edition i Windows Server 2008 Enterprise Edition.
- ❏ Windows Server 2008 x64 fa referència al Windows Server 2008 x64 Standard Edition, Windows Server 2008 x64 Enterprise Edition, Windows Server 2008 R2 Standard Edition i Windows Server 2008 R2 Enterprise Edition.
- ❏ Windows Server 2003 fa referència al Windows Server 2003 Standard Edition i Windows Server 2003 Enterprise Edition.
- ❏ Windows Server 2003 x64 fa referència al Windows Server 2003 x64 Standard Edition i Windows Server 2003 x64 Enterprise Edition.

#### **Macintosh fa referència al Mac OS X.**

❏ Mac OS X fa referència al Mac OS X 10.4.11 o posterior.

# <span id="page-10-0"></span>**Instruccions de seguretat**

### **Advertències, atencions i notes**

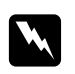

### w *Advertències*

*Les advertències s'han de tenir en compte per evitar lesions físiques.*

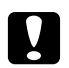

### c *Atencions*

*Les atencions s'han de seguir per evitar danys a l'equipament.*

*Notes*

*Les notes contenen informació important i consells útils sobre el funcionament de la impressora.*

# **Instruccions de seguretat importants**

# **Configuració de la impressora**

❏ Aixequeu la impressora agafant-la pels llocs correctes, com es mostra a continuació.

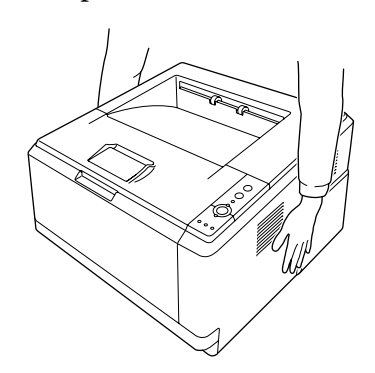

- ❏ Si no podeu inserir el connector de CA a la presa de corrent, poseu-vos en contacte amb un electricista.
- ❏ Assegureu-vos que el cable d'alimentació de CA compleixi els estàndards de seguretat locals aplicables. Utilitzeu només el cable d'alimentació subministrat amb aquesta impressora. Si s'utilitza un altre cable, pot provocar incendis o descàrregues elèctriques. El cable d'alimentació d'aquesta impressora només s'ha d'utilitzar amb aquesta impressora. Si s'utilitza amb un altre equip, pot provocar incendis o descàrregues elèctriques.
- ❏ Si el connector es malmet, substituïu el conjunt del cable o consulteu un electricista qualificat. Si hi ha fusibles al connector, assegureu-vos que els substituïu per uns d'una mida i classificació correctes.
- ❏ Utilitzeu una presa de corrent amb connexió a terra que s'ajusti al connector d'alimentació de la impressora. No utilitzeu cap adaptador.
- ❏ Eviteu utilitzar sortides de corrent controlades per interruptors de paret o per temporitzadors automàtics. La interrupció accidental del subministrament de corrent pot esborrar informació valuosa de la memòria de l'ordinador i de la impressora.
- ❏ Comproveu que no hi hagi pols a l'endoll.
- ❏ Assegureu-vos d'inserir totalment el connector a l'endoll.
- ❏ No manipuleu el connector amb les mans humides.
- ❏ Si es dóna alguna de les circumstàncies següents, desconnecteu la impressora de la presa de corrent i poseu-vos en contacte amb un representant del servei tècnic qualificat perquè en faci una revisió:

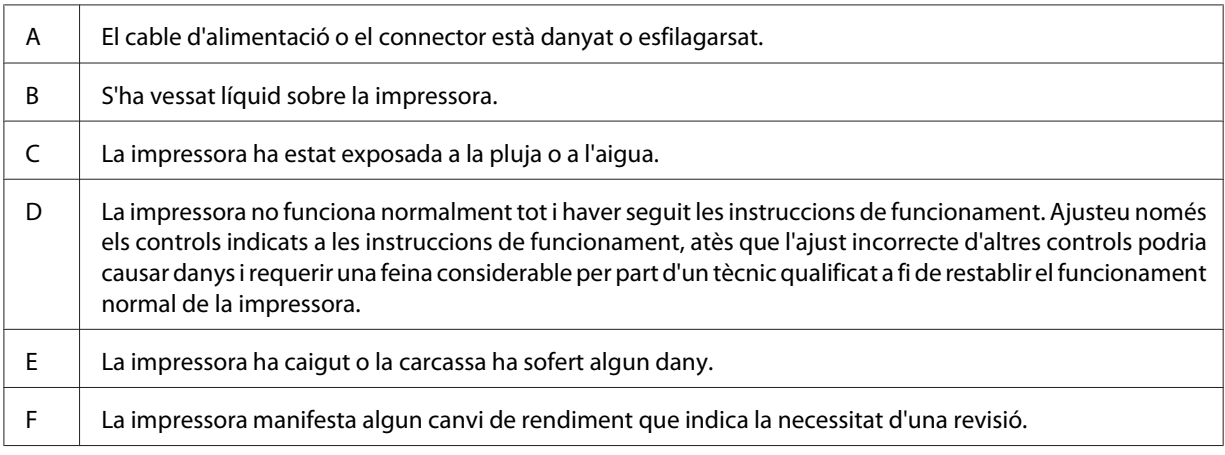

- ❏ No utilitzeu endolls compartits amb altres aparells.
- ❏ Connecteu tots els equips a preses de corrent correctament connectades a terra. Eviteu fer servir preses de corrent situades al mateix circuit que fotocopiadores o sistemes de control d'aire que s'encenguin i s'apaguin regularment.
- ❏ Connecteu la impressora a una presa de corrent que compleixi els requisits d'alimentació del dispositiu. Els requisits d'alimentació de la impressora estan indicats a l'etiqueta que té adherida. Si no coneixeu amb seguretat les especificacions del subministrament elèctric de la vostra zona, poseu-vos en contacte amb la companyia de subministrament elèctric o consulteu el vostre distribuïdor.
- <span id="page-12-0"></span>❏ Si utilitzeu un cable allargador, assegureu-vos que l'amperatge total dels dispositius que s'hi connecten no sobrepassa l'amperatge del cable.
- ❏ Quan connecteu la impressora a un ordinador o a un altre dispositiu mitjançant un cable, assegureu-vos que l'orientació dels connectors és la correcta. Cada connector té només una orientació correcta. Si s'insereix un connector amb l'orientació errònia, es poden produir danys als dos dispositius connectats pel cable.

# **Ubicació de la impressora**

Si canvieu la ubicació de la impressora, trieu un lloc que disposi de l'espai necessari per facilitar-ne el funcionament i el manteniment. Utilitzeu la il·lustració següent com a guia sobre l'espai necessari al voltant de la impressora a fi d'assegurar un funcionament sense problemes.

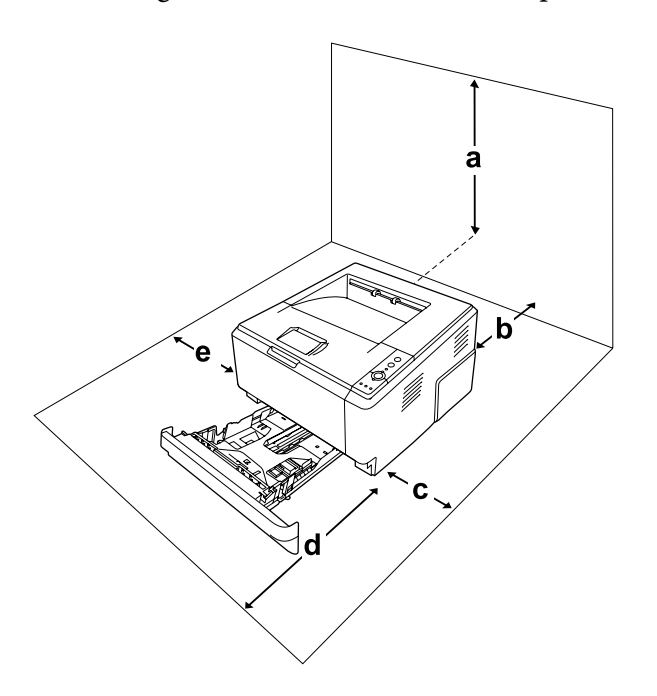

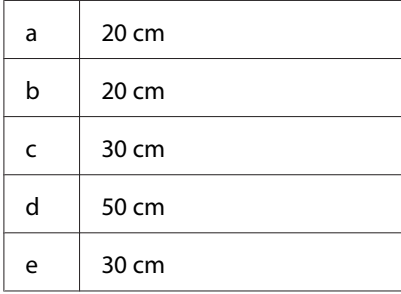

Per instal·lar i utilitzar qualsevol dels elements opcionals següents, necessitareu l'espai addicional indicat.

Una unitat de calaix de paper per a 250 fulls afegeix 10 cm a la part inferior de la impressora.

Pel que fa a les consideracions sobre l'espai necessari, tingueu també en compte les precaucions següents per decidir la ubicació de la impressora.

- ❏ Col·loqueu la impressora prop d'una presa de corrent que faciliti la connexió i la desconnexió del cable d'alimentació.
- ❏ No col·loqueu la impressora en un lloc on es pugui trepitjar el cable.
- ❏ No utilitzeu la impressora en un ambient humit.
- ❏ Eviteu els llocs exposats a la llum directa del sol, la calor excessiva, la humitat, els vapors de greix i la pols.
- ❏ No col·loqueu la impressora en una superfície inestable.
- ❏ Les ranures i les obertures de la carcassa i de les parts posterior i inferior serveixen per ventilar la impressora. No les bloqueu ni les tapeu. No col·loqueu la impressora damunt d'un llit, un sofà, una catifa o superfícies semblants, ni en cap lloc on no es disposi de la ventilació adequada, com ara un armari.
- ❏ Mantingueu la impressora i tot el sistema informàtic allunyats de qualsevol font potencial d'interferències, com ara altaveus o bases de telèfons sense fil.
- ❏ Deixeu prou espai al voltant de la impressora per permetre una ventilació suficient.

# <span id="page-14-0"></span>**Ús de la impressora**

❏ Aneu amb compte de no tocar la unitat de fixació, marcada amb el text **CAUTION**, ni les parts adjacents. Si la impressora s'acaba d'utilitzar, la unitat de fixació i les zones properes poden estar molt calentes. Si heu de tocar alguna d'aquestes zones, apagueu la impressora i espereu 30 minuts per deixar que es refredin.

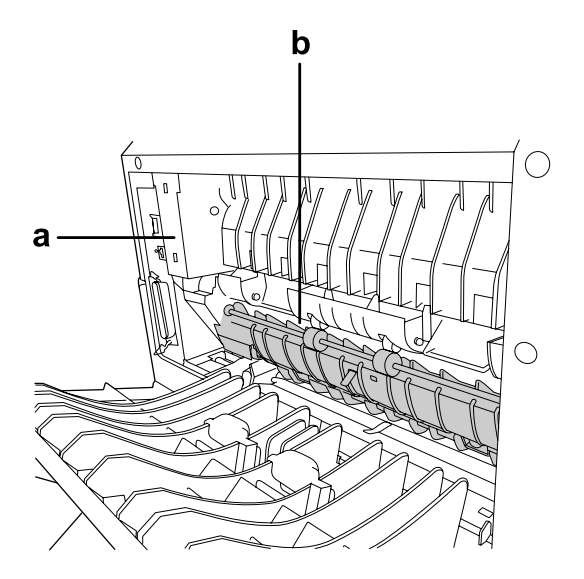

### a. **CAUTION**

b. No fiqueu la mà a la unitat de fixació.

- ❏ No introduïu la mà a la unitat de fixació, ja que alguns components són punxeguts i poden produir lesions.
- ❏ No introduïu objectes de cap mena a les ranures de la carcassa, ja que poden tocar punts perillosos amb tensió o parts que poden provocar curtcircuits, amb el risc consegüent d'incendi o descàrregues elèctriques.
- ❏ No seieu ni us recolzeu sobre la impressora. No poseu objectes pesants sobre la impressora.
- ❏ No feu servir gasos inflamables de cap mena a la impressora ni al seu voltant.
- ❏ No encaixeu els components de la impressora a la força. Tot i que la impressora està sòlidament fabricada, si es manipula bruscament pot sofrir danys.
- ❏ No deixeu paper encallat a l'interior de la impressora, ja que pot causar que se sobreescalfi.
- ❏ No vesseu líquids de cap mena damunt de la impressora.
- <span id="page-15-0"></span>❏ Ajusteu només els controls indicats a les instruccions de funcionament. L'ajust incorrecte d'altres controls podria causar danys i requerir la reparació a càrrec d'un representant del servei tècnic qualificat.
- ❏ No apagueu la impressora en els casos següents:
	- Després d'encendre la impressora, espereu que l'indicador lluminós Preparada estigui encès.
	- Mentre l'indicador lluminós Data estigui encès o parpellegi.
	- Mentre la impressora imprimeix.
- ❏ No toqueu els components interns de la impressora, tret que així s'indiqui en aquesta guia.
- ❏ Seguiu totes les advertències i instruccions marcades a la impressora.
- ❏ Tret que la documentació de la impressora ho indiqui específicament, no intenteu reparar aquesta impressora pel vostre compte.
- ❏ Desconnecteu periòdicament el connector de la presa de corrent i netegeu-ne les potes.
- ❏ No desconnecteu l'endoll amb la impressora encesa.
- ❏ Quan la impressora no s'hagi de fer servir durant un temps llarg, desconnecteu l'endoll de la presa de corrent.
- ❏ Desconnecteu la impressora de la presa de corrent abans de netejar-la.
- ❏ Utilitzeu un drap ben escorregut per netejar-la i no feu servir netejadors líquids ni aerosols.

### **Manipulació dels consumibles i peces de manteniment**

- ❏ No cremeu els consumibles ni les peces de manteniment, atès que poden explotar i provocar lesions. Desfeu-vos-en adequadament seguint la normativa aplicable.
- ❏ Manteniu els consumibles i les peces de manteniment fora de l'abast dels nens.
- ❏ Quan manipuleu un cartutx de tòner, poseu-lo sempre en una superfície plana i neta.
- ❏ No intenteu modificar ni desmuntar un cartutx de tòner.
- ❏ No toqueu el tòner i eviteu que entri en contacte amb els ulls. Si us embruteu la pell o la roba amb tòner, renteu-vos immediatament amb aigua i sabó.
- ❏ Si el tòner es vessa, utilitzeu una escombra i un recollidor o un drap humitejat amb aigua i sabó per netejar-lo. Atès que les fines partícules poden provocar foc o una explosió si entren en contacte amb una espurna, no utilitzeu una aspiradora.
- <span id="page-16-0"></span>❏ Espereu almenys una hora abans d'utilitzar un cartutx de tòner que hagi estat traslladat d'un entorn fred a un altre de càlid, a fi d'evitar danys per condensació.
- ❏ Per obtenir la millor qualitat d'impressió, no deseu el cartutx de tòner, la unitat de revelatge ni la unitat fotoconductora en un lloc exposat a la llum directa del sol, la pols, l'aire salobre o gasos corrosius (com ara amoníac). Eviteu els llocs amb temperatures o humitats extremes o que canviïn ràpidament.
- ❏ Si desinstal·leu la unitat fotoconductora, no l'exposeu a la llum directa del sol i no l'exposeu-la a la llum ambiental durant més de cinc minuts. La unitat fotoconductora conté un tambor sensible a la llum. L'exposició a la llum pot espatllar el tambor, cosa que faria aparèixer zones fosques o clares a les pàgines impreses, a més de reduir la vida útil del tambor. Si heu de deixar la unitat fotoconductora fora de la impressora durant més temps, tapeu-la amb un drap opac.
- ❏ Vigileu de no ratllar la superfície del tambor. Quan traieu la unitat fotoconductora de la impressora, poseu-la sempre damunt d'una superfície plana i neta. Eviteu tocar el tambor, atès que el greix de la pell podria danyar-ne la superfície de manera permanent i afectar la qualitat d'impressió.

# **Informació sobre seguretat**

# **Etiquetes de seguretat sobre el làser**

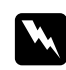

### *Advertència:*

*Si es realitzen procediments i ajustos que no s'especifiquen a la documentació de la impressora, pot haver-hi una exposició a radiacions perilloses. La impressora és un producte làser de classe 1, tal com es defineix a les especificacions IEC60825. Als països on és obligat, trobareu una etiqueta semblant a la que es mostra a continuació enganxada a la part posterior de la impressora.*

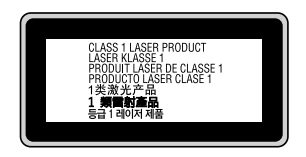

### <span id="page-17-0"></span>**Radiació làser interna**

A dins del capçal de la impressora hi ha un component amb díodes làser de classe III b que emet un raig làser invisible. El capçal de la impressora NO ÉS UN ELEMENT QUE NECESSITI MANTENIMENT, per la qual cosa no s'hauria d'obrir en cap circumstància. A l'interior de la impressora hi ha una altra etiqueta d'advertència sobre el làser.

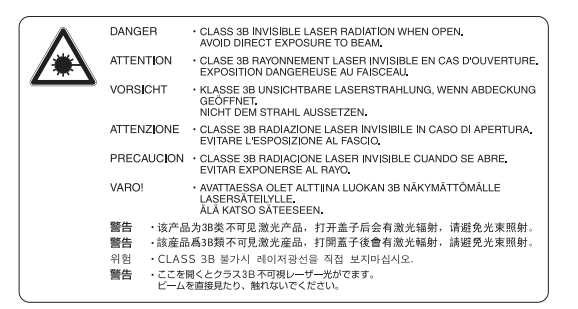

# **Seguretat sobre l'ozó**

### **Emissions d'ozó**

Les impressores làser generen gas ozó com a producte derivat del procés d'impressió. L'ozó només es produeix durant la impressió.

### **Límit d'exposició a l'ozó**

La impressora làser Epson genera menys de 3 mg/h d'impressió continuada.

### **Minimització del risc**

A fi de minimitzar el risc per exposició a l'ozó, hauríeu d'evitar les condicions següents:

- ❏ Utilitzar diverses impressores làser en un espai limitat
- ❏ Fer funcionar la impressora en condicions d'humitat extremament baixa
- ❏ Poca ventilació de l'habitació
- ❏ Impressió llarga i contínua juntament amb qualsevol de les condicions esmentades

### **Ubicació de la impressora**

La impressora s'ha de col·locar de manera que els gasos i l'escalfor que es generen:

- ❏ No vagin a parar directament a la cara de l'usuari.
- ❏ Vagin directament fora de l'edifici sempre que sigui possible.

# <span id="page-19-0"></span>Capítol 1

# **Informació sobre la impressora**

# **On trobar informació**

### **Guía d'instal·lació**

Inclou informació sobre l'assemblatge de la impressora i la instal·lació del programari de la impressora.

### **Guia de l'usuari (aquest manual)**

Inclou informació detallada sobre les funcions de la impressora, productes opcionals, manteniment, resolució de problemes i especificacions tècniques.

### **Network Guide (només per al model DN)**

Inclou informació per als administradors de la xarxa sobre el controlador d'impressora i la configuració de la xarxa.

#### **Font Guide**

Proporciona informació sobre els tipus de lletra utilitzats a la impressora.

### **Ajuda en línia sobre el programari de la impressora**

Feu clic a **Help (Ajuda)** per obtenir informació detallada i instruccions sobre el programari que controla la impressora. L'ajuda en línia s'instal·la automàticament quan instal·leu el programari de la impressora.

# <span id="page-20-0"></span>**Components de la impressora**

# **Vista frontal**

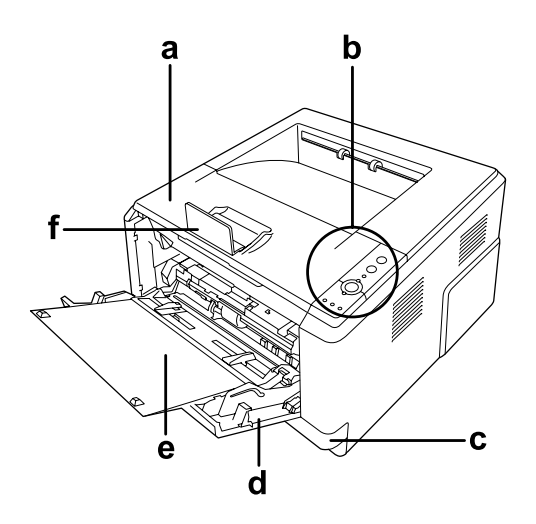

- a. Coberta superior (coberta A)
- b. Tauler de control
- c. Calaix de paper inferior estàndard
- d. Safata MP (safata multiús)
- e. Subsafata
- f. Topall

# **Vista posterior**

### **Model D**

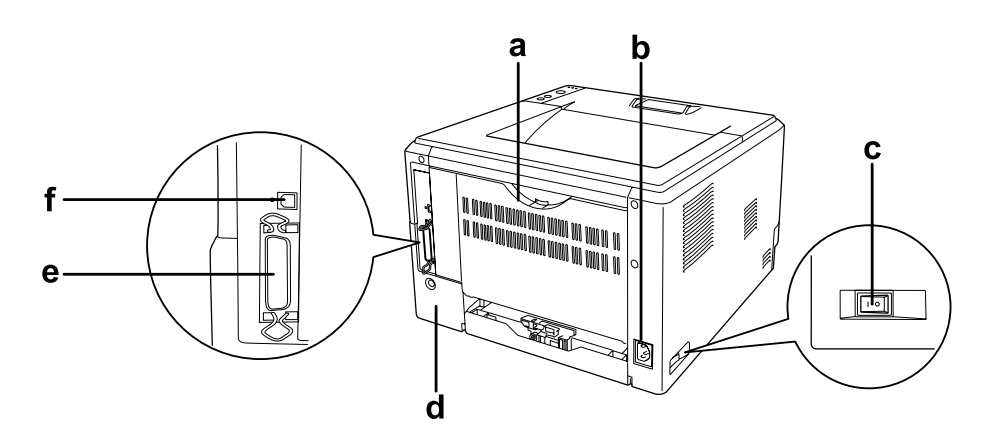

### **Model DN**

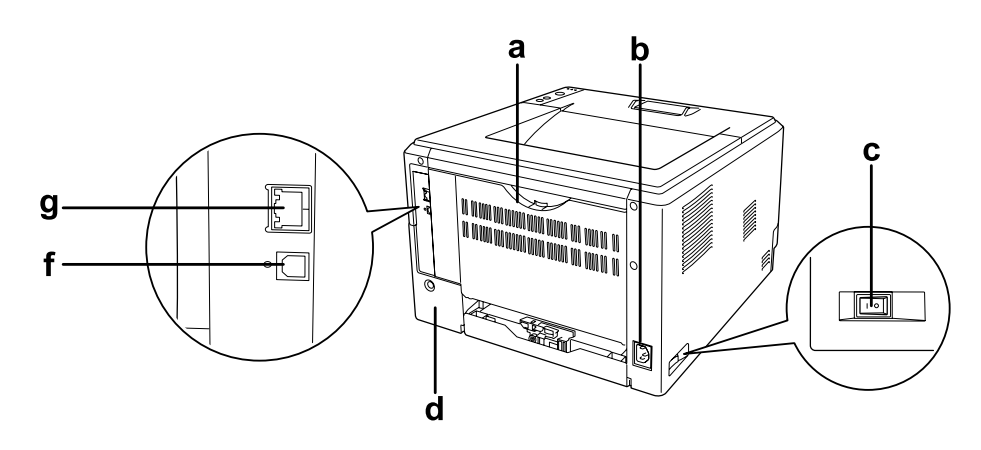

- a. Coberta posterior
- b. Presa de CA
- c. Interruptor d'alimentació
- d. Coberta d'accessoris
- e. Connector d'interfície en paral·lel (només per al model D)
- f. Connector d'interfície USB
- g. Connector d'interfície de xarxa (només per al model DN)

#### *Nota:*

*En aquest manual s'utilitza el model D com a exemple per a les il·lustracions de la vista posterior.*

# <span id="page-22-0"></span>**Interior de la impressora**

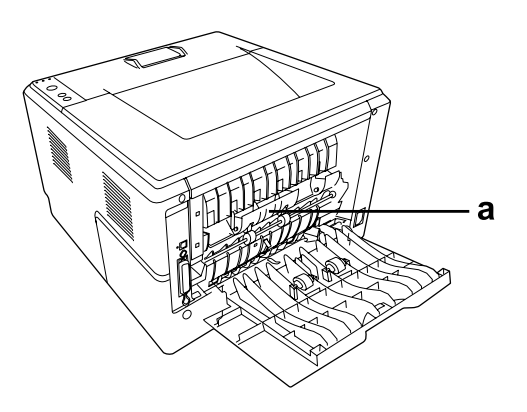

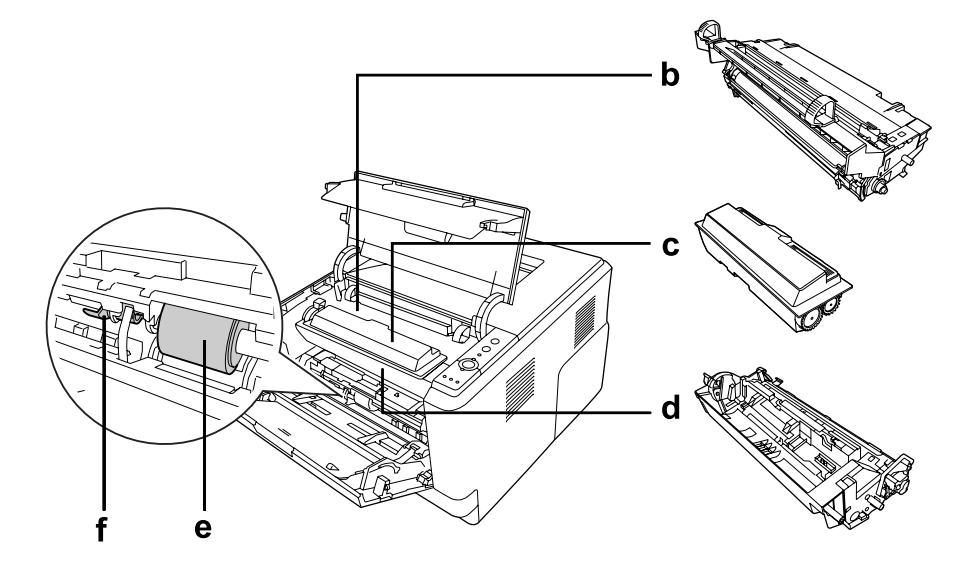

- a. Unitat de fixació
- b. Unitat fotoconductora
- c. Cartutx de tòner
- d. Unitat de revelatge
- e. rodet de recollida
- f. palanca de bloqueig

# <span id="page-23-0"></span>**Tauler de control**

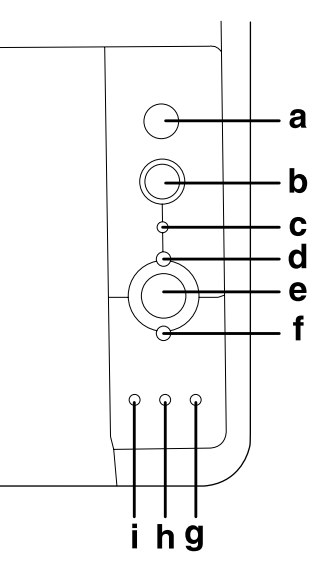

- a. Botó **Informació** Imprimeix fulls d'estat quan l'indicador lluminós Error està apagat i no s'indica cap advertència. Imprimeix un full d'estat quan es prem una vegada. Si la vostra impressora és un model DN, quan premeu aquest botó durant més de dos segons, s'imprimirà un full d'estat de la xarxa. Esborra l'advertència quan s'ha indicat una advertència.
- b. Botó **Cancel·la treball** Premeu una vegada aquest botó per cancel·lar el treball d'impressió en curs. Manteniu-lo premut més de dos segons per suprimir tots els treballs de la memòria de la impressora.
- c. Indicador lluminós **Data** (verd) S'encén quan les dades d'impressió estan emmagatzemades a la memòria intermèdia de la impressora (la secció de la memòria de la impressora reservada per rebre dades) però encara no s'han imprès. Parpelleja quan la impressora està processant les dades. S'apaga quan ja no queden dades a la memòria intermèdia de la impressora.
- d. Indicador lluminós **Preparada** (verd) S'encén quan la impressora està preparada, la qual cosa indica que la impressora ja pot rebre i imprimir dades. S'apaga quan la impressora no està preparada. Aquest indicador lluminós també s'encén en combinació amb d'altres per indicar situacions d'error.

### e. Botó **Inicia/Atura** Permet canviar l'estat de la impressora entre preparada i fora de línia.

<span id="page-24-0"></span>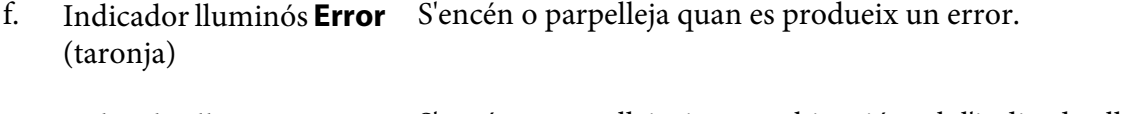

g. Indicador lluminós **Paper** (taronja) S'encén o parpelleja, i en combinació amb l'indicador lluminós Error, sol indicar un problema referent al paper. Si està encès, normalment indica que hi ha un embús de paper; si parpelleja, normalment indica un error o una advertència referents al paper, per exemple quan la font del paper és buida.

- h. Indicador lluminós **Tòner** (taronja) S'encén quan el cartutx de tòner s'ha quedat sense tòner. Parpelleja quan queda poc tòner. Quan aquest indicador lluminós parpellegi, prepareu un cartutx de tòner nou.
- i. Indicador lluminós **Memòria** (taronja) Normalment s'encén o parpelleja juntament amb altres indicadors lluminosos per indicar un error o una advertència referent a la memòria.

# **elements opcionals**

Podeu augmentar les capacitats de la impressora mitjançant la instal·lació dels elements opcionals següents.

- ❏ Unitat de calaix de paper de 250 fulls Aquesta unitat augmenta la capacitat d'alimentació de paper fins a 250 fulls. Podeu afegir a la impressora una unitat de calaix de paper opcional (sèrie Epson AcuLaser M2300/M2310) o dues (sèrie Epson AcuLaser M2400/M2410).
- ❏ Mòdul de memòria

Amplia la memòria de la impressora i permet imprimir documents complexos i amb molts gràfics. La capacitat de la memòria RAM de la impressora es pot incrementar fins a 288 MB (320 MB per als models DN) afegint un altre mòdul DIMM SDRAM de 90 contactes de 64, 128 o 256 MB.

### *Nota:*

*Assegureu-vos que el mòdul DIMM que adquiriu sigui compatible amb els productes Epson. Per obtenir informació detallada, poseu-vos en contacte amb la botiga on heu adquirit aquesta impressora o amb un representant del servei tècnic qualificat d'Epson.*

# <span id="page-25-0"></span>**Consumibles**

La impressora monitora la vida útil dels consumibles següents. La impressora indica quan cal substituir-los.

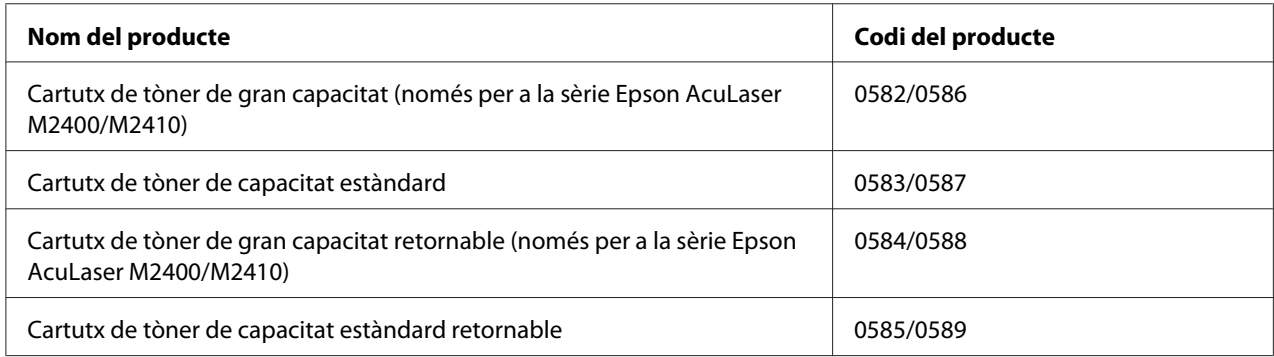

### *Nota:*

- ❏ *Els números de peça dels cartutxos de tòner varien segons la ubicació.*
- ❏ *En algunes zones no es venen els cartutxos de tòner retornables. Contacteu amb el vostre distribuïdor/representant d'Epson per a informar-vos sobre la disponibilitat del procediment de retorn de cartutxos de tòner.*

# **Peces de manteniment**

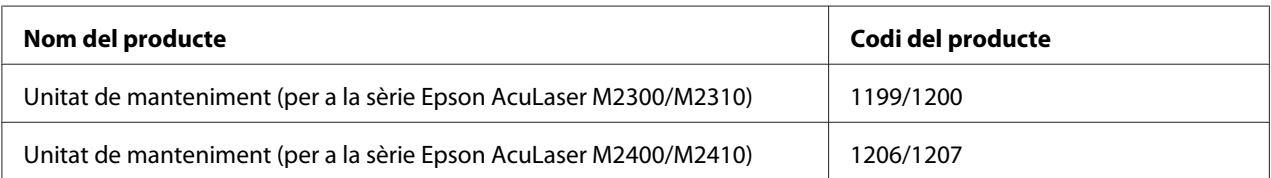

### *Nota:*

*Els codis de les unitats de manteniment varien segons la ubicació.*

# <span id="page-26-0"></span>Capítol 2

# **Tasques d'impressió**

# **Càrrega del paper a la impressora**

En aquesta secció es descriu com es carrega el paper. Si feu servir suports especials, com ara transparències o sobres, consulteu també ["Selecció i ús de suports d'impressió" a la pàgina 34.](#page-33-0) Per obtenir especificacions o detalls sobre els tipus i les mides de paper, consulteu ["Paper" a la pàgina](#page-160-0) [161](#page-160-0).

### *Nota:*

*Després de carregar paper, no oblideu configurar la mida i el tipus de paper al quadre de diàleg Printer Settings (Paràmetres de la impressora) al controlador d'impressora. Si no ho feu, l'alimentació de paper pot ser incorrecta.*

# **Safata MP**

La safata MP (safata multiús) és la font de paper disponible per a diversos tipus de paper, com ara etiquetes, sobres, paper gruixut i transparències.

### *Nota:*

*Per carregar sobres, consulteu ["Sobres" a la pàgina 36.](#page-35-0)*

1. Obriu la safata MP i estireu la subsafata.

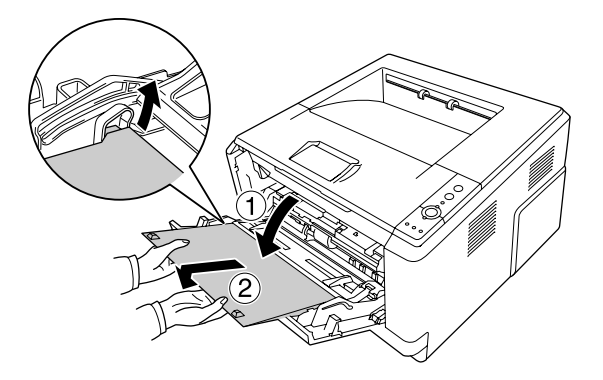

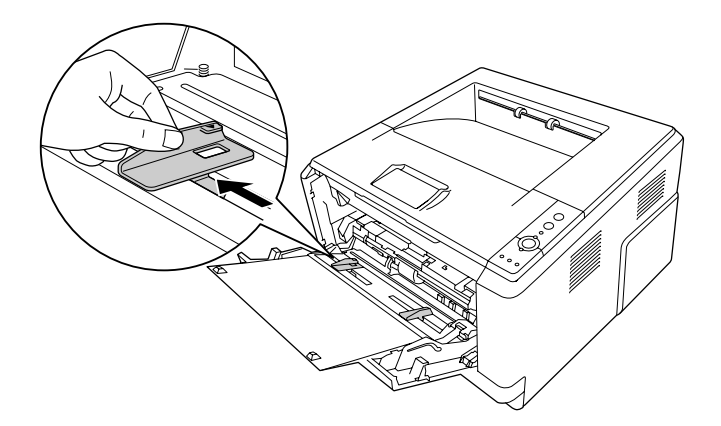

2. Feu lliscar les guies del paper cap enfora per tal d'adaptar-les a la mida de paper que voleu carregar.

3. Carregueu una pila del tipus de paper que vulgueu al centre de la safata de paper amb la superfície imprimible cap amunt. A continuació, ajusteu la guia del paper a la mida del paper.

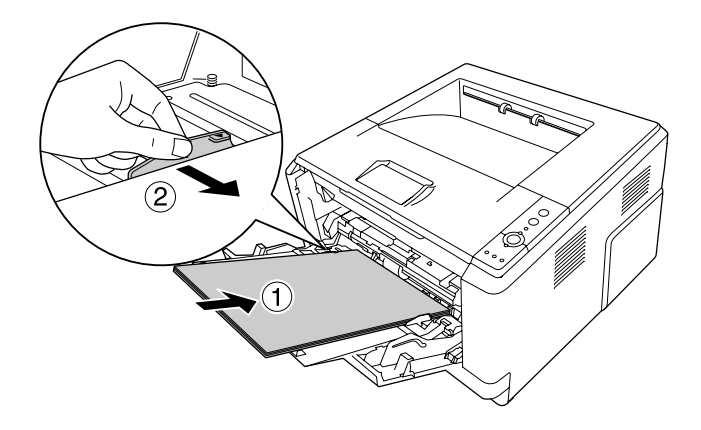

*Nota:*

❏ *Assegureu-vos que introduïu el paper fins al fons de la safata MP.*

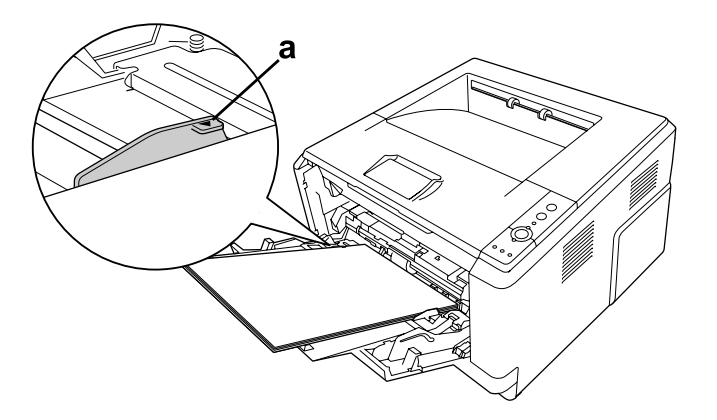

❏ *Assegureu-vos que el paper no sobrepassa la pestanya limitadora.*

- a. Pestanya limitadora
- 4. Aixequeu el topall.

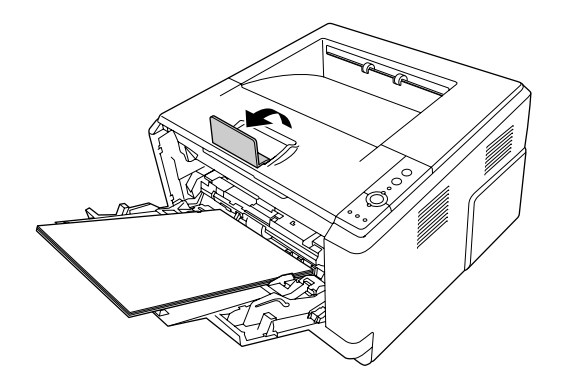

### *Nota:*

- ❏ *Si feu servir paper més llarg que la mida A4, no aixequeu el topall. Per evitar que les impressions s'apilin i caiguin de la safata de sortida, cada vegada que la impressora expulsi un parell d'impressions, traieu-les de la safata.*
- ❏ *Assegureu-vos que la palanca de bloqueig del rodet de recollida de la safata MP estigui a la posició de bloqueig (cap amunt). Podeu veure la ubicació de la palanca de bloqueig i del rodet de recollida a ["Interior de la impressora" a la pàgina 23](#page-22-0). Si la palanca de bloqueig està a la posició de desbloqueig (cap avall), el rodet de recollida es pot haver sortit. Si és així, torneu a instal·lar el rodet de recollida. Per obtenir informació detallada, consulteu ["Instal·lació del rodet de recollida" a la pàgina 30.](#page-29-0)*

### <span id="page-29-0"></span>**Instal·lació del rodet de recollida**

Si el rodet de recollida s'ha sortit de lloc, torneu-lo a instal·lar tal com s'indica tot seguit.

### *Nota:*

*No traieu el rodet de recollida sense comptar amb un representant del servei tècnic qualificat.*

1. Alinieu la ranura de la vora dreta del rodet de recollida amb la barra blanca i, a continuació, feu-lo lliscar per la barra.

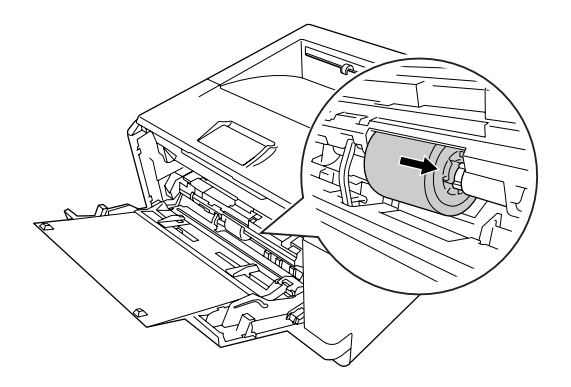

2. Feu lliscar la palanca de bloqueig cap a la dreta fins que s'aturi, i inseriu la barra grisa a dins del forat del rodet de recollida.

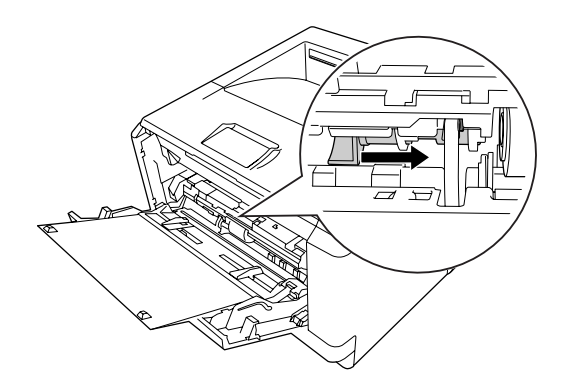

<span id="page-30-0"></span>3. Empenyeu la palanca de bloqueig cap amunt per tal de blocar el rodet de recollida.

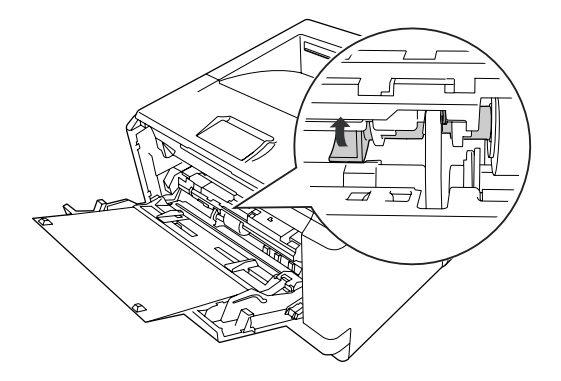

# **Unitat de calaix de paper inferior**

Aquest calaix ofereix una segona font de paper, a més de la safata MP.

1. Traieu el calaix de paper de la unitat.

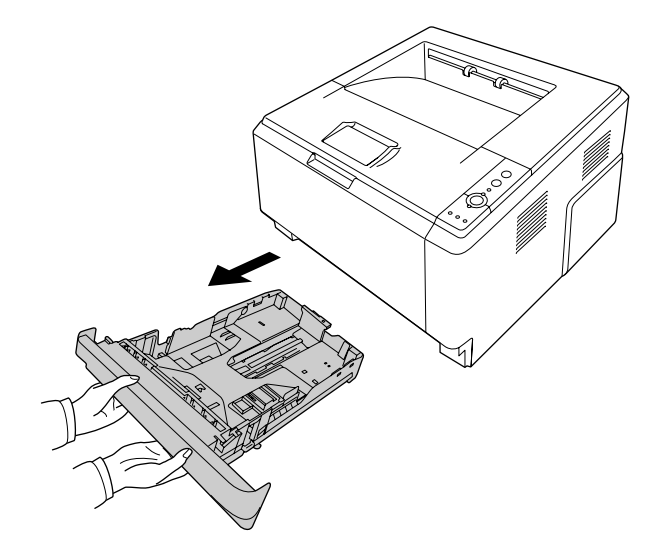

2. Subjecteu la pestanya i feu lliscar les guies del paper fins a la mida del paper.

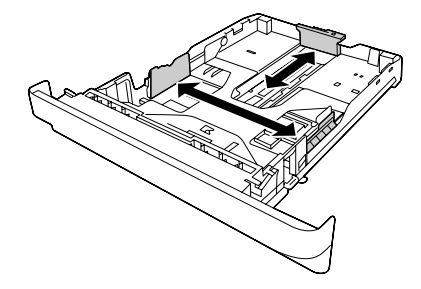

#### *Nota:*

❏ *Si feu servir el calaix de paper inferior estàndard, quan hi poseu paper més gran que A4, empenyeu la palanca de fixació i amplieu la mida del calaix de paper per que hi càpiga.*

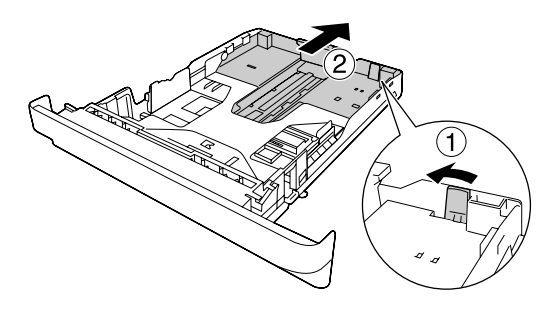

❏ *Si feu servir el calaix de paper opcional, quan hi poseu paper més gran que A4, deixeu anar el topall verd i fixeu-lo a la guia del paper.*

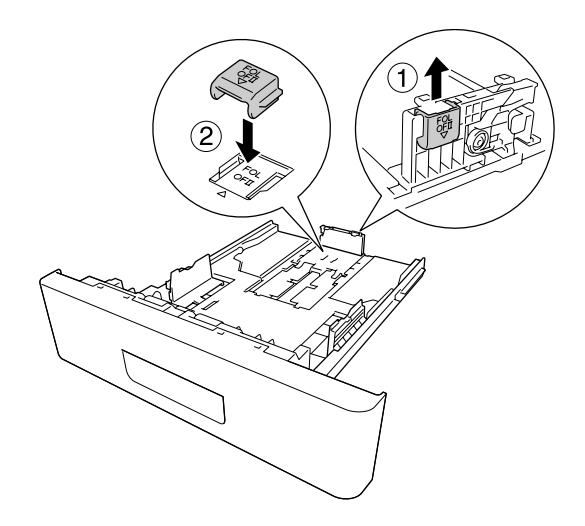

3. Carregueu una pila del tipus de paper que vulgueu al centre del calaix de paper amb la superfície imprimible cap avall.

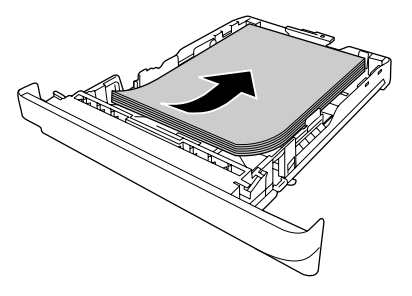

*Nota:*

❏ *Assegureu-vos que el paper no sobrepassa la marca de límit.*

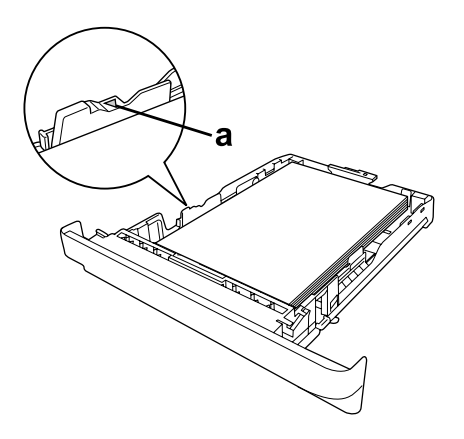

*a. Marca de límit*

❏ *Carregueu el paper de carta preimprès amb la cara imprimible cap avall i amb la capçalera a la part superior.*

<span id="page-33-0"></span>4. Torneu a col·locar el calaix de paper carregat a la unitat.

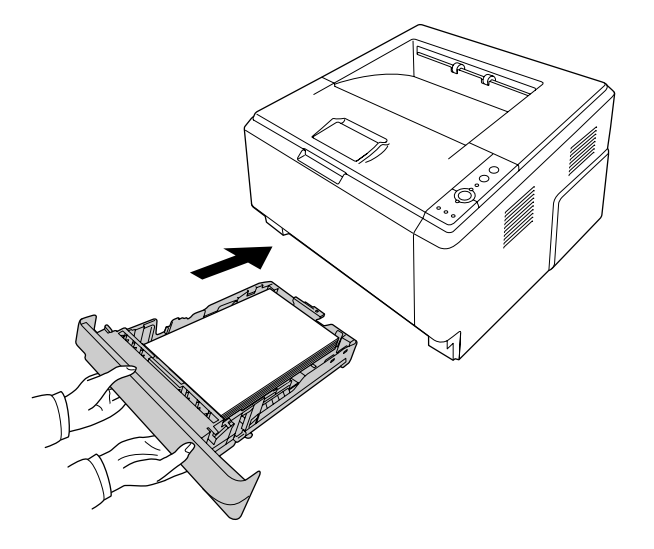

5. Aixequeu el topall.

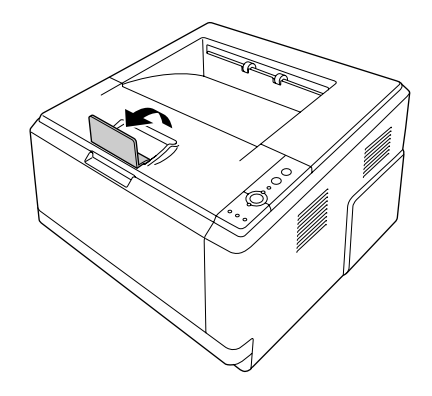

### *Nota:*

*Si feu servir paper més llarg que la mida A4, no aixequeu el topall. Per evitar que les impressions s'apilin i caiguin de la safata de sortida, cada vegada que la impressora expulsi un parell d'impressions, traieu-les de la safata.*

# **Selecció i ús de suports d'impressió**

Podeu fer servir suports especials, com ara etiquetes, sobres, paper gruixut i transparències.

### <span id="page-34-0"></span>*Nota:*

- ❏ *Atès que els fabricants poden canviar en qualsevol moment la qualitat d'una marca o un tipus de suport concrets, Epson no pot garantir la qualitat de cap mena de suport. Proveu sempre mostres del suport abans d'adquirir-ne grans quantitats o d'imprimir treballs de grans dimensions.*
- ❏ *El paper simple, com A4, A5, B5, LT, LGL, GLG, EXE i F4, es pot posar des de qualsevol font de paper. El paper simple de mida A6 i HLT també es pot posar a la safata MP o al calaix de paper estàndard inferior.*

# **Etiquetes**

### **Etiquetes disponibles:**

- ❏ Etiquetes dissenyades per a impressores làser o fotocopiadores de paper simple
- ❏ Etiquetes que cobreixen completament el paper de sota, sense espais entre les etiquetes

### **Font de paper disponible:**

❏ Safata MP

### **Paràmetres del controlador d'impressora:**

Paper Size (Mida paper): A4, LT

Paper Source (Font de paper): MP Tray (Safata MP)

Paper Type (Tipus paper): Labels (Etiquetes)

### *Nota:*

- ❏ *Segons la qualitat de les etiquetes, l'entorn o el procediment d'impressió, les etiquetes es poden arrugar. Abans d'imprimir un nombre elevat d'etiquetes, feu una impressió de prova.*
- ❏ *La impressió a doble cara no està disponible amb les etiquetes.*
- ❏ *Pressioneu un full de paper contra cada full d'etiquetes. Si el full de paper s'enganxa, no feu servir aquestes etiquetes amb la impressora.*

# <span id="page-35-0"></span>**Sobres**

### **Sobres disponibles:**

❏ Sobres sense cola ni cinta adhesiva

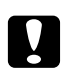

### c *Atencions*

*No feu servir sobres amb finestreta que no estiguin dissenyats per a impressores làser. El plàstic de la majoria de sobres amb finestreta es pot fondre.*

### **Font de paper disponible:**

❏ Safata MP

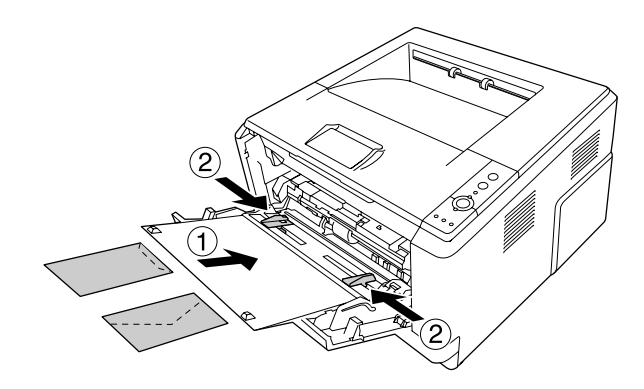

### **Paràmetres del controlador d'impressora:**

Paper Size (Mida paper): MON, C10, DL, C5, C6, IB5

Paper Source (Font de paper): MP Tray (Safata MP)

### *Nota:*

- ❏ *Col·loqueu el sobre amb la superfície imprimible cap amunt.*
- ❏ *Segons la qualitat dels sobres, l'entorn o el procediment d'impressió, els sobres es poden arrugar. Abans d'imprimir un nombre elevat de sobres, feu una impressió de prova.*
- ❏ *La impressió a doble cara no està disponible amb els sobres.*
## **Paper gruixut**

## **Font de paper disponible:**

❏ Safata MP

## **Paràmetres del controlador d'impressora:**

Paper Size (Mida paper): A4, A5, B5, LT, EXE Paper Source (Font de paper): MP Tray (Safata MP) Paper Type (Tipus paper): Thick (Gruixut) (paper de 121 a 220 g/m<sup>2</sup>)

## **Paper semigruixut**

## **Font de paper disponible:**

- ❏ Safata MP
- ❏ Calaix inferior de paper estàndard
- ❏ Calaix de paper opcional

## **Paràmetres del controlador d'impressora:**

Paper Size (Mida paper): A4, A5, B5, LT, EXE Paper Source (Font de paper): Auto Selection (Selecció automàtica) Paper Type Semi-Thick (Semigruixut) (paper de 91 a 120 g/m2)

(Tipus paper):

## **Transparències**

## **Font de paper disponible:**

❏ Safata MP

## **Paràmetres del controlador d'impressora:**

Paper Size (Mida paper): A4, LT

Paper Source (Font de paper): MP Tray (Safata MP)

Paper Type (Tipus paper): Transparency (Transparència)

# **Mida de paper personalitzada**

## **Mida de paper disponible:**

❏ 70,0 × 148,0 mm a 215,9 × 356,0 mm

## **Font de paper disponible:**

❏ Safata MP

## **Paràmetres del controlador d'impressora:**

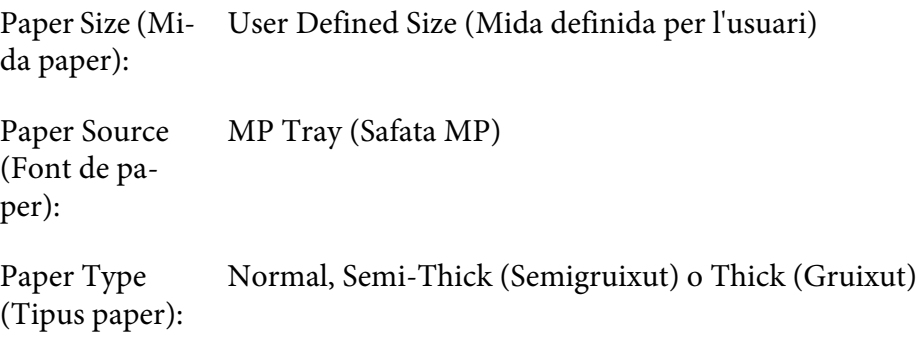

### *Nota:*

*Segons la qualitat del paper de mida no estàndard, l'entorn d'impressió o el procediment d'impressió, el paper es podria inclinar. Abans d'imprimir una gran quantitat de paper de mida no estàndard, feu una impressió de prova.*

## *Nota:*

- ❏ *Al Windows, accediu al controlador d'impressora i seleccioneu* **User Defined Size (Mida definida per l'usuari)** *de la llista Paper Size (Mida paper) a la fitxa Basic Settings (Paràmetres bàsics). Al quadre de diàleg User defined Paper Size (Mida paper indicada per l'usuari), ajusteu els paràmetres Paper Width (Amplada), Paper Length (Alçada) i Unit (Unitat) a fi d'ajustar-los al vostre paper. Feu clic a* **OK (D'acord)** *per desar la mida de paper personalitzada.*
- ❏ *Les mides de paper desades només es poden fer servir amb el controlador d'impressora on les heu desat. Encara que es defineixin diversos noms d'impressora per a un controlador d'impressora, els paràmetres només poden estar disponibles per al nom de la impressora on els heu desat.*
- ❏ *Quan es comparteix la impressora en una xarxa, no es pot crear una mida definida per l'usuari en el client.*
- ❏ *En el cas del Mac OS X, seguiu els passos que es descriuen a continuació per desar la mida de paper personalitzada.*
	- *1. Obriu el quadre de diàleg Page Setup (Format de pàgina).*

*2. Seleccioneu* **Manage Custom Sizes (Gestió de mides personalitzades)** *a la llista desplegable Paper Size (Mida paper).*

*3. Feu clic a*  $\boxed{+}$ .

- *4. Feu doble clic a Untitled (Sense títol) i introduïu el nom del paràmetre.*
- *5. Especifiqueu la mida del paper i feu clic a* **OK (D'acord)***.*

## **Cancel·lació d'un treball d'impressió**

## **Des de la impressora**

Premeu el botó  $\overline{\mathbb{D}}$  **Cancel·la treball** del tauler de control de la impressora.

## **Des de l'ordinador**

### **Per als usuaris del Windows**

Feu doble clic a la icona de la impressora a la barra de tasques. Seleccioneu el treball a la llista i feu clic a **Cancel (Cancel·la)** al menú Document.

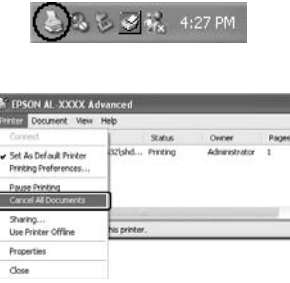

### **Usuaris del Mac OS X**

Obriu **Print & Fax (Impressores i faxos)** (al Mac OS X 10.5 o posterior) o bé la **Printer Setup Utility (Utilitat de configuració d'impressores)** (en el cas del Mac OS X 10.4) i feu doble clic a la vostra impressora a la cua d'impressió. Tot seguit, seleccioneu **Delete (Suprimeix)** al menú de treballs.

# **Configuració de la qualitat d'impressió**

Podeu canviar la qualitat de les impressions mitjançant els paràmetres del controlador d'impressora.

Al paràmetre Automatic (Automàtica), podeu seleccionar un mode d'impressió adequat a les vostres necessitats d'impressió. El controlador d'impressora crea els paràmetres òptims segons el mode d'impressió que hagueu seleccionat. Al paràmetre Advanced (Avançada) hi trobareu més opcions de configuració.

### *Nota:*

*L'ajuda en línia del controlador d'impressora proporciona informació detallada sobre els paràmetres del controlador d'impressora.*

#### *Nota per als usuaris del Macintosh:*

- ❏ *En el Mac OS X 10.4, no es pot seleccionar Maximum (Màxim) a la configuració Automatic (Automàtica). Seleccioneu la configuració Advanced (Avançada) per a seleccionar Maximum (Màxim).*
- ❏ *Al procediment dessota es fa servir Mac OS X 10.4 a tall d'exemple.*

## **Ús de la configuració Automatic (Automàtica)**

#### **Per als usuaris del Windows**

- 1. Feu clic a la fitxa **Basic Settings (Paràmetres bàsics)**.
- 2. Feu clic a **Automatic (Automàtica)** i trieu la qualitat d'impressió que vulgueu.

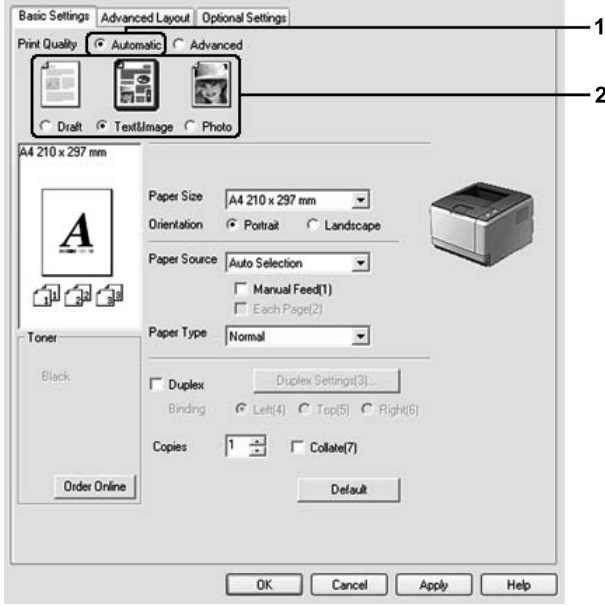

3. Feu clic a **OK (D'acord)**.

#### **Usuaris del Mac OS X**

- 1. Obriu el quadre de diàleg Print (Imprimeix).
- 2. Seleccioneu **Printer Settings (Paràmetres de la impressora)** i seleccioneu **Basic Settings (Paràmetres bàsics)** a la llista desplegable.

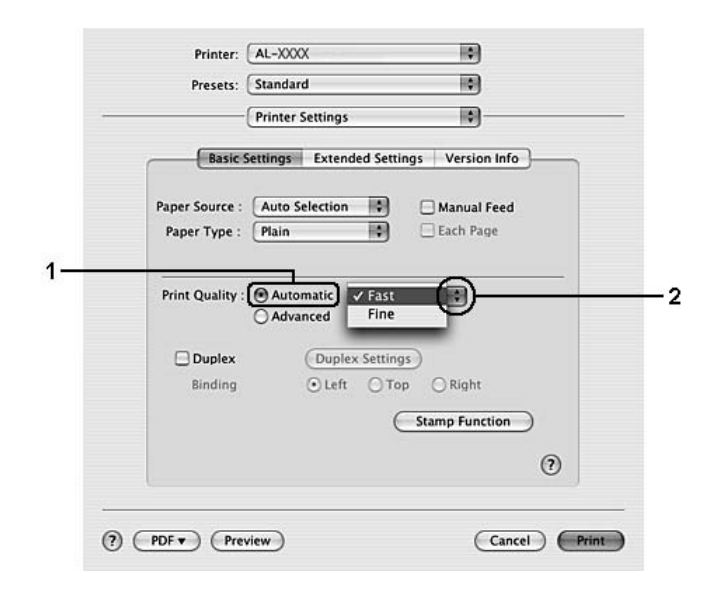

3. Feu clic a **Automatic (Automàtica)** i trieu la resolució a la llista desplegable.

# **Ús de la configuració Advanced (Avançada)**

#### **Per als usuaris del Windows**

1. Feu clic a la fitxa **Basic Settings (Paràmetres bàsics)**.

2. Seleccioneu **Advanced (Avançada)**. A continuació, seleccioneu el paràmetre més adequat a la llista segons el tipus de document o imatge que voleu imprimir.

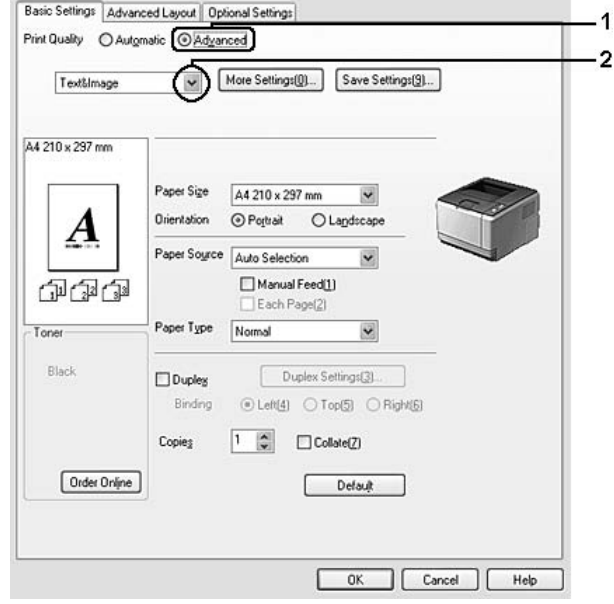

Quan es tria una configuració predefinida, s'estableixen automàticament altres paràmetres, com ara Print Quality (Qual. impr.) i Graphics (Gràfics). Els canvis es mostren a la llista de paràmetres actuals al quadre de diàleg Setting Information (Informació de paràmetres) que apareix en fer clic al botó **Setting Info. (Informació de paràmetres.)** de la fitxa Optional Settings (Paràmetres opcionals).

### **Usuaris del Mac OS X**

- 1. Obriu el quadre de diàleg Print (Imprimeix).
- 2. Seleccioneu **Printer Settings (Paràmetres de la impressora)** i seleccioneu **Basic Settings (Paràmetres bàsics)** a la llista desplegable.

3. Seleccioneu **Advanced (Avançada)** i, a continuació, feu clic a **More Settings (Més paràmetres)**.

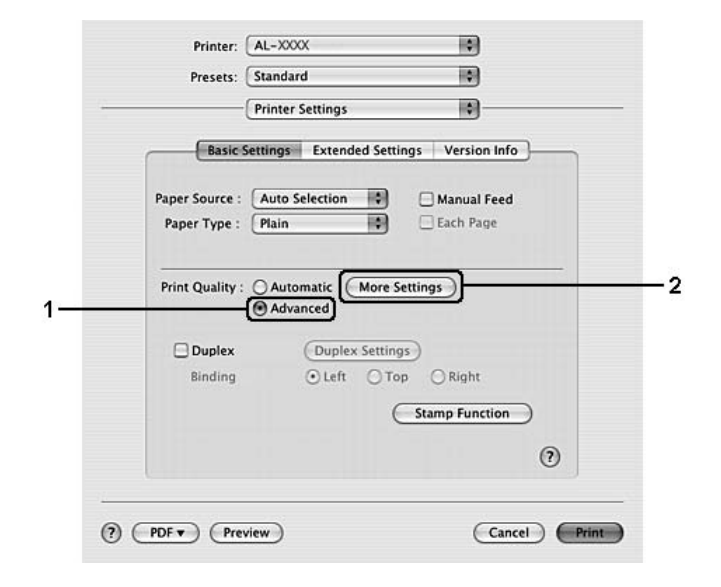

4. Seleccioneu el paràmetre adequat al quadre de diàleg Advanced (Avançada).

Quan es tria una configuració predefinida, s'estableixen automàticament altres paràmetres, com ara Print Quality (Qual. impr.) i Graphics (Gràfics). Els canvis apareixen a la llista desplegable Summary (Resum) del quadre de diàleg Print (Imprimeix).

## **Personalització dels paràmetres d'impressió**

Si us cal canviar paràmetres més específics, definiu-ne la configuració manualment.

#### *Nota:*

*Per tal d'imprimir a la màxima resolució, ajusteu Print Quality (Qual. impr.) a* **Maximum (Màxim)***.*

#### **Per als usuaris del Windows**

- 1. Feu clic a la fitxa **Basic Settings (Paràmetres bàsics)**.
- 2. Seleccioneu **Advanced (Avançada)** i, a continuació, feu clic a **More Settings (Més paràmetres)**.
- 3. Seleccioneu els paràmetres adequats. Per obtenir informació detallada sobre cada paràmetre, consulteu l'ajuda en línia.

4. Feu clic a **OK (D'acord)**.

#### **Usuaris del Mac OS X**

- 1. Obriu el quadre de diàleg Print (Imprimeix).
- 2. Seleccioneu **Printer Settings (Paràmetres de la impressora)** i seleccioneu **Basic Settings (Paràmetres bàsics)** a la llista desplegable.
- 3. Seleccioneu **Advanced (Avançada)** i, a continuació, feu clic a **More Settings (Més paràmetres)**.
- 4. Seleccioneu els paràmetres adequats. Per obtenir informació detallada sobre cada paràmetre, feu clic al botó  $\mathcal{P}$ ).
- 5. Feu clic a **OK (D'acord)**.

### **Desament dels paràmetres**

Podeu desar els paràmetres personalitzats.

#### *Nota:*

- ❏ *No és possible utilitzar un nom de paràmetre predeterminat per als paràmetres personalitzats.*
- ❏ *Els paràmetres personalitzats desats només es poden fer servir amb el controlador d'impressora on els heu desat. Encara que es defineixin diversos noms d'impressora per a un controlador d'impressora, els paràmetres només poden estar disponibles per al nom de la impressora on els heu desat.*
- ❏ *No és possible suprimir els paràmetres predefinits.*

#### **Per als usuaris del Windows**

#### *Nota:*

*Quan compartiu la impressora en una xarxa, l'opció Save Settings (Desar paràmetres) queda desactivada i no es pot configurar cap paràmetre personalitzat al client.*

- 1. Feu clic a la fitxa **Basic Settings (Paràmetres bàsics)**.
- 2. Seleccioneu **Advanced (Avançada)** i, a continuació, feu clic a **Save Settings (Desar paràmetres)** per a obrir el quadre de diàleg Custom Settings (Paràmetres personalitzats).

3. Introduïu un nom per als paràmetres personalitzats al quadre Name (Nom) i feu clic a **Save (Desa)**.

Els paràmetres apareixeran a la llista de la pestanya Basic Settings (Paràmetres bàsics).

### *Nota:*

*Per suprimir un paràmetre personalitzat, seguiu els passos 1 i 2, seleccioneu el paràmetre al quadre de diàleg Custom Settings (Paràmetres personalitzats) i, tot seguit, feu clic a Delete (Suprimeix).* 

Podeu crear nous paràmetres al quadre de diàleg More Settings (Més paràmetres). Quan es creen nous paràmetres, apareix Custom Settings (Paràmetres personalitzats) a la llista de la pestanya Basic Settings (Paràmetres bàsics). En aquest cas, el paràmetre original no se sobreescriu. Per desar els nous paràmetres, deseu-los amb un nom nou.

### **Usuaris del Mac OS X**

- 1. Obriu el quadre de diàleg Print (Imprimeix).
- 2. Feu clic a **Save (Desa)** o **Save As (Anomena i desa)** a Presets (Predefinits).
- 3. Introduïu un nom per als paràmetres personalitzats al quadre Name (Nom) i feu clic a **OK (D'acord)**.

Els paràmetres apareixeran a la llista desplegable Presets (Predefinits).

### *Nota:*

- ❏ *Per suprimir un paràmetre personalitzat, seleccioneu-lo i feu clic a* **Delete (Suprimeix)** *a la llista desplegable Presets (Predefinits).*
- ❏ *L'opció Custom Setting (Paràmetres personalitzats) és una funció estàndard del Mac OS X.*

## **Mode Toner Save (Estalviador de tòner)**

A fi de reduir la quantitat de tòner utilitzada per imprimir documents, podeu imprimir esborranys mitjançant el mode Toner Save (Estalviador de tòner).

#### **Per als usuaris del Windows**

- 1. Feu clic a la fitxa **Basic Settings (Paràmetres bàsics)**.
- 2. Seleccioneu **Advanced (Avançada)** i, a continuació, feu clic a **More Settings (Més paràmetres)** per a obrir el quadre de diàleg More Settings (Més paràmetres).

3. Seleccioneu la casella **Toner Save (Estalviador de tòner)** i, tot seguit, feu clic a **OK (D'acord)**.

#### **Usuaris del Mac OS X**

- 1. Obriu el quadre de diàleg Print (Imprimeix).
- 2. Seleccioneu **Printer Settings (Paràmetres de la impressora)** i seleccioneu **Basic Settings (Paràmetres bàsics)** a la llista desplegable.
- 3. Seleccioneu **Advanced (Avançada)** i, a continuació, feu clic a **More Settings (Més paràmetres)**.
- 4. Seleccioneu la casella **Toner Save (Estalviador de tòner)** i, tot seguit, feu clic a **OK (D'acord)**.

## **Configuració del format avançat**

*Nota per als usuaris del Macintosh: Al procediment dessota es fa servir Mac OS X 10.4 a tall d'exemple.*

## **Impressió a doble cara**

Aquesta funció permet imprimir automàticament a ambdues cares del paper.

#### **Per als usuaris del Windows**

1. Feu clic a la fitxa **Basic Settings (Paràmetres bàsics)**.

2. Seleccioneu la casella **Duplex (Impressió a doble cara)** i, tot seguit, seleccioneu **Left (Esq.)**, **Top (Amunt)** o **Right (Dreta)** com a posició d'enquadernació.

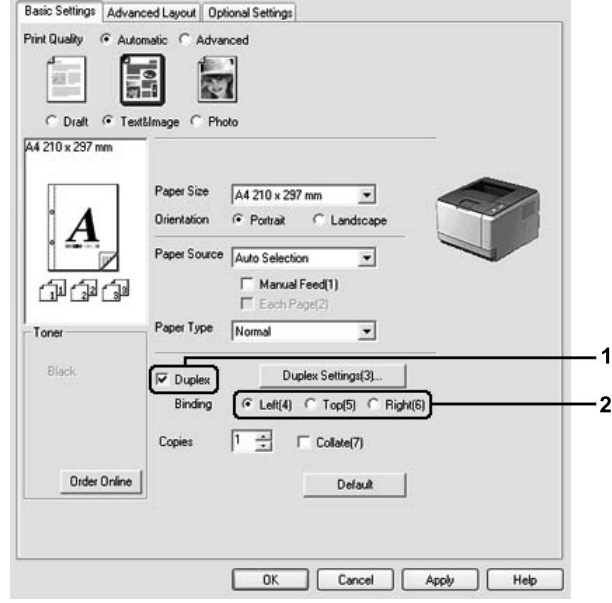

- 3. Si voleu configurar altres paràmetres detallats, feu clic a **Duplex Settings (Paràmetres d'impressió a doble cara)** per obrir el quadre de diàleg Duplex Settings (Paràmetres d'impressió a doble cara).
- 4. Seleccioneu els paràmetres adequats. Per obtenir informació detallada sobre cada paràmetre, consulteu l'ajuda en línia.
- 5. Feu clic a **OK (D'acord)**.

#### *Nota:*

*Apareixerà la pantalla d'avís a l'ordinador. Feu clic a* **OK (D'acord)***.*

### **Usuaris del Mac OS X**

- 1. Obriu el quadre de diàleg Print (Imprimeix).
- 2. Seleccioneu **Printer Settings (Paràmetres de la impressora)** i seleccioneu **Basic Settings (Paràmetres bàsics)** a la llista desplegable.

3. Seleccioneu la casella **Duplex (Impressió a doble cara)** i, tot seguit, seleccioneu **Left (Esq.)**, **Top (Amunt)** o **Right (Dreta)** com a posició d'enquadernació.

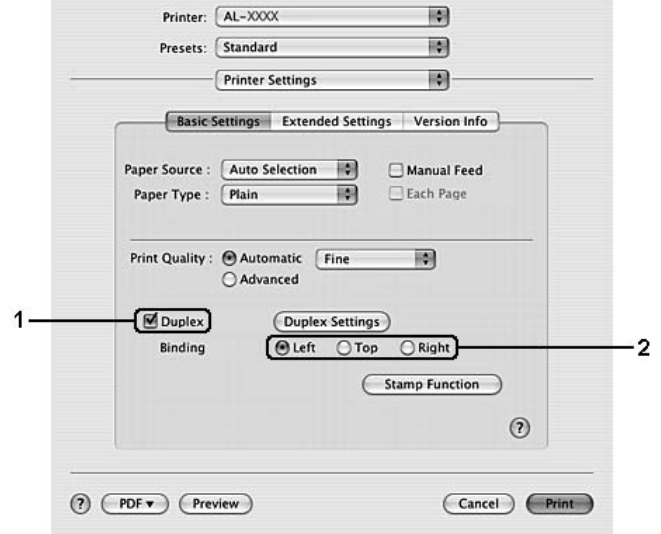

- 4. Si voleu configurar altres paràmetres detallats, feu clic a **Duplex Settings (Paràmetres d'impressió a doble cara)** per obrir el quadre de diàleg Duplex Settings (Paràmetres d'impressió a doble cara).
- 5. Seleccioneu els paràmetres adequats. Per obtenir informació detallada sobre cada paràmetre, consulteu l'ajuda en línia.
- 6. Feu clic a **Print (Imprimeix)**.

## **Modificació del format d'impressió**

Aquesta funció permet imprimir diverses pàgines en un sol full de paper.

#### **Per als usuaris del Windows**

- 1. Feu clic a la fitxa **Advanced Layout (Format avançat)**.
- 2. Marqueu el quadre de verificació **Print Layout (Format d'impressió)** i seleccioneu el nombre de pàgines que voleu imprimir en un full de paper.

3. Si voleu configurar altres paràmetres més detallats, feu clic a **More Settings (Més paràmetres)**. Apareix el quadre de diàleg Print Layout (Format d'impressió).

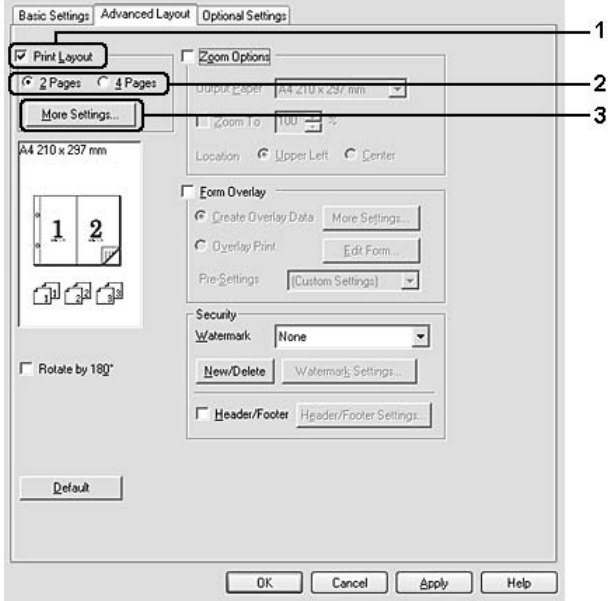

- 4. Seleccioneu els paràmetres adequats. Per obtenir informació detallada sobre cada paràmetre, consulteu l'ajuda en línia.
- 5. Feu clic a **OK (D'acord)**.

#### **Usuaris del Mac OS X**

- 1. Obriu el quadre de diàleg Print (Imprimeix).
- 2. Seleccioneu **Layout (Format)** a la llista desplegable.

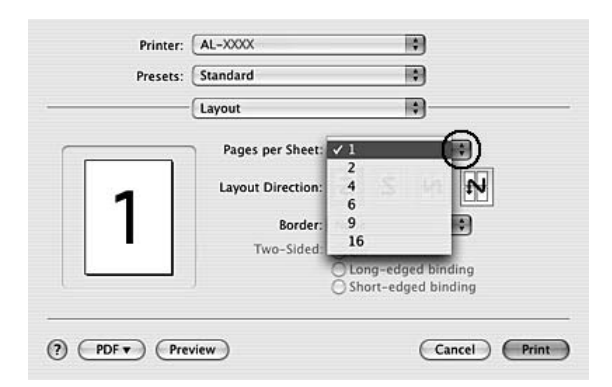

3. Seleccioneu a la llista desplegable el nombre de pàgines que voleu imprimir en un full de paper.

4. Feu clic a **Print (Imprimeix)**.

#### *Nota:*

*El paràmetre Layout (Format) és una funció estàndard del Mac OS X.*

# **Canvi de mida de les impressions**

Aquesta funció permet ampliar o reduir el document.

### **Per als usuaris del Windows**

1. Feu clic a la fitxa **Advanced Layout (Format avançat)**.

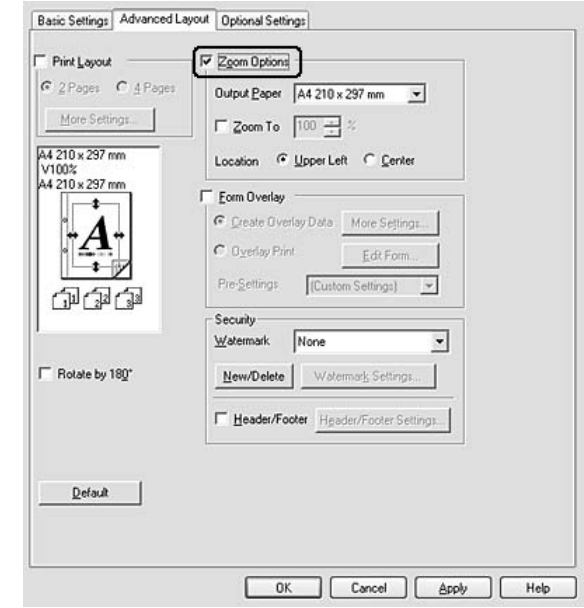

2. Seleccioneu el quadre de verificació **Zoom Options (Opcions de zoom)**.

- 3. Si voleu canviar automàticament la mida de les pàgines perquè s'ajustin al paper de sortida, seleccioneu la mida de paper que vulgueu a la llista desplegable Output Paper (Paper de sortida). Si voleu canviar la mida de les pàgines segons una ampliació específica, marqueu el quadre de verificació **Zoom To (Zoom a)** i especifiqueu el percentatge. També podeu seleccionar la mida del paper de sortida.
- 4. Al paràmetre Location (Ubicació), seleccioneu **Upper Left (A dalt esq.)** per imprimir una imatge de la pàgina reduïda a l'angle superior esquerre del paper, o bé **Center (Centrat)** per imprimir una imatge de la pàgina reduïda centrada.

#### *Nota:*

*Aquest paràmetre no està disponible si marqueu el quadre de verificació* **Zoom To (Zoom a)***.*

5. Feu clic a **OK (D'acord)**.

#### **Usuaris del Mac OS X**

#### *Nota:*

*La proporció d'ampliació o reducció s'especifica automàticament d'acord amb la mida de paper seleccionada.*

1. Obriu el quadre de diàleg Print (Imprimeix).

- 2. Seleccioneu **Paper Handling (Manipulació del paper)** a la llista desplegable.
- 3. Seleccioneu **Scale to fit paper size (Escala perquè s'ajusti a la mida del paper)** i seleccioneu la mida que vulgueu a la llista desplegable.

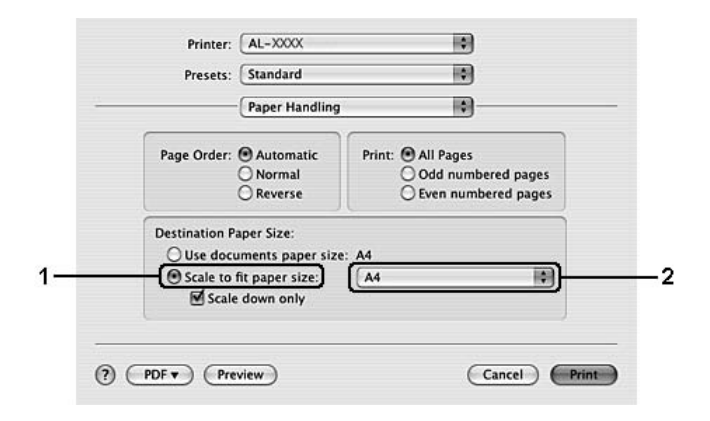

#### *Nota:*

*Si seleccioneu* **Scale down only (Només reduir l'escala)***, els documents no s'ampliaran encara que seleccioneu la mida del paper gran.*

## **Impressió de filigranes**

Aquesta funció permet imprimir una filigrana de text o d'imatge al document.

#### **Per als usuaris del Windows**

1. Feu clic a la fitxa **Advanced Layout (Format avançat)**.

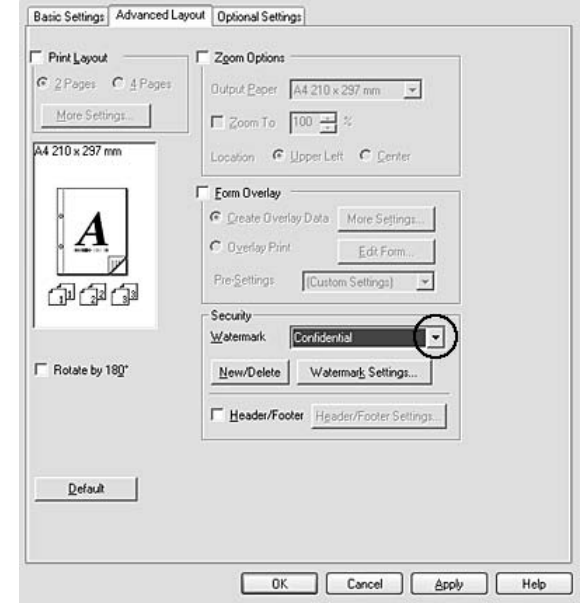

2. Seleccioneu la filigrana que vulgueu utilitzar a la llista desplegable Watermark (Filigrana).

- 3. Si voleu configurar altres paràmetres detallats, feu clic a **Watermark Settings (Paràmetres de filigrana)** i definiu els valors adequats. Per obtenir informació detallada sobre cada paràmetre, consulteu l'ajuda en línia.
- 4. Feu clic a **OK (D'acord)**.

#### **Usuaris del Mac OS X**

- 1. Obriu el quadre de diàleg Print (Imprimeix).
- 2. Seleccioneu **Printer Settings (Paràmetres de la impressora)** i seleccioneu **Basic Settings (Paràmetres bàsics)** a la llista desplegable.

3. Feu clic a **Stamp Function**.

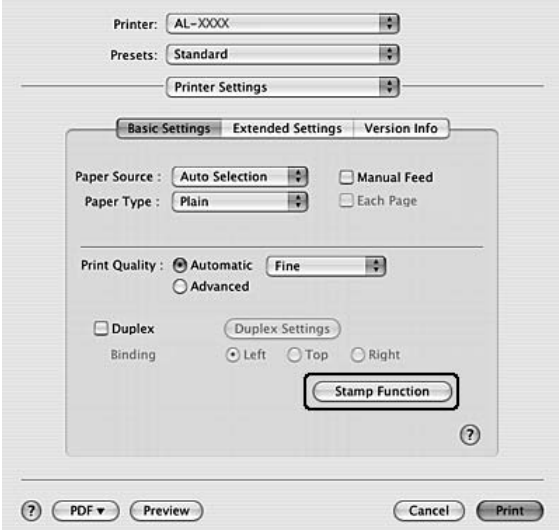

- 4. Seleccioneu la casella **Watermark (Filigrana)** i, tot seguit, feu clic a **Watermark Settings (Paràmetres de filigrana)**.
- 5. Seleccioneu una filigrana a la llista desplegable Watermark (Filigrana).
- 6. Seleccioneu els paràmetres adequats. Per obtenir informació detallada sobre cada paràmetre, consulteu l'ajuda en línia.
- 7. Feu clic a **OK (D'acord)**.

#### **Creació d'una filigrana nova**

#### **Per als usuaris del Windows**

- 1. Feu clic a la fitxa **Advanced Layout (Format avançat)**.
- 2. Feu clic a **New/Delete (Nou/Suprimeix)**.
- 3. Seleccioneu **Text** o **BMP** i introduïu un nom per a la nova filigrana al quadre Name (Nom).
- 4. Si seleccioneu **Text**, introduïu el text de la filigrana al quadre **Text**. Si seleccioneu **BMP**, feu clic a **Browse (Vés a)**, seleccioneu el fitxer BMP que vulgueu utilitzar i feu clic a **Open (Obre)**.
- 5. Introduïu el nom de la filigrana al quadre **Name (Nom)**.

6. Feu clic a **Save (Desa)**. La filigrana apareixerà al quadre List (Llista).

#### *Nota:*

- ❏ *Per editar la filigrana de text desada, seleccioneu-la al quadre List (Llista) i seguiu els passos del 4 al 6.*
- ❏ *Per suprimir la filigrana desada, seleccioneu-la al quadre List (Llista) i feu clic a* **Delete (Suprimeix)***. Un cop suprimida, no oblideu fer clic a* **OK (D'acord)** *per tancar el quadre de diàleg.*
- 7. Feu clic a **OK (D'acord)**.

#### *Nota:*

- ❏ *Podeu registrar fins a 10 filigranes personalitzades.*
- ❏ *Les filigranes desades només es poden fer servir amb el controlador d'impressora on les heu desat. Encara que es defineixin diversos noms d'impressora per a un controlador d'impressora, els paràmetres només poden estar disponibles per al nom de la impressora on els heu desat.*
- ❏ *Quan compartiu la impressora en una xarxa, no podeu crear una filigrana definida per l'usuari al client.*

#### **Usuaris del Mac OS X**

- 1. Obriu el quadre de diàleg Print (Imprimeix).
- 2. Seleccioneu **Printer Settings (Paràmetres de la impressora)** i seleccioneu **Basic Settings (Paràmetres bàsics)** a la llista desplegable.

3. Feu clic a **Stamp Function**.

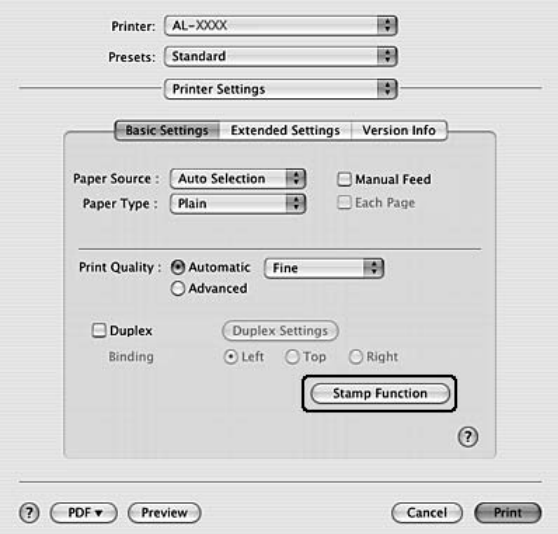

- 4. Seleccioneu la casella **Watermark (Filigrana)** i, tot seguit, feu clic a **Watermark Settings (Paràmetres de filigrana)**.
- 5. Feu clic a **New/Delete (Nou/Suprimeix)**.
- 6. Feu clic a **Add Text** o **Add Image** al quadre de diàleg Custom Settings (Paràmetres personalitzats).
- 7. Si seleccioneu **Add Text**, introduïu el text de la filigrana, seleccioneu **Font (Tipus )** i **Style (Estil)** i, a continuació, feu clic a **OK (D'acord)** al quadre de diàleg Edit Text. Si seleccioneu **Add Image**, seleccioneu un fitxer d'imatge (PDF, PNG o JPG) i, tot seguit, feu clic a **Open (Obre)**.

#### *Nota:*

*Per introduir el text de la filigrana, obriu el quadre de diàleg d'entrada de text fent clic al quadre de text. Introduïu el text i feu clic a* **OK (D'acord)***.*

8. Introduïu el nom del fitxer al quadre Watermark (Filigrana) i feu clic a **Save (Desa)**.

#### *Nota:*

- ❏ *Per editar la filigrana de text desada, seleccioneu-la al quadre Mark List i feu clic a* **Edit Text***. Després d'editar el text, no oblideu fer clic a* **Save (Desa)***.*
- ❏ *Per suprimir la filigrana desada, seleccioneu-la al quadre Mark List i feu clic a* **Mark Delete***. Després de suprimir-la, no oblideu fer clic a* **Save (Desa)***.*

9. A la llista desplegable Watermark (Filigrana) del quadre de diàleg Watermark Settings (Paràmetres de filigrana), seleccioneu la filigrana personalitzada que heu desat i feu clic a **OK (D'acord)**.

### *Nota:*

*Podeu registrar fins a 32 filigranes personalitzades.*

## **Impressió de capçaleres i peus de pàgina**

Aquesta funció permet imprimir el nom d'usuari, el nom de l'ordinador, la data, l'hora o el número d'intercalació a la part superior o inferior de cada pàgina del document.

#### **Per als usuaris del Windows**

- 1. Feu clic a la fitxa **Advanced Layout (Format avançat)**.
- 2. Seleccioneu la casella **Header/Footer (Capçalera i peu)** i, tot seguit, feu clic a **Header/Footer Settings (Paràmetres de capçalera i peu)**.

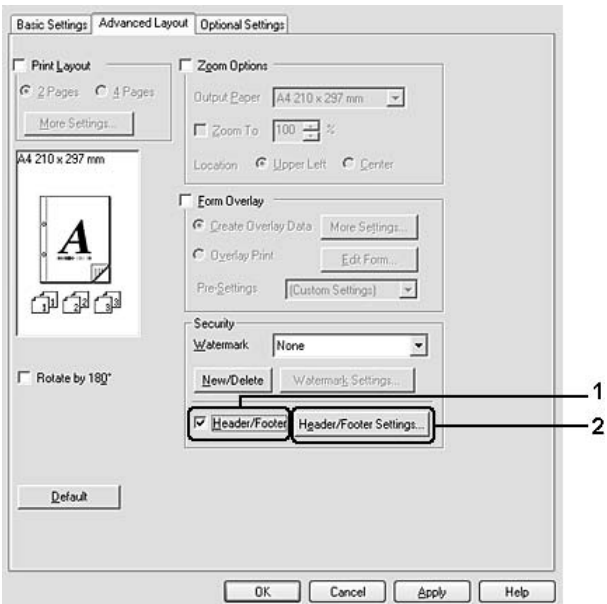

3. Seleccioneu els elements a la llista desplegable.

#### *Nota:*

*Si seleccioneu* **Collate Number (Intercalar número)***, s'imprimirà el nombre de còpies.*

4. Feu clic a **OK (D'acord)**.

#### **Usuaris del Mac OS X**

- 1. Obriu el quadre de diàleg Print (Imprimeix).
- 2. Seleccioneu **Printer Settings (Paràmetres de la impressora)** i seleccioneu **Basic Settings (Paràmetres bàsics)** a la llista desplegable.
- 3. Feu clic a **Stamp Function**.

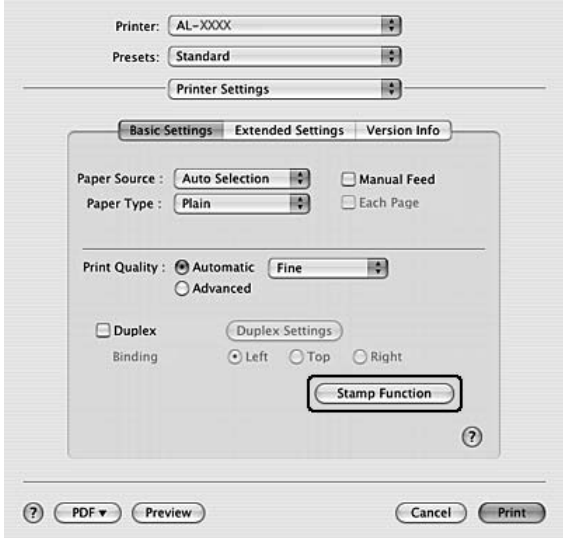

- 4. Seleccioneu la casella **Header/Footer (Capçalera i peu)** i, tot seguit, feu clic a **Header/Footer Settings (Paràmetres de capçalera i peu)**.
- 5. Seleccioneu els elements a la llista desplegable.

#### *Nota:*

*Si seleccioneu* **Collate Number (Intercalar número)***, s'imprimirà el nombre de còpies.*

6. Feu clic a **OK (D'acord)**.

## **Impressió amb superposicions**

Aquesta funció permet imprimir un imprès o una capçalera estàndards sobre el document original.

#### <span id="page-59-0"></span>*Nota:*

- ❏ *Aquesta funció només s'aplica al Windows.*
- ❏ *La funció de superposició només es pot fer servir quan se selecciona el mode* **High Quality (Printer) (Alta qualitat (Impressora))** *com a Printing Mode (Mode d'impressió) al quadre de diàleg Extended Settings (Paràmetres ampliats) de la fitxa Optional Settings (Paràmetres opcionals).*

### **Creació de superposicions**

- 1. Obriu el fitxer on voleu crear una superposició.
- 2. Des de l'aplicació, accediu al controlador d'impressora. Per obtenir informació detallada, consulteu ["Accés al controlador d'impressora" a la pàgina 123](#page-122-0).
- 3. Feu clic a la fitxa **Advanced Layout (Format avançat)**.
- 4. Seleccioneu el quadre de verificació **Form Overlay (Superposició d'imprès)**.

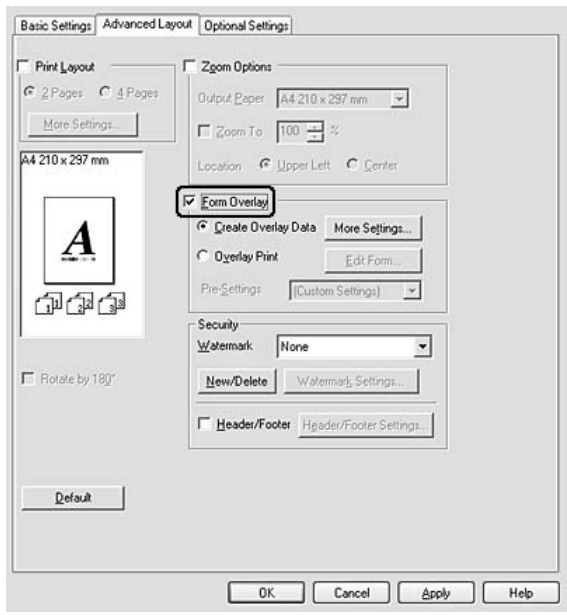

- 5. Seleccioneu **Create Overlay Data (Crea info superposada)** i, a continuació, feu clic a **More Settings (Més paràmetres)**. Apareix el quadre de diàleg Create Form (Crea un imprès).
- 6. Introduïu el nom de l'imprès al quadre Form Name (Nom d'imprès) i la seva descripció al quadre Description (Descripció).
- <span id="page-60-0"></span>7. Seleccioneu **Foreground Document (Document en primer pla)** o **Background Document (Document en segon pla)** per especificar si la superposició s'imprimirà en primer pla o en segon pla del document.
- 8. Seleccioneu el quadre de verificació **Assign to Paper Source (Assigna a la font de paper)** per a mostrar el nom de l'imprès a la llista desplegable Paper Source (Font de paper) a la fitxa Basic Settings (Paràmetres bàsics).
- 9. Feu clic a **OK (D'acord)** al quadre de diàleg Create Form (Crea un imprès).
- 10. Feu clic a **OK (D'acord)** (al Windows 2000, feu clic a **Apply (Aplica)**) a la fitxa Advanced Layout (Format avançat).

#### *Nota:*

*Per canviar els paràmetres de les dades de l'imprès de superposició que heu creat, accediu al controlador d'impressora i repetiu tots els passos d'aquesta pàgina. Al pas 5, seleccioneu* **Overlay Print (Impres. superposada)** *i, tot seguit,* **Edit Form (Editar l'imprès)***.*

### **Impressió d'un document superposat**

Podeu seleccionar les dades de l'imprès registrades a la llista desplegable Paper Source (Font de paper) de la fitxa Basic Settings (Paràmetres bàsics). Per registrar les dades de l'imprès a Paper Source (Font de paper), consulteu el pas 8 de ["Creació de superposicions" a la pàgina 60](#page-59-0). Si les dades de l'imprès de superposició no estan registrades a Paper Source (Font de paper) o si voleu configurar altres paràmetres detallats, seguiu el passos següents.

- 1. Obriu el fitxer que vulgueu imprimir amb la informació de superposició.
- 2. Des de l'aplicació, accediu al controlador d'impressora. Per obtenir informació detallada, consulteu ["Accés al controlador d'impressora" a la pàgina 123](#page-122-0).
- 3. Feu clic a la fitxa **Advanced Layout (Format avançat)**.
- 4. Seleccioneu el quadre de verificació **Form Overlay (Superposició d'imprès)**.
- 5. Seleccioneu la casella **Overlay Print (Impres. superposada)** i, tot seguit, feu clic a **More Settings (Més paràmetres)**. Apareix el quadre de diàleg Form Selection (Selecció de l'imprès).
- 6. Seleccioneu els paràmetres adequats. Per obtenir informació detallada sobre cada paràmetre, consulteu l'ajuda en línia.
- 7. Feu clic a **OK (D'acord)** al quadre de diàleg Form Selection (Selecció de l'imprès).
- 8. Feu clic a **OK (D'acord)** a la fitxa Advanced Layout (Format avançat).
- 9. Feu clic a **OK (D'acord)** (al Windows 2000, feu clic a **Print (Imprimeix)**).

## **Desament dels paràmetres previs de l'imprès de superposició**

Aquesta funció permet desar els paràmetres que heu creat a ["Impressió d'un document superposat" a](#page-60-0) [la pàgina 61](#page-60-0).

- 1. Al quadre de diàleg Form Selection (Selecció de l'imprès), feu clic a **Save/Delete (Desa/ Suprimeix)**. Per obrir el quadre de diàleg, consulteu ["Impressió d'un document superposat" a la](#page-60-0) [pàgina 61](#page-60-0).
- 2. Introduïu el nom del fitxer al quadre Form Pre-Settings Name (Nom de paràmetres previs d'imprès) i feu clic a **Save (Desa)**. El nom dels paràmetres previs apareixerà a la llista desplegable Form Pre-Settings (Paràmetres previs d'imprès) del quadre de diàleg Form Selection (Selecció de l'imprès).
- 3. Feu clic a **OK (D'acord)**. El nom dels paràmetres previs apareixerà a la llista desplegable Pre-Settings (Paràmetres previs) del quadre de diàleg Advanced Layout (Format avançat).

### *Nota:*

- ❏ *Per suprimir un paràmetre previ de l'imprès de superposició, seguiu el pas 1, seleccioneu el nom del paràmetre previ que voleu suprimir a la llista desplegable Form Pre-Settings (Paràmetres previs d'imprès), feu clic a* **Delete (Suprimeix)** *i feu clic a* **OK (D'acord)***.*
- ❏ *Podeu desar fins a 20 paràmetres previs.*

# **Impressió de pàgines web perquè s'ajustin a la mida del paper**

Aquesta funció permet ajustar les pàgines web a la mida de paper que s'utilitza per imprimir. Instal·leu l'EPSON Web-To-Page des del disc de programari de la impressora.

*Nota:*

*Aquest programari és només per al Windows.*

Un cop instal·lat l'EPSON Web-To-Page, apareixerà la barra de menús a la barra d'eines de Microsoft Internet Explorer. Si no apareix, seleccioneu **Toolbars (Barres d'eines)** al menú View (Visualització) de l'Internet Explorer i, després, seleccioneu **EPSON Web-To-Page**.

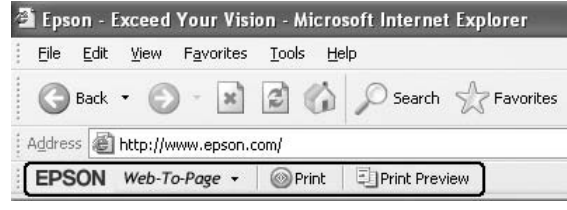

## Capítol 3

# **Instal·lació d'elements opcionals**

# **Unitat de calaix de paper opcional**

Per obtenir informació detallada sobre els tipus i les mides de paper que es poden utilitzar amb la unitat de calaix de paper opcional, consulteu ["Unitat de calaix de paper inferior" a la pàgina 31](#page-30-0). Per obtenir especificacions, consulteu ["Unitat de calaix de paper opcional" a la pàgina 166](#page-165-0).

#### *Nota:*

*Podeu afegir a la impressora una unitat de calaix de paper opcional (sèrie Epson AcuLaser M2300/ M2310) o dues (sèrie Epson AcuLaser M2400/M2410).*

## **Precaucions de manipulació**

Abans d'instal·lar qualsevol element opcional, pareu atenció a les precaucions de manipulació següents:

Aixequeu la impressora de la manera que es mostra a continuació.

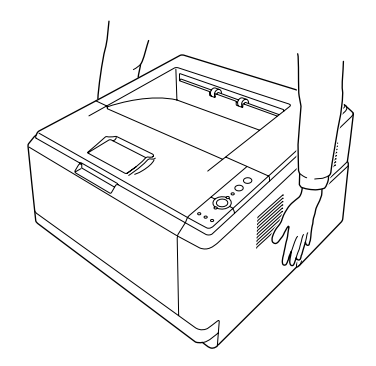

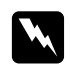

#### $Advert\$ incia:

*Per aixecar la impressora de forma segura, agafeu-la pels llocs indicats més amunt. Si no l'agafeu correctament, pot caure i patir danys o causar-vos lesions.*

# **Instal·lació de la unitat de calaix de paper opcional**

1. Apagueu la impressora i desconnecteu el cable d'alimentació i tots els cables d'interfície.

### **Model D**

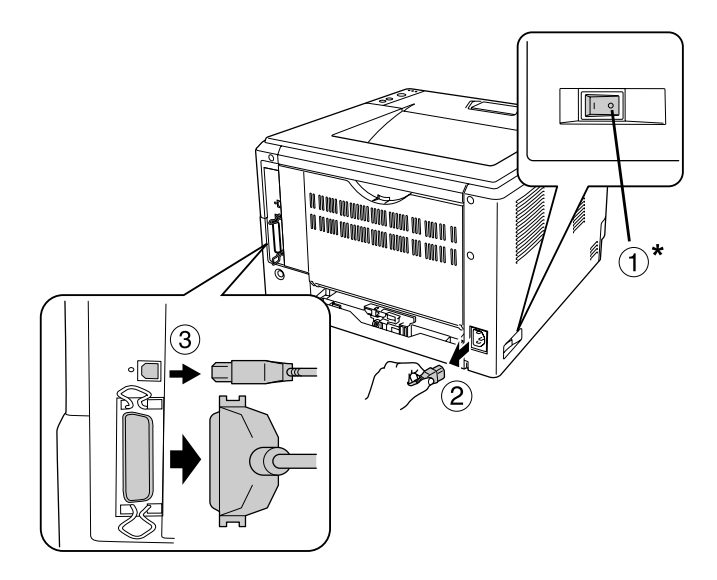

#### **Model DN**

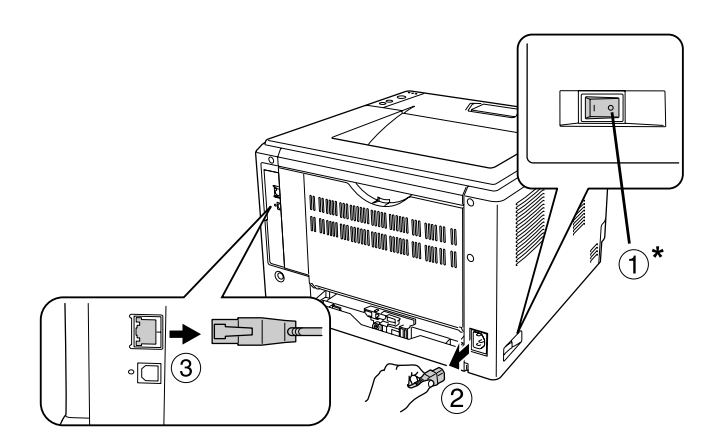

#### \* OFF

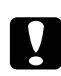

### c *Atenció:*

*No oblideu desconnectar el cable d'alimentació de la impressora per evitar descàrregues elèctriques.*

2. Traieu amb cura la unitat de calaix de paper opcional de la caixa i col·loqueu-la on tingueu intenció d'instal·lar la impressora.

#### *Nota:*

❏ *Traieu el material protector de la unitat.*

- ❏ *Conserveu el material protector per si més endavant voleu transportar la unitat de calaix de paper opcional.*
- 3. Subjecteu amb cura la impressora com s'indica a continuació i aixequeu-la.

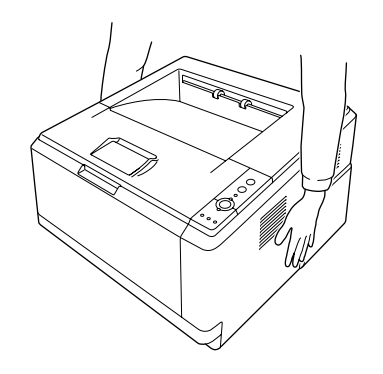

4. Alineeu els angles de la impressora amb la unitat i col·loqueu la impressora sobre la unitat de manera que el connector i els dos contactes de la part superior de la unitat encaixin a la terminal i als forats de la part inferior de la impressora, respectivament.

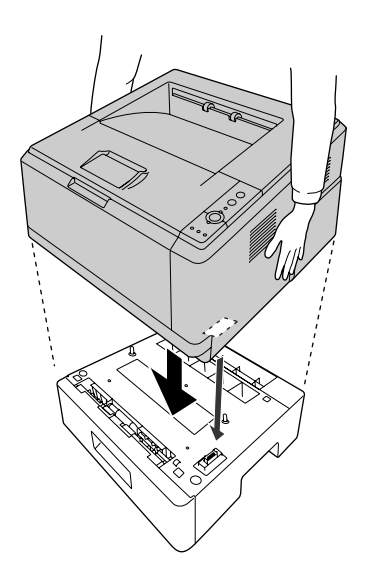

#### *Nota:*

*Podeu instal·lar a la impressora una unitat de calaix de paper opcional (sèrie Epson AcuLaser M2300/M2310) o dues (sèrie Epson AcuLaser M2400/M2410). Quan instal·leu dues unitats, apileu-les l'una sobre l'altra i col·loqueu-hi la impressora al damunt.*

5. Traieu el calaix de paper de la unitat.

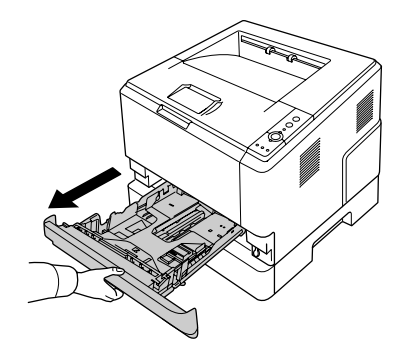

6. Gireu la palanca fins a la posició que es mostra a continuació per blocar la unitat de calaix de paper opcional.

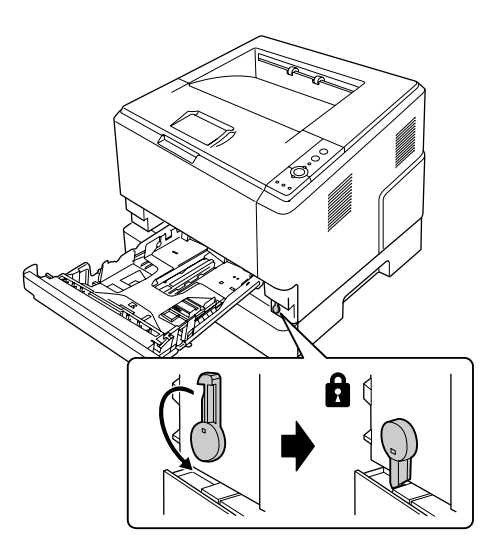

7. Torneu a col·locar el calaix de paper a la unitat.

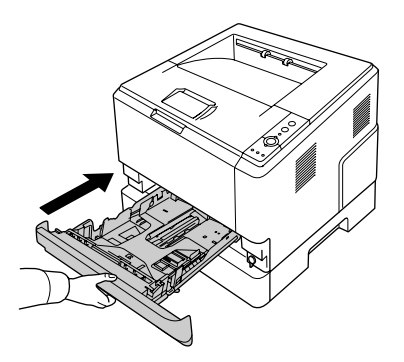

- 8. Torneu a connectar tots els cables d'interfície i el cable d'alimentació.
- 9. Connecteu el cable d'alimentació de la impressora a una presa de corrent.
- 10. Engegueu la impressora.

Per comprovar que l'element opcional està instal·lat correctament, imprimiu un full d'estat. Consulteu ["Impressió d'un full d'estat" a la pàgina 98.](#page-97-0)

#### *Nota per als usuaris del Windows:*

*Si no s'ha instal·lat l'EPSON Status Monitor, haureu de configurar manualment els paràmetres al controlador d'impressora. Consulteu ["Configuració dels paràmetres opcionals" a la pàgina 124.](#page-123-0)*

*Nota per als usuaris del Macintosh:*

*Si heu connectat o tret elements opcionals de la impressora, haureu d'esborrar la impressora mitjançant l'opció* **Print & Fax (Impressió i Fax)** *(al Mac OS X 10.5 o posterior) o bé la* **Print Setup Utility (Utilitat de configuració d'impressores)** *(al Mac OS X 10.4) i, tot seguit, tornar a registrar la impressora.*

## **Desinstal·lació de la unitat de calaix de paper opcional**

Dueu a terme el procediment d'instal·lació en l'ordre invers.

## **Mòdul de memòria**

La instal·lació d'un mòdul de memòria amb contactes dobles en línia (DIMM) permet augmentar la memòria de la impressora fins a 288 MB (320 MB per als models DN). És possible que necessiteu memòria addicional si experimenteu problemes a l'hora d'imprimir gràfics complexos.

## **Instal·lació d'un mòdul de memòria**

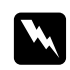

#### $Advert\$ incia:

*Aneu amb compte quan treballeu a l'interior de la impressora, atès que alguns components són punxeguts i poden causar lesions.*

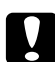

#### c *Atenció:*

*Abans d'instal·lar un mòdul de memòria, descarregueu-vos l'electricitat estàtica tocant una peça metàl·lica connectada a terra. Si no ho feu, podeu danyar els components sensibles a l'electricitat estàtica.*

1. Apagueu la impressora i desconnecteu el cable d'alimentació.

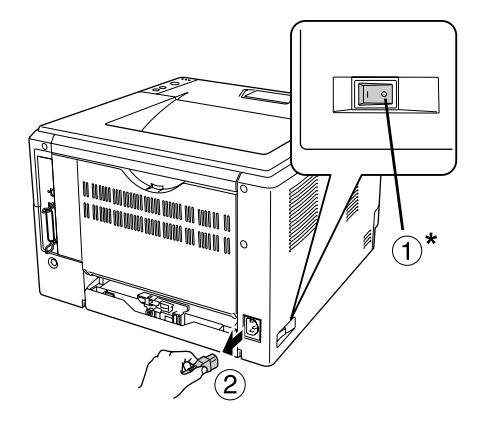

\* OFF

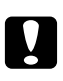

### c *Atenció:*

*No oblideu desconnectar el cable d'alimentació de la impressora per evitar descàrregues elèctriques.*

2. Traieu el cargol de la coberta d'accessoris situat a la part posterior de la impressora amb un tornavís.

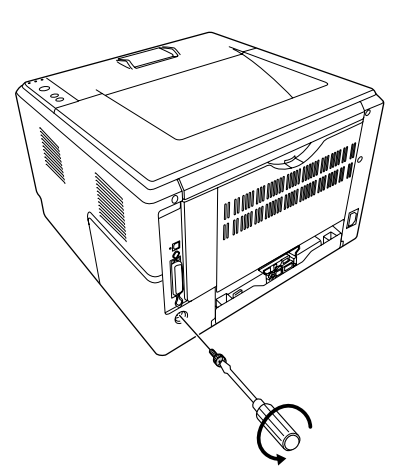

3. Traieu la coberta d'accessoris.

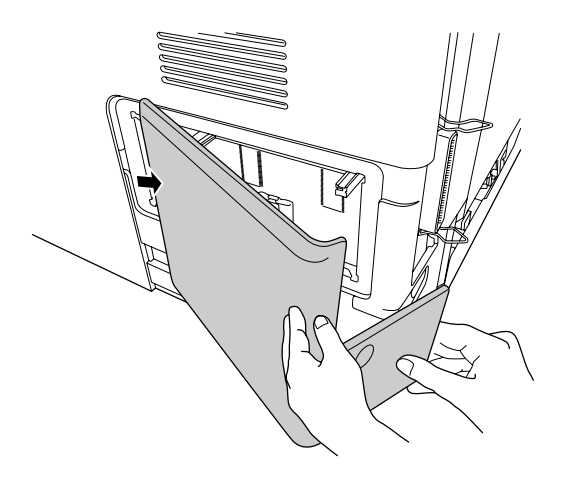

4. Identifiqueu la ranura de memòria. La posició s'indica a continuació.

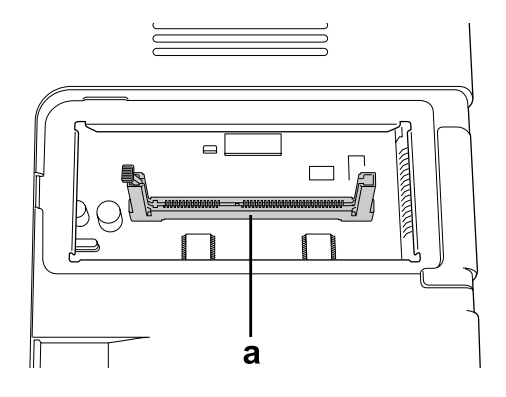

- a. Ranura de memòria
- 5. Pressioneu el topall blanc fins que s'aturi.

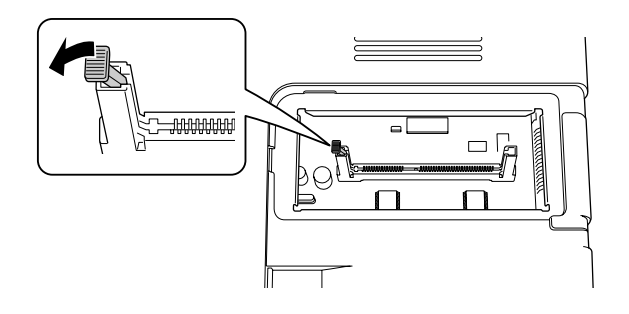

6. Introduïu el mòdul de memòria a la ranura de memòria fins que s'aturi.

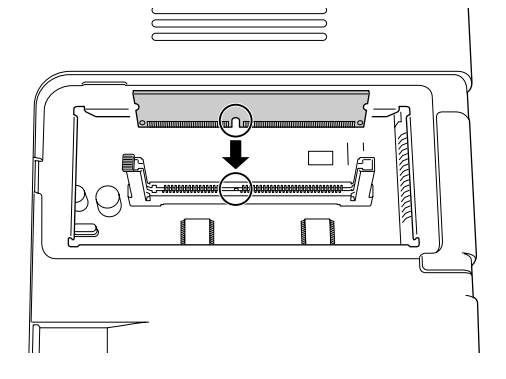

7. Feu lliscar el topall blanc cap a vosaltres per blocar el mòdul de memòria.

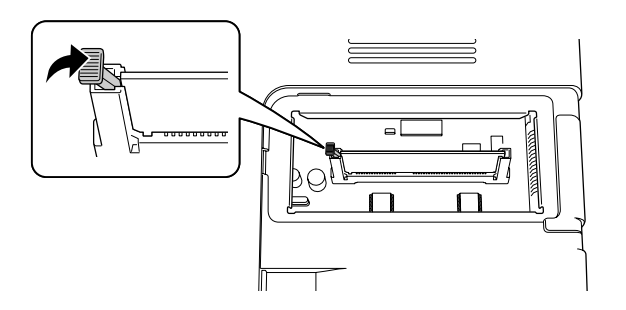

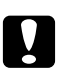

## c *Atenció:*

- ❏ *No apliqueu una força excessiva.*
- ❏ *Assegureu-vos d'inserir la memòria amb l'orientació correcta.*
- ❏ *No traieu cap mòdul de la placa de circuit imprès. Si ho feu, la impressora no funcionarà.*
- 8. Torneu a col·locar la coberta d'accessoris.
- 9. Colleu el cargol de la coberta d'accessoris amb el tornavís.
- 10. Torneu a connectar tots els cables d'interfície i el cable d'alimentació.
- 11. Connecteu el cable d'alimentació de la impressora a una presa de corrent.
- 12. Engegueu la impressora.

Per comprovar que l'element opcional està instal·lat correctament, imprimiu un full d'estat. Consulteu ["Impressió d'un full d'estat" a la pàgina 98.](#page-97-0)

#### *Nota per als usuaris del Windows:*

*Si no s'ha instal·lat l'EPSON Status Monitor, haureu de configurar manualment els paràmetres al controlador d'impressora. Consulteu ["Configuració dels paràmetres opcionals" a la pàgina 124.](#page-123-0)*

#### *Nota per als usuaris del Macintosh:*

*Si heu connectat o tret elements opcionals de la impressora, haureu d'esborrar la impressora mitjançant l'opció* **Print & Fax (Impressió i Fax)** *(al Mac OS X 10.5 o posterior) o bé la* **Print Setup Utility (Utilitat de configuració d'impressores)** *(al Mac OS X 10.4) i, tot seguit, tornar a registrar la impressora.*

## **Desinstal·lació d'un mòdul de memòria**

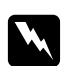

#### $Advert\$ incia:

*Aneu amb compte quan treballeu a l'interior de la impressora, atès que alguns components són punxeguts i poden causar lesions.*

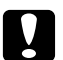

#### c *Atenció:*

*Abans de desinstal·lar un mòdul de memòria, descarregueu-vos l'electricitat estàtica tocant una peça metàl·lica connectada a terra. Si no ho feu, podeu danyar els components sensibles a l'electricitat estàtica.*

Dueu a terme el procediment d'instal·lació en l'ordre invers.
### <span id="page-72-0"></span>Capítol 4

# **Substitució de consumibles/Peces de manteniment**

# **Precaucions durant la substitució**

Sempre que substituïu consumibles o peces de manteniment, tingueu en compte aquestes precaucions de manipulació:

Trobareu més informació sobre la substitució a les instruccions dels consumibles o de les peces de manteniment.

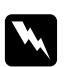

#### *Advertència:*

- ❏ *Aneu amb compte de no tocar la unitat de fixació, marcada amb el text* **CAUTION***, ni les parts adjacents. Si la impressora s'acaba d'utilitzar, la unitat de fixació i les zones properes poden estar molt calentes.*
- ❏ *No llenceu els consumibles usats ni les peces de manteniment al foc, ja que poden explotar i causar lesions. Desfeu-vos-en adequadament seguint la normativa aplicable.*
- ❏ Cal que disposeu de suficient espai per fer la substitució. Quan substituïu consumibles o peces de manteniment, haureu d'obrir alguns components de la impressora, com ara la coberta.
- ❏ No instal·leu consumibles ni peces de manteniment que es trobin a la fi de la seva vida útil a la impressora.

Per a més informació sobre les precaucions de manipulació, vegeu ["Manipulació dels consumibles i](#page-15-0) [peces de manteniment" a la pàgina 16](#page-15-0).

### **Missatges de substitució**

Quan un consumible o una peça de manteniment arriba al final de la seva vida útil, la impressora mostra els següents indicadors lluminosos al panell o la finestra de l'EPSON Status Monitor. Quan passi això, substituïu el consumible esgotat o la peça de manteniment.

Tingueu en compte que el cartutx de tòner subministrat amb la vostra impressora es fa servir parcialment durant la configuració inicial i per tant serveix per a imprimir menys pàgines que els cartutxos següents.

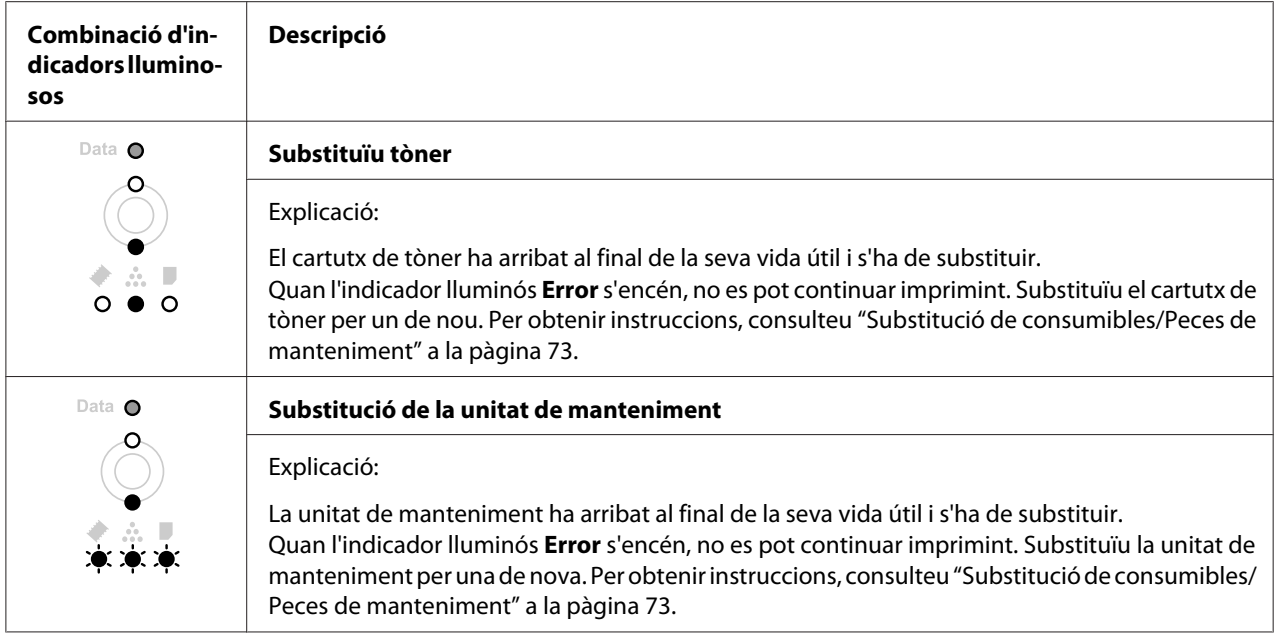

#### *Nota:*

*Els indicadors d'error s'encenen per a indicar un únic element que cal substituir cada vegada. Un cop hàgiu substituït un element, comproveu si els indicadors lluminosos del panell indiquen que cal substituir-ne d'altres.*

❏ El cartutx de tòner no és una unitat independent que s'instal·la directament a la impressora. El cartutx s'ha d'introduir a la unitat de revelatge que, després, s'instal·la a la impressora.

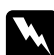

### $Advert\$ incia:

- ❏ *No toqueu el tòner i eviteu que entri en contacte amb els ulls. Si us embruteu la pell o la roba amb tòner, renteu-vos immediatament amb aigua i sabó.*
- ❏ *Mantingueu els consumibles i peces de manteniment fora de l'abast dels nens.*
- ❏ *No llenceu els consumibles usats ni les peces de manteniment al foc, ja que poden explotar i causar lesions. Desfeu-vos-en adequadament seguint la normativa aplicable.*
- ❏ *Si el tòner es vessa, utilitzeu una escombra i un recollidor o un drap humitejat amb aigua i sabó per netejar-lo. Atès que les fines partícules poden provocar foc o una explosió si entren en contacte amb una espurna, no utilitzeu una aspiradora.*
- ❏ *Aneu amb compte de no tocar la unitat de fixació, marcada amb el text* **CAUTION***, ni les parts adjacents. Si la impressora s'acaba d'utilitzar, la unitat de fixació i les zones properes poden estar molt calentes. Si heu de tocar alguna d'aquestes zones, espereu 30 minuts per deixar que es refredin.*

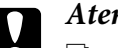

c *Atenció:*

❏ *Quan substituïu el cartutx de tòner, heu d'obrir completament la tapa de la impressora; si no, podríeu fer-la malbé.*

❏ *No toqueu el rodet de revelatge que apareix quan traieu la coberta protectora; si ho feu, es pot reduir la qualitat d'impressió.*

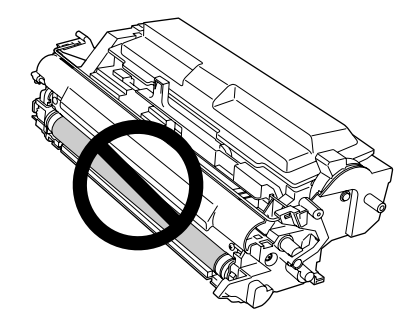

❏ *Quan substituïu el cartutx de tòner, netegeu la pols de paper i marques del rodet metàl·lic de l'interior de la impressora amb un drap sec i suau com es mostra a continuació.*

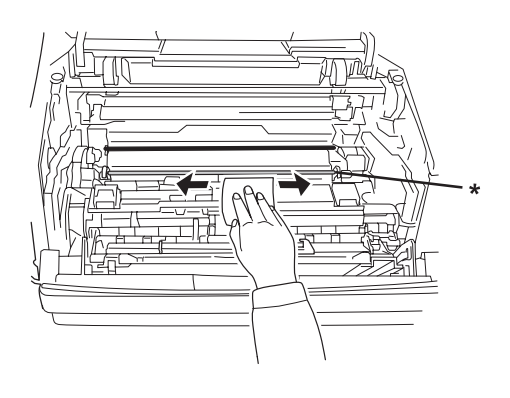

\* rodet metàl·lic

# <span id="page-75-0"></span>Capítol 5 **Neteja i transport de la impressora**

# **Neteja de la impressora**

La impressora només requereix una neteja mínima. Si la carcassa exterior està bruta o té pols, apagueu la impressora i netegeu-la amb un drap net lleugerament humitejat amb un detergent suau.

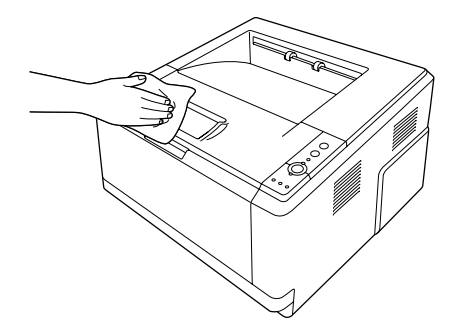

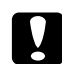

#### c *Atenció:*

*No utilitzeu mai alcohol ni dissolvent de pintura per netejar l'exterior de la impressora. Els productes químics poden danyar la carcassa i els components. Assegureu-vos que no entri aigua al mecanisme de la impressora o als components elèctrics.*

### **Neteja del rodet de recollida**

1. Apagueu la impressora.

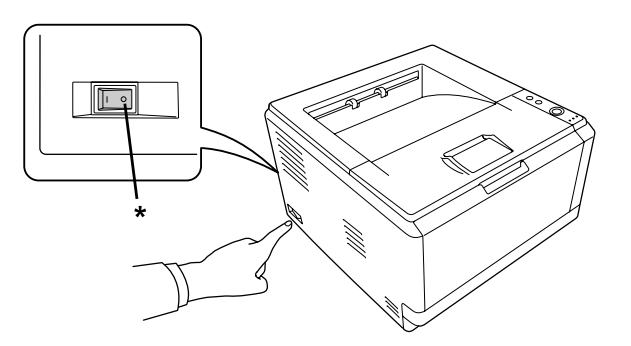

\* OFF

2. Estireu la unitat de calaix de paper cap enfora i traieu el paper.

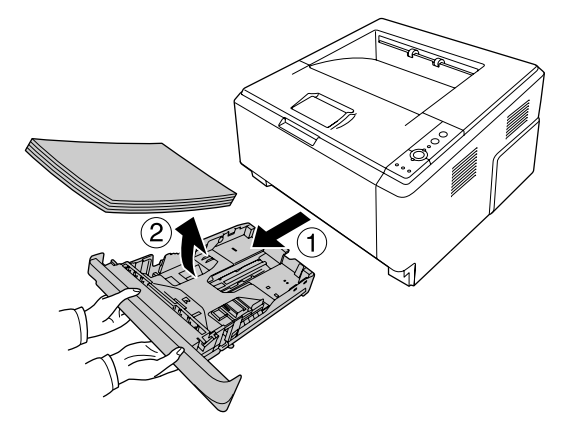

3. Netegeu suaument les parts de goma del rodet de recollida de la part interior de la impressora amb un drap humit ben escorregut.

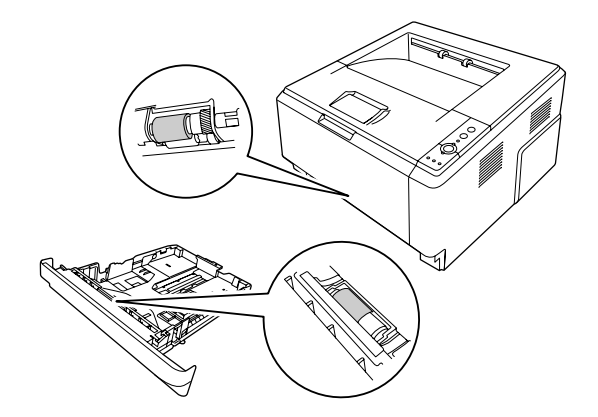

4. Torneu a carregar el paper a la unitat de calaix de paper i torneu a instal·lar el calaix.

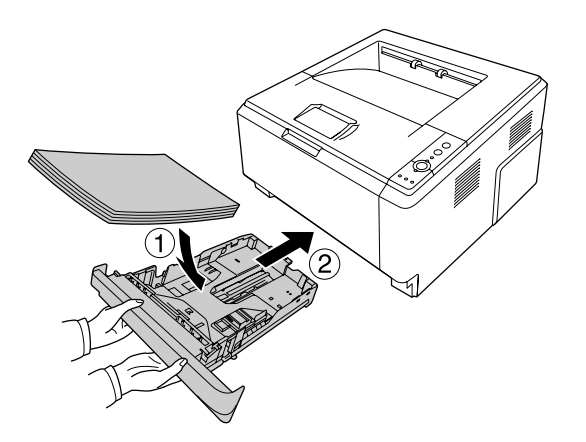

### <span id="page-77-0"></span>**Neteja de l'interior de la impressora**

1. Obriu la coberta superior i la safata MP.

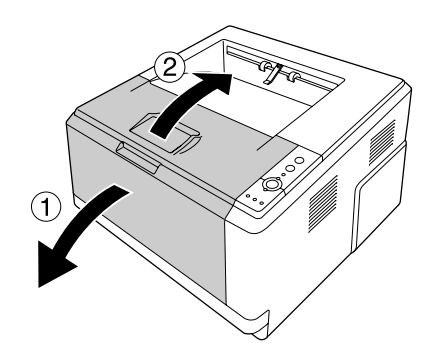

2. Traieu la unitat de revelatge que conté el cartutx de tòner.

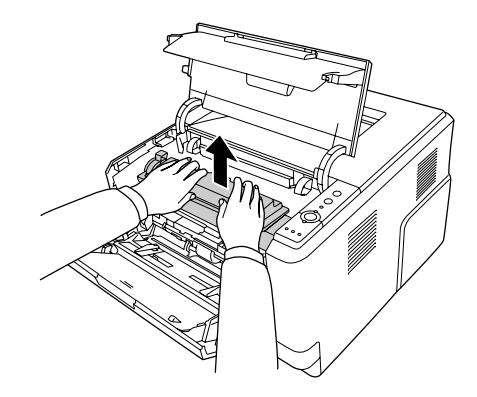

3. Poseu els dits dins els forats dels tiradors verds exteriors que hi ha a cada costat de la unitat fotoconductora. A continuació, estireu la unitat fotoconductora cap a vosaltres.

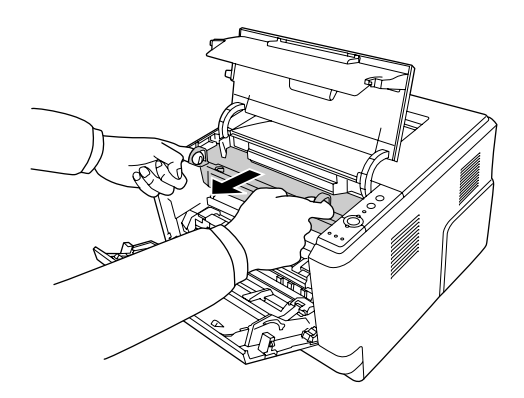

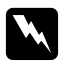

#### $Advert\$ incia:

*Aneu amb compte de no tocar la unitat de fixació, marcada amb el text* **CAUTION***, ni les parts adjacents. Si la impressora s'acaba d'utilitzar, la unitat de fixació i les zones properes poden estar molt calentes. Si heu de tocar alguna d'aquestes zones, espereu 30 minuts per deixar que es refredin.*

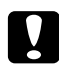

#### c *Atenció:*

❏ *No toqueu el rodet de revelatge que apareix quan traieu la coberta protectora; si ho feu, es pot reduir la qualitat d'impressió.*

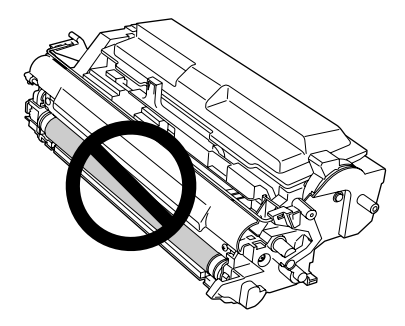

- ❏ *No exposeu la unitat fotoconductora a la llum ambiental durant més temps del que sigui necessari.*
- ❏ *No toqueu el tambor sensible a la llum de la unitat fotoconductora; si ho feu, es pot reduir la qualitat d'impressió.*

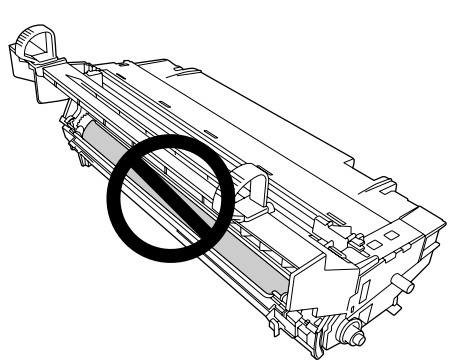

4. Netegeu la pols de paper i marques del rodet metàl·lic de l'interior de la impressora amb un drap sec i suau com es mostra a continuació.

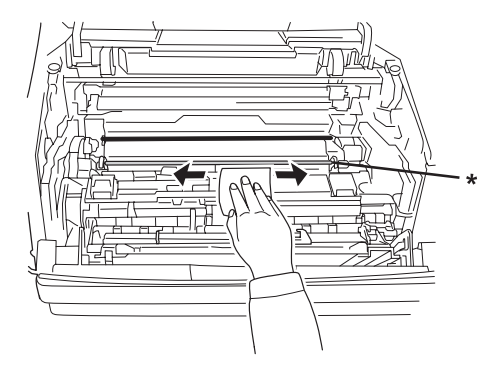

\* rodet metàl·lic

5. Moveu lentament la palanca verda de neteja del cable de la fotoconductora d'un extrem a l'altre diverses vegades.

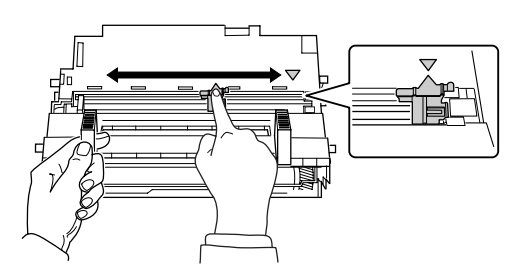

#### *Nota:*

- ❏ *Si la cinta protectora està enganxada a la unitat fotoconductora, retireu-la abans de moure la palanca de neteja.*
- ❏ *Després de la neteja, no oblideu tornar la palanca verda de neteja a la seva posició original fins que quedi blocada.*

6. Introduïu lentament la unitat fotoconductora fins al fons.

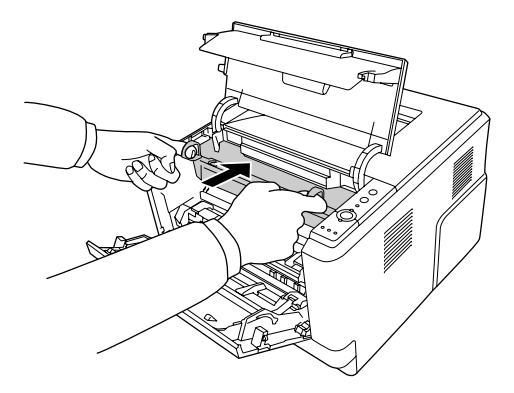

7. Introduïu lentament la unitat de revelatge que conté el cartutx de tòner fins al fons.

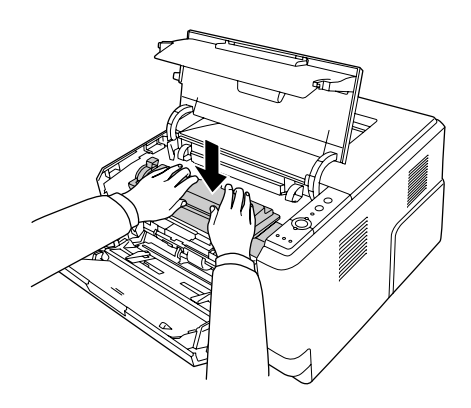

#### *Nota:*

*Assegureu-vos que la palanca de bloqueig del rodet de recollida de la safata MP estigui a la posició de bloqueig (cap amunt). Podeu veure la ubicació de la palanca de bloqueig i del rodet de recollida a ["Interior de la impressora" a la pàgina 23](#page-22-0).* 

*Si la palanca de bloqueig està a la posició de desbloqueig (cap avall), el rodet de recollida es pot haver sortit. Si és així, torneu a instal·lar el rodet de recollida. Per obtenir informació detallada, consulteu ["Instal·lació del rodet de recollida" a la pàgina 30.](#page-29-0)*

8. Tanqueu la coberta superior i la safata MP.

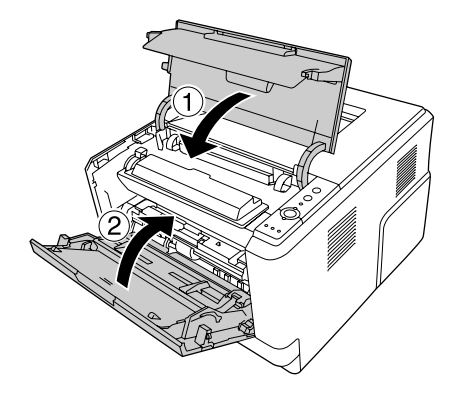

# **Transport de la impressora**

### **Distàncies llargues**

Abans no moveu la impressora, prepareu el lloc on l'aneu a col·locar. Vegeu les seccions següents.

- ❏ ["Configuració de la impressora" a la pàgina 11](#page-10-0)
- ❏ ["Ubicació de la impressora" a la pàgina 13](#page-12-0)

### **Reembalatge de la impressora**

Si heu de transportar la impressora una distància llarga, torneu a embalar-la amb cura utilitzant la capsa i el material d'embalatge originals.

- 1. Apagueu la impressora i traieu els elements següents:
	- ❏ Cable d'alimentació
	- ❏ Cables d'interfície
	- ❏ Paper carregat
	- ❏ Cartutx de tòner
	- ❏ Unitat de revelatge
	- ❏ Elements opcionals instal·lats

### c *Atenció:*

*No traieu la unitat fotoconductora. Si transporteu la impressora sense la unitat fotoconductora instal·lada, pot ser que es malmeti la impressora.*

2. Col·loqueu els materials protectors a la impressora i torneu a embalar-la a la capsa original.

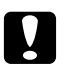

### c *Atenció:*

*Mantingueu la impressora sempre horitzontal quan la traslladeu.*

### **Distàncies curtes**

Abans no moveu la impressora, prepareu el lloc on l'aneu a col·locar. Vegeu les seccions següents.

- ❏ ["Configuració de la impressora" a la pàgina 11](#page-10-0)
- ❏ ["Ubicació de la impressora" a la pàgina 13](#page-12-0)
- 1. Apagueu la impressora i traieu els elements següents:
	- ❏ Cable d'alimentació
	- ❏ Cables d'interfície
	- ❏ Paper carregat
	- ❏ Elements opcionals instal·lats
- 2. Aixequeu la impressora agafant-la pels llocs correctes, com es mostra a continuació.

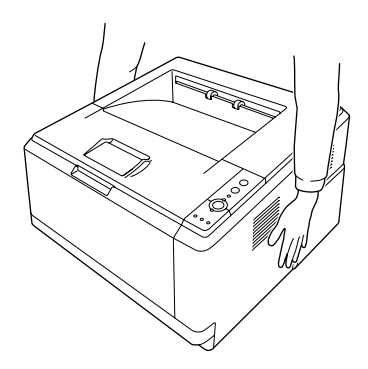

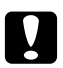

#### c *Atenció:*

*Mantingueu la impressora sempre horitzontal quan la traslladeu.*

### <span id="page-83-0"></span>Capítol 6

# **Resolució de problemes**

# **Extracció de paper encallat**

Si s'encalla paper a la impressora, apareixeran missatges d'avís a l'EPSON Status Monitor.

### **Precaucions per extreure el paper encallat**

Tingueu en compte els punts següents quan extraieu el paper encallat.

- ❏ No l'extragueu per la força. Un full estripat pot resultar difícil d'extreure i pot provocar que s'encallin altres fulls. Estireu el paper amb cura de manera que no s'estripi.
- ❏ Agafeu-lo sempre amb les dues mans per evitar que s'estripi. Cal treure el paper encallat en la direcció d'alimentació del paper.
- ❏ Si el paper s'estripa i en queda una part a la impressora, o si s'ha encallat en un lloc que no es menciona en aquesta secció, poseu-vos en contacte amb el vostre distribuïdor.
- ❏ Assegureu-vos que el paper carregat és del tipus especificat al paràmetre Paper Type (Tipus paper) del controlador d'impressora.
- ❏ No exposeu la unitat fotoconductora a la llum del sol.

#### $Advert\$ incia:

- ❏ *Aneu amb compte de no tocar la unitat de fixació, marcada amb el text* **CAUTION***, ni les parts adjacents. Si la impressora s'acaba d'utilitzar, la unitat de fixació i les zones properes poden estar molt calentes.*
- ❏ *No introduïu la mà a la unitat de fixació, ja que alguns components són punxeguts i poden produir lesions.*

# **Embús de paper al voltant del calaix de paper estàndard inferior**

1. Traieu el calaix de paper estàndard, estireu amb cura els fulls de paper cap enfora i torneu a instal·lar el calaix de paper.

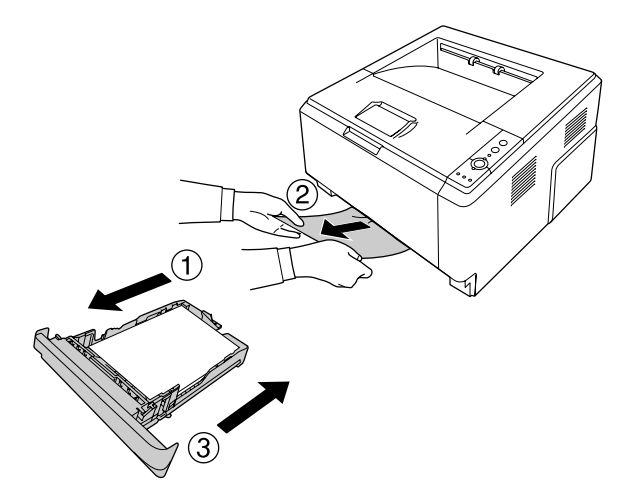

## **Embús de paper al voltant de la unitat de calaix de paper per a 250 fulls**

1. Traieu el calaix de paper opcional, estireu amb cura els fulls de paper cap enfora i torneu a instal·lar el calaix de paper.

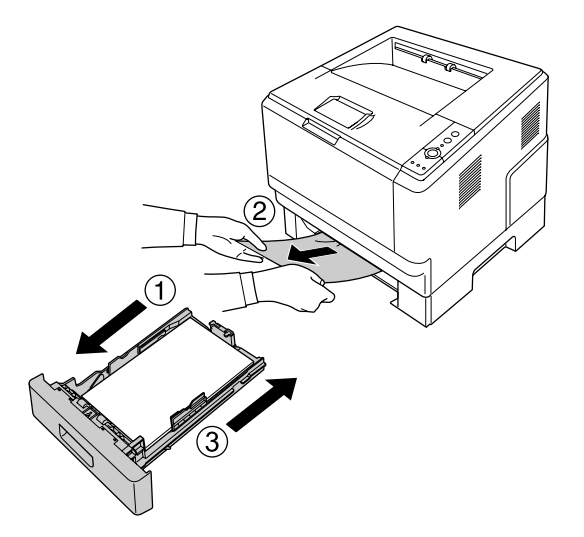

2. Traieu el calaix de paper estàndard, estireu amb cura els fulls de paper cap enfora i torneu a instal·lar el calaix de paper.

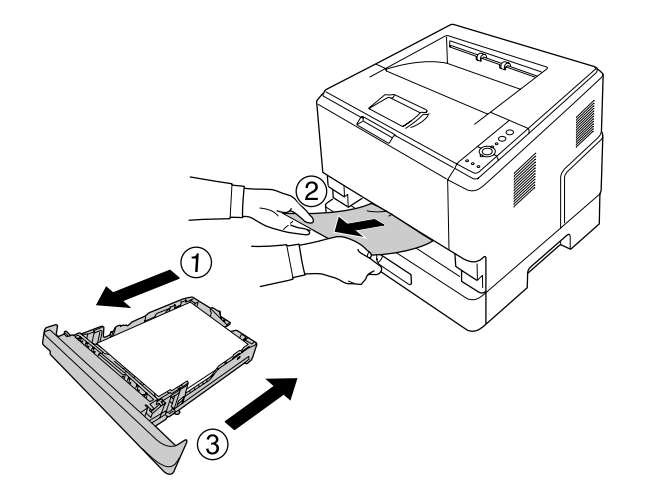

# **Embús de paper a la unitat de calaix de paper per a 250 fulls**

1. Traieu els calaixos de paper opcionals de la part inferior i estireu amb cura els fulls de paper cap enfora.

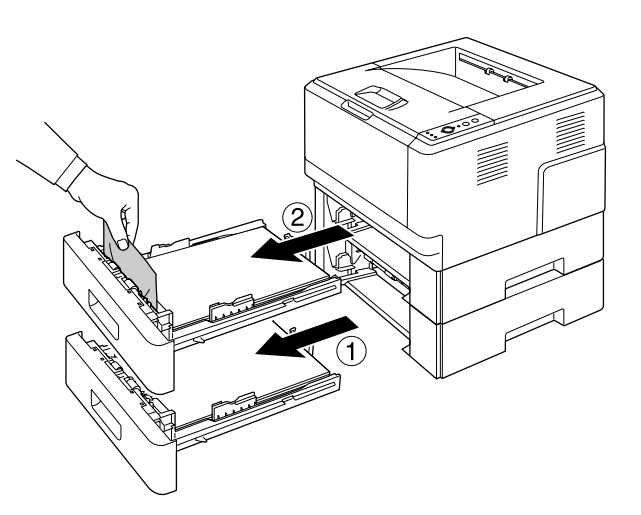

2. Torneu a instal·lar els calaixos de paper.

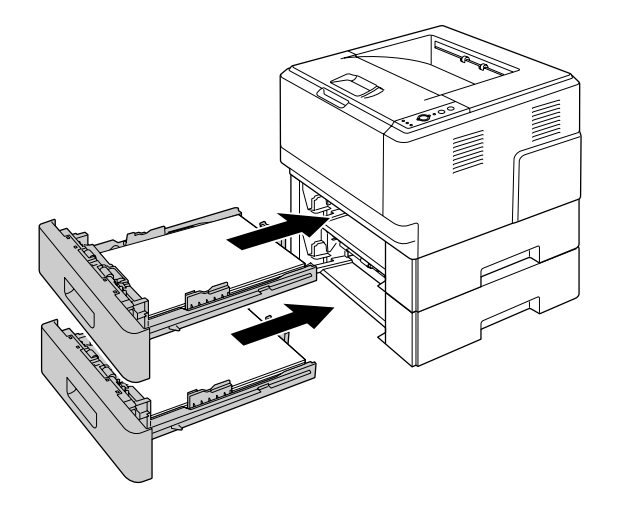

# **Embús de paper dins de la impressora**

1. Obriu la coberta superior i la safata MP.

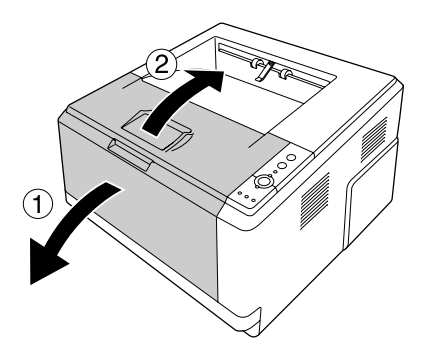

2. Traieu la unitat de revelatge que conté el cartutx de tòner.

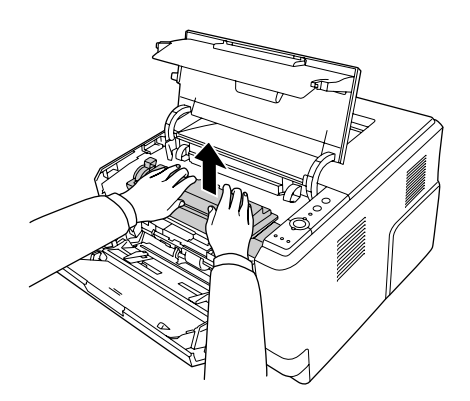

3. Poseu els dits dins els forats dels tiradors verds exteriors que hi ha a cada costat de la unitat fotoconductora. A continuació, estireu la unitat fotoconductora cap a vosaltres.

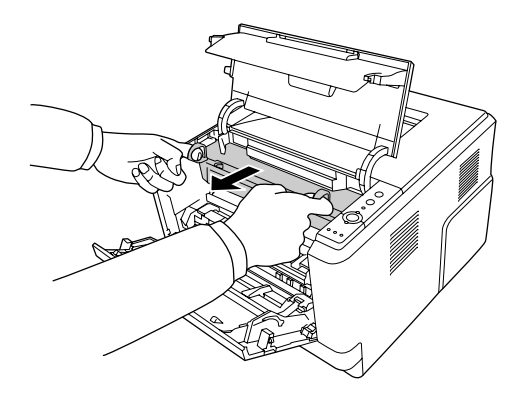

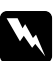

#### $Advert\$ incia:

*Aneu amb compte de no tocar la unitat de fixació, marcada amb el text* **CAUTION***, ni les parts adjacents. Si la impressora s'acaba d'utilitzar, la unitat de fixació i les zones properes poden estar molt calentes. Si heu de tocar alguna d'aquestes zones, espereu 30 minuts per deixar que es refredin.*

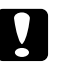

### c *Atenció:*

❏ *No toqueu el rodet de revelatge que apareix quan traieu la coberta protectora; si ho feu, es pot reduir la qualitat d'impressió.*

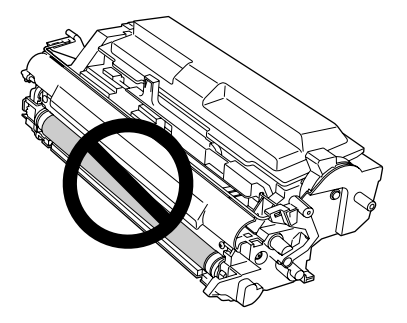

- ❏ *No exposeu la unitat fotoconductora a la llum ambiental durant més temps del que sigui necessari.*
- ❏ *No toqueu el tambor sensible a la llum de la unitat fotoconductora; si ho feu, es pot reduir la qualitat d'impressió.*

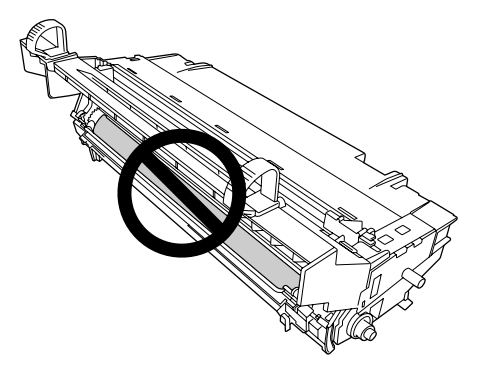

4. Estireu amb cura els fulls de paper cap a vosaltres.

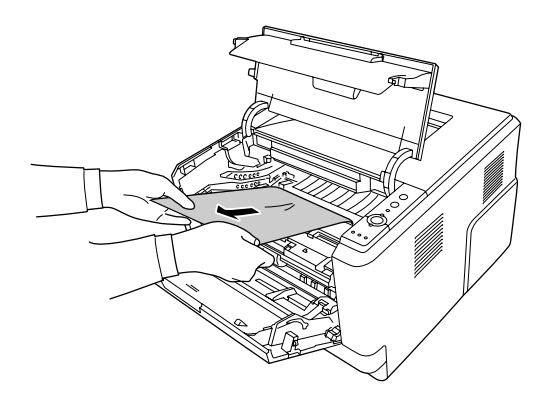

5. Introduïu lentament la unitat fotoconductora fins al fons.

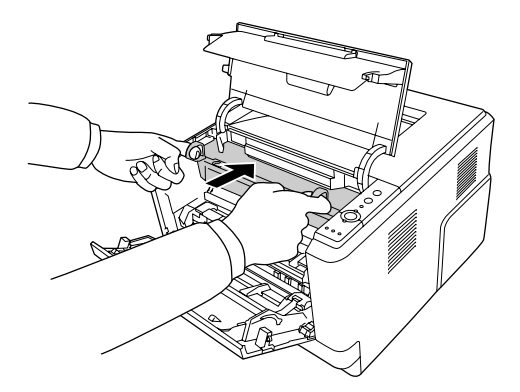

6. Introduïu lentament la unitat de revelatge que conté el cartutx de tòner fins al fons.

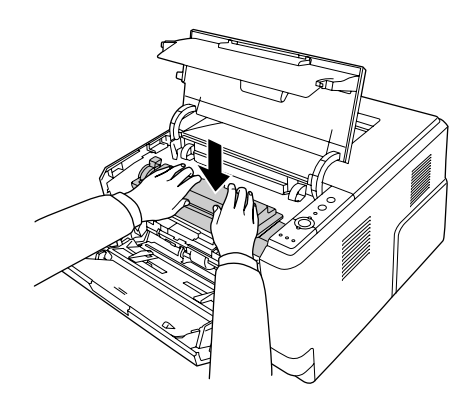

#### *Nota:*

- ❏ *Si no podeu introduir la unitat de revelatge fins al fons, traieu i introduïu la unitat fotoconductora i, a continuació, torneu a introduir la unitat de revelatge.*
- ❏ *Assegureu-vos que la palanca de bloqueig del rodet de recollida de la safata MP estigui a la posició de bloqueig (cap amunt). Podeu veure la ubicació de la palanca de bloqueig i del rodet de recollida a ["Interior de la impressora" a la pàgina 23](#page-22-0). Si la palanca de bloqueig està a la posició de desbloqueig (cap avall), el rodet de recollida es pot haver sortit. Si és així, torneu a instal·lar el rodet de recollida. Per obtenir informació detallada, consulteu ["Instal·lació del rodet de recollida" a la pàgina 30.](#page-29-0)*

7. Tanqueu la coberta superior i la safata MP.

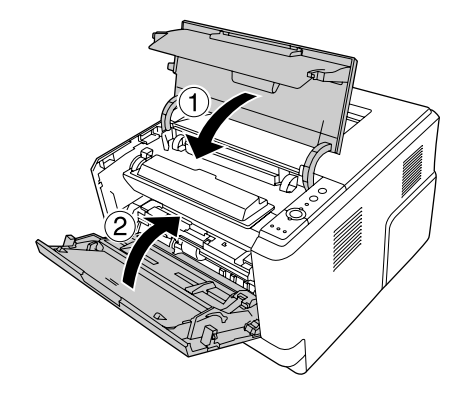

# **Embús de paper al voltant de la safata MP**

1. Traieu el paper de la subsafata i torneu a col·locar la subsafata a la safata MP.

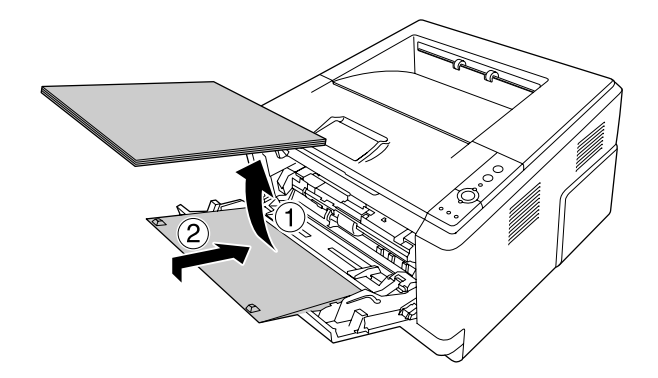

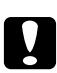

### c *Atenció:*

*Encara que vegeu papers encallats quan efectueu aquest pas, no els traieu. Si ho feu, pot ser que es malmeti la impressora.*

2. Obriu la coberta superior.

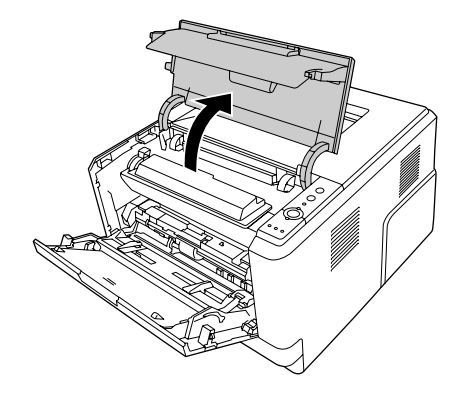

3. Traieu la unitat de revelatge que conté el cartutx de tòner.

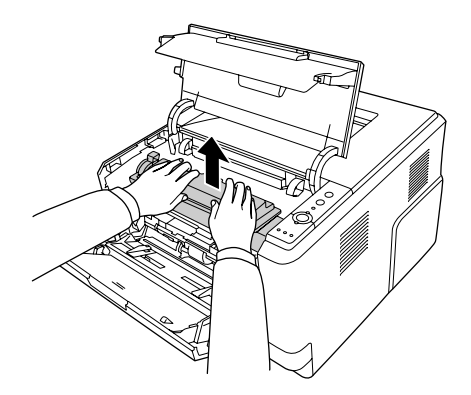

4. Poseu els dits dins els forats dels tiradors verds exteriors que hi ha a cada costat de la unitat fotoconductora. A continuació, estireu la unitat fotoconductora cap a vosaltres.

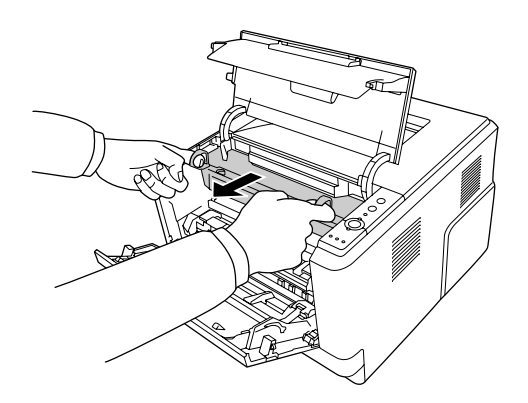

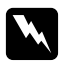

#### $Advert\$ incia:

*Aneu amb compte de no tocar la unitat de fixació, marcada amb el text* **CAUTION***, ni les parts adjacents. Si la impressora s'acaba d'utilitzar, la unitat de fixació i les zones properes poden estar molt calentes. Si heu de tocar alguna d'aquestes zones, espereu 30 minuts per deixar que es refredin.*

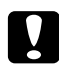

#### c *Atenció:*

❏ *No toqueu el rodet de revelatge que apareix quan traieu la coberta protectora; si ho feu, es pot reduir la qualitat d'impressió.*

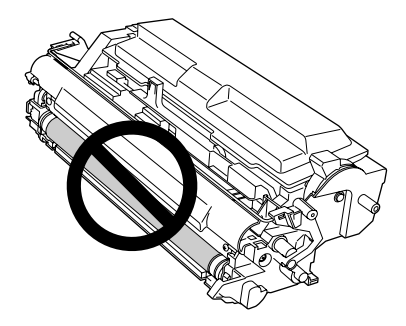

- ❏ *No exposeu la unitat fotoconductora a la llum ambiental durant més temps del que sigui necessari.*
- ❏ *No toqueu el tambor sensible a la llum de la unitat fotoconductora; si ho feu, es pot reduir la qualitat d'impressió.*

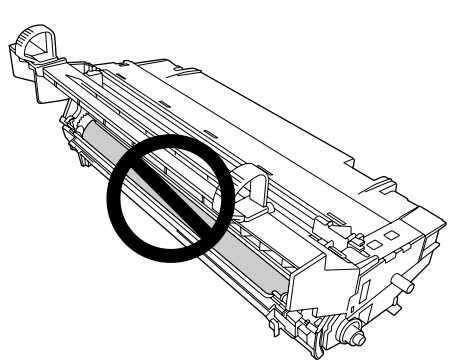

5. Estireu amb cura els fulls de paper cap a vosaltres.

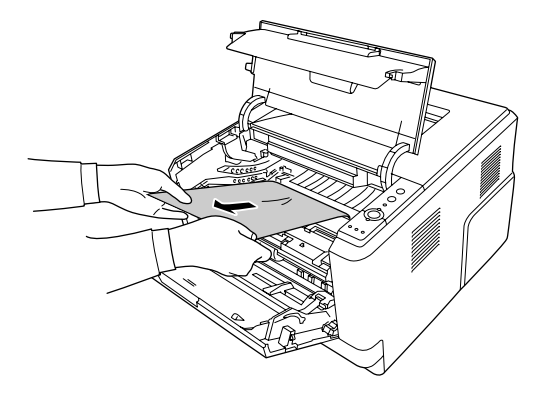

#### *Nota:*

*Si el paper queda encallat a la finestra transparent, obriu-la per a treure'n el paper encallat.*

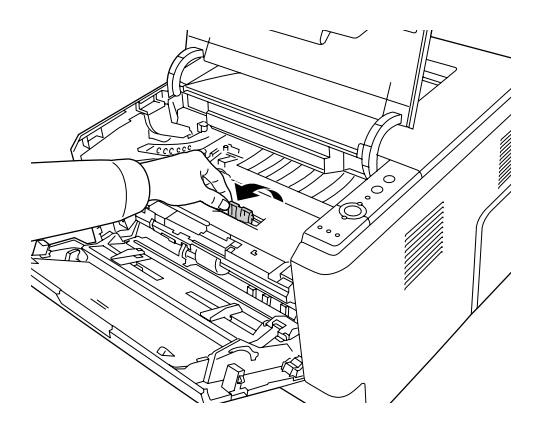

6. Introduïu lentament la unitat fotoconductora fins al fons.

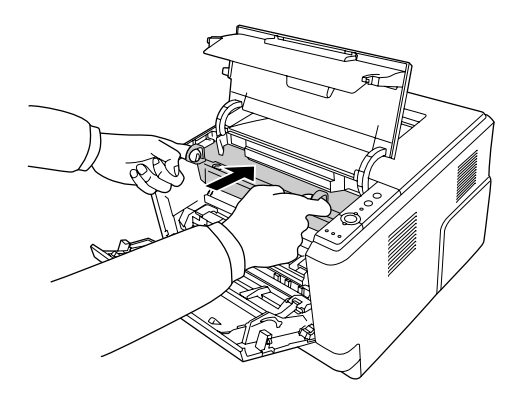

7. Introduïu lentament la unitat de revelatge que conté el cartutx de tòner fins al fons.

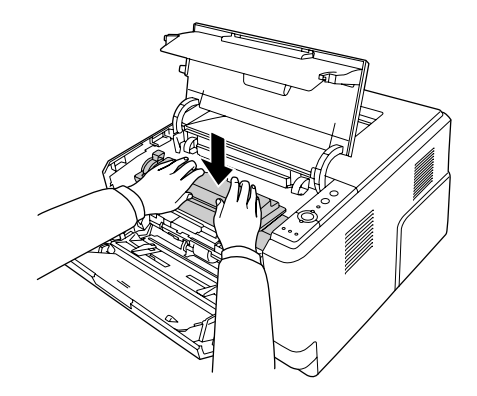

#### *Nota:*

*Si no podeu introduir la unitat de revelatge fins al fons, traieu i introduïu la unitat fotoconductora i, a continuació, torneu a introduir la unitat de revelatge.*

8. Tanqueu la coberta superior i torneu a carregar el paper a la safata MP.

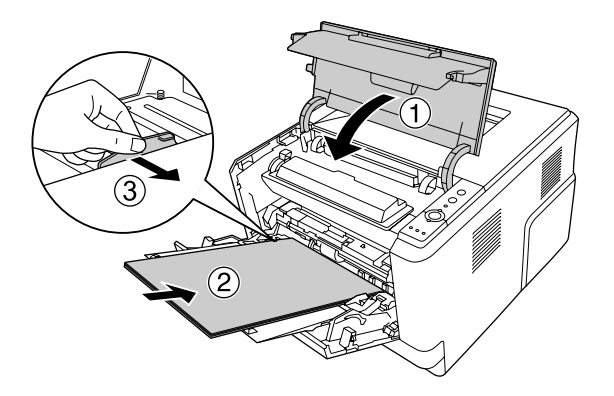

### *Nota:*

- ❏ *Assegureu-vos que la palanca de bloqueig del rodet de recollida de la safata MP estigui a la posició de bloqueig (cap amunt). Podeu veure la ubicació de la palanca de bloqueig i del rodet de recollida a ["Interior de la impressora" a la pàgina 23](#page-22-0). Si la palanca de bloqueig està a la posició de desbloqueig (cap avall), el rodet de recollida es pot haver sortit. Si és així, torneu a instal·lar el rodet de recollida. Per obtenir informació detallada, consulteu ["Instal·lació del rodet de recollida" a la pàgina 30.](#page-29-0)*
- ❏ *Per obtenir informació detallada sobre com carregar el paper, consulteu [" Safata MP" a la pàgina](#page-26-0) [27](#page-26-0).*

# **Embús de paper al voltant de la coberta posterior**

1. Obriu la coberta posterior.

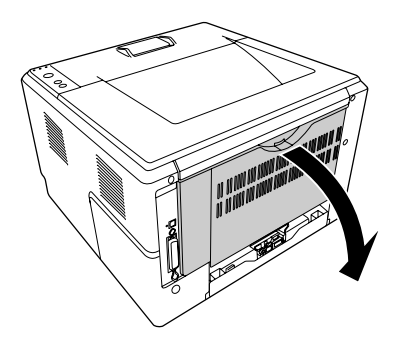

2. Pressioneu la palanca amb l'etiqueta verda cap avall i estireu amb cura els fulls de paper cap enfora.

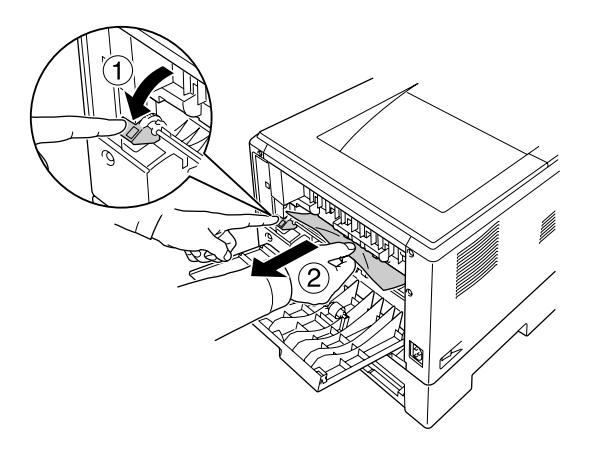

3. Tanqueu la coberta posterior.

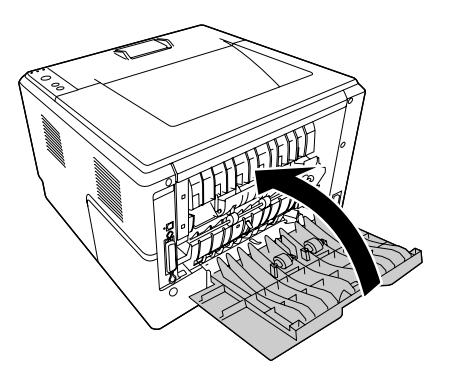

4. Obriu i tanqueu la coberta superior.

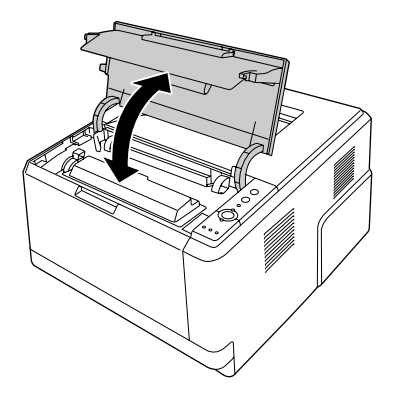

# **Embús de paper al voltant de la safata DM**

1. Traieu el calaix de paper estàndard.

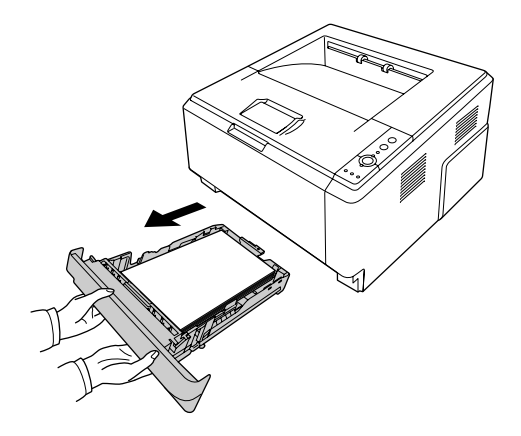

2. Des de la part posterior, empenyeu la safata DM i estireu amb cura els fulls de paper cap enfora.

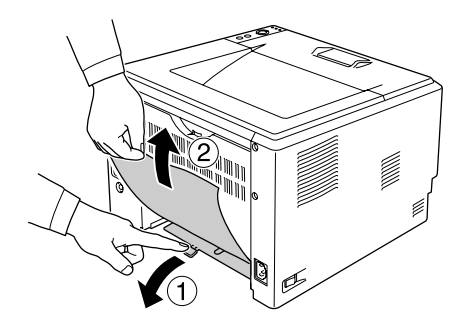

### *Nota:*

*No toqueu cap peça metàl·lica de la safata DM que no sigui la palanca verda.*

<span id="page-97-0"></span>3. Des de la part frontal, empenyeu la safata DM i estireu amb cura els fulls de paper cap enfora.

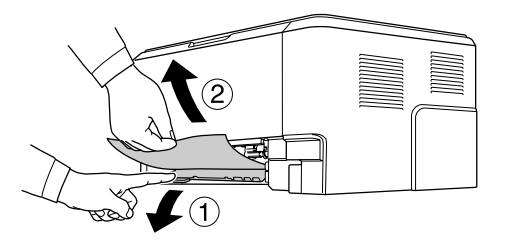

- 4. Torneu a instal·lar el calaix de paper.
- 5. Obriu i tanqueu la coberta superior.

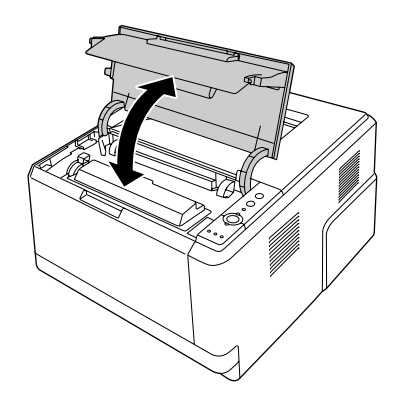

# **Impressió d'un full d'estat**

Per confirmar l'estat actual de la impressora i que els elements opcionals estan ben instal·lats, imprimiu un full d'estat mitjançant el tauler de control de la impressora o el controlador d'impressora.

Per imprimir un full d'estat des del tauler de control de la impressora, consulteu ["Tauler de control" a](#page-23-0) [la pàgina 24](#page-23-0).

Per imprimir un full d'estat des del controlador d'impressora del Windows, consulteu ["Impressió d'un](#page-123-0) [full d'estat" a la pàgina 124](#page-123-0) i per al Macintosh, consulteu ["Impressió d'un full d'estat" a la pàgina](#page-144-0) [145](#page-144-0).

# **Problemes de funcionament**

### **L'indicador lluminós Preparada no s'encén**

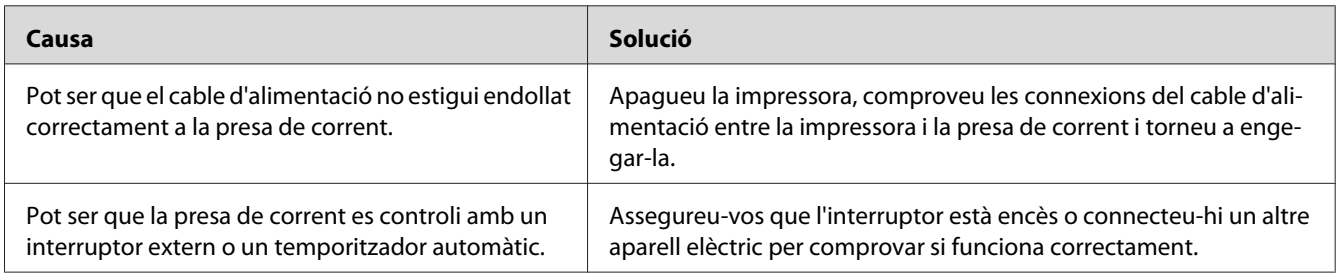

# **La impressora no imprimeix (l'indicador lluminós Preparada està apagat)**

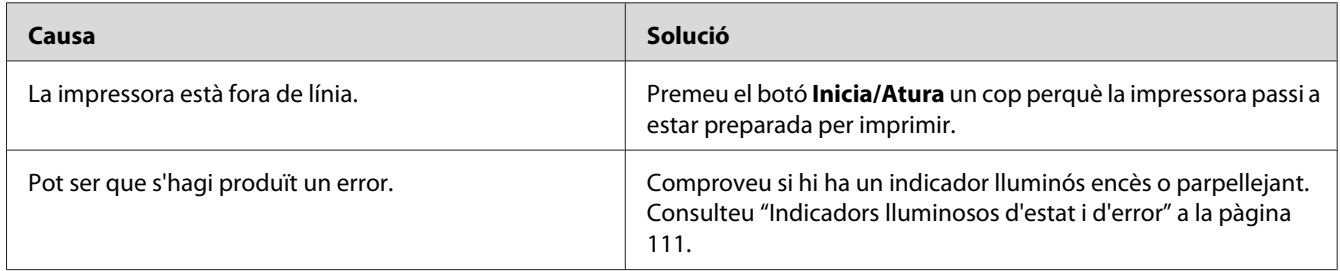

# **L'indicador lluminós Preparada està encès, però la impressora no imprimeix**

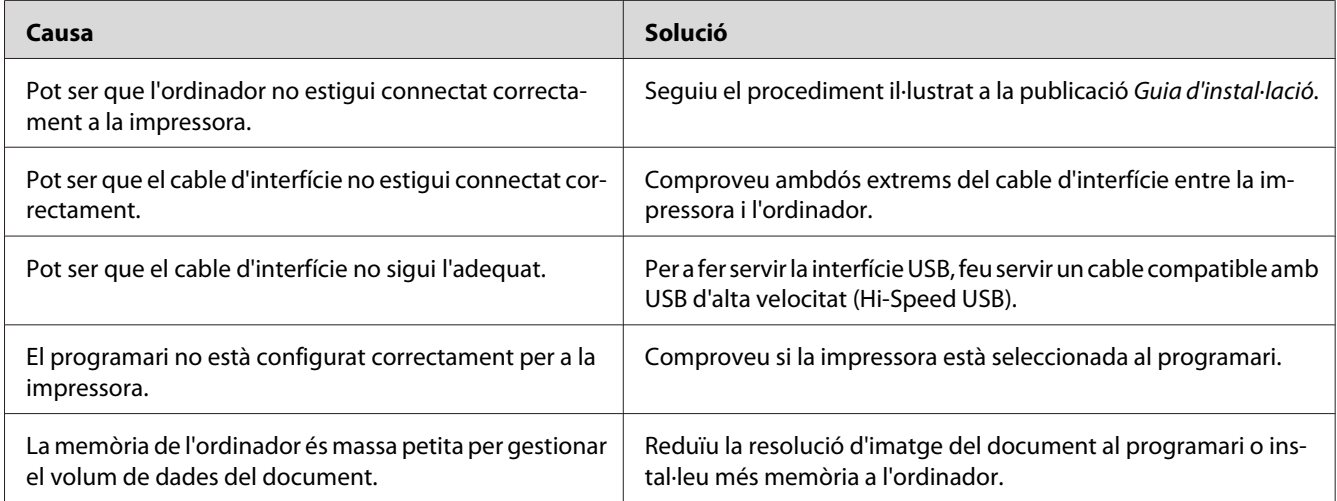

# **El producte opcional no està disponible**

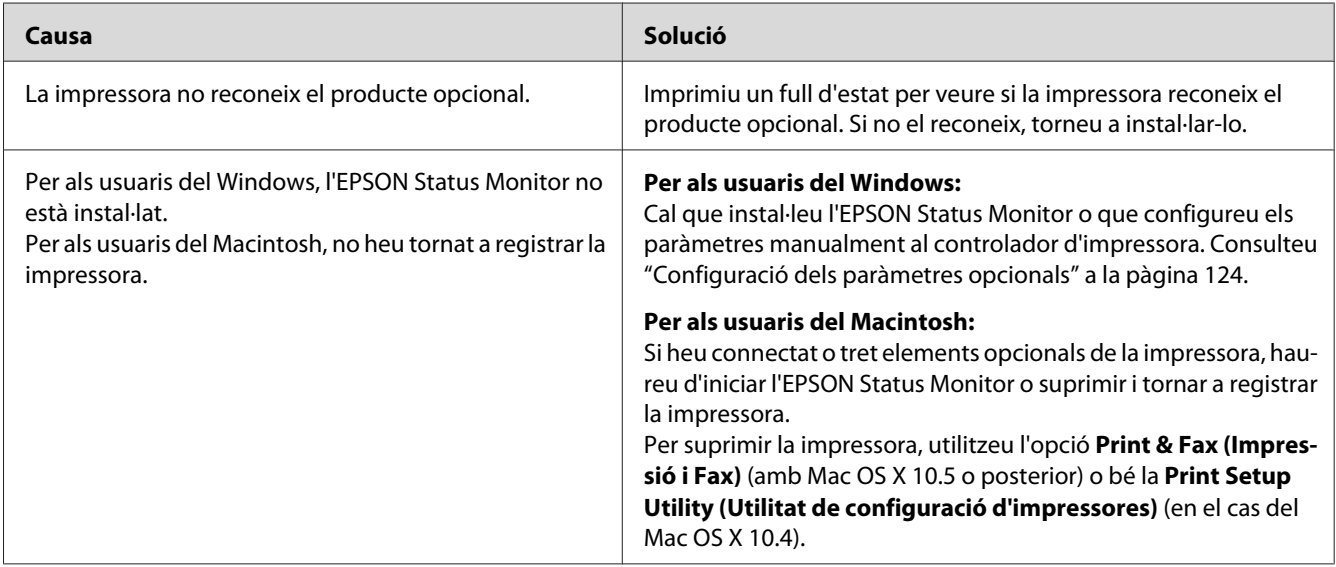

# **La vida útil restant dels cartutxos de tòner no s'actualitza (només per als usuaris del Windows)**

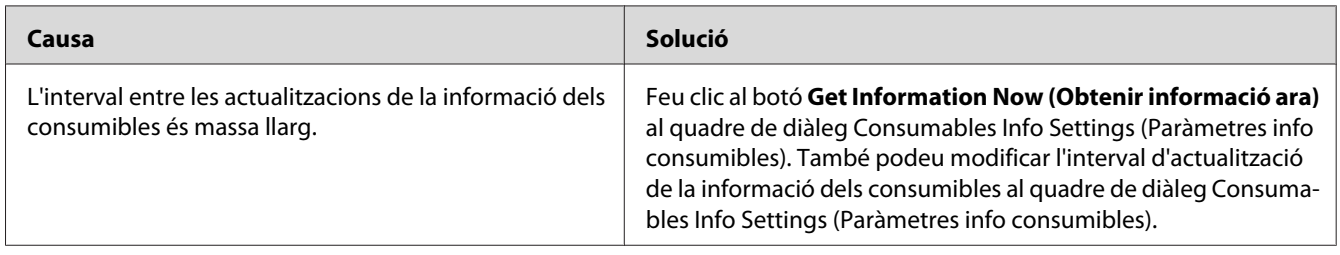

# **Problemes d'impressió**

### **No es pot imprimir un tipus de lletra**

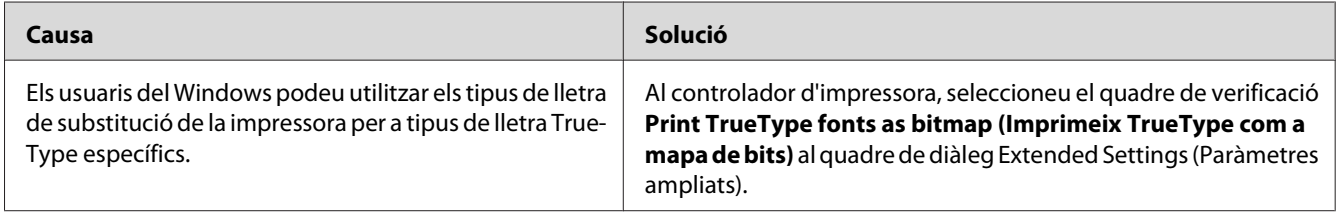

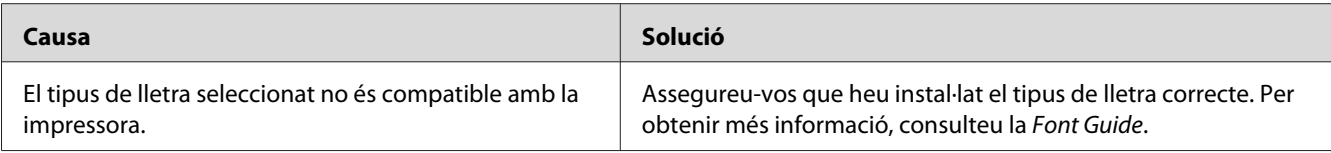

### **La impressió és borrosa**

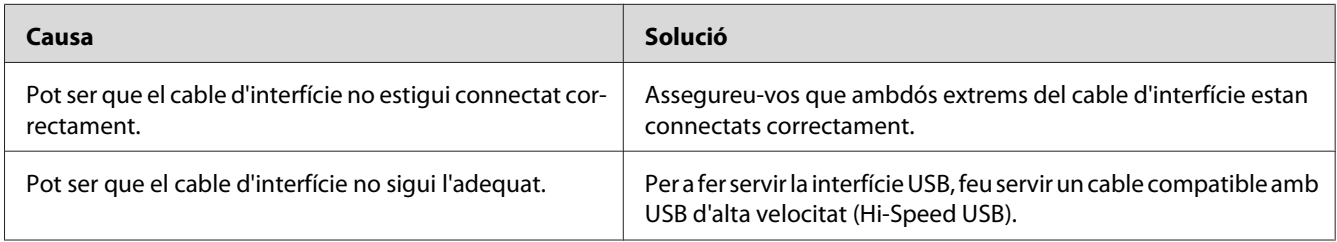

#### *Nota:*

*Si un full d'estat no s'imprimeix correctament, pot ser que la impressora estigui danyada. Poseu-vos en contacte amb el vostre distribuïdor o amb un representant del servei tècnic qualificat.*

# **La posició de la impressió no és correcta**

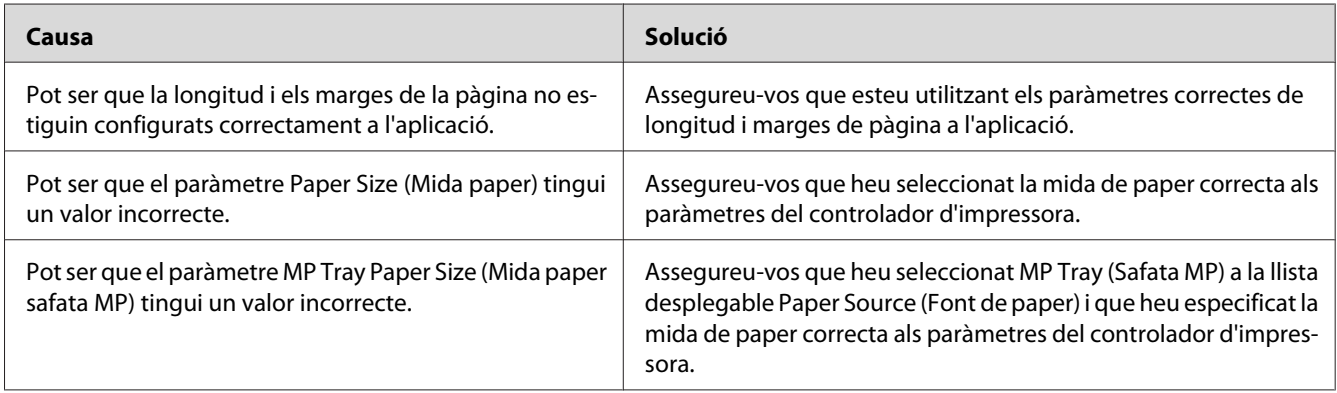

# **Els gràfics no s'imprimeixen correctament**

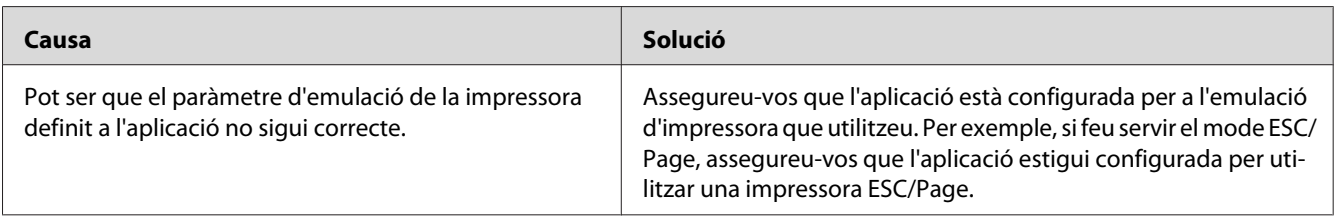

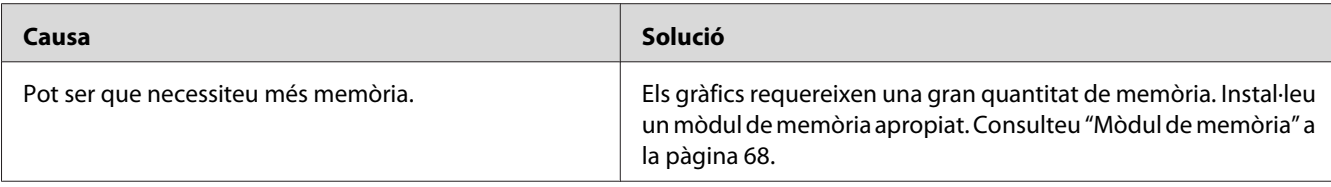

# **Problemes de qualitat d'impressió**

### **El fons és fosc o brut**

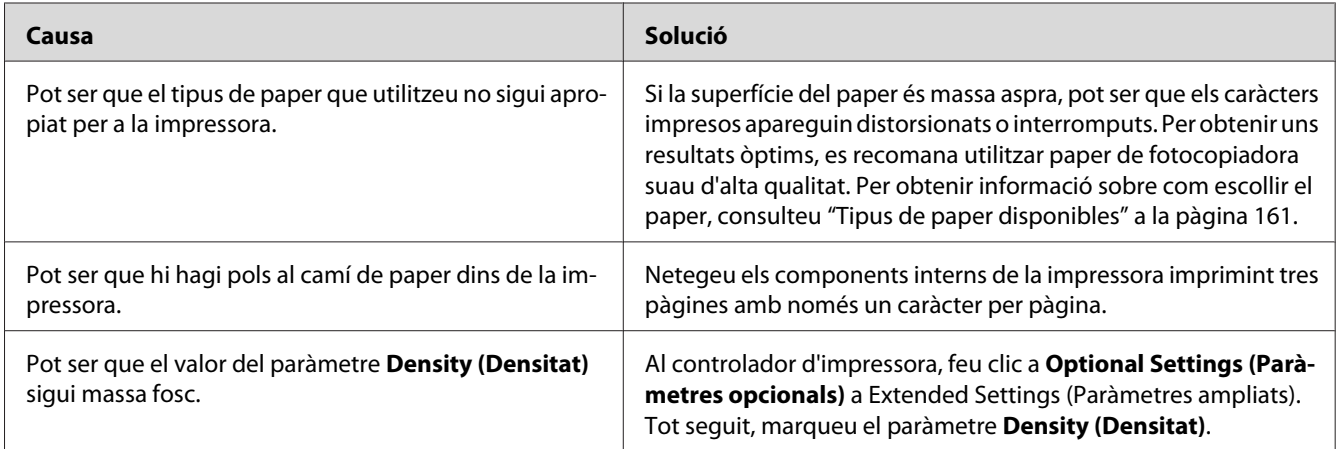

# **Apareixen taques blanques a les impressions**

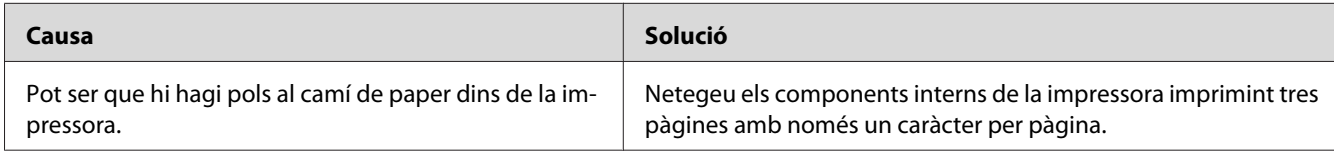

# **La qualitat d'impressió o la tonalitat no són uniformes**

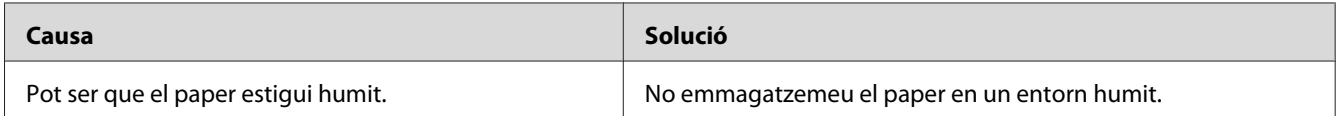

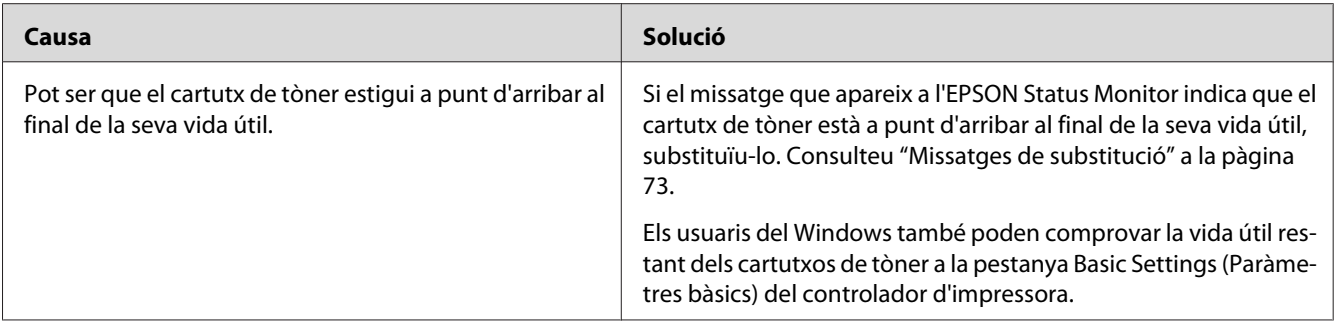

# **Apareix una línia vertical a la impressió**

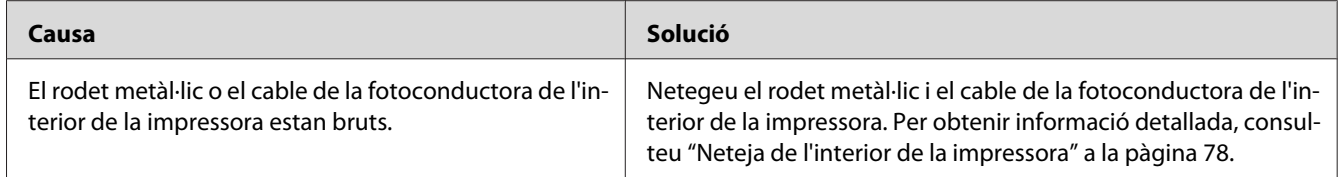

# **Taques de tòner**

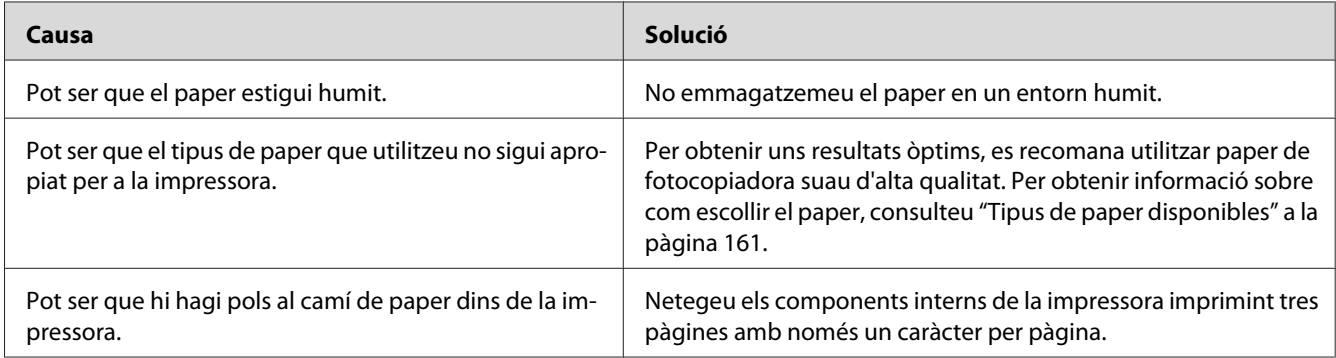

# **Hi ha parts de la imatge que no s'imprimeixen**

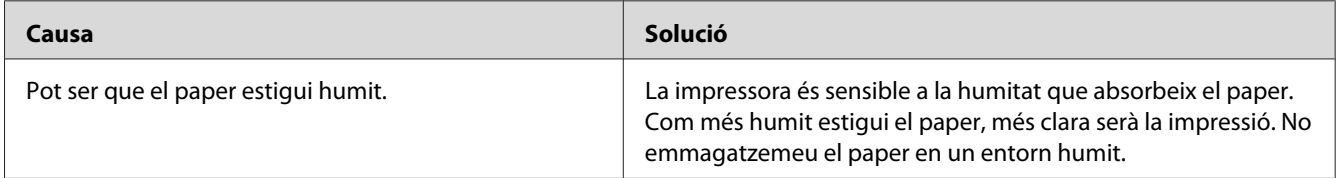

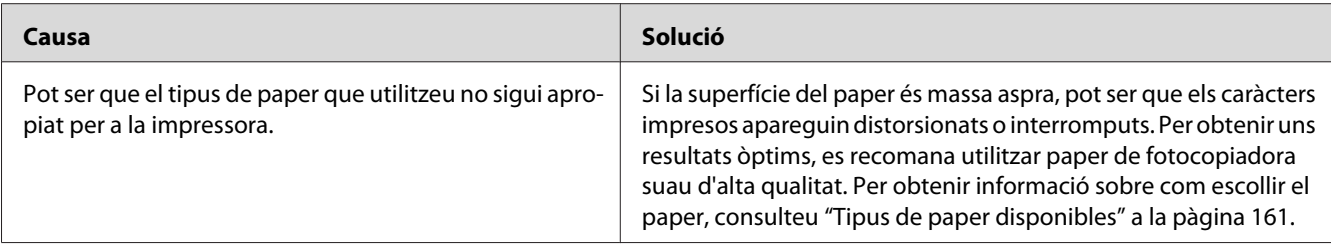

# **Surten pàgines totalment en blanc**

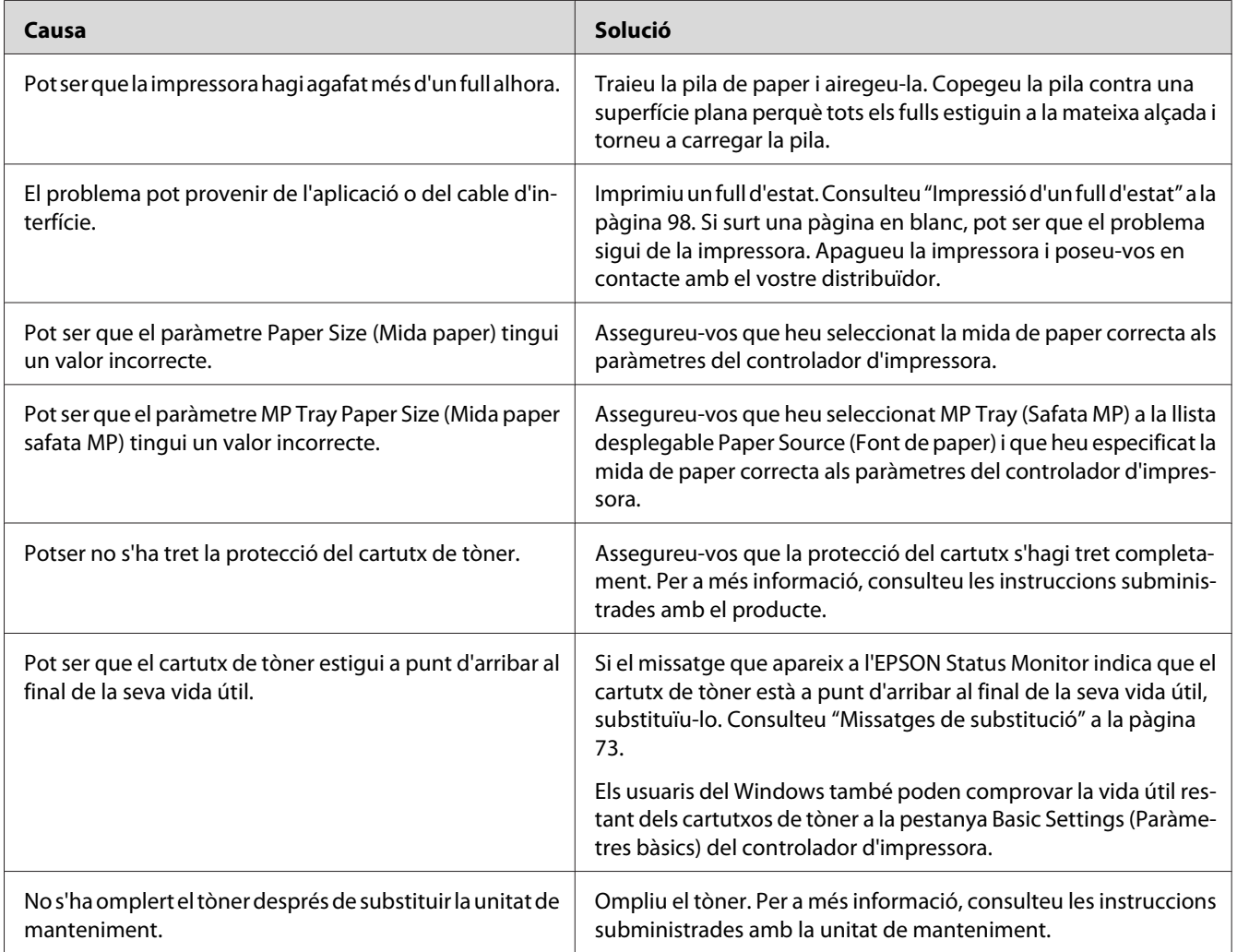

# **Els fulls impresos estan extremadament enrotllats.**

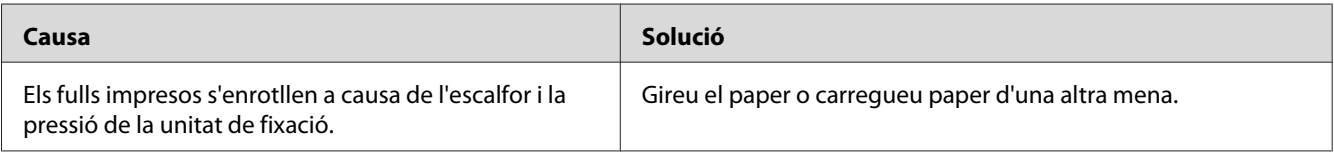

# **La imatge impresa és clara o pàl·lida**

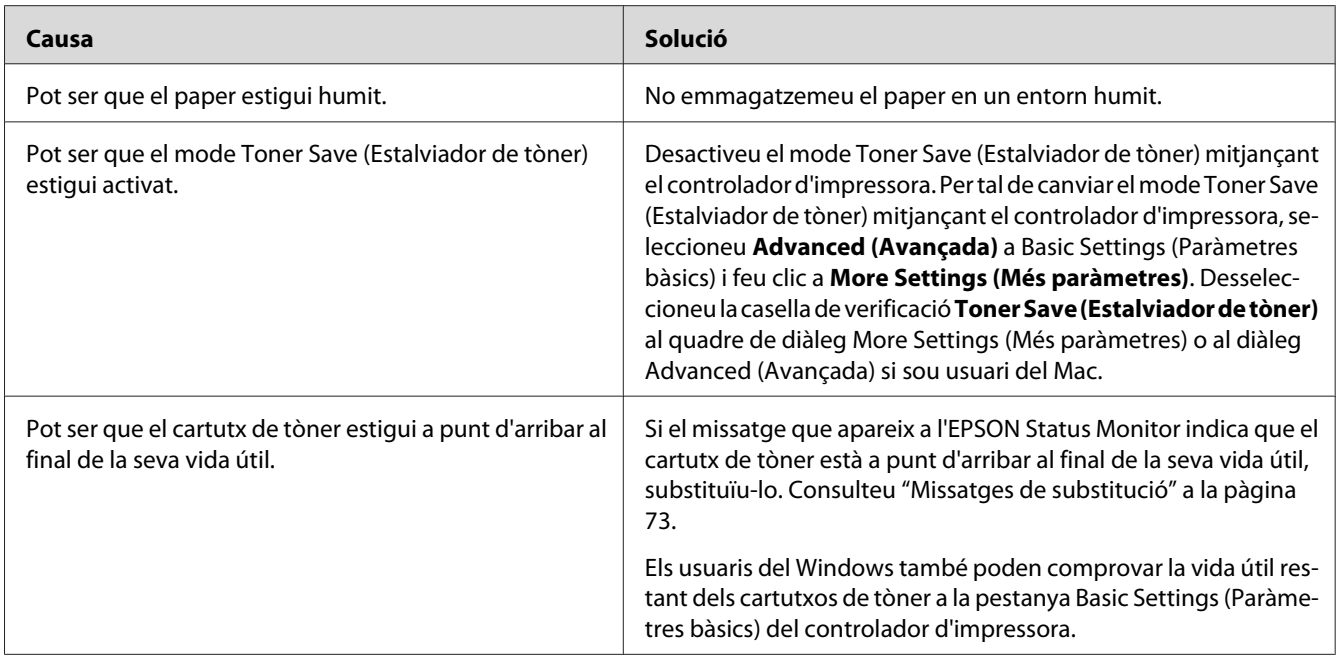

# **La cara no impresa del full és bruta**

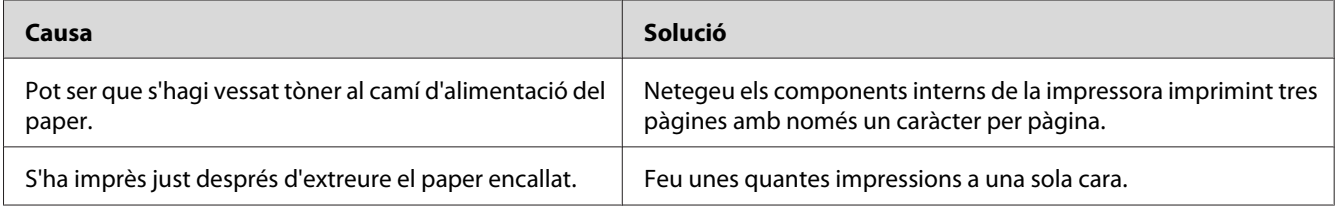

# **S'ha reduït la qualitat d'impressió**

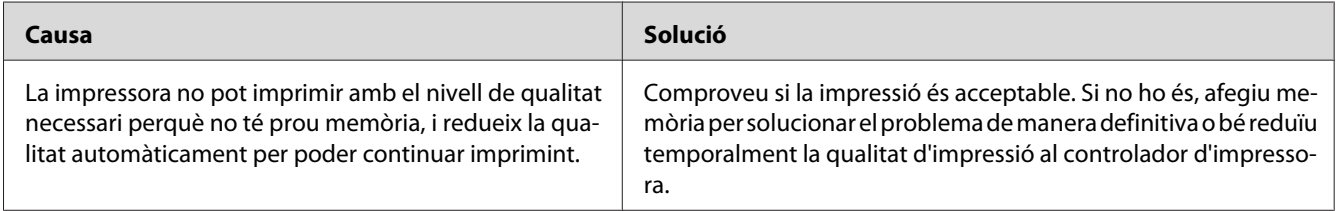

# **Problemes de memòria**

### **No hi ha prou memòria per a la tasca en curs**

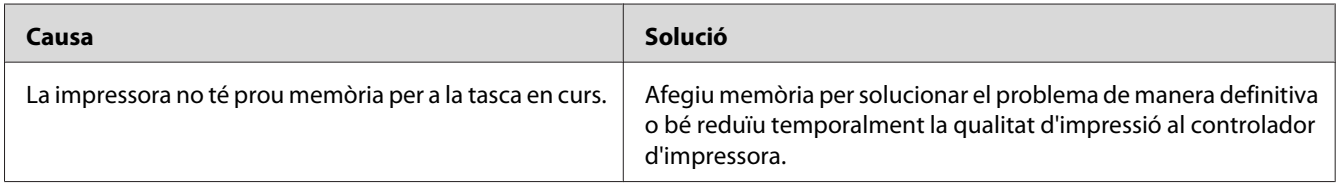

### **No hi ha prou memòria per imprimir totes les còpies**

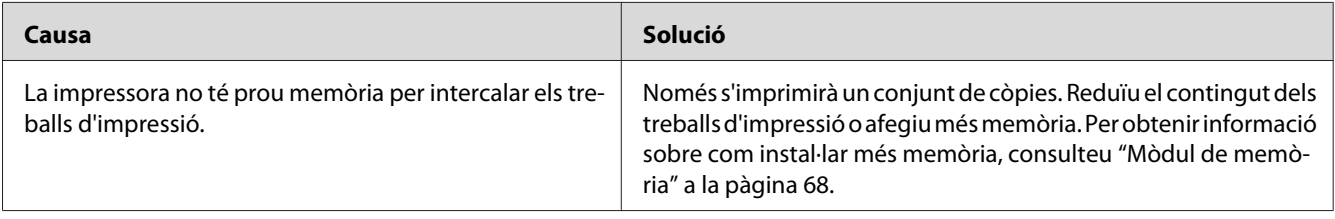

# **Problemes de manipulació del paper**

# **L'alimentació de paper no és correcta**

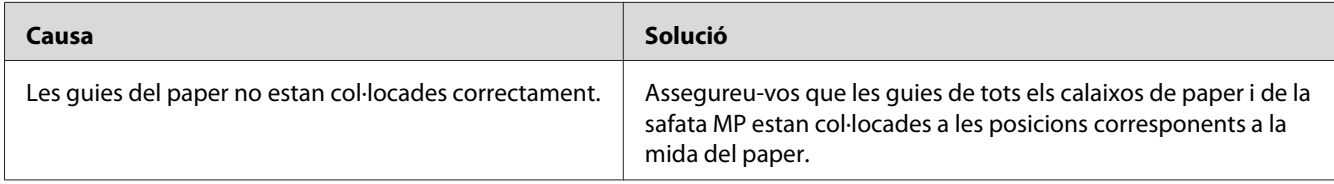

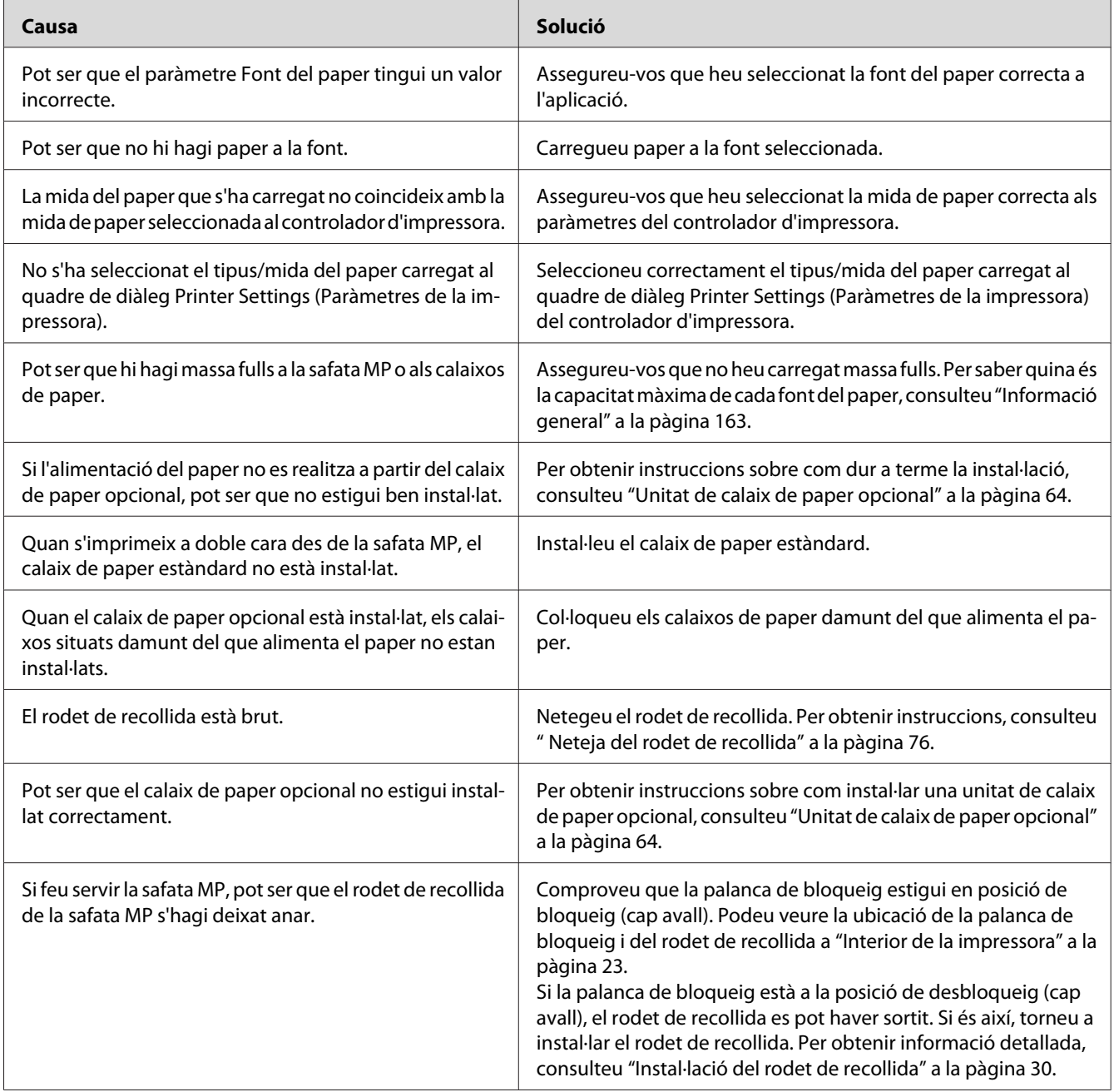

# **Problemes d'ús dels elements opcionals**

Per comprovar que els elements opcionals estan instal·lats correctament, imprimiu un full d'estat. Per obtenir informació detallada, consulteu ["Impressió d'un full d'estat" a la pàgina 98.](#page-97-0)

# **El paper s'encalla quan es fa servir el calaix de paper opcional**

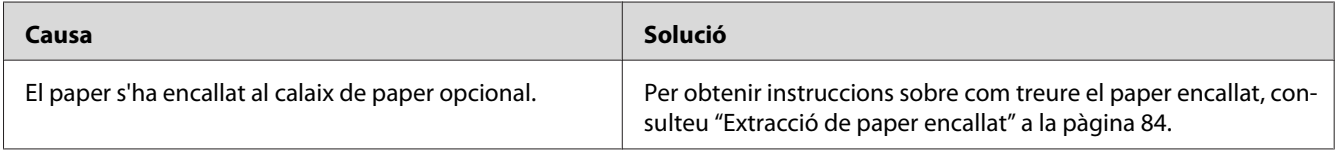

## **No es pot utilitzar un element opcional instal·lat**

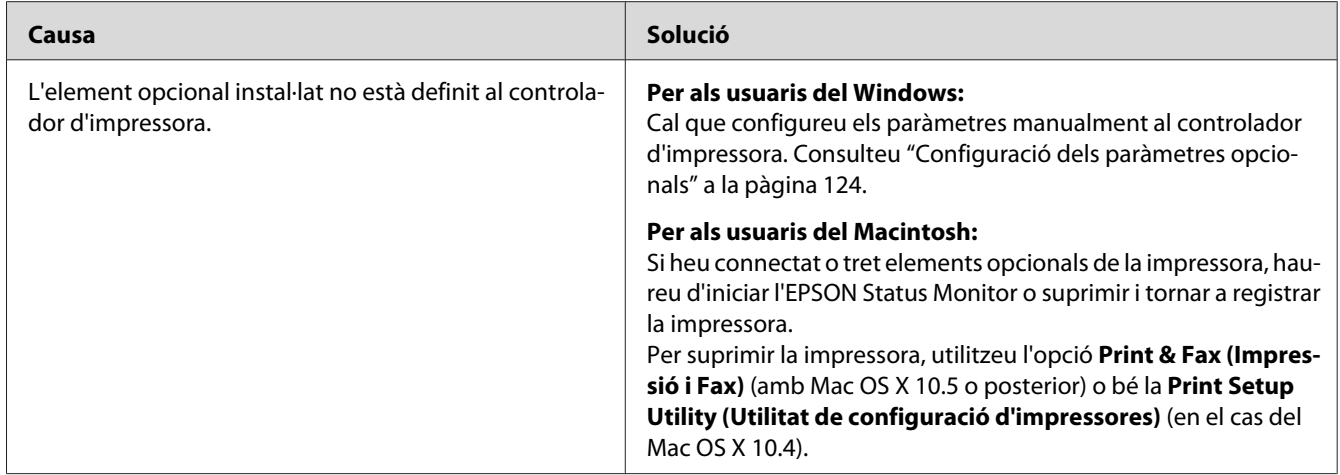

# **Correcció de problemes d'USB**

Si teniu problemes en utilitzar la impressora amb una connexió USB, comproveu si el problema apareix a la llista següent i seguiu les recomanacions corresponents.

# **Connexions USB**

De vegades, els cables o les connexions USB poden ser l'origen d'un problema d'USB.

Per obtenir uns resultats òptims, heu de connectar la impressora directament al port USB de l'ordinador. Si cal utilitzar diversos concentradors USB, es recomana connectar la impressora al concentrador de primer nivell.
# **Sistema operatiu Windows**

L'ordinador ha de tenir instal·lat prèviament un dels sistemes operatius compatibles amb aquesta impressora, o bé ha d'haver estat actualitzat des del Windows 2000, XP, Vista, Server 2003 o Server 2008 a un sistema operatiu compatible amb aquesta impressora. Pot ser que no pugueu instal·lar o executar el controlador d'impressora USB en un ordinador que no compleixi aquestes especificacions o que no estigui equipat amb un port USB integrat.

Per obtenir informació detallada sobre l'ordinador, poseu-vos en contacte amb el vostre distribuïdor.

# **Instal·lació del programari de la impressora**

Una instal·lació incorrecta o incompleta del programari pot provocar problemes d'USB. Tingueu en compte el que s'indica a continuació i realitzeu les comprovacions recomanades per garantir una instal·lació correcta.

### **Comprovació de la instal·lació del programari de la impressora**

Si feu servir el Windows, seguiu els passos indicats a la *Guia d'instal·lació* subministrada amb la impressora per tal d'instal·lar-ne el programari. En cas contrari, pot ser que s'hagi instal·lat el controlador universal de Microsoft. Per comprovar si s'ha instal·lat el controlador universal, seguiu els passos següents.

- 1. Obriu la carpeta **Printers (Impressores)** i feu clic amb el botó dret del ratolí a la icona de la impressora.
- 2. Feu clic a **Printing Preferences (Preferències d'impressió)** al menú de drecera que apareix i, a continuació, feu clic amb el botó dret del ratolí al controlador.

Si apareix About (Quant a) al menú de drecera, feu-hi clic. Si apareix un quadre de missatge amb les paraules "Unidrv Printer Driver" (Controlador d'impressora Unidrv), caldrà que reinstal·leu el programari de la impressora tal com s'indica a la *Guia d'instal·lació*. Si no apareix About (Quant a), significa que el programari de la impressora està instal·lat correctament.

#### *Nota:*

❏ *En el cas del Windows 2000, si apareix el quadre de diàleg Digital Signature Not Found (No s'ha trobat la signatura digital) durant el procés d'instal·lació, feu clic a* **Yes (Sí)***. Si feu clic a* **No***, haureu de tornar a instal·lar el programari de la impressora.*

- ❏ *Al Windows Vista, Vista x64, XP, XP x64, Server 2003 o Server 2003 x64, si apareix el quadre de diàleg Software Installation (Instal·lació de programes) durant el procés d'instal·lació, feu clic a* **Continue Anyway (Continua igualment)***. Si feu clic a* **STOP Installation (ATURA la instal·lació)***, haureu de tornar a instal·lar el programari de la impressora.*
- ❏ *Al Windows 7, 7 x64, Server 2008 o Server 2008 x64, si s'obre el quadre de diàleg Windows Security (Seguretat del Windows) durant el procés d'instal·lació, feu clic a* **Install this driver software anyway (Instal·la el programari del controlador igualment)***. Si feu clic a* **Don't install this driver software (No instal·lis el programari del controlador)***, caldrà que torneu a instal·lar el programari de la impressora de nou.*

# **Problemes de connexió a la xarxa (només per al model DN)**

# **No es poden instal·lar els controladors ni el programari**

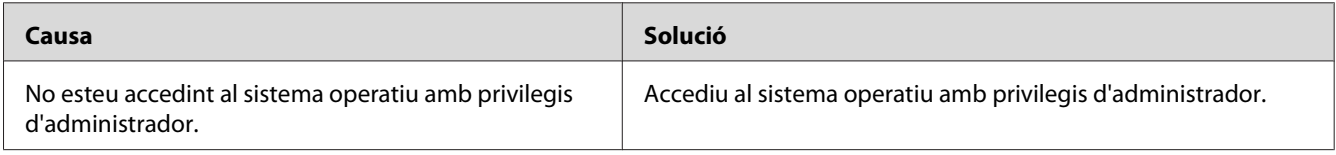

# **No es pot accedir a la impressora compartida**

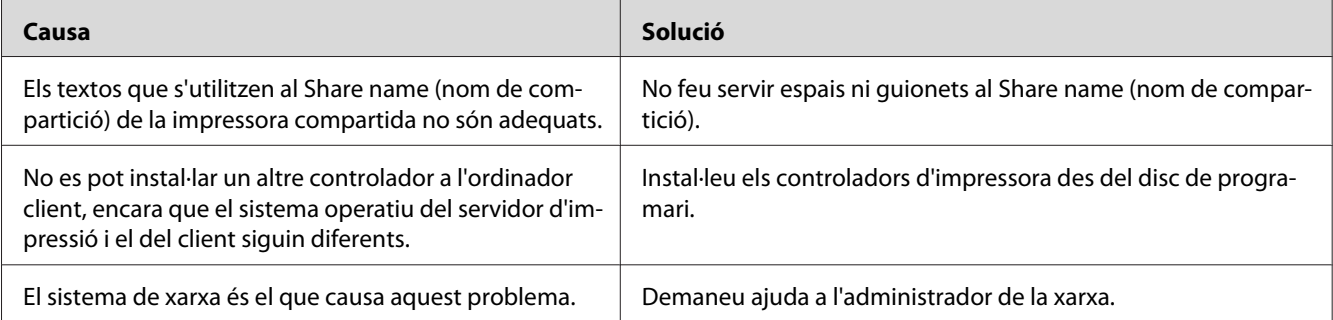

#### *Nota:*

*Per instal·lar un altre controlador, consulteu la taula següent.*

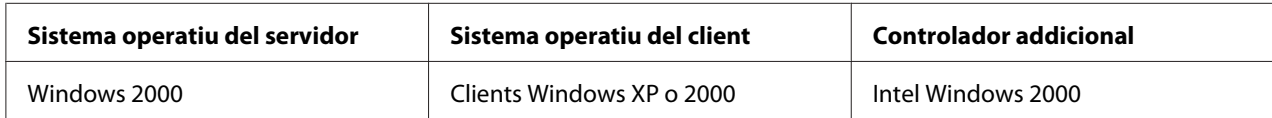

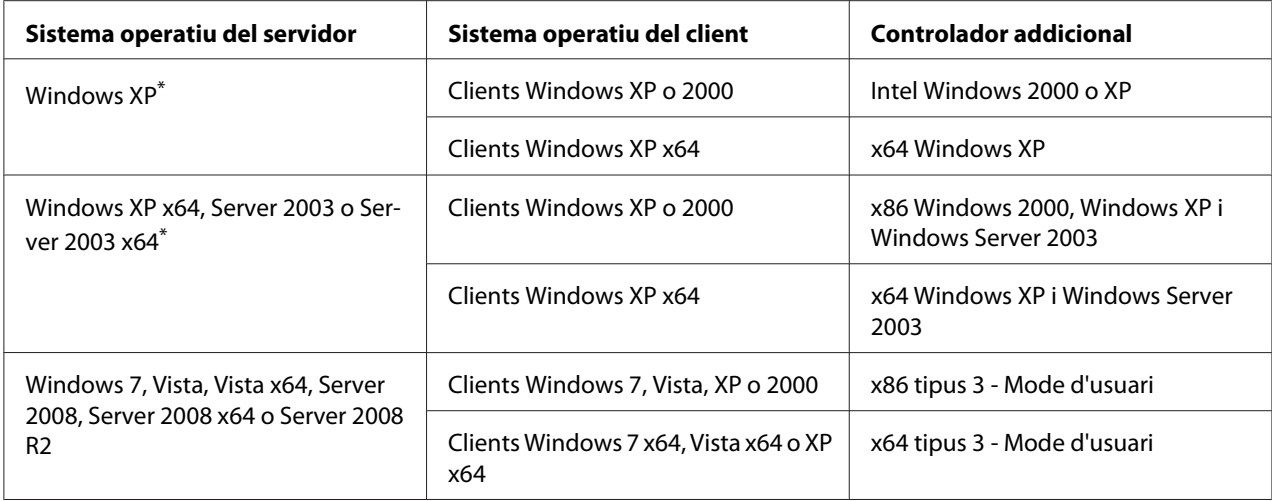

El controlador addicional per al Windows XP x64 i Server 2003 x64 es pot utilitzar amb el Windows XP Service Pack 2, Windows 2003 Service Pack 1, o posteriors.

# **Indicadors lluminosos d'estat i d'error**

Podeu comprovar l'estat de la impressora mitjançant les combinacions i els patrons dels indicadors lluminosos d'error del tauler de control. Per obtenir informació sobre la ubicació dels indicadors lluminosos, consulteu ["Tauler de control" a la pàgina 24](#page-23-0).

#### *Nota:*

*Podeu comprovar fàcilment l'estat i els errors de la impressora a l'ordinador mitjançant l'EPSON Status Monitor. Podeu consultar més detalls sobre l'EPSON Status Monitor per a Windows a ["Ús de l'EPSON](#page-124-0) [Status Monitor" a la pàgina 125](#page-124-0), i per a Macintosh a ["Ús de l'EPSON Status Monitor" a la pàgina](#page-145-0) [146](#page-145-0).*

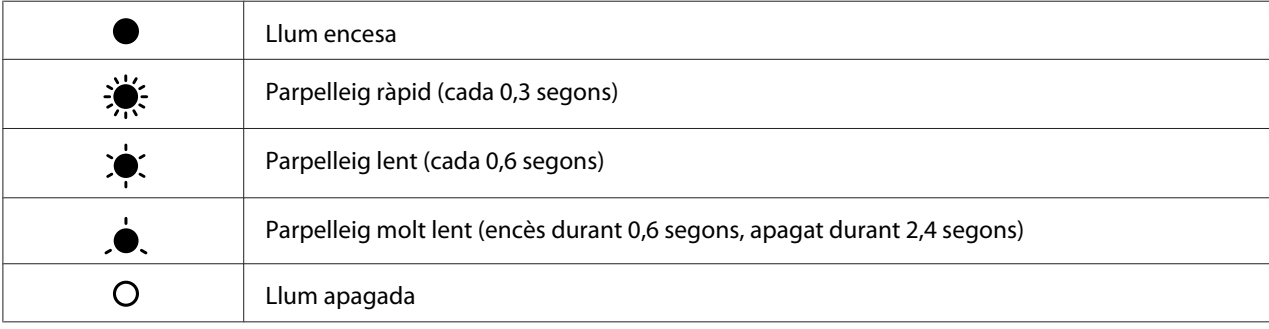

Els estats dels indicadors lluminosos es mostren a la il·lustració següent.

# $\bigcirc$

## *Nota:*

*La manera com canvien els indicadors lluminosos depèn d'un tipus d'error. Ignoreu aquesta marca.*

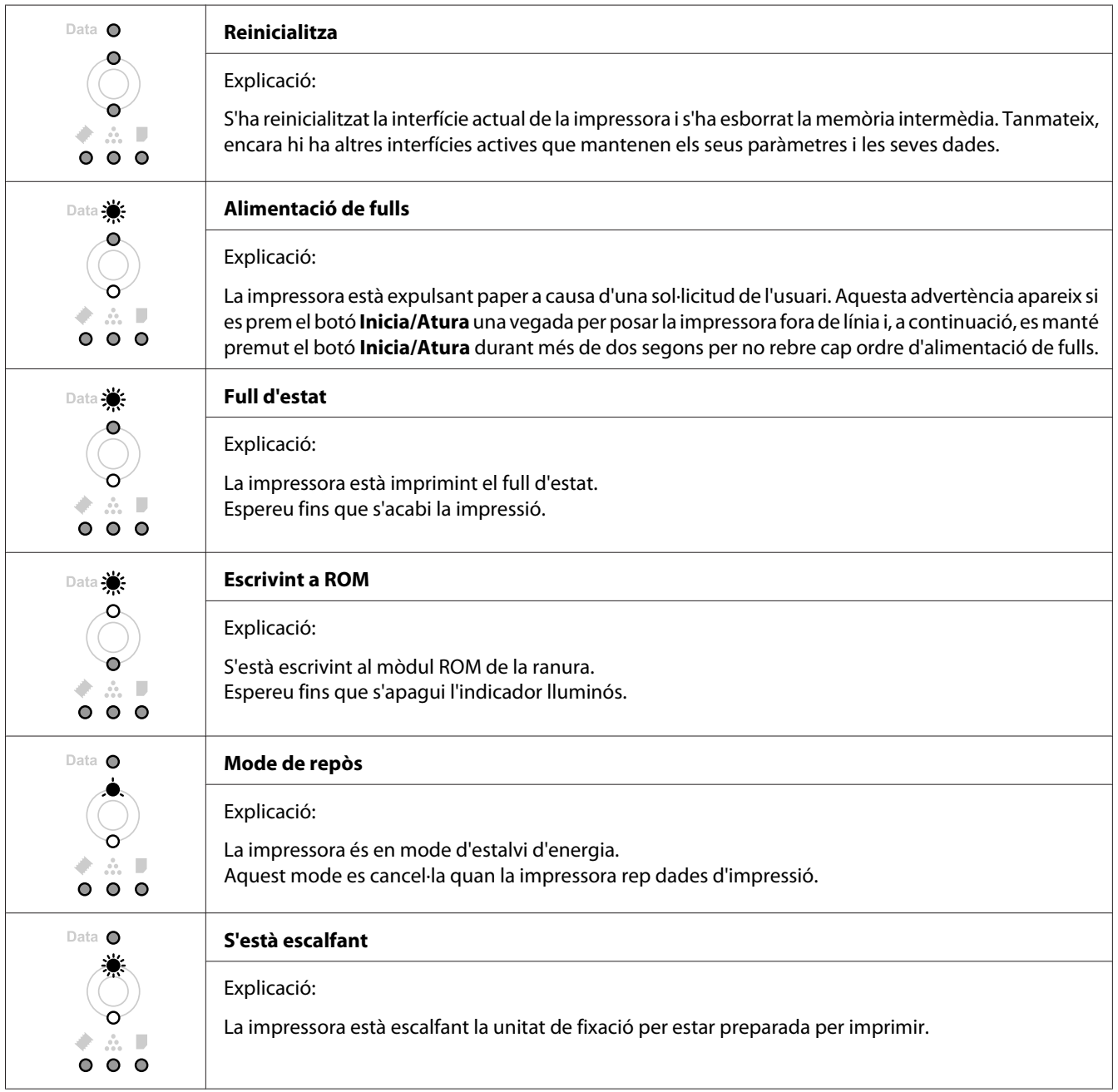

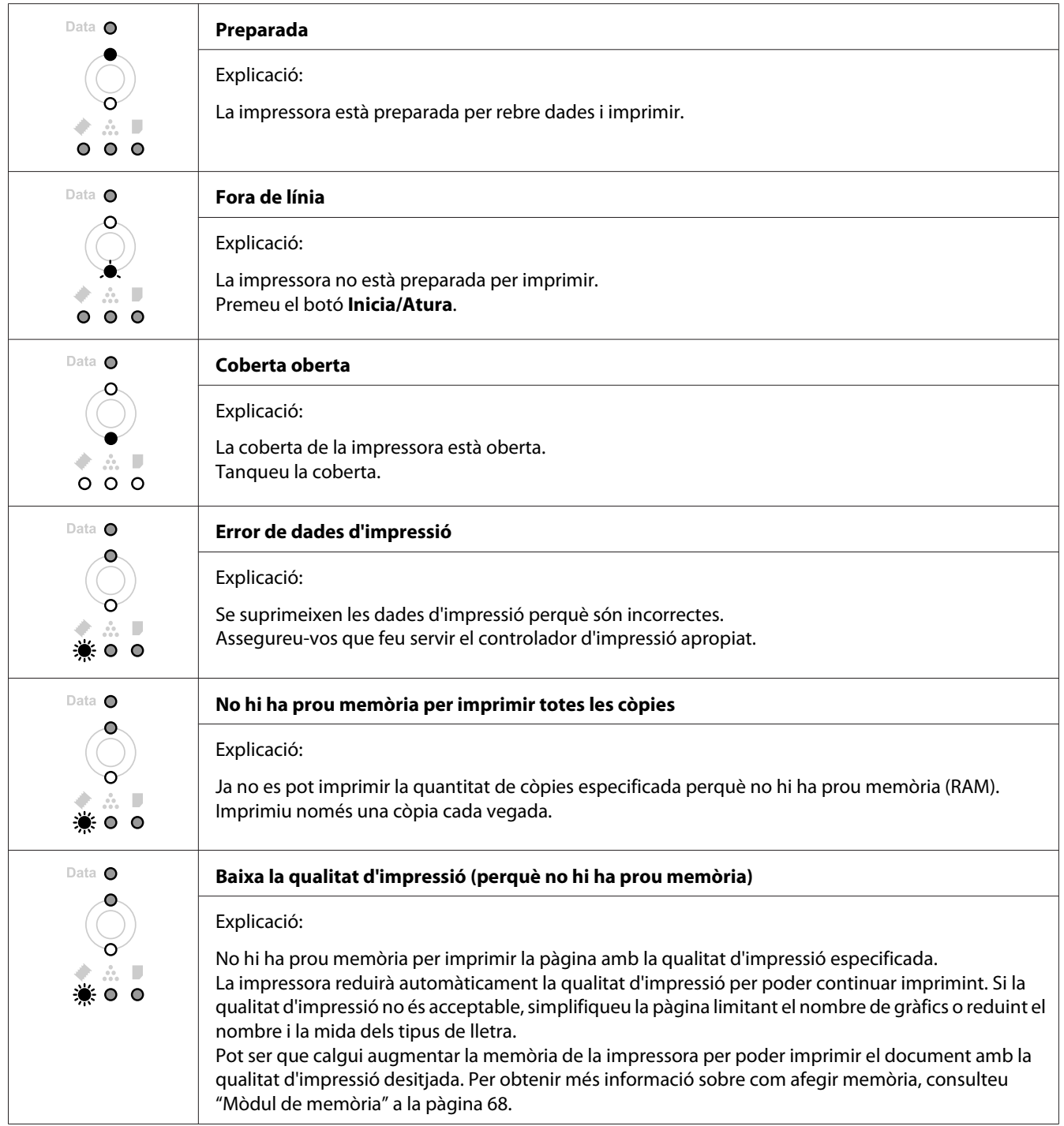

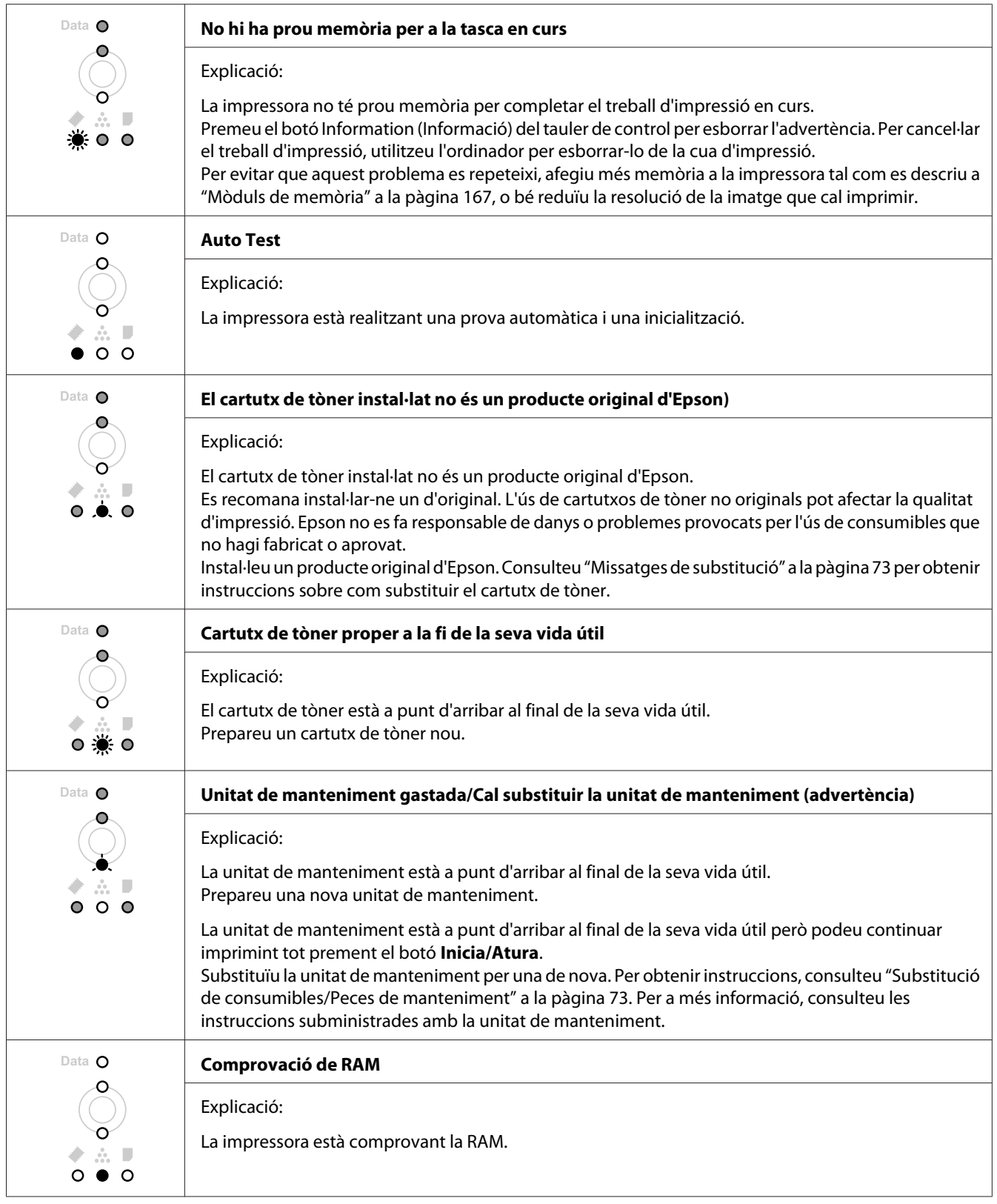

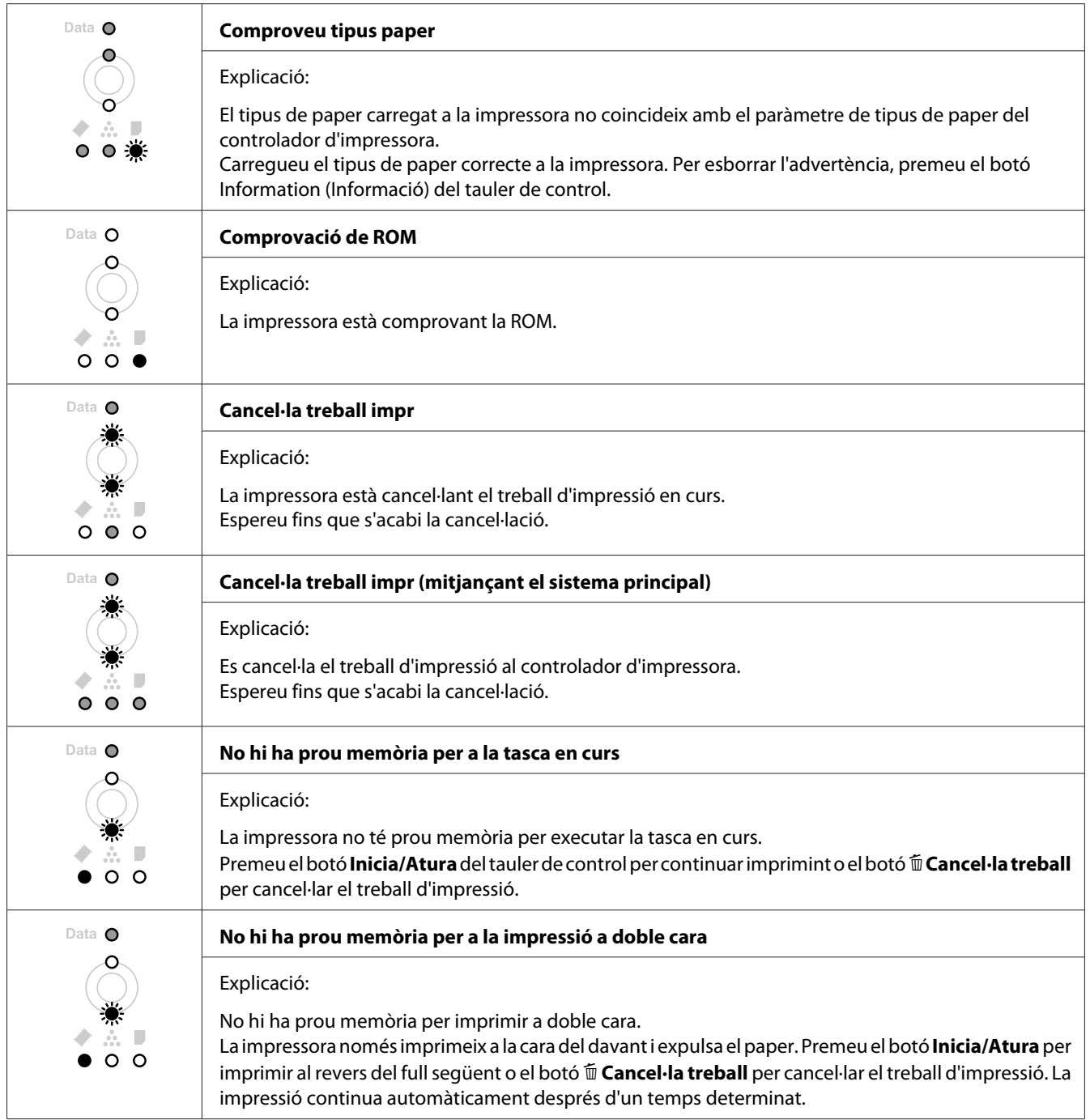

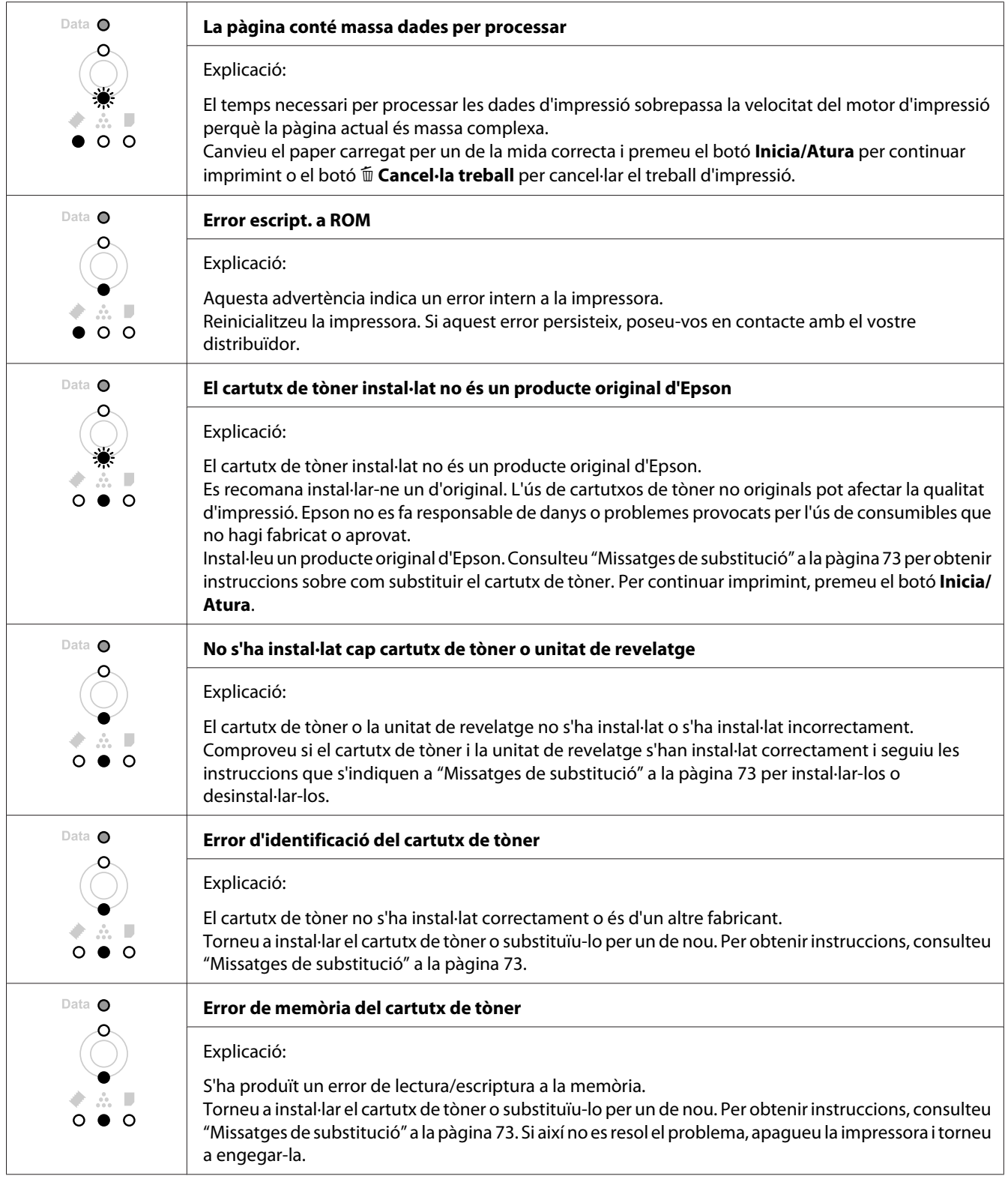

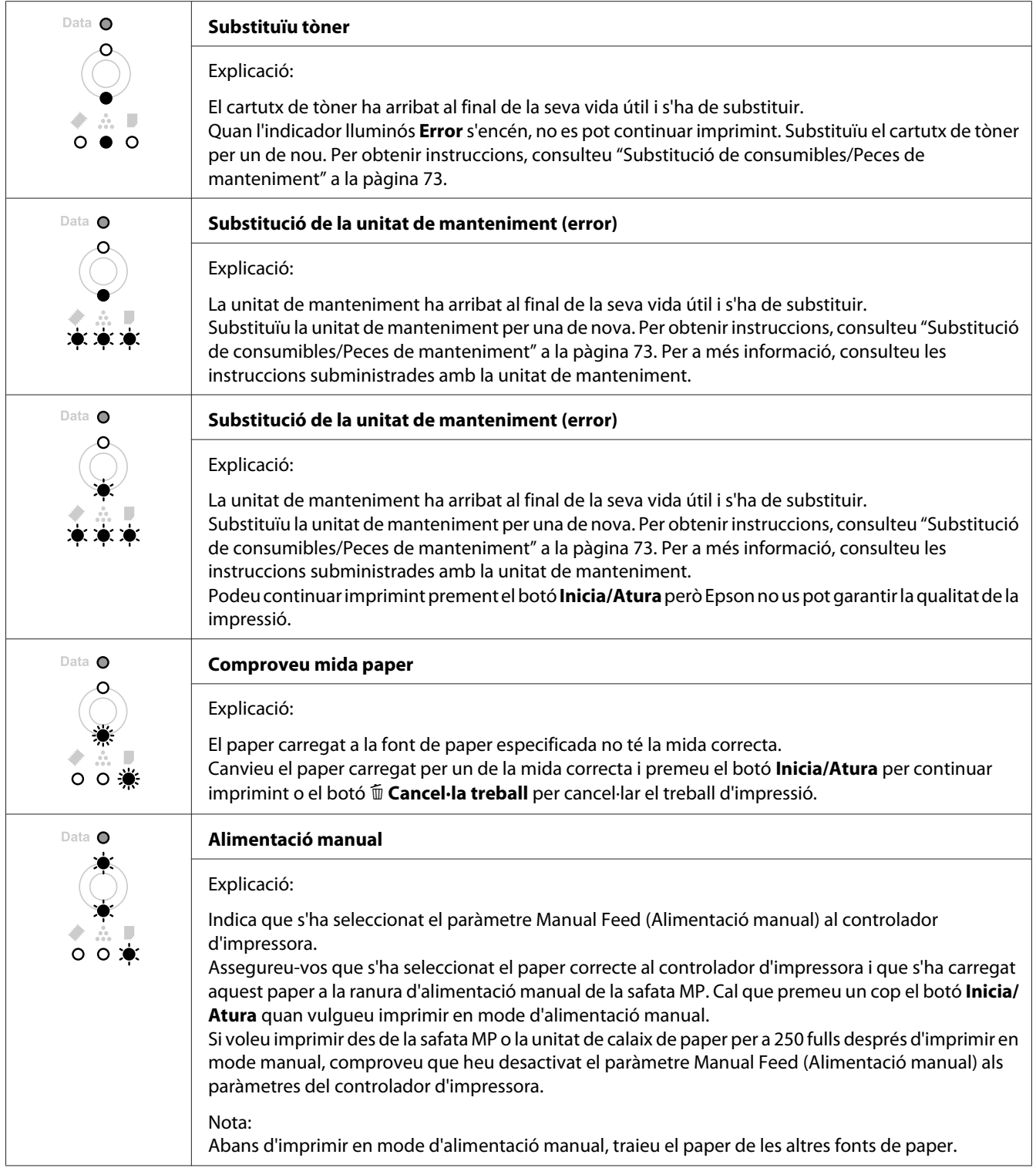

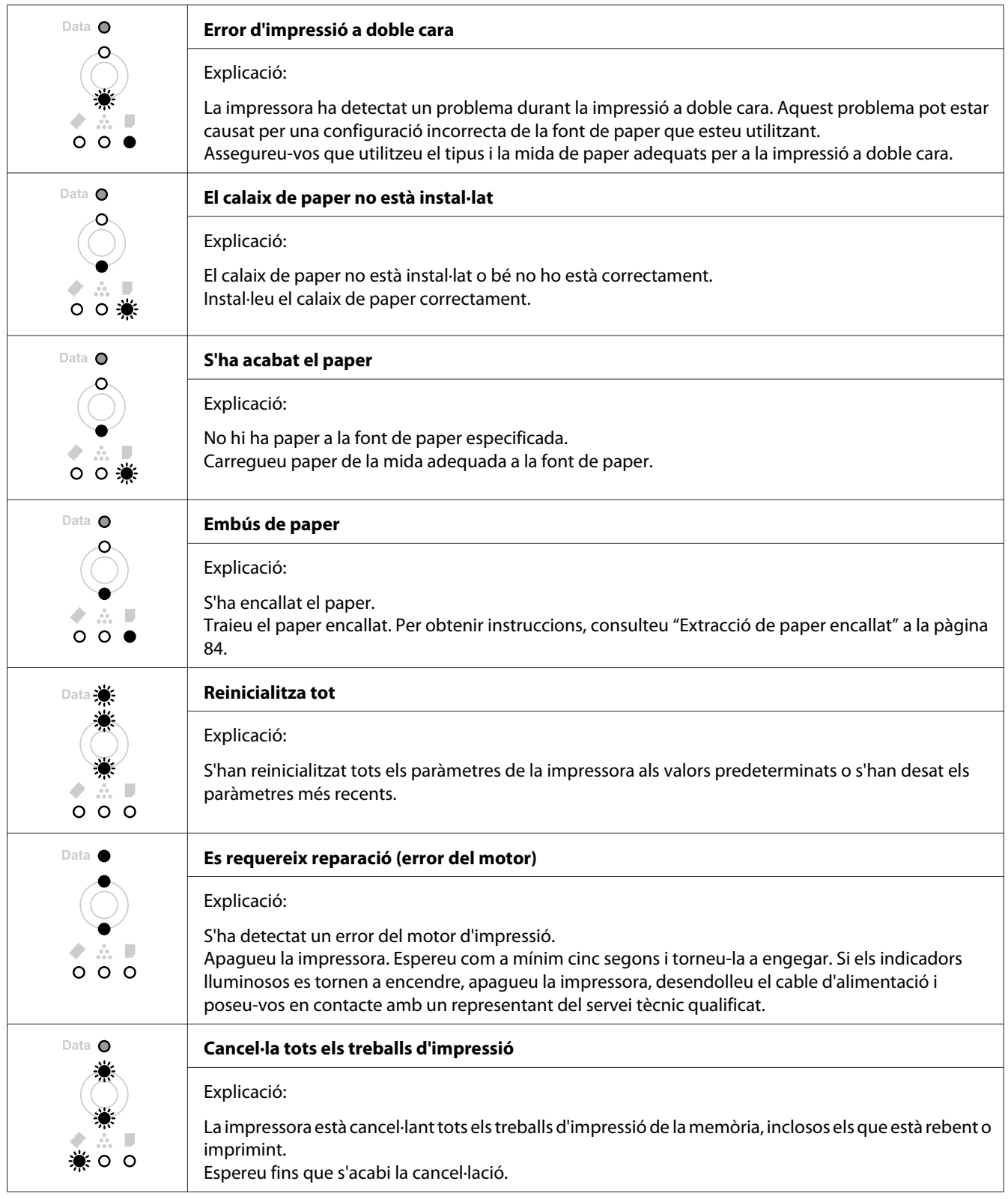

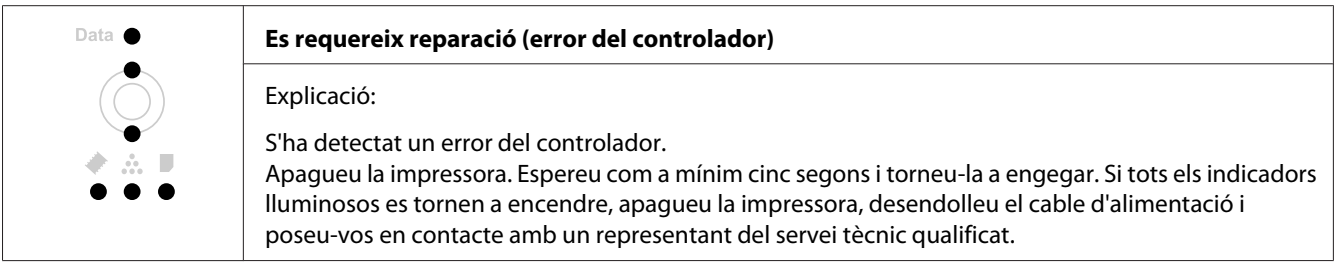

# **Cancel·lació de la impressió**

Premeu el botó  $\overline{\mathbb{u}}$  **Cancel·la treball** del tauler de control de la impressora.

Per cancel·lar un treball d'impressió abans que l'ordinador l'enviï, consulteu ["Cancel·lació d'un treball](#page-38-0) [d'impressió" a la pàgina 39](#page-38-0).

# **Problemes d'impressió en mode PostScript 3 (només sèrie Epson AcuLaser M2400/M2410)**

Els problemes que s'indiquen en aquesta secció són els que poden sorgir quan s'imprimeix amb el controlador PostScript. Totes les instruccions fan referència a aquest controlador.

# **La impressora no imprimeix**

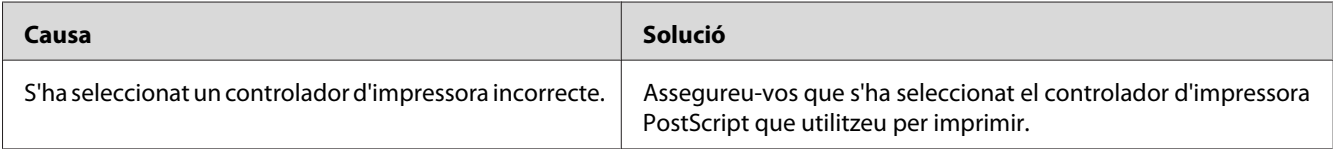

# **La impressora o el seu controlador no apareixen a les utilitats a la configuració de la impressora (només Macintosh)**

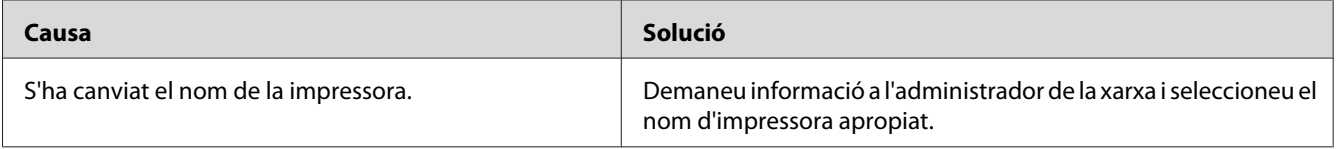

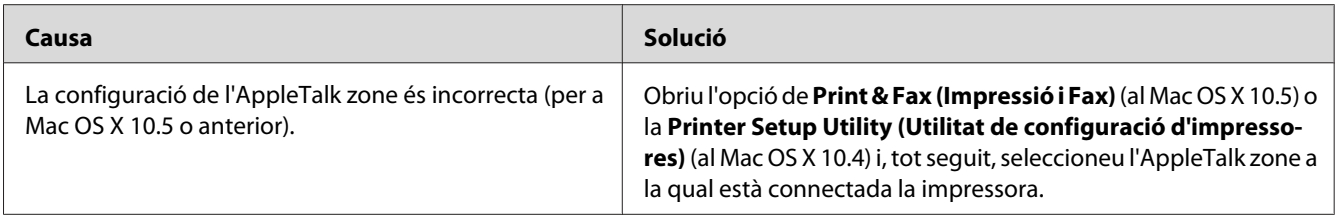

# **El tipus de lletra imprès és diferent del que es veu a la pantalla**

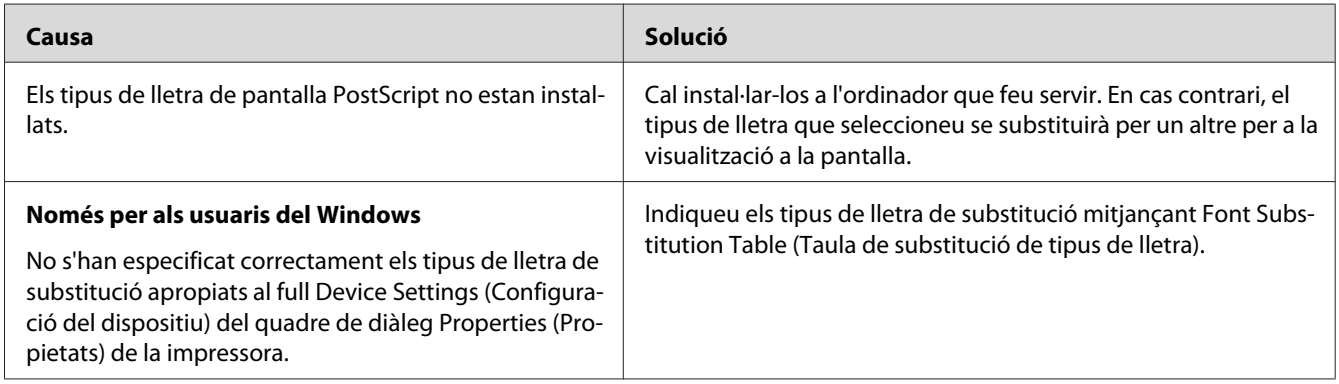

# **Les vores dels textos o les imatges no són suaus**

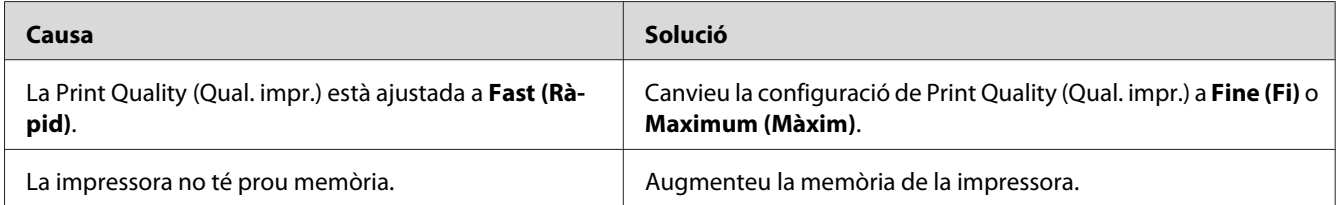

# **La impressora no imprimeix normalment mitjançant la interfície USB**

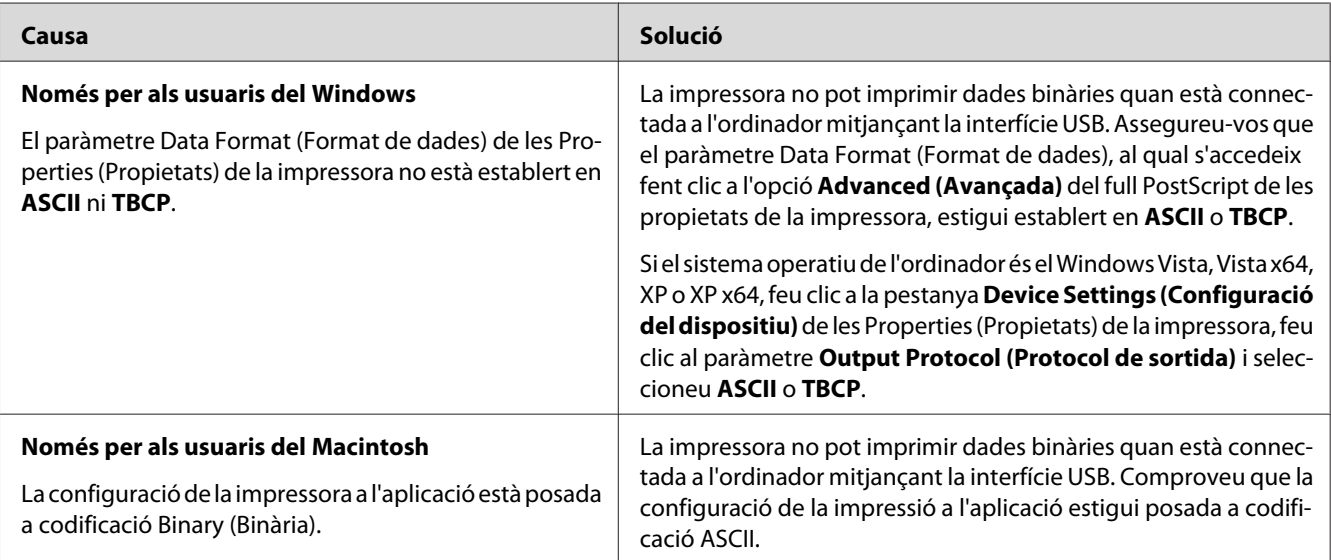

# **La impressora no imprimeix normalment mitjançant la interfície de xarxa (només per al model DN)**

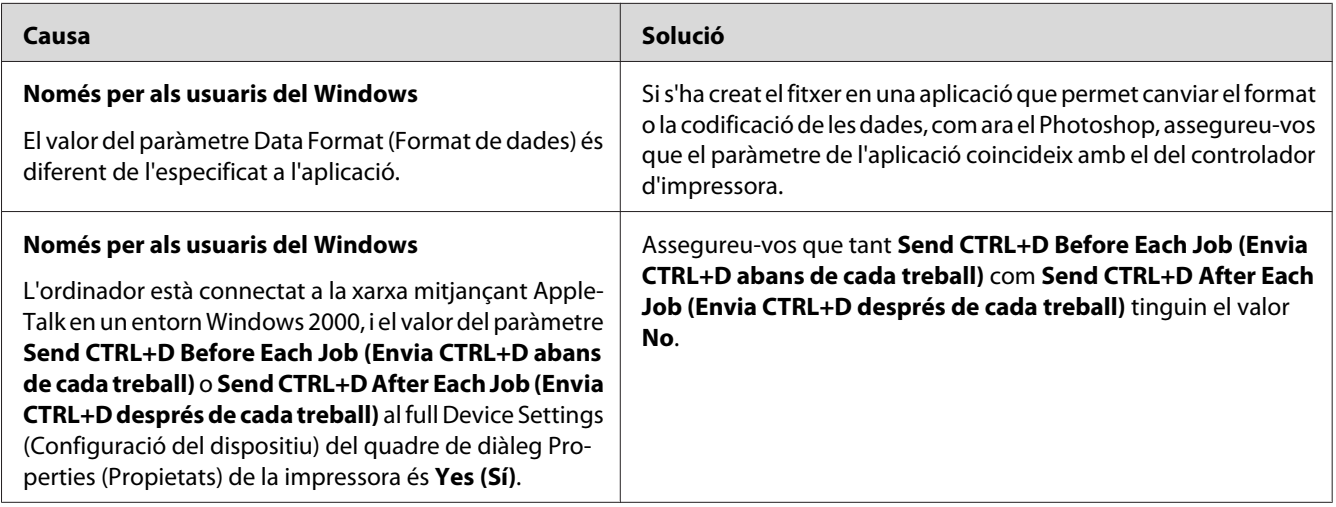

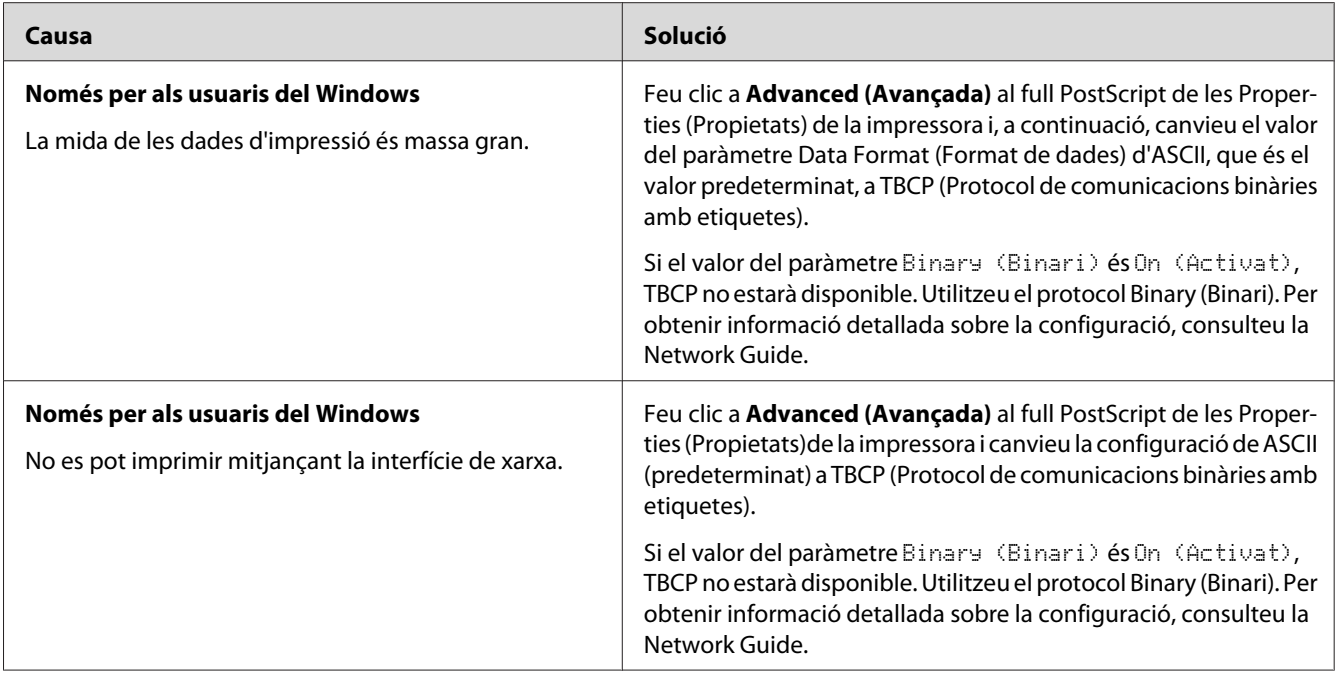

# **S'ha produït un error no definit (només per al Macintosh)**

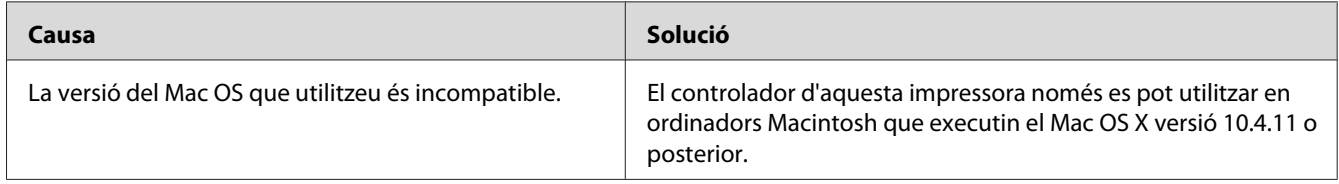

# Capítol 7

# **Informació sobre el programari de la impressora**

# **Ús del programari de la impressora per al Windows**

# **Ús del controlador d'impressora**

El controlador d'impressora és el programari que permet ajustar els paràmetres de la impressora per tal d'obtenir els millors resultats.

#### *Nota:*

*L'ajuda en línia del controlador d'impressora proporciona informació detallada sobre els paràmetres del controlador d'impressora.*

#### *Nota per als usuaris del Windows Vista:*

*No premeu el botó d'engegada de l'ordinador ni poseu l'ordinador en mode d'espera o d'hibernació manualment durant la impressió.*

### **Accés al controlador d'impressora**

Podeu accedir al controlador d'impressora directament des de qualsevol aplicació o des del sistema operatiu Windows.

Els paràmetres de la impressora que es configuren des de qualsevol aplicació Windows substitueixen els que s'han configurat des del sistema operatiu.

#### Des de l'aplicació

Feu clic a **Print (Imprimeix)**, **Print Setup (Configuració de la impressió)** o **Page Setup (Format de pàgina)** des del menú File (Fitxer). Feu clic a **Setup (Configuració)**, **Options (Opcions)**, **Properties (Propietats)** o en una combinació d'aquests botons, segons convingui.

### Usuaris del Windows 7

Feu clic al botó d'inici i seleccioneu **Devices and Printers (Dispositius i impressores)**. Tot seguit, feu clic amb al botó dret del ratolí sobre la impressora i seleccioneu **Printing preferences (Preferències d'impressió)**.

### Usuaris del Windows Vista o Server 2008

Feu clic a **Start (Inicia)**, a **Control Panel (Tauler de control)** i feu doble clic a **Printers (Impressores)**. A continuació, feu clic amb el botó dret del ratolí a la icona de la impressora i feu clic a **Printing Preferences (Preferències d'impressió)**.

### Usuaris del Windows XP o Server 2003

Feu clic a **Start (Inicia)** i a **Printers and Faxes (Impressores i faxos)**. A continuació, feu clic amb el botó dret del ratolí a la icona de la impressora i feu clic a **Printing Preferences (Preferències d'impressió)**.

### Usuaris del Windows 2000

Feu clic a **Start (Inicia)**, assenyaleu **Settings (Paràmetres)** i feu clic a **Printers (Impressores)**. A continuació, feu clic amb el botó dret del ratolí a la icona de la impressora i feu clic a **Printing Preferences (Preferències d'impressió)**.

## **Impressió d'un full d'estat**

Per confirmar l'estat actual de la impressora, imprimiu un full d'estat des del controlador d'impressora.

### *Nota:*

*El full d'estat s'imprimeix en paper de mida A4 (vertical).*

- 1. Accediu al controlador d'impressora.
- 2. Feu clic a la fitxa **Optional Settings (Paràmetres opcionals)** i, tot seguit, feu clic a **Status Sheet (Full d'estat)**.

### **Configuració dels paràmetres ampliats**

Podeu configurar diversos paràmetres al quadre de diàleg Extended Settings (Paràmetres ampliats). Per a obrir el quadre de diàleg, feu clic a la **Extended Settings (Paràmetres ampliats)** a la fitxa Optional Settings (Paràmetres opcionals).

## **Configuració dels paràmetres opcionals**

Si heu instal·lat elements opcionals a la impressora, podeu actualitzar-ne la informació manualment.

1. Accediu al controlador d'impressora.

- <span id="page-124-0"></span>2. Feu clic a la fitxa **Optional Settings (Paràmetres opcionals)** i, tot seguit, feu clic a **Update the Printer Option Info Manually (Actualitza info d'opció d'impressora manual.)**.
- 3. Feu clic a **Settings (Paràmetres)**. Apareix el quadre de diàleg Optional Settings (Paràmetres opcionals).
- 4. Establiu els paràmetres de tots els elements opcionals instal·lats i feu clic a **OK (D'acord)**.

## **Visualització d'informació de consumibles**

La vida útil restant dels consumibles es mostra a la pestanya Basic Settings (Paràmetres bàsics).

### *Nota:*

- ❏ *Aquesta funció només està disponible quan l'EPSON Status Monitor està instal·lat.*
- ❏ *Aquesta informació pot ser diferent de la que es mostra a l'EPSON Status Monitor. Feu servir l'EPSON Status Monitor per a obtenir informació més detallada dels consumibles.*
- ❏ *Si no s'utilitzen consumibles originals, l'indicador de nivell i la icona d'alerta que indiquen la vida útil restant no s'encenen.*

## **Manipulació dels consumibles i peces de manteniment**

Feu clic al botó **Order Online (Com. en línia)** a la fitxa Basic Settings (Paràmetres bàsics). Per obtenir informació detallada, consulteu ["Order Online \(Com. en línia\)" a la pàgina 133](#page-132-0).

### *Nota:*

*Aquesta funció només està disponible quan l'EPSON Status Monitor està instal·lat.*

# **Ús de l'EPSON Status Monitor**

L'EPSON Status Monitor és una utilitat que monitora la impressora i proporciona informació sobre el seu estat actual.

## **Instal·lació de l'EPSON Status Monitor**

- 1. Assegureu-vos que la impressora està apagada i que el Windows s'està executant a l'ordinador.
- 2. Inseriu el disc de programari a la unitat de CD-ROM.

#### *Nota:*

*Si la pantalla de l'Epson Install Navi no apareix automàticament, feu clic a* **Start (Inicia)***, feu clic a* **Computer (Ordinador)** *(al Windows 7, Vista o Server 2008) o bé a la icona* **My Computer (El meu ordinador)** *a l'escriptori (al Windows XP, 2000 o Server 2003). Feu clic amb el botó dret del ratolí a la icona del CD-ROM, feu clic a* **Open (Obre)***al menú que apareix i, tot seguit, feu doble clic a* **Epsetup.exe***.*

3. Feu clic a **Software List (Llista de Programari)**.

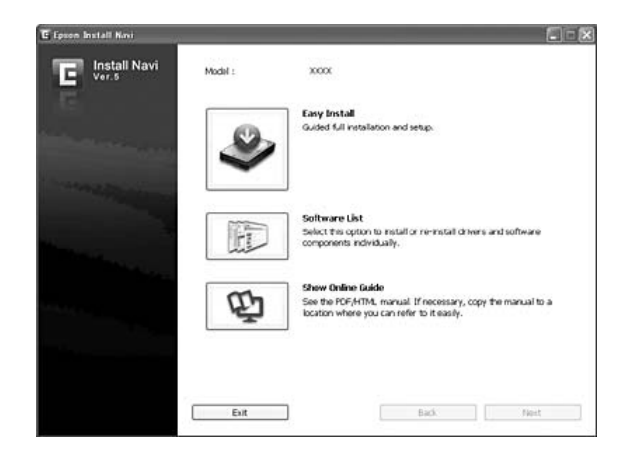

- ❏ *Per obtenir informació sobre com instal·lar l'EPSON Status Monitor en una xarxa, consulteu la Network guide.*
- ❏ *Si voleu fer servir la impressora mitjançant el servidor d'impressió, haureu d'instal·lar l'EPSON Status Monitor des del CD-ROM amb privilegis d'administrador a cada client.*
- 4. Seleccioneu l'**Epson Status Monitor** i feu clic al botó **Next (Endavant)**.
- 5. Llegiu la declaració del contracte de llicència i feu clic a **Accept (Accepto)**.
- 6. Quan la instal·lació hagi acabat, feu clic a **Cancel (Cancel·la)**.

## **Accés a l'EPSON Status Monitor**

Feu clic amb el botó dret del ratolí a la icona de safata de l'EPSON Status Monitor a la barra de tasques i seleccioneu el nom i el menú de la impressora a la qual voleu accedir.

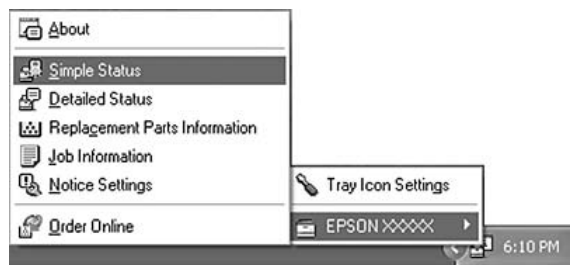

#### *Nota:*

- ❏ *També podeu accedir a l'EPSON Status Monitor fent clic al botó* **Simple Status (Estat simple)** *a la fitxa Optional Settings (Paràmetres opcionals) del controlador d'impressora.*
- ❏ *També es pot obrir el quadre de diàleg Order Online (Com. en línia) fent clic al botó* **Order Online (Com. en línia)** *a la fitxa Basic Settings (Paràmetres bàsics) del controlador d'impressora.*

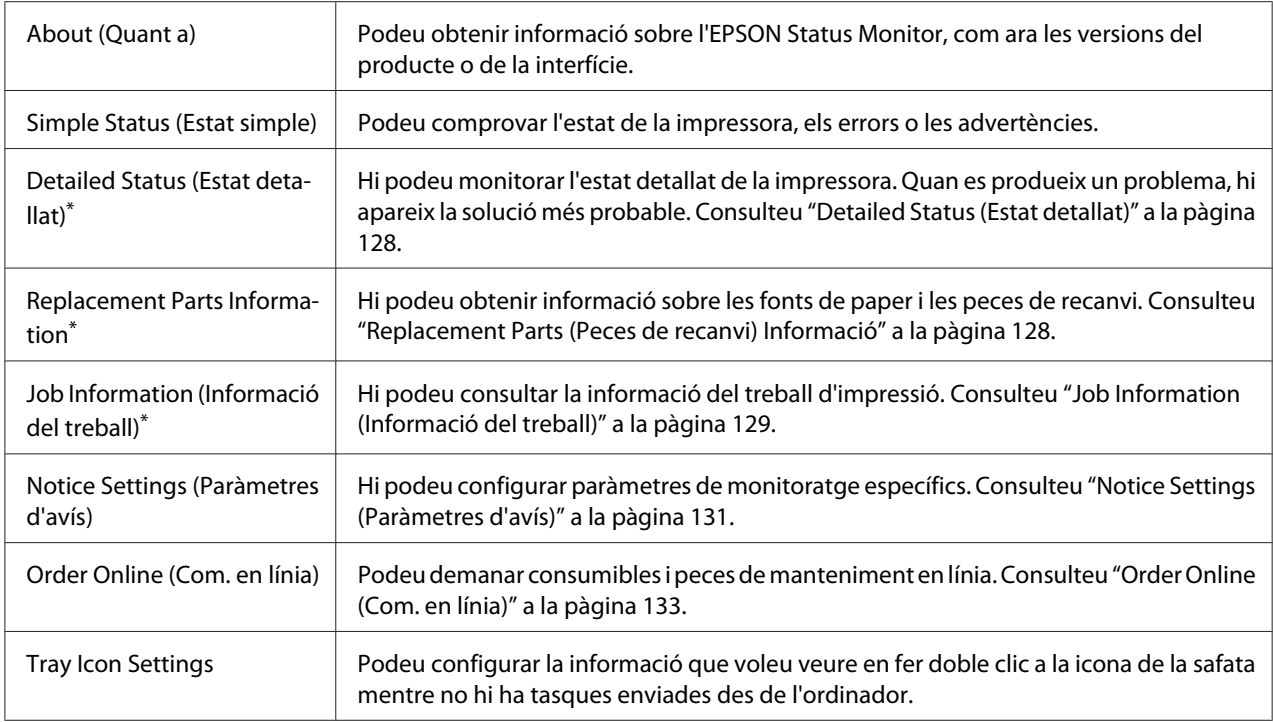

\* També podeu accedir a qualsevol dels menús fent clic a la pestanya corresponent de cada finestra d'informació.

#### *Nota per als usuaris del Windows XP:*

*L'EPSON Status Monitor no està disponible quan s'imprimeix des d'una connexió d'escriptori remot.*

## <span id="page-127-0"></span>**Detailed Status (Estat detallat)**

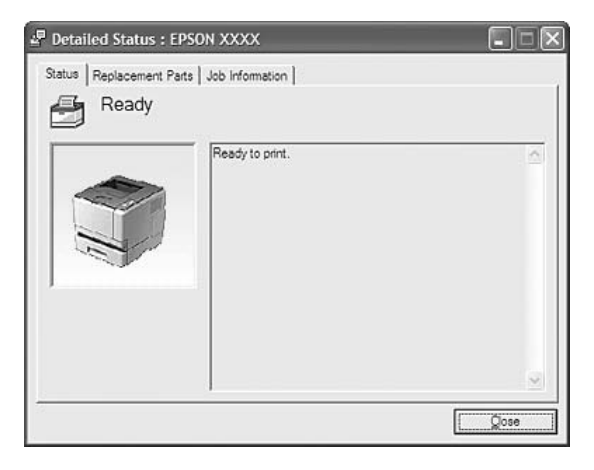

## **Replacement Parts (Peces de recanvi) Informació**

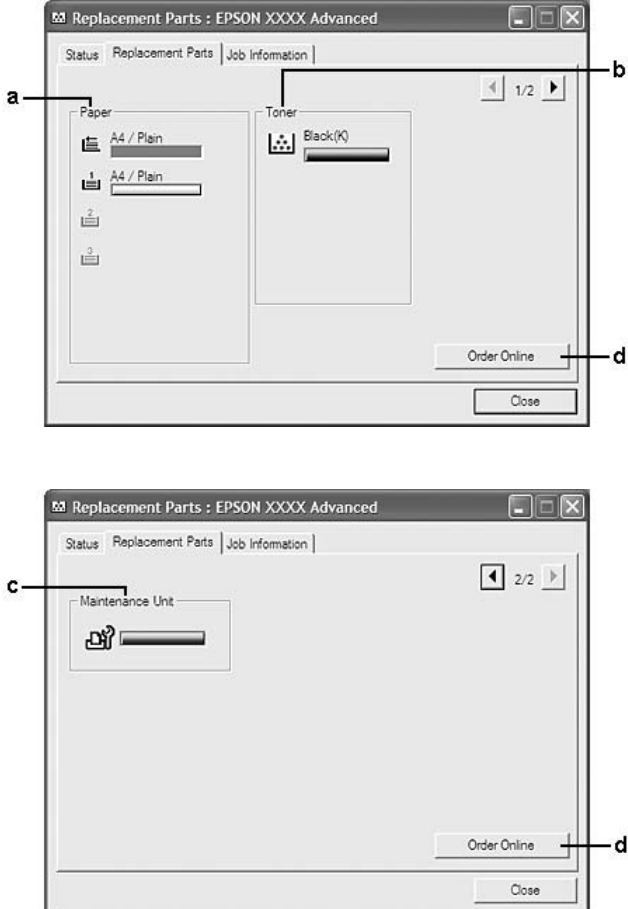

#### <span id="page-128-0"></span>*Nota:*

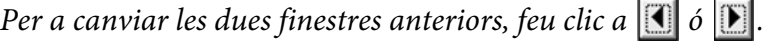

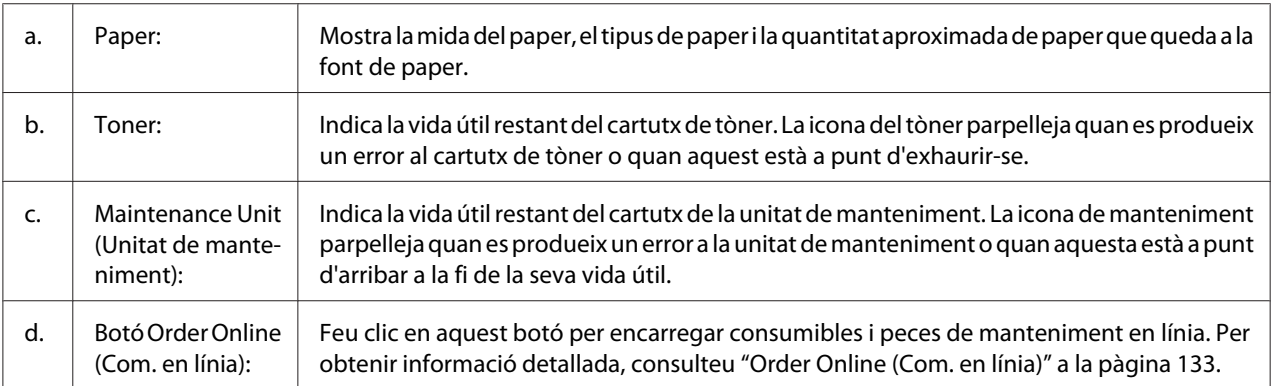

### *Nota:*

*La vida útil romanent de les peces de recanvi només es mostra si es fan servir peces de recanvi autèntiques d'Epson.*

## **Job Information (Informació del treball)**

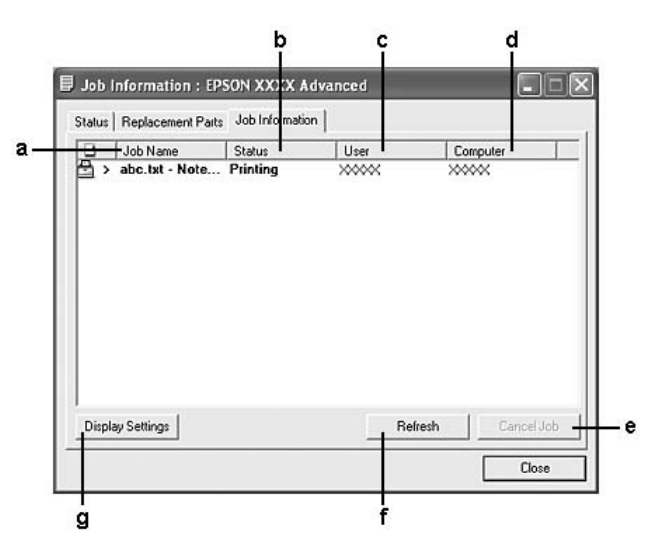

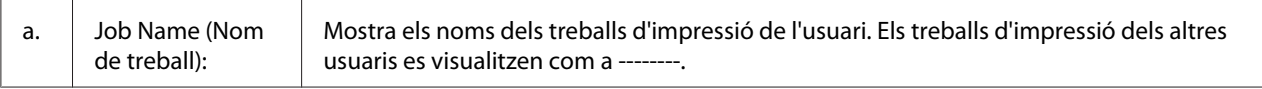

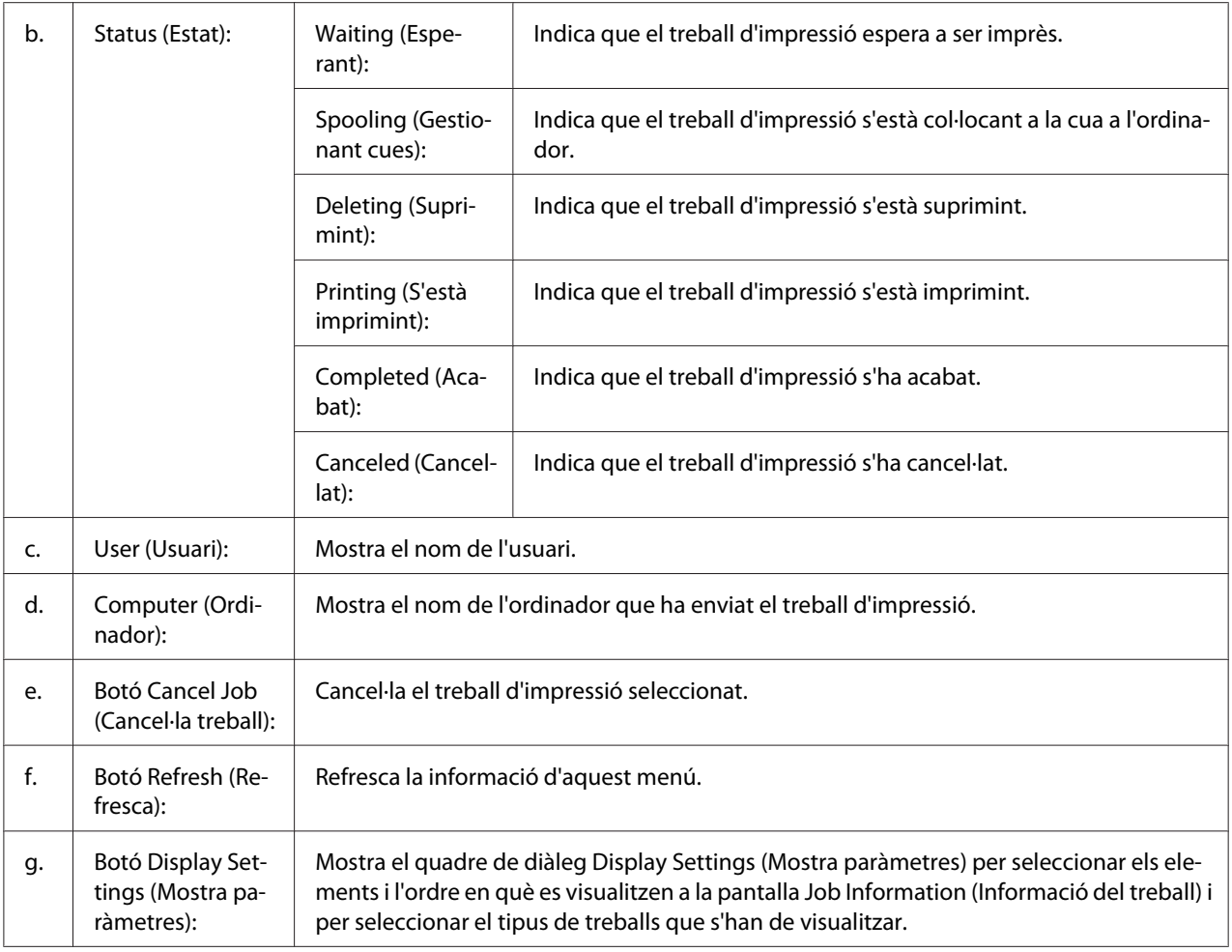

### *Nota per als usuaris del Windows XP:*

*Les connexions compartides LPR del Windows XP i les connexions compartides TCP/IP estàndard del Windows XP amb els clients del Windows no són compatibles amb la funció de gestió de treballs.*

La pestanya **Job Information (Informació del treball)** està disponible quan s'utilitzen les connexions que s'indiquen a continuació:

### **Entorns de servidor i client:**

- ❏ Quan es fa servir la connexió LPR compartida del Windows 2000, Server 2008, Server 2008 x64, Server 2003 o Server 2003 x64 amb clients Windows Vista, Vista x64, XP, XP x64 o 2000.
- ❏ Quan es fa servir la connexió estàndard TCP/IP de Windows Vista, Vista x64, 2000, Server 2008, Server 2008 x64, Server 2003 o Server 2003 x64 amb Windows Vista, Vista x64, XP, XP x64 o 2000.

<span id="page-130-0"></span>❏ Quan es fa servir la connexió compartida TCP/IP EpsonNet Print de Windows Vista, Vista x64, 2000, Server 2008, Server 2008 x64, Server 2003 o Server 2003 x64 amb clients Windows Vista, Vista x64, XP, XP x64 o 2000.

#### **Entorns només de client:**

- ❏ Quan es fa servir la connexió LPR (al Windows 7, Vista, Vista x64, XP, XP x64 o 2000).
- ❏ Quan es fa servir la connexió estàndard TCP/IP (al Windows 7, Vista, Vista x64, XP, XP x64 o 2000).
- ❏ Quan es fa servir la connexió TCP/IP EpsonNet Print (al Windows 7, Vista, Vista x64, XP, XP x64 o 2000).

#### *Nota:*

*Aquesta funció no es pot utilitzar en els casos següents:*

- ❏ *Quan s'utilitza una targeta d'interfície Ethernet opcional que no admet la funció de gestió de treballs.*
- ❏ *Tingueu present que, si el compte d'usuari que utilitzeu per connectar-vos a un client és diferent del compte d'usuari que utilitzeu per connectar-vos al servidor, la funció de gestió de treballs no estarà disponible.*

#### **Notice Settings (Paràmetres d'avís)**

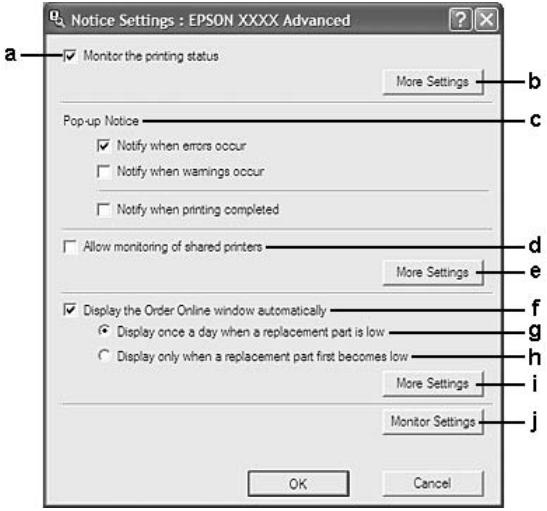

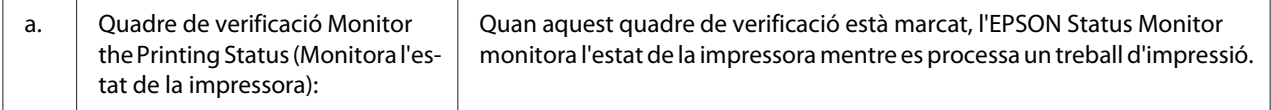

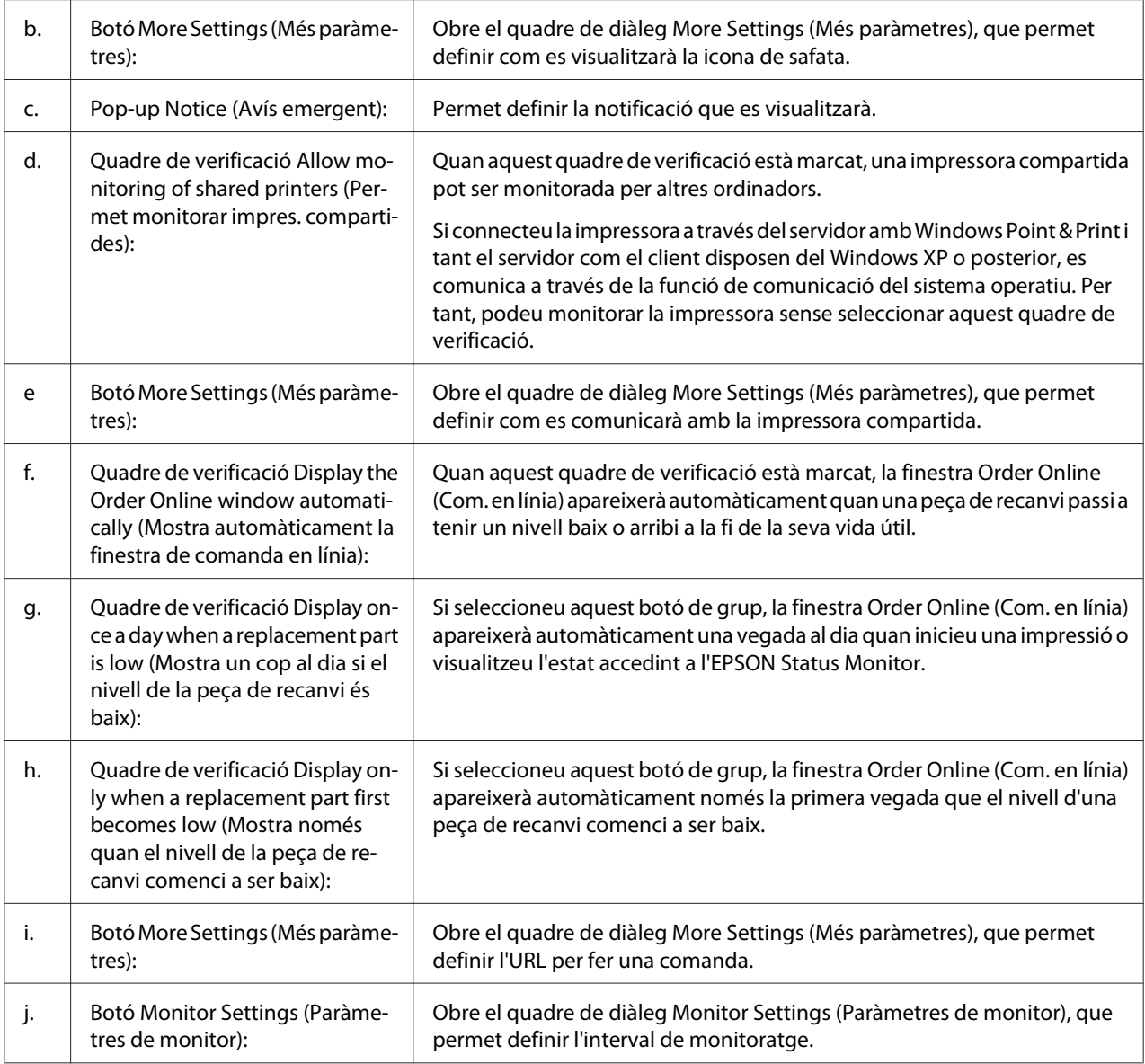

### *Nota per als usuaris del Windows 7 o Vista:*

*Quan se selecciona el quadre de verificació* **Allow monitoring of shared printers (Permet monitorar impres. compartides)***, apareix el quadre de diàleg User Account Control (Control de compte d'usuari). A continuació, feu clic a* **Continue (Continua)** *per configurar els paràmetres.*

### *Nota:*

*Quan compartiu la impressora, assegureu-vos que configureu l'EPSON Status Monitor de manera que la impressora compartida es pugui monitorar des del servidor d'impressió.*

## <span id="page-132-0"></span>**Order Online (Com. en línia)**

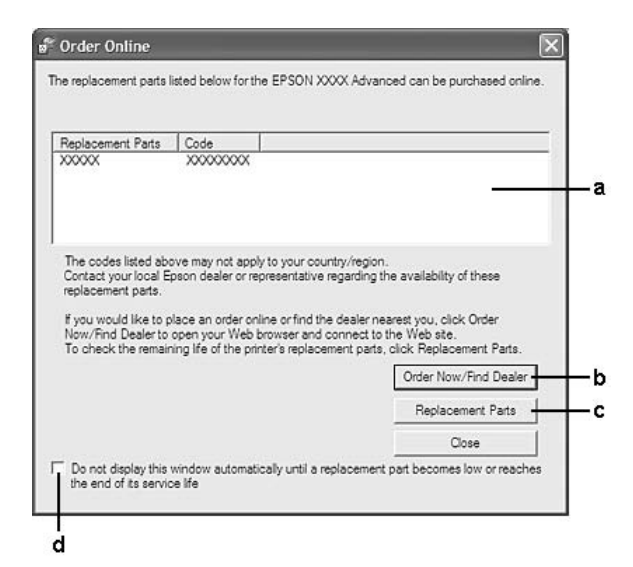

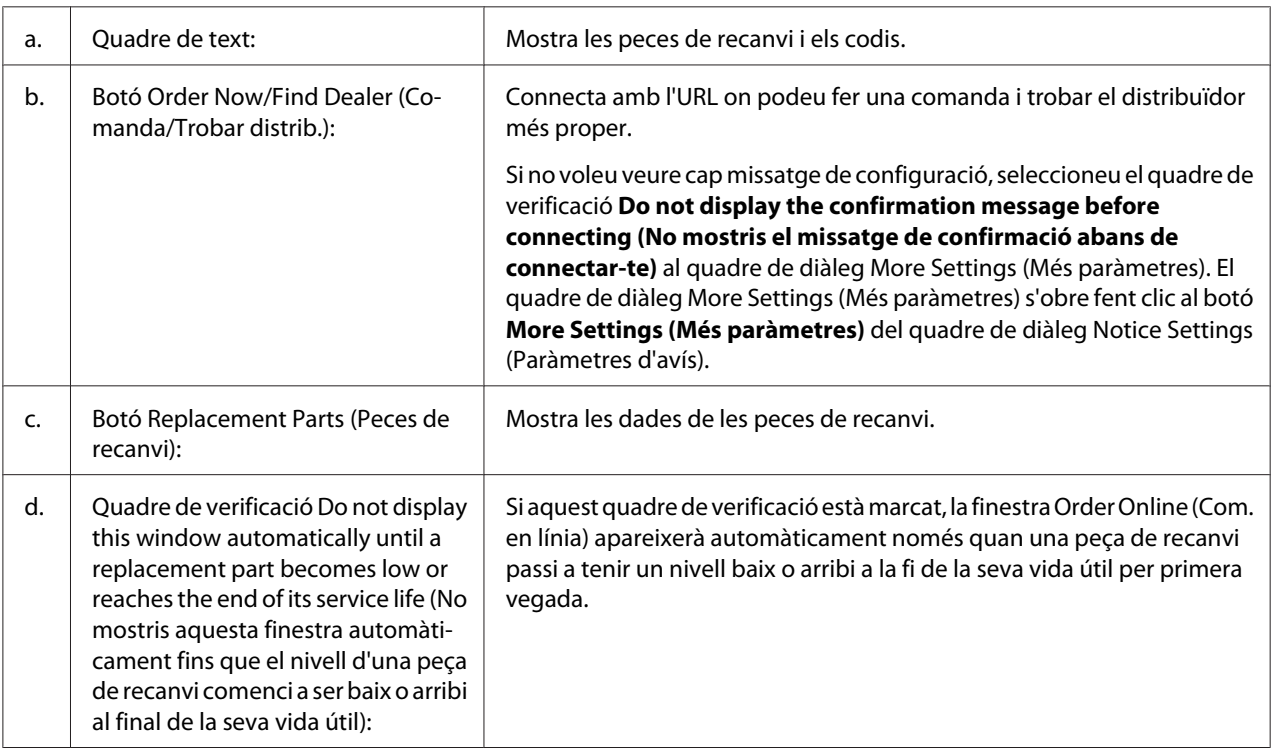

# **Desinstal·lació del programari de la impressora**

Per desinstal·lar el programari de la impressora, primer, tanqueu totes les aplicacions i, després, desinstal·leu el programari de la impressora a partir de la opció de menú següent del Control panel (Tauler de control).

- ❏ **Program and Features (Programes i característiques)** (al Windows 7, Vista i Server 2008)
- ❏ **Change or Remove Programs (Canvia o suprimeix programes)** (al Windows XP o Server 2003)
- ❏ Icona **Change or Remove (Canvia o suprimeix)** (al Windows 2000)

Seleccioneu el programa de la impressora que vulgueu instal·lar i, tot seguit, feu clic a l'element de sota.

- ❏ **Uninstall/Change (Desinstal·la/Canvia)** (al Windows 7, Vista i Server 2008)
- ❏ **Change/Remove (Canvia/Suprimeix)** (al Windows XP, 2000 i Server 2003)

## *Nota:*

*Podeu desinstal·lar l'EPSON Network Utility tot seleccionant EPSON Status Monitor al menú Si monitoreu més d'una impressora a la xarxa amb l'EPSON Status Monitor i desinstal·leu l'EPSON Network Utility, no podreu mostrar l'estat de cap impressora amb l'EPSON Status Monitor.*

# **Compartició de la impressora en una xarxa**

En aquesta secció es descriu com compartir la impressora en una xarxa Windows estàndard.

Els ordinadors d'una xarxa poden compartir una impressora connectada directament a un d'ells. L'ordinador que està connectat directament a la impressora es el servidor d'impressió, i els altres ordinadors són els clients, que necessiten permís per compartir la impressora amb el servidor d'impressió. Els clients comparteixen la impressora a través del servidor d'impressió.

Els sistemes operatius següents es poden fer servir com a sistema operatiu del servidor d'impressió i dels clients.

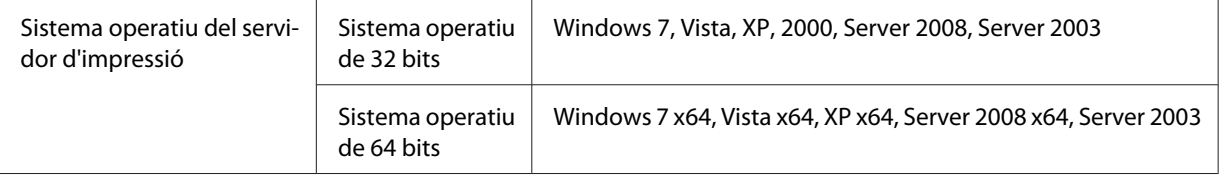

<span id="page-134-0"></span>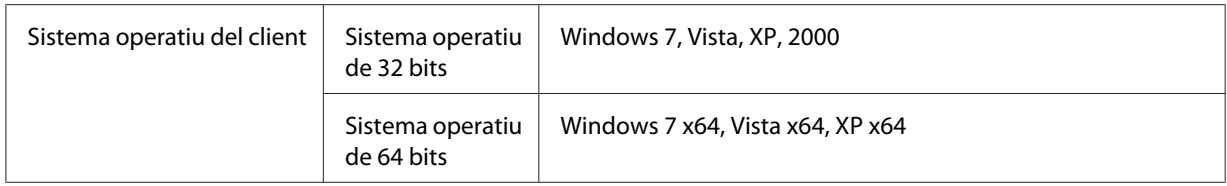

#### *Nota:*

- ❏ *Quan compartiu la impressora, assegureu-vos que configureu l'EPSON Status Monitor de manera que la impressora compartida es pugui monitorar des del servidor d'impressió. Consulteu ["Notice](#page-130-0) [Settings \(Paràmetres d'avís\)" a la pàgina 131.](#page-130-0)*
- ❏ *El servidor d'impressió i els clients han d'estar configurats al mateix sistema de xarxa, i han d'estar sota la mateixa administració de xarxa prèviament.*

### **Configuració del servidor d'impressió**

Seguiu els passos següents per a configurar un ordinador com a servidor d'impressió i instal·lar-hi els controladors addicionals. Els controladors addicionals són necessaris per tal d'imprimir des d'ordinadors clients amb sistemes operatius diferents del sistema operatiu del servidor.

#### *Nota:*

*Cal accedir al Windows com a Administradors de la màquina local.*

1. Al Windows 7 o 7 x64, feu clic a **Start (Inicia)** i seleccioneu **Devices and Printers (Dispositius i impressores)**.

Als servidors d'impressió Windows Vista, Vista x64, Server 2008 o Server 2008 x64, feu clic a **Start (Inicia)**, clic a**Control Panel (Tauler de control)** i, tot seguit, doble clic a **Printers (Impressores)**.

En un servidor d'impressió Windows XP, XP x64, Server 2003 o Server 2003 x64, feu clic a **Start (Inicia)** i assenyaleu **Printers and Faxes (Impressores i faxos)**.

En un servidor d'impressió Windows 2000, feu clic a **Start (Inicia)**, assenyaleu **Settings (Configuració)** i feu clic a **Printers (Impressores)**.

2. Feu clic amb el botó dret del ratolí a la icona de la impressora, clic a **Printer properties (Propietats de la impressora)** i, després, feu clic a **Sharing (Ús compartit)** al menú que s'obre. Al Windows Vista, Vista x64, Server 2008 o Server 2008 x64, feu clic a **Change sharing options (Canvia opcions de compartició)** i, tot seguit, feu clic a **Continue (Continua)**.

Al Windows XP, XP x64, Server 2003 o Server 2003 x64, si apareix el menú següent, feu clic a **Network Setup Wizard (Auxiliar de configuració de la xarxa)** o a **If you understand the security risks but want to share printers without running the wizard, click here (Feu clic aquí si voleu compartir les impressores sense executar l'auxiliar malgrat els riscos de seguretat existents)**.

En ambdós casos, seguiu les instruccions que apareixen a la pantalla.

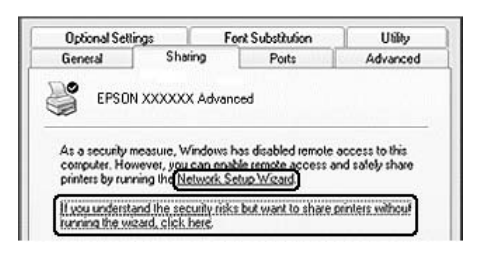

3. Seleccioneu **Share this printer (Comparteix aquesta impressora)** i, tot seguit, introduïu-ne el nom al nom de compartició.

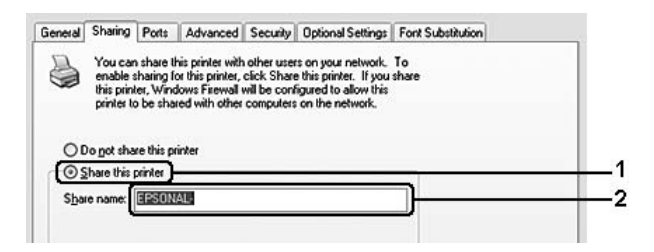

En un servidor d'impressió Windows 2000, seleccioneu **Shared as (Compartida amb el nom)** i escriviu el nom al quadre del nom de compartició.

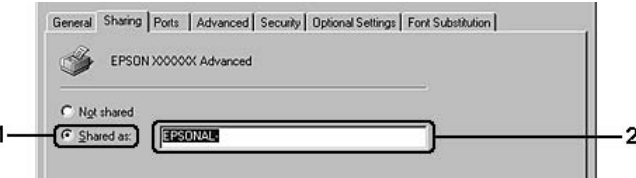

#### *Nota:*

*No feu servir espais ni guionets al nom de la compartició.*

4. Feu clic a **Additional Drivers (Controladors addicionals)**.

#### *Nota:*

*Si els ordinadors del servidor i els clients utilitzen el mateix sistema operatiu, no cal que instal·leu els controladors addicionals. N'hi ha prou que feu clic a* **OK (D'acord)** *després del pas 3.*

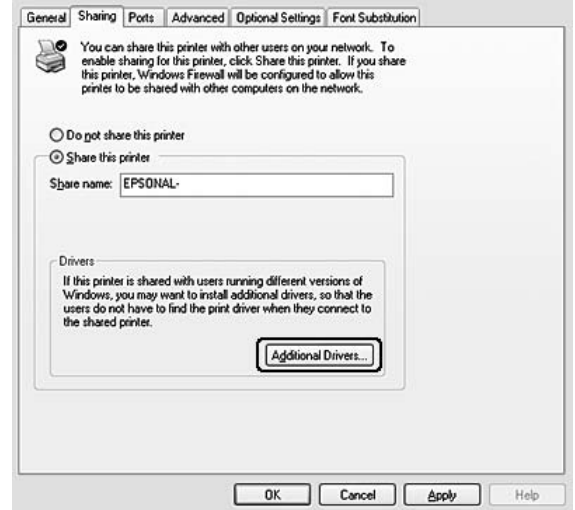

5. Seleccioneu el sistema operatiu Windows que utilitzen els clients i feu clic a **OK (D'acord)**.

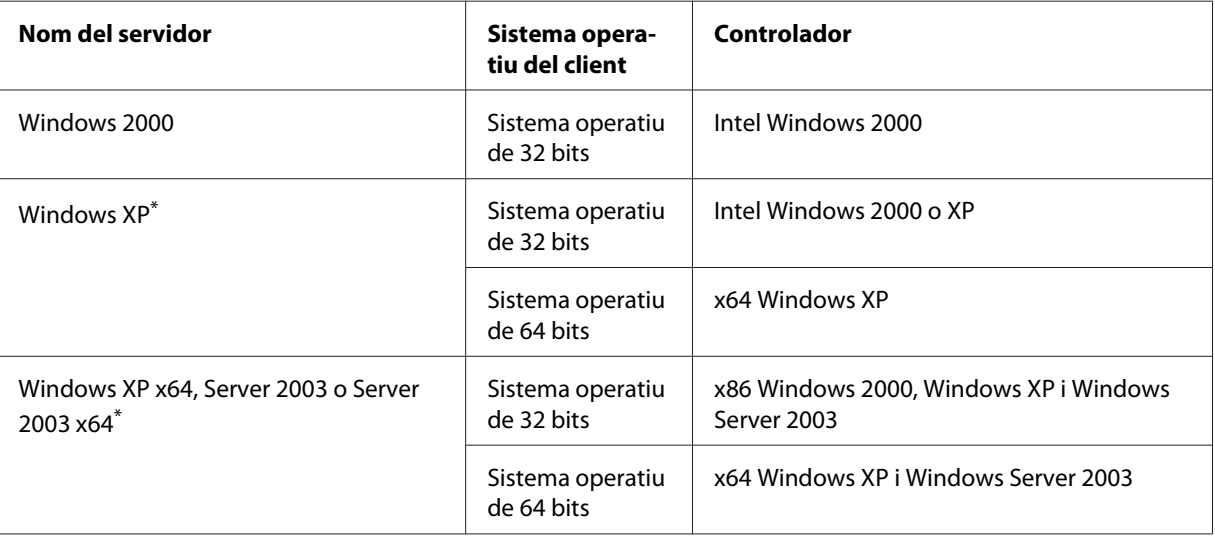

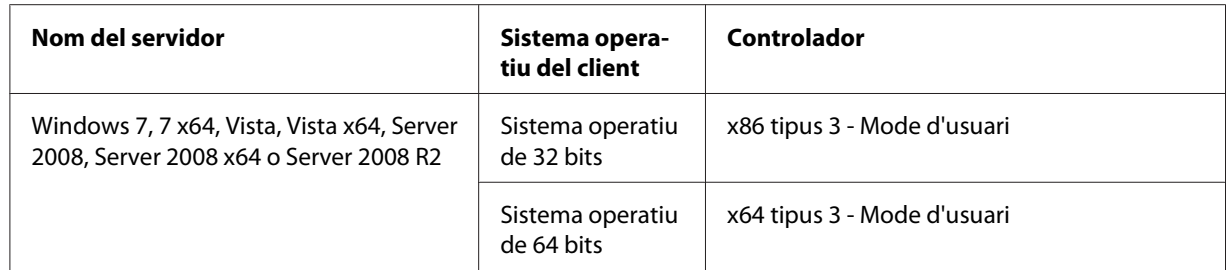

\*El controlador addicional per al Windows XP x64 i Server 2003 x64 es pot utilitzar amb el Windows XP Service Pack 2, Windows 2003 Service Pack 1 o posterior.

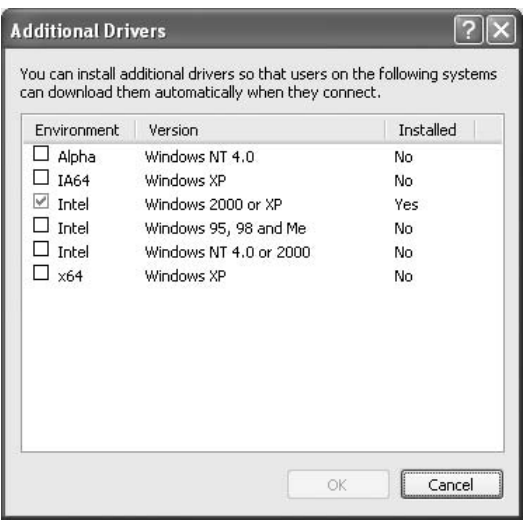

#### *Nota:*

- ❏ *Els controladors marcats al quadre de diàleg Additional Drivers (Controladors addicionals) estan instal·lats prèviament i no cal tornar-los a instal·lar.*
- ❏ *No seleccioneu controladors addicionals que no siguin els que s'indiquen a la taula anterior. Els altres controladors addicionals no estan disponibles.*

### **Configuració d'un client**

En aquesta secció es descriu com es configura un ordinador client accedint a la impressora compartida a la xarxa.

#### *Nota:*

❏ *Per compartir la impressora en una xarxa Windows, cal configurar el servidor d'impressió. Per obtenir informació detallada, consulteu ["Configuració del servidor d'impressió" a la pàgina 135.](#page-134-0)*

- ❏ *En aquesta secció es descriu com accedir a la impressora compartida en un sistema de xarxa estàndard fent servir el servidor (grup de treball de Microsoft). Si no podeu accedir a la impressora compartida a causa del sistema de xarxa, demaneu ajut a l'administrador de la xarxa.*
- ❏ *En aquesta secció es descriu com instal·lar el controlador d'impressora accedint a la impressora compartida des de la carpeta* **Printers (Impressores)***.*
- ❏ *Si voleu fer servir l'EPSON Status Monitor a un client, cal que instal·leu l'EPSON Status Monitor des del disc de programari amb privilegis d'administració a cada client.*
- ❏ *Si voleu monitorar una impressora compartida entre diversos usuaris d'un ordinador client, seleccioneu el quadre de verificació* **Allow monitoring of shared printers (Permet monitorar impres. compartides)** *a l'***EPSON Status Monitor***.*

## Instal·lació de la impressora amb un controlador addicional

Per a instal·lar el controlador d'impressora en un ordinador client fent servir un controlador addicional instal·lat al servidor d'impressió seguiu les instruccions següents:

Podeu instal·lar el controlador d'impressora compartida si disposeu de drets d'accés d'usuari avançat o superiors, encara que no sigueu l'administrador.

Al Windows Vista o Vista x64, encara que no sigueu administradors ni usuaris avançats, podeu instal·lar el controlador d'impressora si feu clic a **Continue (Continua)** quan aparegui la indicació per continuar la instal·lació.

### *Nota:*

*Les il·lustracions d'aquesta secció corresponen a les pantalles del Windows XP. És possible que siguin diferents de les pantalles del vostre sistema operatiu.*

1. Als clients Windows 7 o 7 x64, feu clic a **Start (Inicia)** i seleccioneu **Devices and Printers (Dispositius i impressores)**.

Als clients Windows Vista o Vista x64, feu clic a **Start (Inicia)**, a **Control Panel (Tauler de control)** i feu doble clic a **Printers (Impressores)**.

Als clients Windows XP o XP x64, feu clic a **Start (Inicia)** i assenyaleu **Printers and Faxes (Impressores i faxos)**.

Als clients Windows 2000, feu clic a **Start (Inicia)**, assenyaleu **Settings (Configuració)** i feu clic a **Printers (Impressores)**.

2. Al Windows 7, 7 x64, Vista o Vista x64, feu clic a **Add a printer (Afegeix una impressora)** a la barra de menús.

Al Windows XP o XP x64, feu clic a **Add a printer (Afegeix una impressora)** al menú Printer Tasks (Tasques de la impressora).

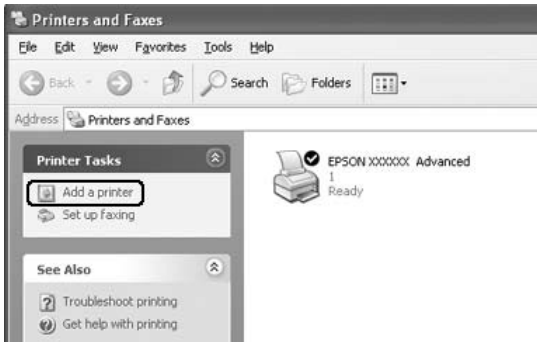

Al Windows 2000, feu doble clic a la icona **Add Printer (Afegeix una impressora)** i feu clic a **Next (Endavant)**.

3. Al Windows 7, 7 x64, Vista o Vista x64, feu clic a **Add a network, wireless or Bluetooth printer (Afegeix una impressora de xarxa, sense fils o Bluetooth)**. Si la impressora compartida es troba automàticament, aneu al pas 5. En cas contrari, feu clic a **stop (Atura)** i a **The printer that I want isn't listed (La impressora que vull no surt a la llista)** i, a continuació, aneu al pas 4.

Al Windows XP o XP x64, seleccioneu **A network printer, or a printer attached to another computer (Una impressora de xarxa o una impressora connectada a un altre ordinador)** i feu clic a **Next (Endavant)**.

Al Windows 2000, seleccioneu **Network printer (Impressora de xarxa)** i feu clic a **Next (Endavant)**.

4. Al Windows 7 or 7 x64, feu clic a **Find a printer in the directory, based on location of feature (Cerca una impressora al directori, segons la seva ubicació o funció)**, then click **Next (Endavant)**.

Al Windows Vista, Vista x64, XP, o XP x64, feu clic a **Browse for a printer (Navega per trobar una impressora)** i, tot seguit, feu clic a **Next (Endavant)**.

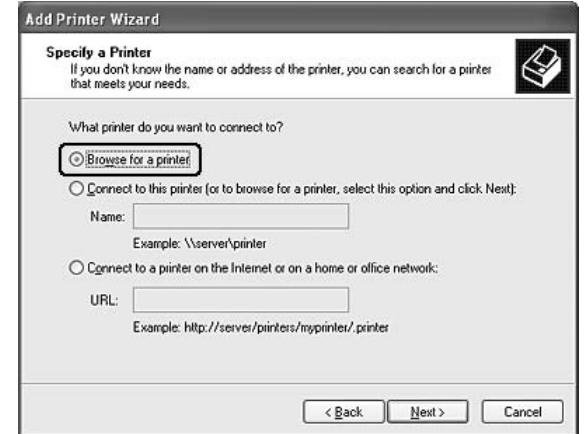

Al Windows 2000, escriviu el nom de la impressora compartida o feu clic a **Next (Endavant)**.

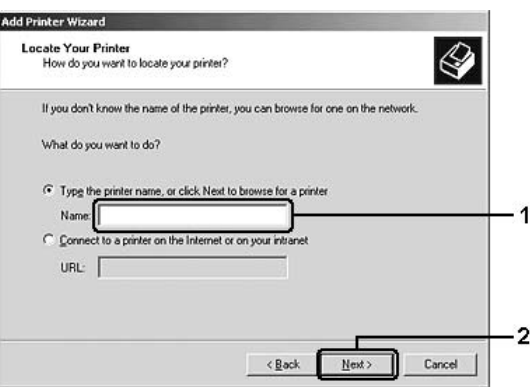

- ❏ *També podeu escriure "***\\(nom de l'ordinador connectat localment a la impressora compartida)\(nom de la impressora compartida)***" al camí de xarxa o al nom de la cua.*
- ❏ *No és imprescindible que introduïu el nom de la impressora compartida.*
- 5. Al Windows 7 o 7 x64, cerqueu l'ordinador o el servidor on és connectada la impressora compartida a **Find Printers (Trobar impressores)**. Quan apareix el quadre de diàleg que permet introduir el nom d'usuari i la contrasenya, introduïu la informació del servidor d'impressió, seleccioneu el nom de la impressora compartida i feu clic a **OK (D'acord)**. Quan aparegui el quadre de diàleg **Add Printer (Afegeix una impressora)**, feu clic a **Next (Endavant)**.

Al Windows Vista o Vista x64, feu clic a la icona de l'ordinador o del servidor al qual està connectada la impressora compartida. Quan apareix el quadre de diàleg que permet introduir el nom d'usuari i la contrasenya, introduïu la informació del servidor d'impressió, seleccioneu el nom de la impressora compartida i feu clic a **Next (Endavant)**. Quan aparegui el quadre de diàleg **Add Printer (Afegeix una impressora)**, feu clic a **Next (Endavant)**.

Al Windows XP, XP x64 i 2000, feu clic a la icona de l'ordinador o el servidor al qual està connectada la impressora compartida. Quan apareix el quadre de diàleg que permet introduir el nom d'usuari i la contrasenya, introduïu la informació del servidor d'impressió, feu clic al nom de la impressora compartida i feu clic a **Next (Endavant)**.

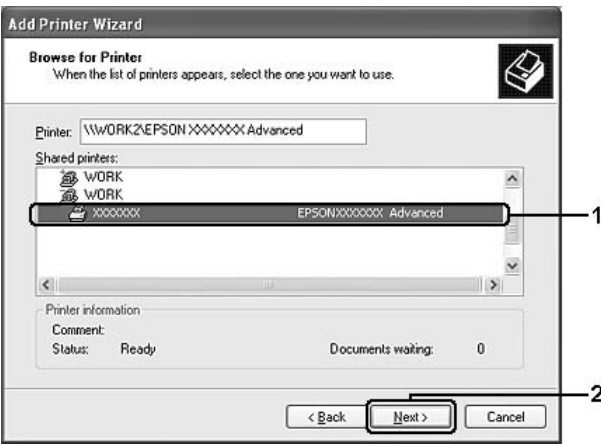

- ❏ *L'ordinador o el servidor que està connectat a la impressora compartida pot canviar el nom de la impressora. Per saber del cert el nom de la impressora compartida, demaneu-lo a l'administrador de la xarxa.*
- ❏ *Si el controlador d'impressora ja estava instal·lat al client, seleccioneu el controlador d'impressora nou o l'actual. Quan aparegui la indicació de selecció del controlador d'impressora, seleccioneu el controlador d'impressora d'acord amb el missatge.*
- ❏ *Si el controlador addicional del Windows corresponent està instal·lat al servidor d'impressió, aneu al següent pas.*
- 6. Indiqueu si voleu utilitzar la impressora com a impressora predeterminada o no i feu clic a **Next (Endavant)**.
- **Add Printer Wizard** Completing the Add Printer Wizard .<br>You have successfully completed the Add Printer Wizard<br>You specified the following printer settings: Name: EPSON XXXXXX Advanced Default: Yes Location Comment To close this wizard, click Finish  $\overline{2}$  $\sqrt{\frac{B}{2}}$ ack Finish Cancel
- 7. Comproveu els paràmetres i feu clic a **Finish (Final)**.

## Instal·lació del controlador d'impressora des del disc de programari.

Per a instal·lar el controlador d'impressora des del disc de programari subministrat amb la impressora, seguiu les instruccions dessota.

Les pantalles que es mostren a les pàgines següents poden variar segons la versió del sistema operatiu Windows.

- ❏ *Si feu la instal·lació a clients Windows XP, XP x64 o 2000, heu d'accedir al Windows XP, XP x64 o 2000 com a administrador.*
- ❏ *Al Windows 7, 7 x64, Vista, o Vista x64, encara que no sigueu administradors ni usuaris avançats, podeu instal·lar el controlador d'impressora si feu clic a* **Continue (Continua)** *quan aparegui la indicació per continuar la instal·lació.*
- ❏ *Si els controladors addicionals estan instal·lats o els ordinadors del servidor i dels clients utilitzen el mateix sistema operatiu, no cal que instal·leu els controladors d'impressora des del disc de programari.*
- 1. Accediu a la impressora compartida; pot ser que aparegui una indicació. Feu clic a **OK (D'acord)** i seguiu les instruccions que apareixen a la pantalla per instal·lar el controlador d'impressora des del disc de programari.

2. Inseriu el disc de programari, escriviu els noms de la unitat i de la carpeta on es troba el controlador d'impressora per als clients i, després, feu clic a **OK (D'acord)**.

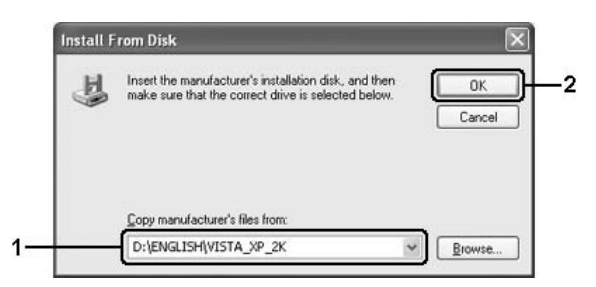

Quan s'instal·len controladors, pot ser que aparegui el missatge "Digital Signature is not found (No s'ha trobat la signatura digital)". Feu clic a **Continue Anyway (Continua igualment)** (al Windows 7, 7 x64, Vista, Vista x64, XP, XP x64, Server 2003 o Server 2003 x64) o **Yes (Sí)** (al Windows 2000), i continueu la instal·lació.

El nom de la carpeta varia segons el sistema operatiu utilitzat.

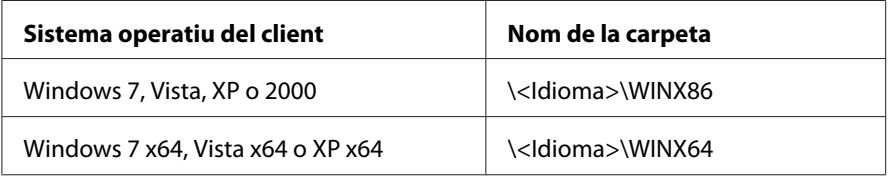

3. Seleccioneu el nom de la impressora, feu clic a **OK (D'acord)** i seguiu les instruccions de la pantalla.

# **Ús del programari de la impressora per al Macintosh**

# **Ús del controlador d'impressora**

El controlador d'impressora és el programari que permet ajustar els paràmetres de la impressora per tal d'obtenir els millors resultats.

#### *Nota:*

*L'ajuda en línia del controlador d'impressora proporciona informació detallada sobre els paràmetres del controlador d'impressora.*
### <span id="page-144-0"></span>**Accés al controlador d'impressora**

Podeu accedir al controlador d'impressora directament des de qualsevol aplicació o des del vostre sistema operatiu.

### Des del sistema operatiu

Registreu la impressora a **Print & Fax (Impressió i Fax)** (en el cas del Mac OS X 10.5 o posterior) o la **Printer Setup Utility (Utilitat de configuració d'impressores)** (en el cas del Mac OS X 10.4), feu clic a **Print (Imprimeix)** al menú File (Fitxer) de qualsevol aplicació i, tot seguit, seleccioneu la impressora.

### Des d'una aplicació

- ❏ Per a configurar la mida del paper, seleccioneu **Page Setup (Format de pàgina)** o **Print (Imprimeix)** al menú File (Fitxer) de qualsevol aplicació.
- ❏ Per obrir la pestanya Printer Settings (Paràmetres de la impressora), seleccioneu **Print (Imprimeix)** al menú File (Fitxer) de qualsevol aplicació.

### **Impressió d'un full d'estat**

Per confirmar l'estat actual de la impressora, imprimiu un full d'estat des del controlador d'impressora.

- 1. Feu clic a la icona de l'**EPSONRemotePanel** des del Dock.
- 2. Seleccioneu la vostra impressora al quadre de diàleg de l'EPSONRemoteControlPanel.
- 3. Feu clic a **Status Sheet (Full d'estat)**.

### *Nota per als usuaris del Mac OS X 10.4:*

*Per a accedir a l'EPSONRemoteControlPanel des del Dock per primera vegada després d'instal·lar el controlador d'impressora, cal que, primer, obriu el quadre de diàleg d'impressió.*

### **Canvi dels paràmetres de la impressora**

Podeu canviar els paràmetres de la impressora, com ara la font del paper, el tipus de paper i la qualitat d'impressió.

<span id="page-145-0"></span>Obriu el quadre de diàleg Print (Imprimeix), seleccioneu **Printer Settings (Paràmetres de la impressora)** a la llista desplegable i, tot seguit, seleccioneu el botó **Basic Settings (Paràmetres bàsics)** (en el cas del Mac OS X 10.5 o posterior) o la fitxa **Basic Settings (Paràmetres bàsics)** (en el cas de Mac OS X 10.4).

### **Configuració dels paràmetres ampliats**

Podeu configurar paràmetres diversos com Skip Blank Page (Omet pàgina en blanc).

Obriu el quadre de diàleg Print (Imprimeix), seleccioneu **Printer Settings (Paràmetres de la impressora)** a la llista desplegable i, tot seguit, seleccioneu el botó **Extended Settings (Paràmetres ampliats)** (en el cas del Mac OS X 10.5 o posterior) o la fitxa **Extended Settings (Paràmetres ampliats)** (en el cas de Mac OS X 10.4).

### **Ús de l'EPSON Status Monitor**

L'EPSON Status Monitor és una utilitat que monitora la impressora i proporciona informació sobre el seu estat actual.

### **Accés a l'EPSON Status Monitor**

**Per als usuaris de Mac OS X 10.5 o posterior**

- 1. Obriu System Preferences (Preferències del sistema) i, tot seguit, feu clic a la icona **Print & Fax (Impressió i Fax)**.
- 2. Seleccioneu la vostra impressora a la llista Printers (Impressores) i feu clic a **Open Print Queue (Obre cua d'impressió)**.
- 3. Feu clic a la icona **Utility (Utilitat)**.

En el cas de Mac OS X 10.6, feu clic a la fitxa **Utility (Utilitat)** i feu clic al botó **Open Printer Utility (Obre utilitat d'impressió)**.

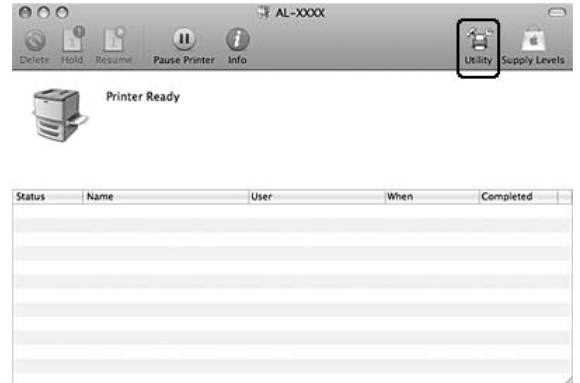

### **Usuaris del Mac OS X 10.4**

#### *Nota:*

*Després d'instal·lar l'EPSON Status Monitor i abans de realitzar el procediment següent, cal obrir el quadre de diàleg Print (Imprimeix) per tal que l'EPSON Status Monitor pugui mostrar l'estat actual de la impressora.*

- 1. Obriu la carpeta Applications (Aplicacions) de la unitat de disc dur i, després, obriu la carpeta Utilities (Utilitats).
- 2. Feu doble clic a la icona **Printer Setup Utility (Utilitat de configuració d'impressores)**.
- 3. Feu doble clic a la vostra impressora a la llista Name (Nom).
- 4. Feu clic a la icona **Utility (Utilitat)**.

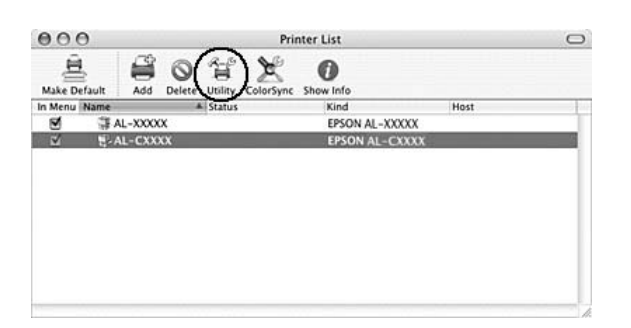

#### *Nota:*

*També podeu accedir a l'EPSON Status Monitor fent clic a la icona de l'***EPSON Status Monitor** *al Dock.*

<span id="page-147-0"></span>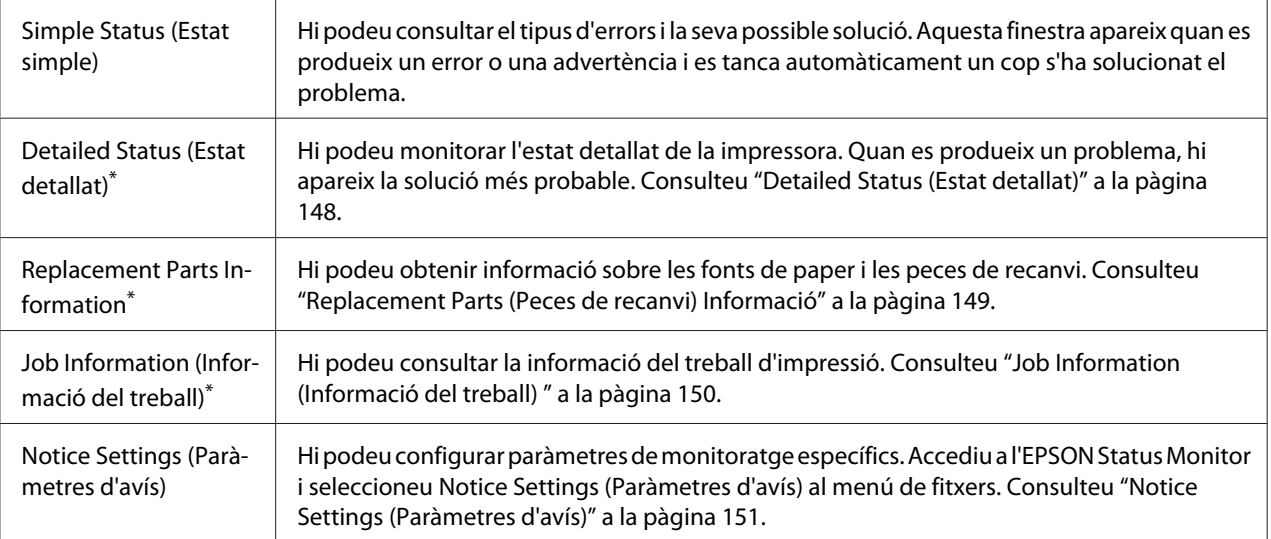

També podeu accedir a qualsevol dels menús fent clic a la pestanya corresponent de cada finestra d'informació.

### **Detailed Status (Estat detallat)**

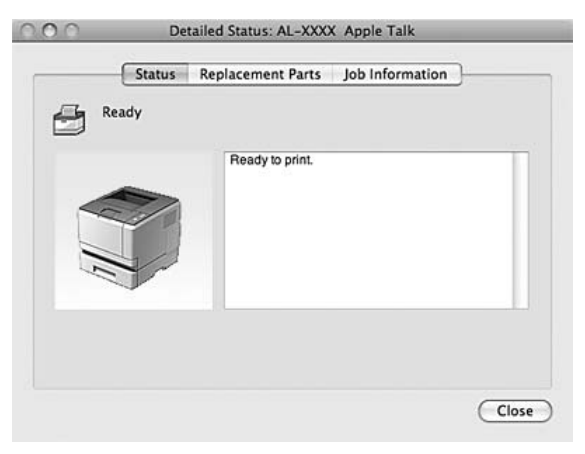

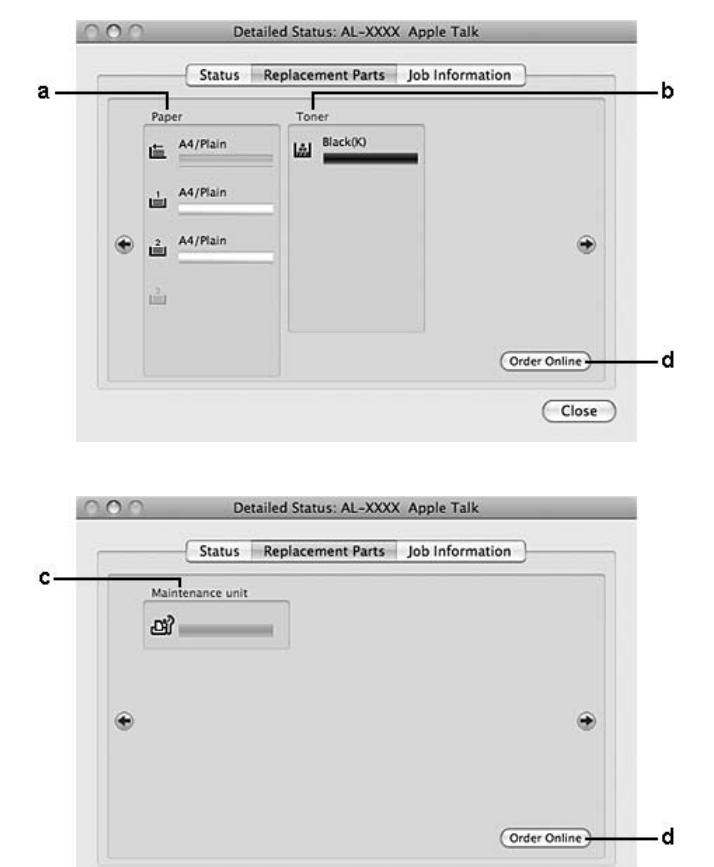

### <span id="page-148-0"></span>**Replacement Parts (Peces de recanvi) Informació**

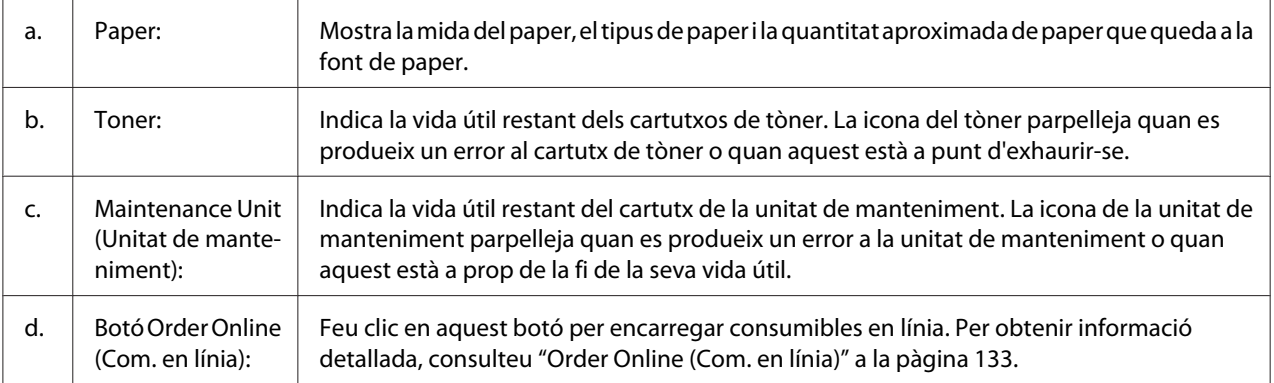

 $\overline{\text{Close}}$ 

### *Nota:*

*La vida útil restant del cartutx de tòner només es mostra si s'utilitza un cartutx de tòner original d'Epson.*

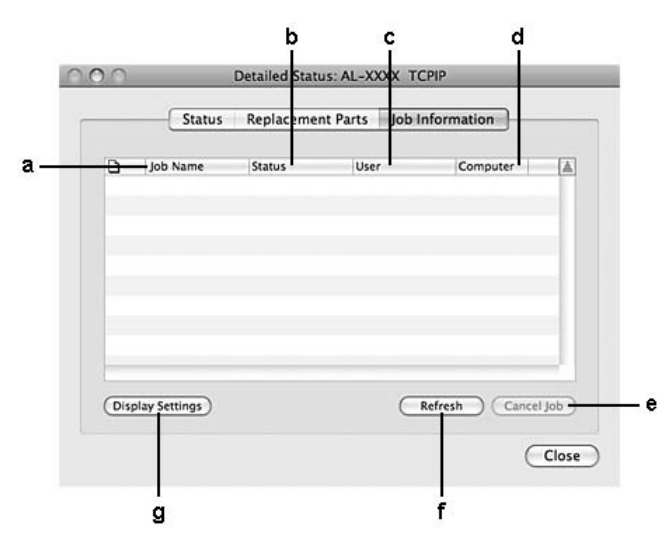

### <span id="page-149-0"></span>**Job Information (Informació del treball)**

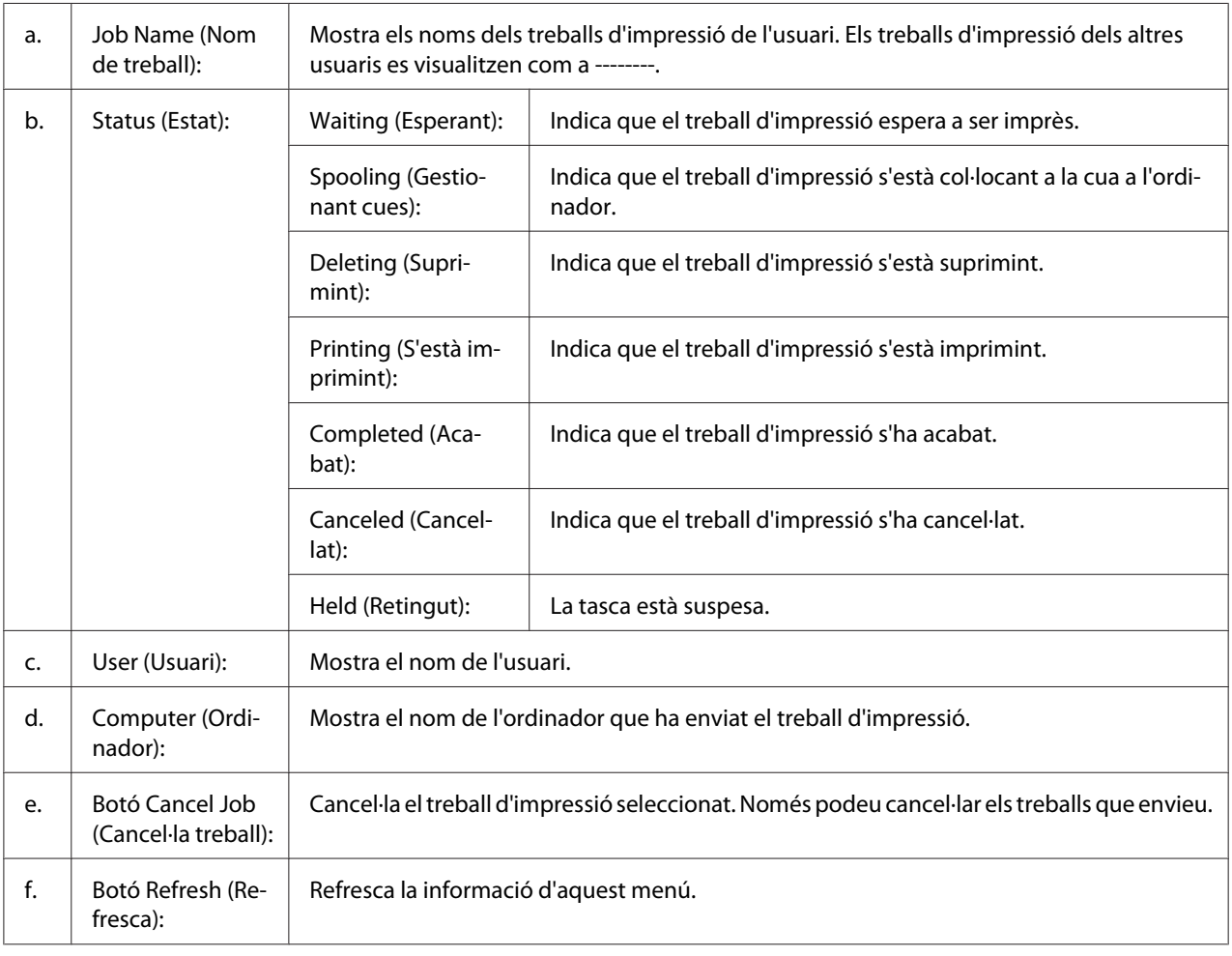

<span id="page-150-0"></span>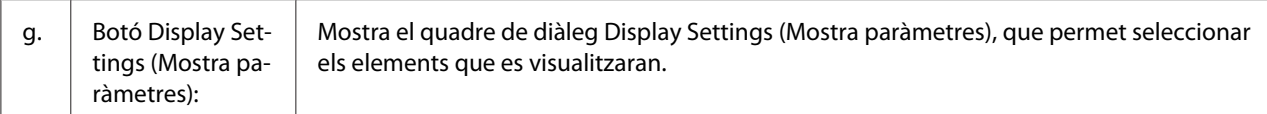

## **Notice Settings (Paràmetres d'avís)**

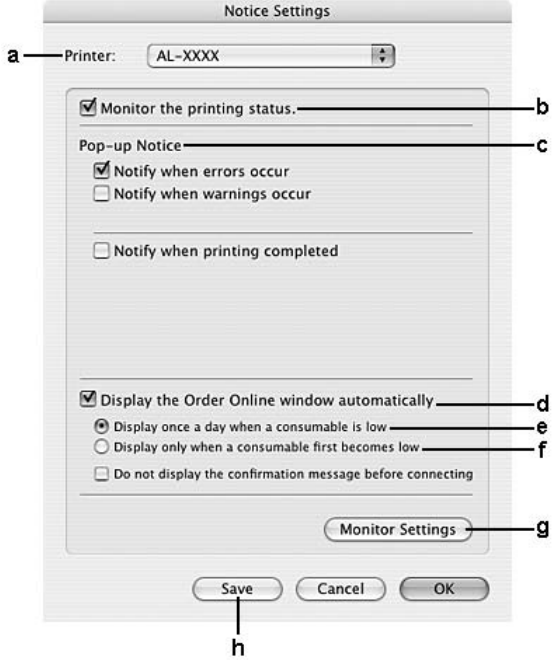

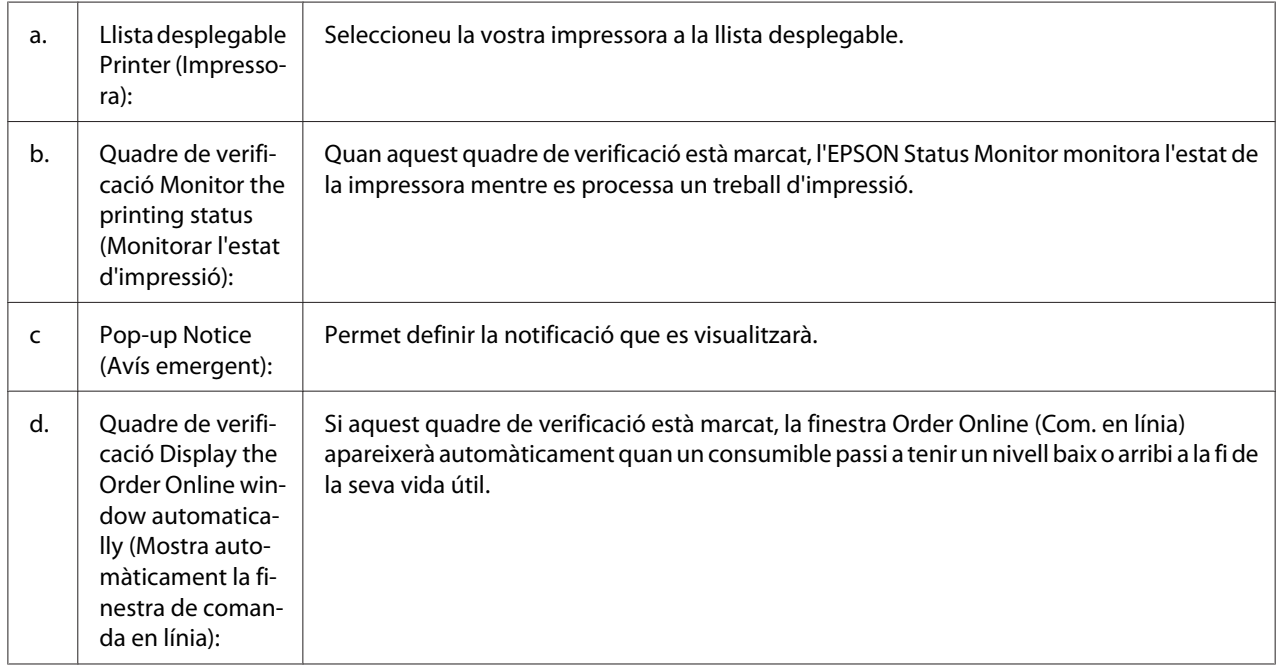

<span id="page-151-0"></span>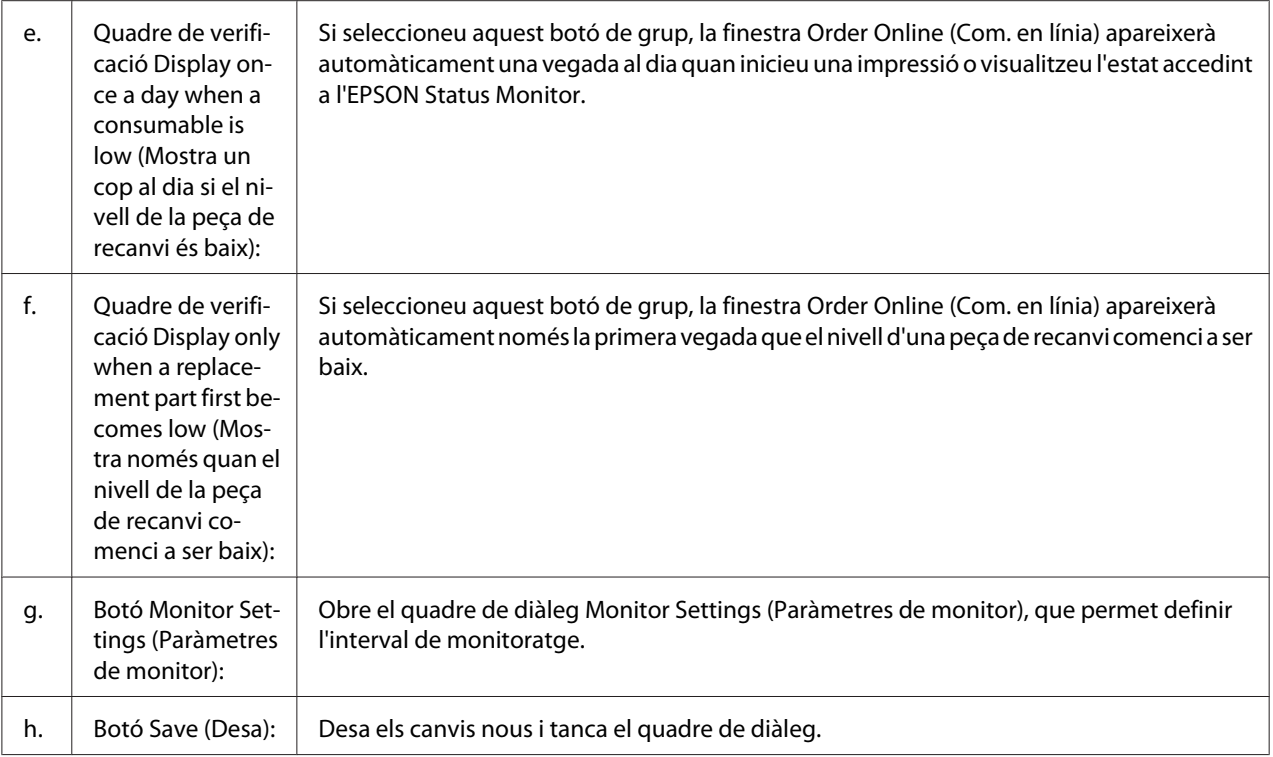

## **Desinstal·lació del programari de la impressora**

### **Usuaris del Mac OS X**

- 1. Sortiu de totes les aplicacions de l'ordinador.
- 2. Inseriu el disc del programari de la impressora Epson al Macintosh.
- 3. Feu doble clic a la carpeta **Printer**.
- 4. Feu doble clic a la carpeta **Driver**.
- 5. Feu doble clic a la icona de la vostra impressora.

### *Nota:*

*Si apareix el quadre de diàleg Authorization (Autorització), introduïu la contrasenya o frase i feu clic a* **OK (D'acord)***.*

6. Quan aparegui la pantalla del contracte de llicència del programari, llegiu la declaració i feu clic a **Continue (Continua)** i després a **Agree (Accepto)**.

- <span id="page-152-0"></span>7. Seleccioneu **Uninstall (Desinstal·la)** al menú de dalt a l'esquerra i feu clic a **Uninstall (Desinstal·la)**.
- 8. Seguiu les instruccions que apareixen a la pantalla.

## **Ús del controlador d'impressora PostScript (només sèrie Epson AcuLaser M2400/M2410)**

## **Requisits del sistema**

### **Requisits de maquinari de la impressora**

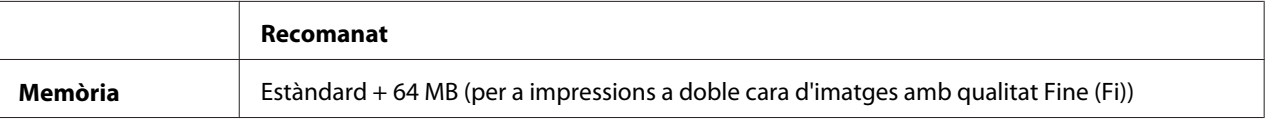

### *Nota:*

*Afegiu mòduls de memòria addicionals a la impressora si la quantitat de memòria que hi ha instal·lada no és suficient per a les necessitats d'impressió.*

### **Requisits de l'ordinador**

### Windows

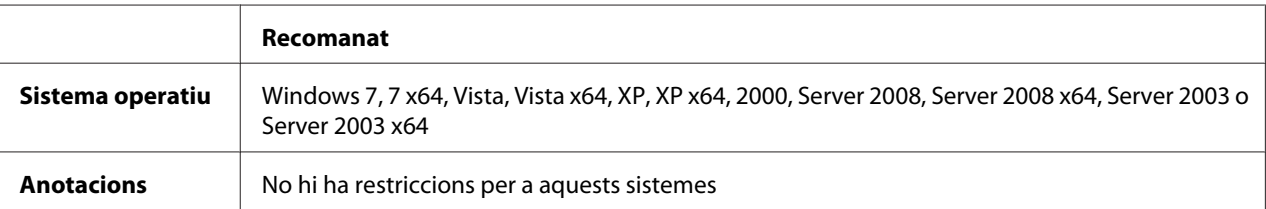

### Mac OS X

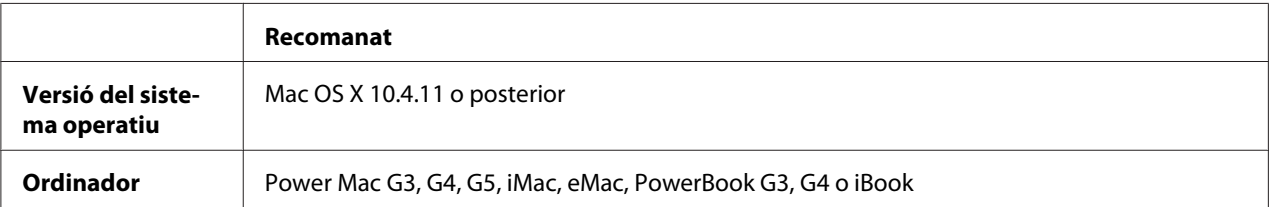

<span id="page-153-0"></span>*Per treballar amb dades binàries, Epson recomana fer servir AppleTalk per a la connexió de xarxa de la impressora. Si utilitzeu un protocol que no sigui AppleTalk per a la connexió de xarxa, heu d'establir el paràmetre* Binary (Binari) *en* On (Activat) *al menú* PS3 *del tauler de control. Per obtenir informació detallada sobre la configuració, consulteu la Network guide. Si utilitzeu la impressora amb una connexió local, no podreu utilitzar dades binàries.*

## **Ús del controlador d'impressora PostScript amb el Windows**

Per imprimir en el mode PostScript, heu d'instal·lar el controlador d'impressora. Consulteu les seccions corresponents per obtenir instruccions d'instal·lació relatives a la interfície que utilitzeu per imprimir.

### **instal·lar el controlador d'impressora PostScript per a la interfície USB o la interfície en paral·lel.**

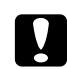

### c *Atenció:*

*No utilitzeu mai l'EPSON Status Monitor i el controlador PostScript 3 alhora si la impressora està connectada a través d'un port USB. Si ho feu, podeu danyar el sistema.*

### *Nota:*

- ❏ *Pot ser que us calguin privilegis d'administrador per a instal·lar el programari de la impressora per al Windows. Si teniu problemes, demaneu més informació a l'administrador.*
- ❏ *Tanqueu tots els programes antivirus abans d'instal·lar el programari de la impressora.*
- 1. Assegureu-vos que la impressora està apagada. Inseriu el disc de programari de la impressora a la unitat de CD-ROM.
- 2. Si la impressora està connectada a una interfície USB, connecteu l'ordinador a la impressora amb un cable USB i, tot seguit, enceneu la impressora. Si la impressora està connectada a una interfície en paral·lel, aneu al pas 3.

### *Nota per als usuaris del Windows Vista:*

*Sense el controlador Windows o el controlador d'Adobe PS, la pantalla mostrarà "Found New Hardware. (S'ha trobat maquinari nou)*". *En aquest cas, feu clic a Ask me again later* **(Torna-m'ho a demanar més tard)***.*

- <span id="page-154-0"></span>3. En el cas de Windows 7, feu clic al botó d'inici, seleccioneu **Devices and Printers (Dispositius i impressores)**, i feu clic al botó **Add a printer (Afegeix una impressora)**. Al Windows Vista, Vista x64, XP, XP x64, Server 2008, or Server 2008 x64, feu clic a **Start (Inicia)**, assenyaleu **Printers and Faxes (Impressores i faxos)** i feu clic a **Add a printer (Afegeix una impressora)** al menú Printer Tasks (Tasques de la impressora). Al Windows 2000, Server 2003 o Server 2003 x64, feu clic a **Start (Inicia)**, assenyaleu **Settings (Configuració)** i feu clic a **Printers (Impressores)**. Feu doble clic a la icona **Add Printer (Afegeix una impressora)**.
- 4. Apareix l'Add Printer Wizard (Auxiliar d'addició d'impressores). Feu clic a **Next (Endavant)**.
- 5. Seleccioneu **Local printer (Impressora local)** i feu clic a **Next (Endavant)**.

*No marqueu el quadre de verificació* **Automatically detect and install my Plug and Play printer (Detecta i instal·la automàticament la impressora Plug and Play)***.*

- 6. Si la impressora està connectada a una interfície USB, seleccioneu **USB** i feu clic a **Next (Endavant)** o bé, si la impressora està connectada a una interfície en paral·lel, seleccioneu **LPT1** i, tot seguit, feu clic a **Next (Endavant)**.
- 7. Feu clic a **Have Disk (Tinc un disc)** i indiqueu el camí següent per al disc de programari. Si la vostra unitat de CD-ROM és la unitat D:, el camí serà D:\ADOBEPS\(el nom de la vostra impressora)\PS\_SETUP. Feu clic a **OK (D'acord)**.

### *Nota:*

*Canvieu la lletra de la unitat segons calgui per al sistema.*

- 8. Seleccioneu la impressora i feu clic a **Next (Endavant)**.
- 9. Seguiu les instruccions que es mostren a la pantalla per acabar la instal·lació.
- 10. Quan la instal·lació hagi acabat, feu clic a **Finish (Final)**.

### **Instal·lació del controlador d'impressora PostScript per a la interfície de xarxa**

### *Nota:*

- ❏ *Abans d'instal·lar el controlador d'impressora, configureu els paràmetres de xarxa. Per obtenir informació detallada, consulteu la Network guide inclosa amb la impressora.*
- ❏ *Tanqueu tots els programes antivirus abans d'instal·lar el programari de la impressora.*
- 1. Assegureu-vos que la impressora està encesa. Inseriu el disc de programari de la impressora a la unitat de CD-ROM.
- 2. En el cas de Windows 7, feu clic al botó d'inici, seleccioneu **Devices and Printers (Dispositius i impressores)**, i feu clic al botó **Add a printer (Afegeix una impressora)**. Al Windows Vista, Vista x64, XP, XP x64, Server 2008, or Server 2008 x64, feu clic a **Start (Inicia)**, assenyaleu **Printers and Faxes (Impressores i faxos)** i feu clic a **Add a printer (Afegeix una impressora)** al menú Printer Tasks (Tasques de la impressora). Al Windows 2000, Server 2003 o Server 2003 x64, feu clic a **Start (Inicia)**, assenyaleu **Settings (Configuració)** i feu clic a **Printers (Impressores)**. Feu doble clic a la icona **Add Printer (Afegeix una impressora)**.
- 3. Apareix l'Add Printer Wizard (Auxiliar d'addició d'impressores). Feu clic a **Next (Endavant)**.
- 4. Seleccioneu **Local printer (Impressora local)** i feu clic a **Next (Endavant)**.

*No marqueu el quadre de verificació* **Automatically detect and install my Plug and Play printer (Detecta i instal·la automàticament la impressora Plug and Play)***.*

- 5. Marqueu el quadre de verificació **Create a new port i seleccioneu Standard TCP/IP Port (Crea un port nou Port TCP/IP estàndard)** a la llista desplegable. Feu clic a **Next (Endavant)**.
- 6. Feu clic a **Next (Endavant)**.
- 7. Especifiqueu l'adreça IP i el nom del port i feu clic a **Next (Endavant)**.
- 8. Feu clic a **Finish (Final)**.
- 9. Feu clic a **Have Disk (Tinc un disc)** a l'Add Printer Wizard (Auxiliar d'addició d'impressores) i indiqueu el camí següent per al disc de programari. Si la vostra unitat de CD-ROM és la unitat D:, el camí serà D:\ADOBEPS\(el nom de la vostra impressora)\PS\_SETUP. Feu clic a **OK (D'acord)**.

### *Nota:*

*Canvieu la lletra de la unitat segons calgui per al sistema.*

- 10. Seleccioneu la impressora i feu clic a **Next (Endavant)**.
- 11. Seguiu les instruccions que es mostren a la pantalla per acabar la instal·lació.
- 12. Quan la instal·lació hagi acabat, feu clic a **Finish (Final)**.

### <span id="page-156-0"></span>**Accés al controlador d'impressora PostScript**

Podeu canviar els paràmetres del controlador d'impressora PostScript al controlador d'impressora PostScript. Per accedir al controlador d'impressora, consulteu ["Accés al controlador d'impressora" a](#page-122-0) [la pàgina 123](#page-122-0).

### **utilitzar AppleTalk al Windows 2000**

Utilitzeu els paràmetres següents si la màquina executa el Windows 2000 i la impressora està connectada mitjançant una interfície de xarxa que utilitza el protocol AppleTalk:

- ❏ Seleccioneu **PS3** per al paràmetre Network (Xarxa) al mode d'emulació de la impressora. Per obtenir informació detallada sobre la configuració, consulteu la Network guide.
- ❏ Al full Device Settings (Configuració del dispositiu) del quadre de diàleg Properties (Propietats) de la impressora, assegureu-vos que les opcions **SEND CTRL-D Before Each Job (Envia CTRL-D abans de cada treball)** i **SEND CTRL-D After Each Job (Envia CTRL-D després de cada treball)** estiguin establertes en **No**.
- ❏ El protocol de comunicacions marcades binàries TBCP (Protocol de comunicacions binàries amb etiquetes) no es pot utilitzar com a valor per al paràmetre Output Protocol (Protocol de sortida).

## **Ús del controlador d'impressora PostScript amb el Macintosh**

### **Instal·lació del controlador d'impressora PostScript**

### *Nota:*

*Abans d'instal·lar el controlador d'impressora, assegureu-vos que no esteu executant cap aplicació al Macintosh.*

### Usuaris del Mac OS X

### *Nota:*

*Assegureu-vos que no estiguin oberts* **Print & Fax (Impressió i Fax)** *(al Mac OS X 10.5 o posterior) ni la* **Printer Setup Utility (Utilitat de configuració d'impressores)** *(al Mac OS X 10.4).*

- 1. Inseriu el disc de programari de la impressora a la unitat de CD-ROM.
- 2. Feu doble clic a la icona del CD-ROM.
- 3. Feu doble clic a **Adobe PS** i, tot seguit, feu doble clic a **PS Installer**.
- <span id="page-157-0"></span>4. Apareix la pantalla Install EPSON PostScript Software. Feu clic a **Continue (Continua)** i seguiu les instruccions que es mostren a la pantalla.
- 5. Apareix l'Easy Install (Instalare uşoară) a la pantalla. Feu clic a **Install (Instal·lació)**.

*En el cas del Mac OS X 10.4, si apareix una finestra Authenticate (Autenticació), introduïu el nom d'usuari i la contrasenya d'un administrador.*

6. Quan la instal·lació hagi acabat, feu clic a **Close (Tanca)**.

### **Selecció de la impressora**

Després d'instal·lar el controlador d'impressora PostScript 3, cal seleccionar la impressora.

### En un entorn de xarxa

#### Usuaris del Mac OS X

#### *Nota:*

- ❏ *Tot i que* **EPSON FireWire** *apareix a la llista emergent d'interfícies, no podeu fer servir FireWire per a la connexió de la impressora en mode PostScript 3.*
- ❏ *Si la impressora està connectada mitjançant USB, IP Printing o Bonjour, haureu de definir manualment els paràmetres dels elements opcionals instal·lats. Si la impressora està connectada mitjançant AppleTalk, el programari de la impressora configura automàticament els paràmetres.*
- ❏ *Assegureu-vos que especifiqueu ASCII com a format de dades a l'aplicació.*
- 1. Per als usuaris de Mac OS X 10.5 o posterior: Obriu les System Preferences (Preferències del sistema) i, tot seguit, feu doble clic a la icona Print & Fax (Impressió i Fax). Per als usuaris del Mac OS 10.4: Obriu la carpeta **Applications (Aplicacions)**, obriu la carpeta **Utilities (Utilitats)** i, tot seguit, feu doble clic a la **Printer Setup Utility (Utilitat de configuració d'impressores)**. Apareix la finestra Printer List (Llista d'impressores).

- 2. Feu clic a **Add (Afegeix)** a la finestra Printer List (Llista d'impressores).
- 3. Seleccioneu a la llista emergent el protocol o la interfície que utilitzeu.

### *Nota per als usuaris d'AppleTalk:*

*Assegureu-vos que seleccioneu* **AppleTalk***. No seleccioneu* **EPSON AppleTalk***, ja que no funciona amb el controlador d'impressora PostScript 3.*

### *Nota per als usuaris d'IP Printing:*

- ❏ *Assegureu-vos que seleccioneu* **IP Printing***. No seleccioneu* **EPSON TCP/IP***, ja que no funciona amb el controlador d'impressora PostScript 3.*
- ❏ *Un cop hagueu seleccionat* **IP Printing***, introduïu l'adreça IP per a la impressora i marqueu el quadre de verificació* **Use default queue on server (Utilitza la cua per defecte al servidor)***.*

### *Nota per als usuaris d'USB:*

*Assegureu-vos que seleccioneu* **USB***. No seleccioneu* **EPSON USB***, ja que no funciona amb el controlador d'impressora PostScript 3.*

4. Per seleccionar la impressora, seguiu les instruccions següents que siguin pertinents.

### **AppleTalk**

Seleccioneu la impressora a la llista Name (Nom) i, després, seleccioneu **Auto Select (Selecció automàtica)** a la llista Printer Model (Model d'impressora).

### **IP Printing**

Seleccioneu **Epson** a Name List (Llista de noms) i, després, seleccioneu la impressora a la llista Printer Model (Model d'impressora).

### **USB**

Seleccioneu la impressora a la llista Name (Nom) i, després, seleccioneu la impressora a la llista Printer Model (Model d'impressora).

### *Nota per als usuaris del Mac OS X 10.4:*

*Si el controlador ESC/Page no està instal·lat, el model d'impressora se selecciona automàticament a la llista Printer Model (Model d'impressora) quan se selecciona la impressora a la llista Name (Nom) mentre la impressora està encesa.*

### **Bonjour**

Seleccioneu la impressora a la llista Name (Nom). El nom de la impressora va seguit de **(PostScript)**. El model d'impressora se selecciona automàticament a la llista Printer Model (Model d'impressora).

### *Nota per als usuaris del Bonjour:*

*Si el model d'impressora no se selecciona automàticament a la llista Printer Model (Model d'impressora), haureu de tornar a instal·lar el controlador d'impressora PostScript. Consulteu ["Instal·lació del controlador d'impressora PostScript" a la pàgina 157](#page-156-0).*

5. Feu clic a **Add (Afegeix)**.

### <span id="page-159-0"></span>*Nota per als usuaris d'IP Printing, USB o Bonjour :*

*Seleccioneu la impressora a la llista Printer (Impressora) i, després, seleccioneu* **Show Info (Mostra informació)** *al menú Printers (Impressores). Apareix el quadre de diàleg Printer Info (Informació de la impressora). Seleccioneu* **Installable Options (Opcions instal·lables)** *a la llista emergent i feu els canvis que calgui.*

6. Confirmeu que el nom de la impressora s'hagi afegit a la llista Printer (Impressora). Després, sortiu de l'opció **Print & Fax (Impressió i Fax)** (amb Mac OS X 10.5 o posterior) o bé la **Print Setup Utility (Utilitat de configuració d'impressores)** (en el cas del Mac OS X 10.4).

### **Accés al controlador d'impressora PostScript**

Podeu canviar els paràmetres del controlador d'impressora PostScript al controlador d'impressora PostScript.

### Modificació dels paràmetres de configuració de la impressora

Podeu canviar o actualitzar els paràmetres de configuració de la impressora segons els elements opcionals que hagueu instal·lat.

#### Usuaris del Mac OS X

- 1. Accediu al controlador d'impressora. Apareix la finestra Printer List (Llista d'impressores).
- 2. Seleccioneu la impressora a la llista.
- 3. Seleccioneu **Show Info (Mostra informació)** al menú Printers (Impressores). Apareix el quadre de diàleg Printer Info (Informació de la impressora).
- 4. Feu els canvis que calgui i tanqueu el quadre de diàleg.
- 5. Després, sortiu de l'opció **Print & Fax (Impressió i Fax)** (al Mac OS X 10.5 o posterior) o bé la **Print Setup Utility (Utilitat de configuració d'impressores)** (en el cas del Mac OS X 10.4).

## **Ús del controlador d'impressora PCL6**

Per imprimir en el mode PCL heu d'instal·lar el controlador d'impressora. Consulteu el servei d'atenció al client de la vostra zona com podeu obtenir el controlador d'impressora i els requisits del sistema corresponents, com les versions del sistemes operatius compatibles.

## <span id="page-160-0"></span>Apèndix A **Especificacions tècniques**

### **Paper**

Atès que els fabricants poden canviar en qualsevol moment la qualitat d'una marca o un tipus de paper concrets, Epson no pot garantir la qualitat de tots els tipus de paper. Proveu sempre mostres del paper abans d'adquirir-ne grans quantitats o d'imprimir treballs de grans dimensions.

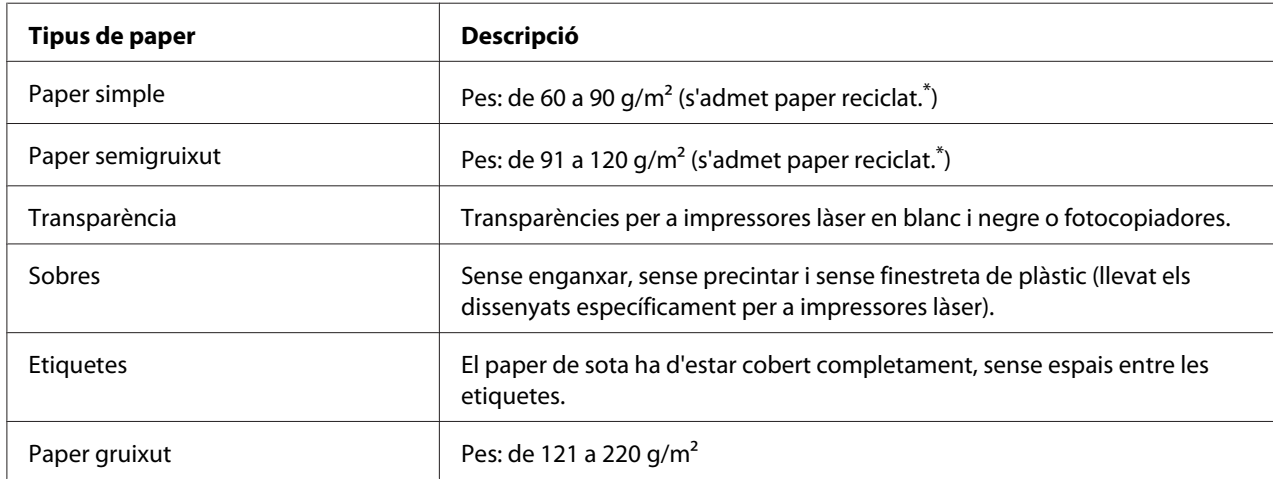

## **Tipus de paper disponibles**

\* El paper reciclat només es pot utilitzar en condicions de temperatura i humitat normals. El paper de mala qualitat pot reduir la qualitat d'impressió o provocar embussos de paper i altres problemes.

## **Paper que no s'ha de fer servir**

Amb aquesta impressora no podeu fer servir els tipus de paper següents. Si ho feu, podeu provocar danys a la impressora, embussos de paper i mala qualitat d'impressió:

- ❏ Suports destinats a altres impressores làser en color, impressores làser en blanc i negre, fotocopiadores en color, fotocopiadores en blanc i negre o impressores d'injecció de tinta
- ❏ Paper prèviament imprès amb altres impressores làser en color, impressores làser en blanc i negre, fotocopiadores en color, fotocopiadores en blanc i negre, impressores d'injecció de tinta o impressores de transferència tèrmica
- <span id="page-161-0"></span>❏ Paper carbó, paper autocopiador, paper tèrmic, paper sensible a la pressió, paper àcid o paper que utilitzi tinta sensible a altes temperatures (aproximadament 225 ˚C)
- ❏ Etiquetes que es desprenen fàcilment o que no cobreixen completament el paper de sota.
- ❏ Paper revestit o paper amb superfície de color especial.
- ❏ Paper amb orificis d'enquadernació o perforat.
- ❏ Paper amb cola, grapes, clips o cinta adhesiva.
- ❏ Paper que atreu l'electricitat estàtica.
- ❏ Paper moll o humit.
- ❏ Paper de gruix no uniforme.
- ❏ Paper excessivament gruixut o prim.
- ❏ Paper massa suau o massa aspre.
- ❏ Paper que és diferent per l'anvers i pel revers.
- ❏ Paper doblegat, enrotllat, ondulat o esquinçat.
- ❏ Paper de forma irregular o que no té els marges en angle recte.

## **Àrea imprimible**

Marge mínim de 4 mm a tots els costats. L'amplada imprimible ha de ser de 202 mm com a màxim.

### *Nota:*

- ❏ *L'àrea imprimible varia en funció del mode d'emulació en ús.*
- ❏ *Si feu servir el llenguatge ESC/Page, hi ha un marge mínim de 5 mm a tots els costats.*
- ❏ *La qualitat d'impressió pot ser irregular en funció del paper que utilitzeu. Imprimiu un o dos fulls de paper per comprovar la qualitat d'impressió.*

# <span id="page-162-0"></span>**impressora**

# **Informació general**

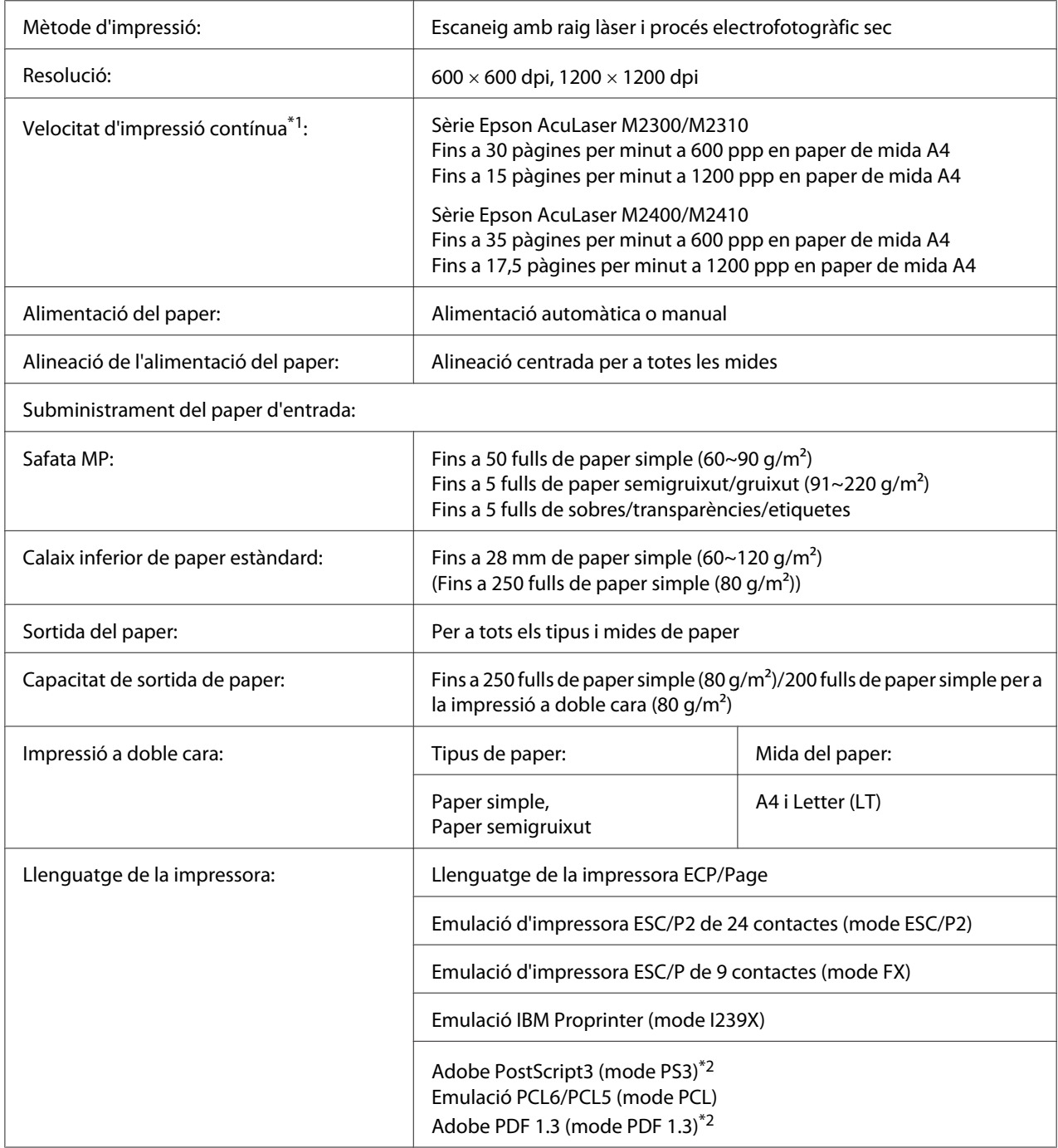

<span id="page-163-0"></span>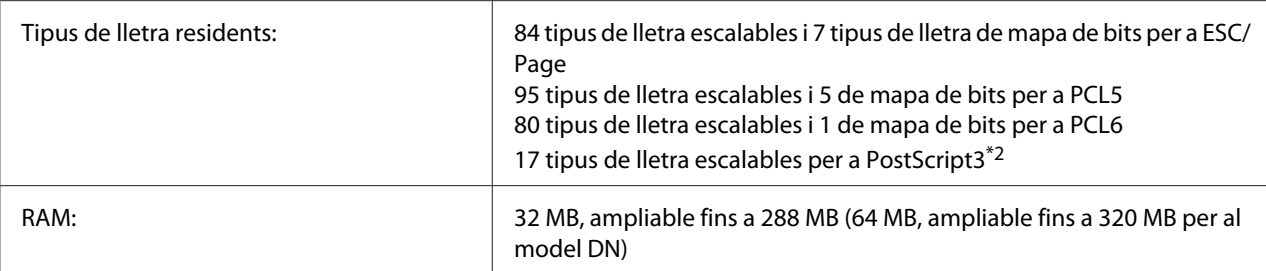

\*1 La velocitat d'impressió varia segons la font del paper i altres condicions.

\*2 Només per a la sèrie Epson AcuLaser M2400/M2410

## **Especificacions de l'entorn**

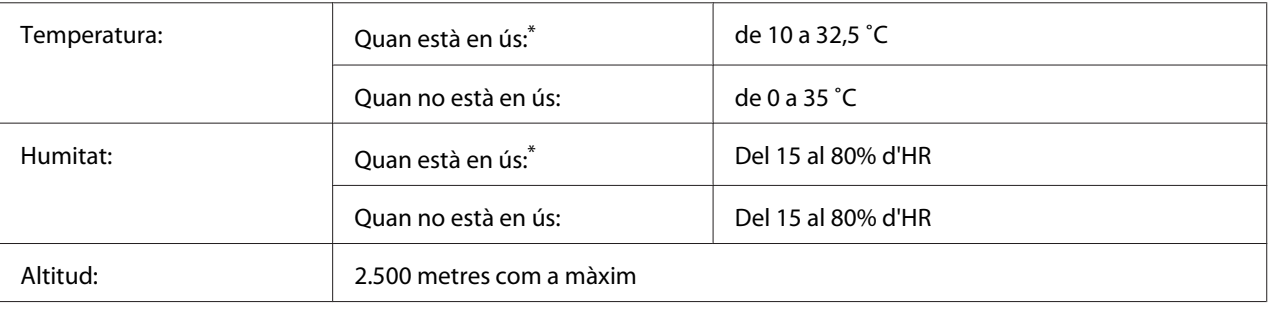

 $^*$  Es recomanen unes condicions ambientals de 15 a 28 °C de temperatura i del 20 al 70 % d'HR.

## **Especificacions mecàniques**

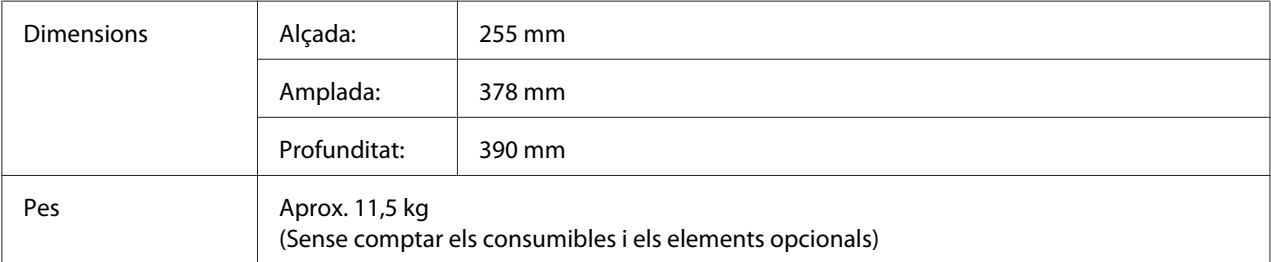

## **Especificacions elèctriques**

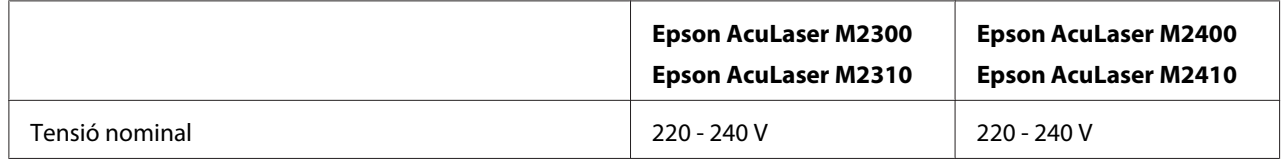

<span id="page-164-0"></span>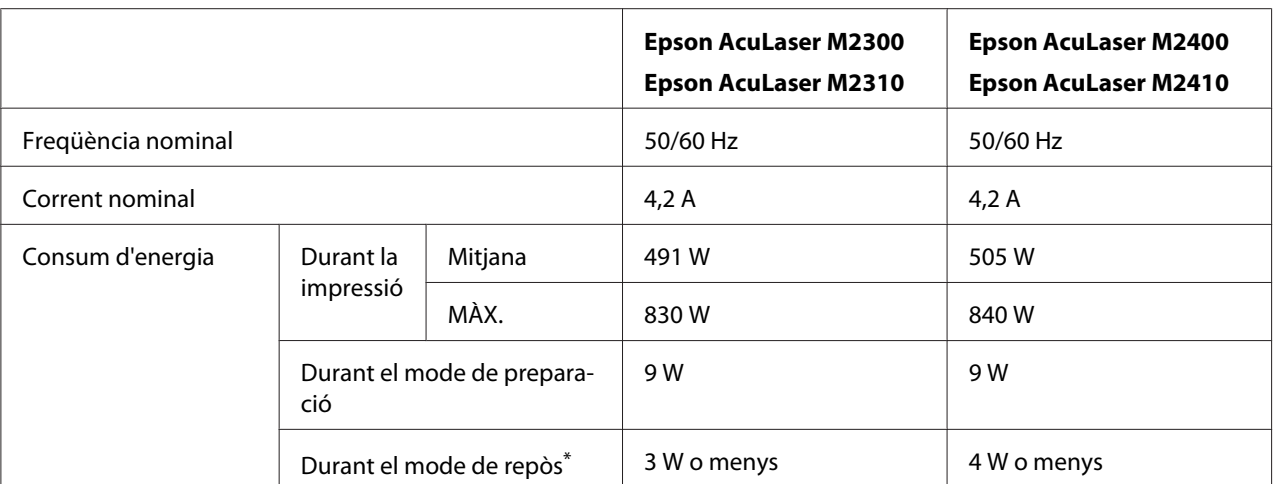

\* Els valors representen el consum d'energia mentre totes les operacions estan en suspensió total. El consum d'energia varia segons els errors i les condicions de funcionament.

## **Normativa i aprovacions**

Model europeu:

Directiva de baixa tensió 2006/95/CE Directiva de compatibilitat electromagnètica (EMC) 2004/108/CE

EN 60950-1 EN 55022 classe B EN 55024 EN 61000-3-2 EN 61000-3-3

## **interfícies**

## **Interfície USB**

USB d'alta velocitat - Compatible amb l'especificació d'USB 2.0.

### *Nota:*

- ❏ *L'ordinador ha d'admetre USB d'alta velocitat o USB per tal de poder utilitzar USB d'alta velocitat o USB com a interfície per connectar l'ordinador a la impressora.*
- ❏ *Atès que l'USB d'alta velocitat és totalment compatible amb l'USB, es pot fer servir USB com a interfície.*

## <span id="page-165-0"></span>**Interfície Ethernet**

Podeu utilitzar un cable d'interfície de parell creuat, apantallat i directe 100BASE-TX/10 BASE-T IEEE 802.3 amb un connector RJ45.

### *Nota:*

*La interfície Ethernet pot no estar disponible segons el model d'impressora.*

## **Elements opcionals**

## **Unitat de calaix de paper opcional**

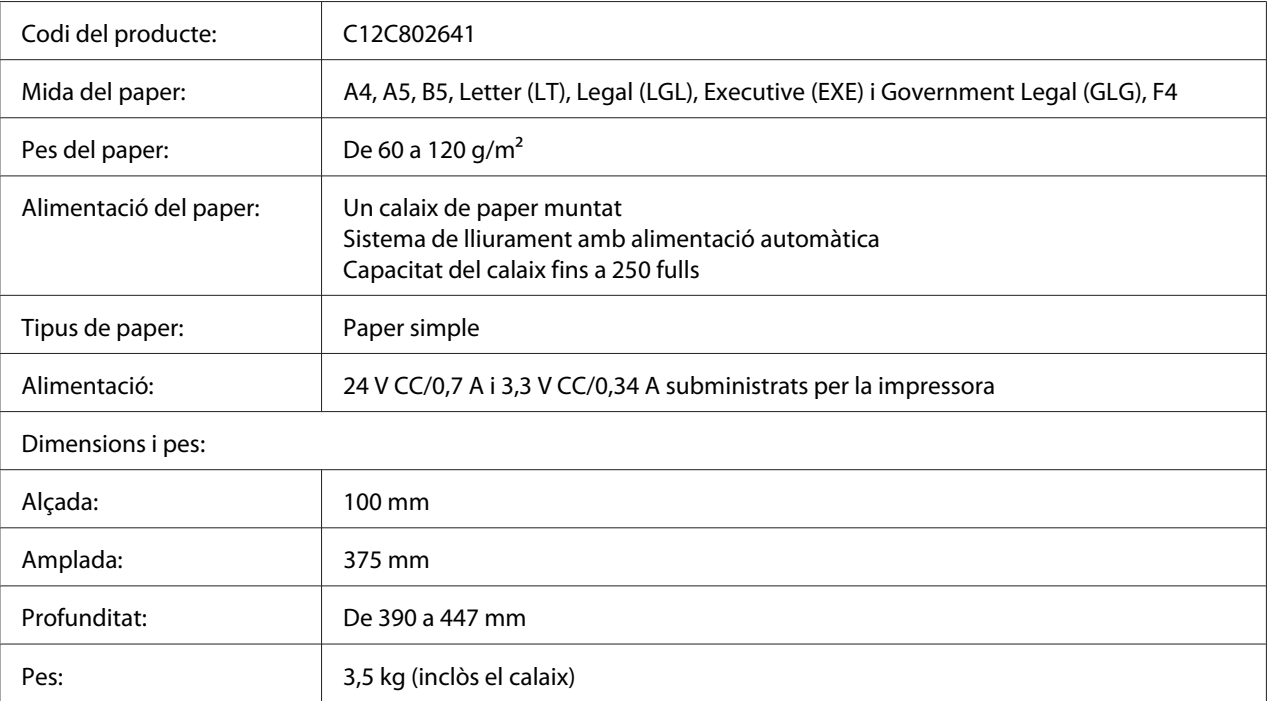

### *Nota:*

*Aquest producte compleix els requisits de la marca CE d'acord amb la Directiva de la UE 2004/108/ CE.*

## <span id="page-166-0"></span>**Mòduls de memòria**

Assegureu-vos que el mòdul DIMM que adquiriu sigui compatible amb els productes Epson. Per obtenir informació detallada, poseu-vos en contacte amb el comerç on heu adquirit aquesta impressora o amb l'empresa Epson.

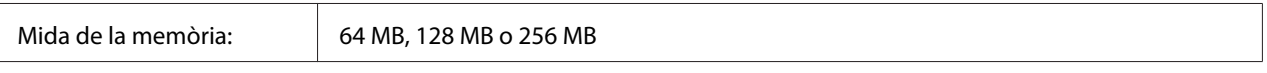

## **Consumibles**

## **Cartutx de tòner/Cartutx de tòner retornable**

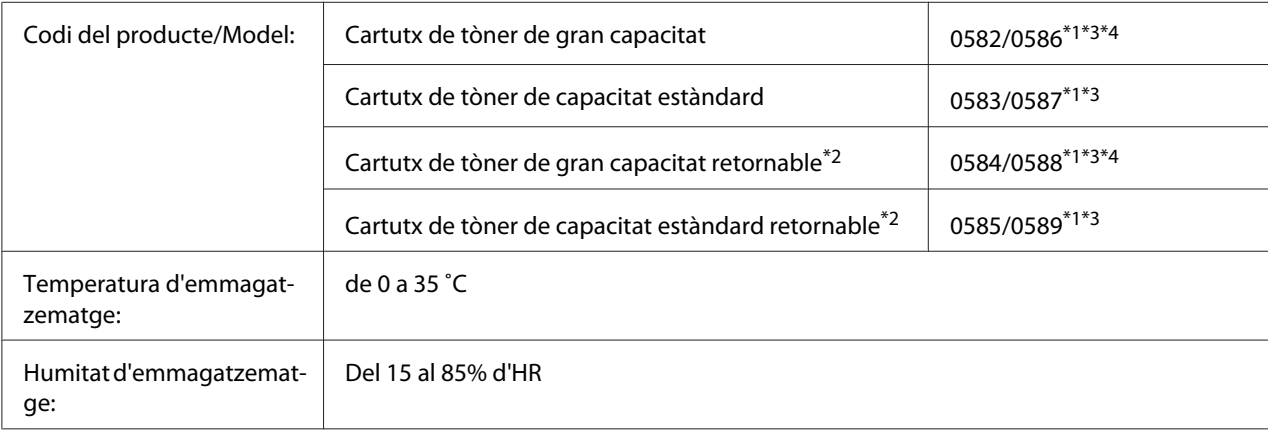

\*1 Aquest producte compleix els requisits de la marca CE d'acord amb la Directiva EMC 2004/108/CE.

\*<sup>2</sup> En algunes zones no es venen els cartutxos de tòner retornables. Contacteu amb el vostre distribuïdor/representant d'Epson per a informar-vos sobre la disponibilitat del procediment de retorn de cartutxos de tòner.

\*<sup>3</sup> Els codis dels cartutxos de tòner i els cartutxos de tòner retornables poden variar d'un lloc a un altre.

\*4 Els cartutxos de tòner d'alta capacitat només estan disponibles per a la sèrie Epson AcuLaser M2400/M2410.

# <span id="page-167-0"></span>**Peces de manteniment**

## **Unitat de manteniment**

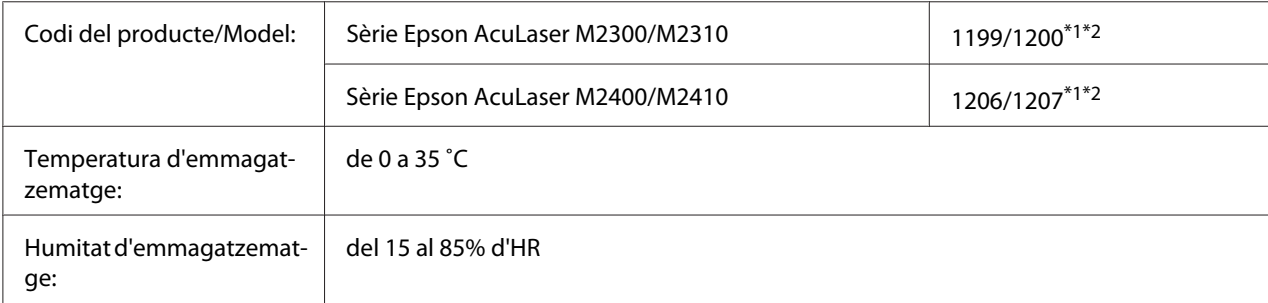

\*1 Aquest producte compleix els requisits de la marca CE d'acord amb la Directiva EMC 2004/108/CE.

\*2 Els codis de les unitats de manteniment varien segons la ubicació.

# <span id="page-168-0"></span>Apèndix B **On podeu obtenir ajuda**

## **Com contactar el servei d'atenció al client d'Epson**

## **Abans de posar-vos en contacte amb Epson**

Si el vostre producte Epson no funciona correctament i no podeu resoldre el problema mitjançant la informació de resolució de problemes inclosa a la documentació del producte, poseu-vos en contacte amb el servei d'assistència al client per obtenir ajuda. Si a continuació no s'enumera el servei d'assistència al client d'Epson corresponent a la vostra zona, poseu-vos en contacte amb el distribuïdor que us ha venut el producte.

Al servei d'assistència al client d'Epson us podran ajudar molt més ràpidament si els faciliteu la informació següent:

- ❏ Número de sèrie del producte (L'etiqueta amb el número de sèrie normalment és a la part posterior del producte.)
- ❏ Model del producte
- ❏ Versió del programari del producte (Feu clic a **About (Quant a)**, a **Version Info (Informació de la versió)** o en un botó semblant del programari del producte.)
- ❏ Marca i model de l'ordinador
- ❏ Nom i versió del sistema operatiu de l'ordinador
- ❏ Noms i versions de les aplicacions de programari que utilitzeu normalment amb el producte

### **Ajuda per als usuaris d'Europa**

Consulteu el **Pan-European Warranty Document (Document de garantia paneuropea)** per obtenir informació sobre com posar-vos en contacte amb el servei d'assistència al client d'Epson.

## **Ajuda per als usuaris de Singapur**

Les fonts d'informació, l'assistència i els serveis que trobareu disponibles a Epson Singapur són:

### **Internet (<http://www.epson.com.sg>)**

Aquest lloc web ofereix informació sobre especificacions del producte, controladors per baixar, preguntes més freqüents (PMF), consultes de vendes i assistència tècnica mitjançant correu electrònic.

### **Epson HelpDesk (telèfon: (65) 6586 3111)**

El nostre equip de HelpDesk us pot ajudar per telèfon en aquestes qüestions:

- ❏ Consultes de vendes i informació de productes
- ❏ Preguntes o problemes referents a l'ús dels productes
- ❏ Consultes sobre el servei de reparacions i la garantia

## **Ajuda per als usuaris de Tailàndia**

Els punts de contacte per obtenir informació, assistència i serveis són:

### **Internet ([http://www.epson.co.th\)](http://www.epson.co.th)**

Aquest lloc web ofereix informació sobre especificacions del producte, controladors per baixar, preguntes més freqüents (PMF) i consultes per correu electrònic.

### **Epson Hotline (telèfon: (66)2685-9899)**

El nostre equip de Hotline us pot ajudar per telèfon en aquestes qüestions:

- ❏ Consultes de vendes i informació de productes
- ❏ Preguntes o problemes referents a l'ús dels productes
- ❏ Consultes sobre el servei de reparacions i la garantia

### **Ajuda per als usuaris de Vietnam**

Els punts de contacte per obtenir informació, assistència i serveis són:

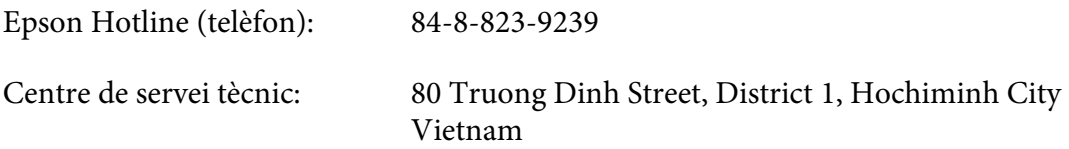

## **Ajuda per als usuaris d'Indonèsia**

Els punts de contacte per obtenir informació, assistència i serveis són:

### **Internet (<http://www.epson.co.id>)**

- ❏ Informació sobre especificacions del producte i controladors per baixar
- ❏ Preguntes més freqüents (PMF), consultes de vendes i preguntes per correu electrònic

### **Epson Hotline**

- ❏ Consultes de vendes i informació de productes
- ❏ Servei tècnic

Telèfon (62) 21-572 4350 Fax (62) 21-572 4357

### **Centre de servei tècnic d'Epson**

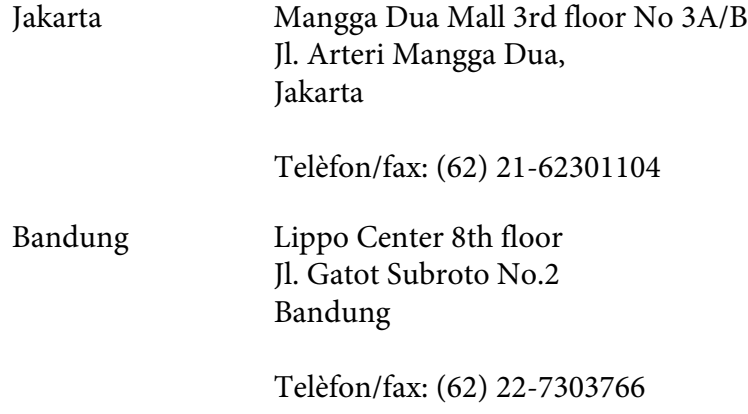

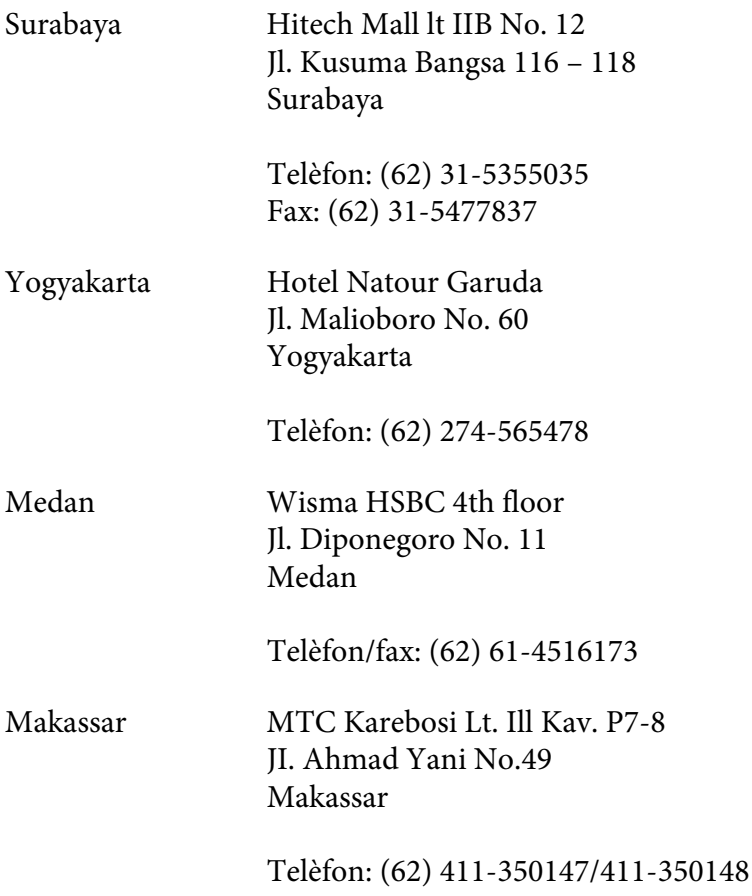

## **Ajuda per als usuaris de Hong Kong**

Per obtenir assistència tècnica i altres serveis postvenda, podeu posar-vos en contacte amb Epson Hong Kong Limited.

### **Pàgina inicial d'Internet**

Epson Hong Kong ha creat una pàgina inicial local a Internet en xinès i en anglès que proporciona la informació següent:

- ❏ Informació del producte
- ❏ Respostes a les preguntes més freqüents (PMF)
- ❏ Últimes versions del controladors de productes Epson

Podeu accedir a aquesta pàgina inicial a:

<http://www.epson.com.hk>

### **Hotline de servei tècnic**

També podeu posar-vos en contacte amb el nostre personal tècnic mitjançant aquests números de telèfon i fax:

Telèfon: (852) 2827-8911 Fax: (852) 2827-4383

## **Ajuda per als usuaris de Malàisia**

Els punts de contacte per obtenir informació, assistència i serveis són:

### **Internet ([http://www.epson.com.my\)](http://www.epson.com.my)**

- ❏ Informació sobre especificacions del producte i controladors per baixar
- ❏ Preguntes més freqüents (PMF), consultes de vendes i preguntes per correu electrònic

### **Epson Trading (M) Sdn. Bhd.**

Oficina central

Telèfon: 603-56288288

Fax: 603-56288388/399

### Epson HelpDesk

❏ Consultes de vendes i informació de productes (Infoline)

Telèfon: 603-56288222

❏ Consultes sobre serveis de reparació i garantia, ús del producte i servei tècnic (Techline)

Telèfon: 603-56288333

## **Ajuda per als usuaris de l'Índia**

Els punts de contacte per obtenir informació, assistència i serveis són:

### **Internet ([http://www.epson.co.in\)](http://www.epson.co.in)**

Aquest lloc web ofereix informació sobre especificacions del producte, controladors per baixar i consultes sobre productes.

### **Oficina central d'Epson Índia - Bangalore**

Telèfon: 080-30515000 Fax: 30515005

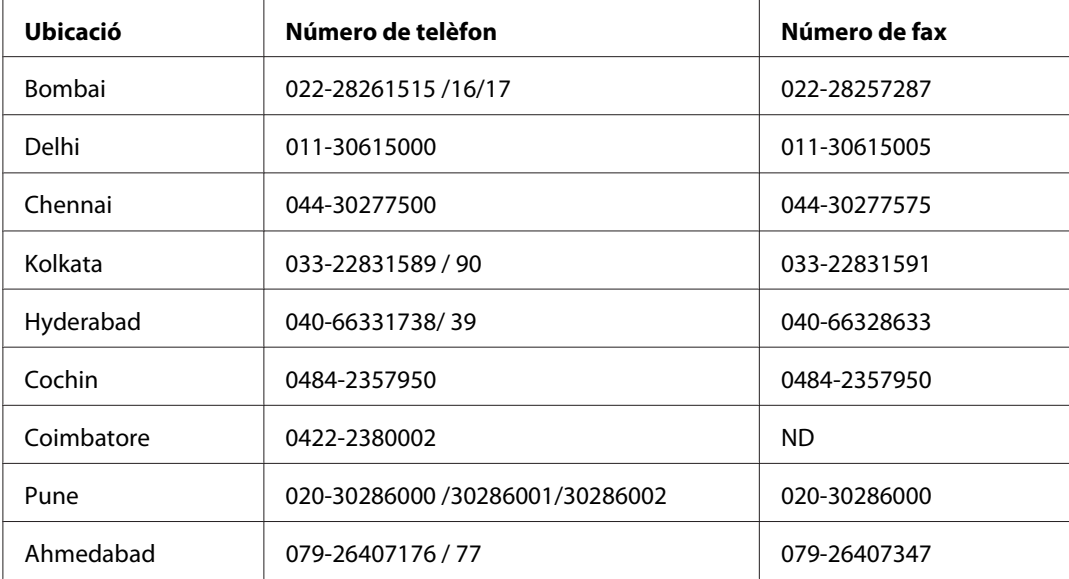

### **Oficines regionals d'Epson Índia:**

### **Línia d'ajuda**

Per obtenir assistència i informació sobre productes o encarregar un cartutx, truqueu al número 18004250011 (de 9:00 a 21:00). Aquest és un número gratuït.

Per obtenir assistència (usuaris mòbils i CDMA), truqueu al número 3900 1600 (de 9:00 a 18:00). Afegiu com a prefix el codi STD local.

## **Ajuda per als usuaris de les Filipines**

Per obtenir assistència tècnica i altres serveis postvenda, podeu posar-vos en contacte amb Epson Philippines Corporation mitjançant els números de telèfon i fax i l'adreça de correu electrònic següents:

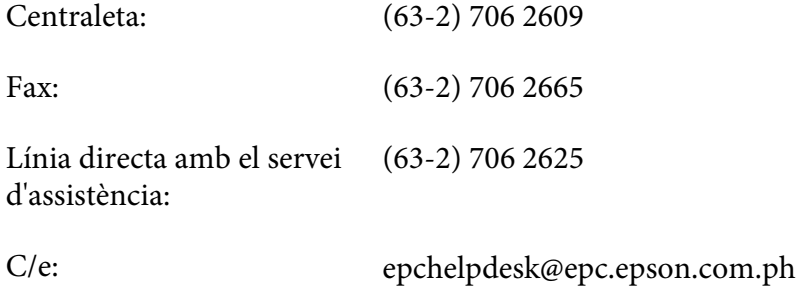

### **Internet** [\(http://www.epson.com.ph](http://www.epson.com.ph))

Aquest lloc web ofereix informació sobre especificacions del producte, controladors per baixar, preguntes més freqüents (PMF) i consultes per correu electrònic.

#### **Número gratuït: 1800-1069-EPSON(37766)**

El nostre equip de Hotline us pot ajudar per telèfon en aquestes qüestions:

- ❏ Consultes de vendes i informació de productes
- ❏ Preguntes o problemes referents a l'ús dels productes
- ❏ Consultes sobre el servei de reparacions i la garantia

# **Índex**

## **A**

### Ajuda

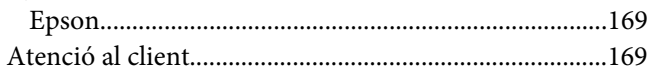

### **C**

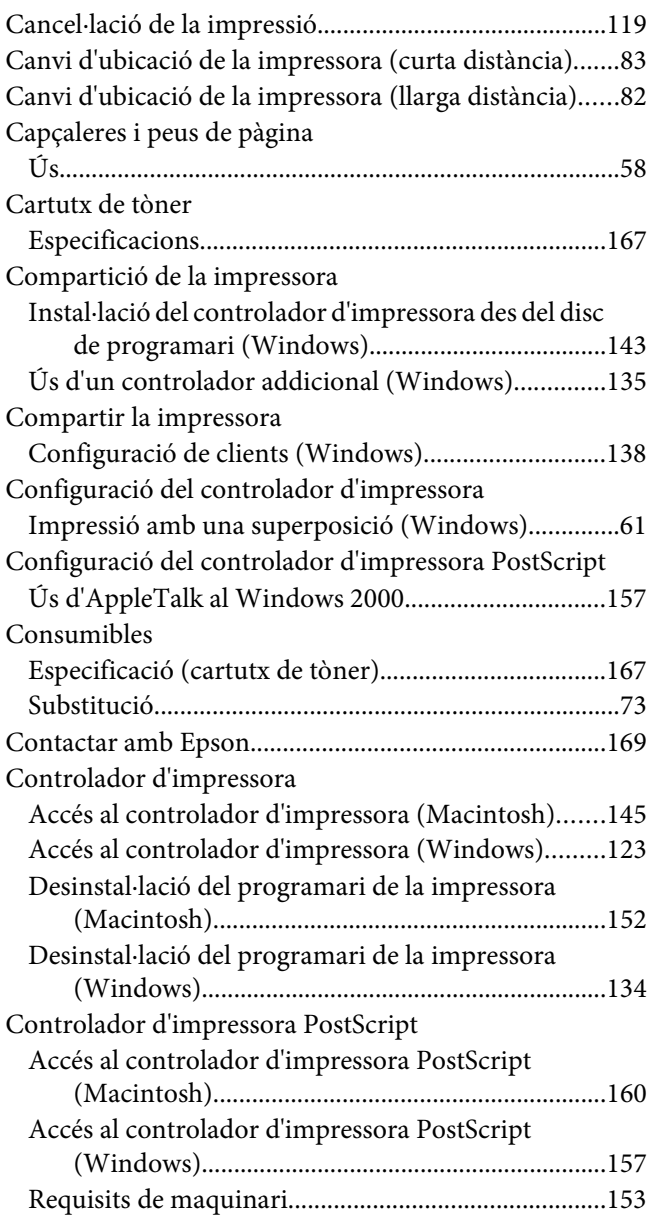

[Selecció d'una impressora en un entorn de xarxa per](#page-157-0) [als usuaris del Mac OS X........................................158](#page-157-0)

### **E**

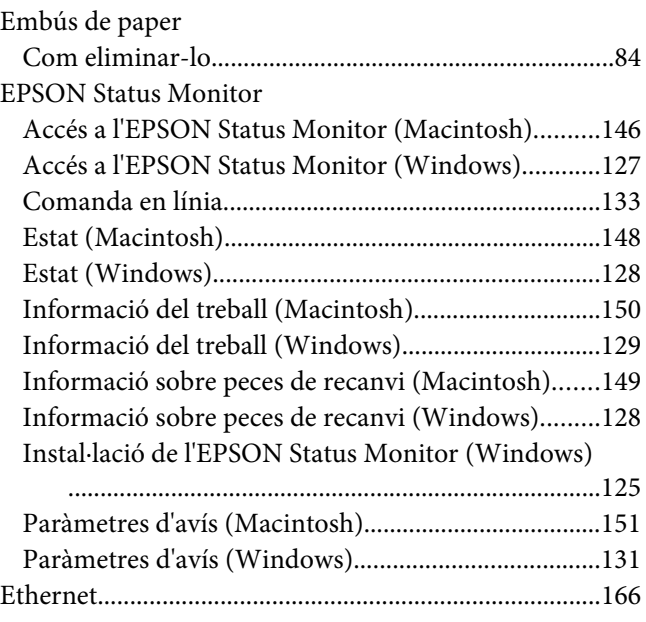

### **F**

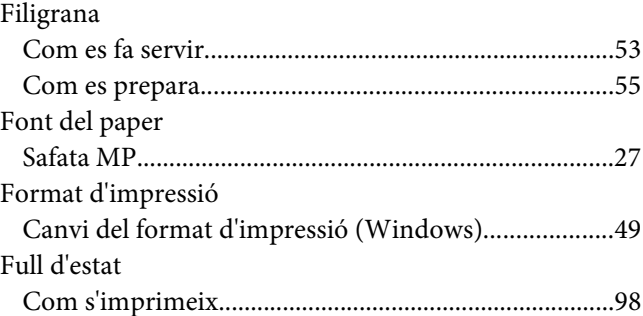

### **G**

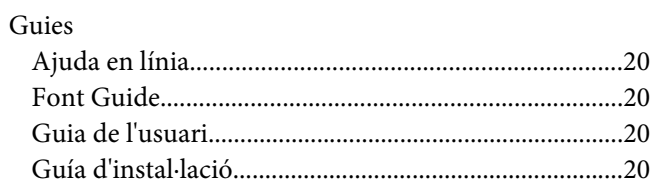

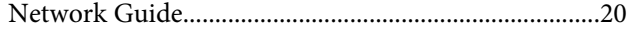

### **I**

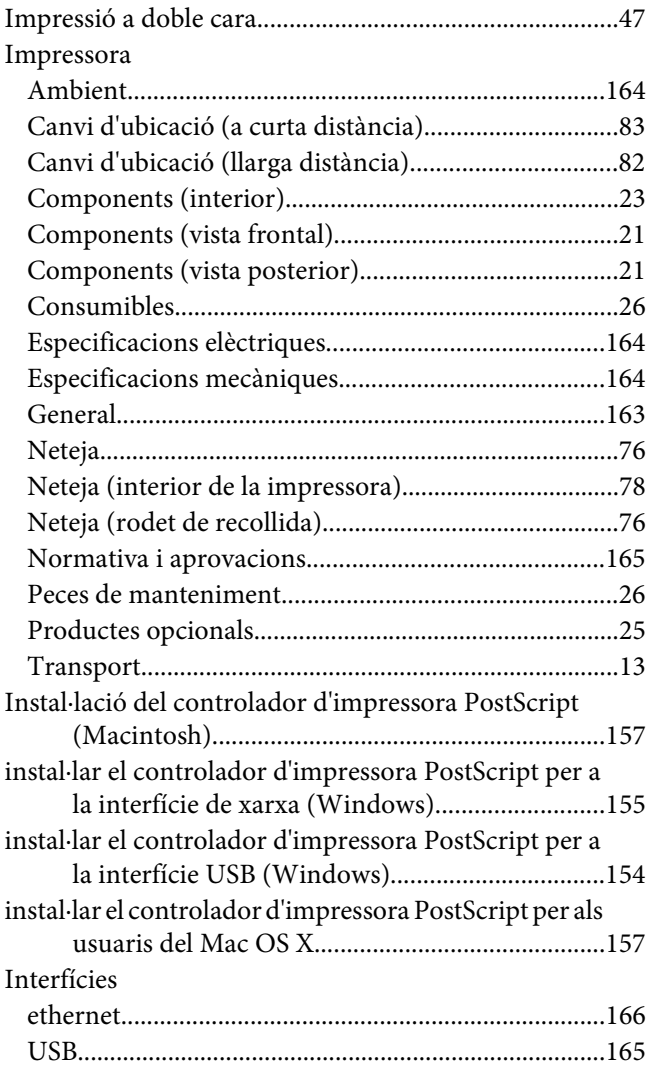

### **M**

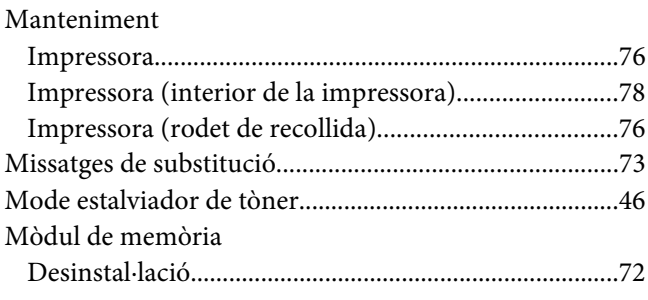

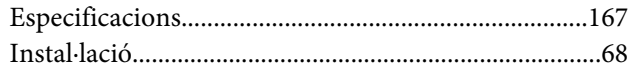

## **O**

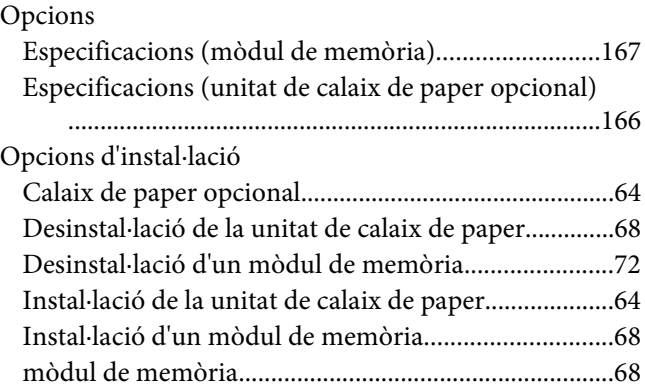

### **P**

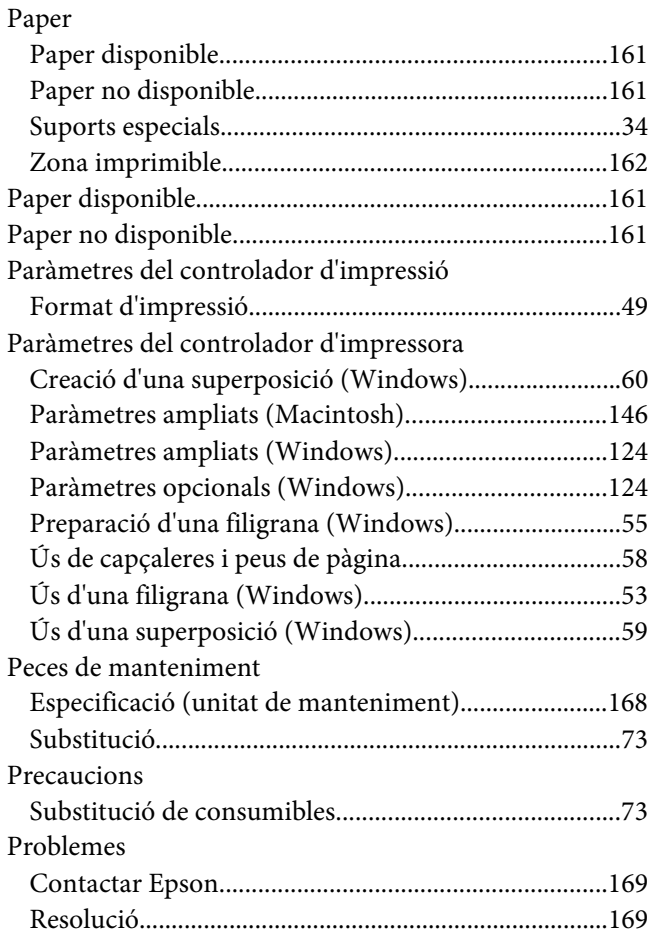

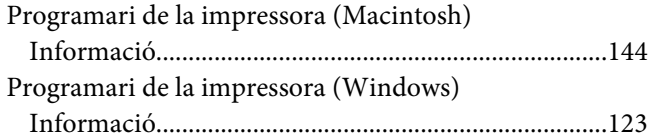

## **R**

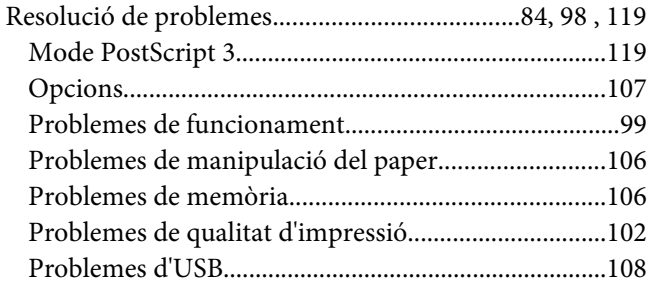

## **S**

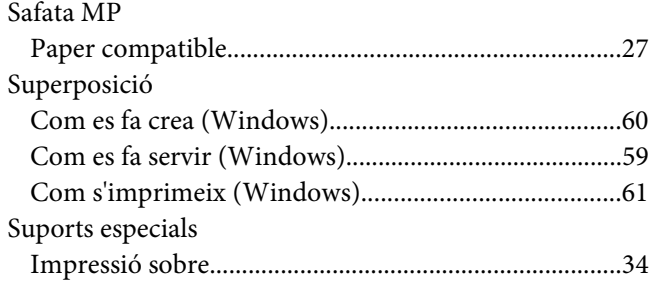

### **T**

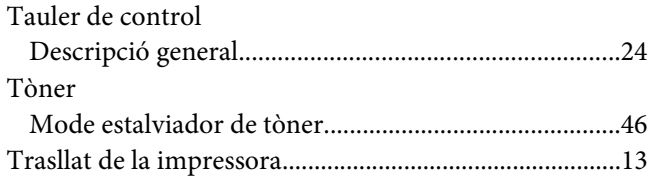

### **U**

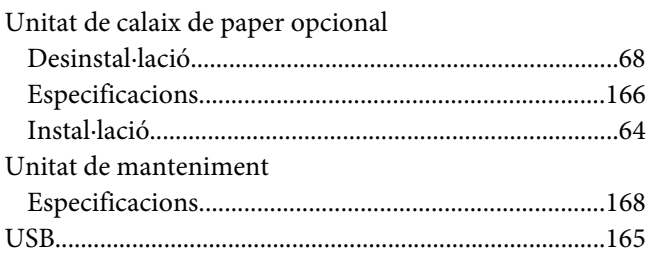